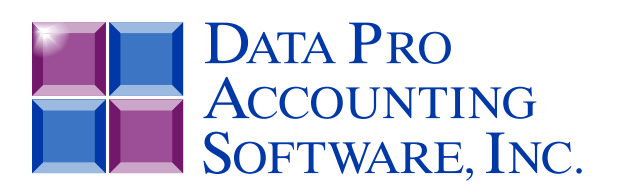

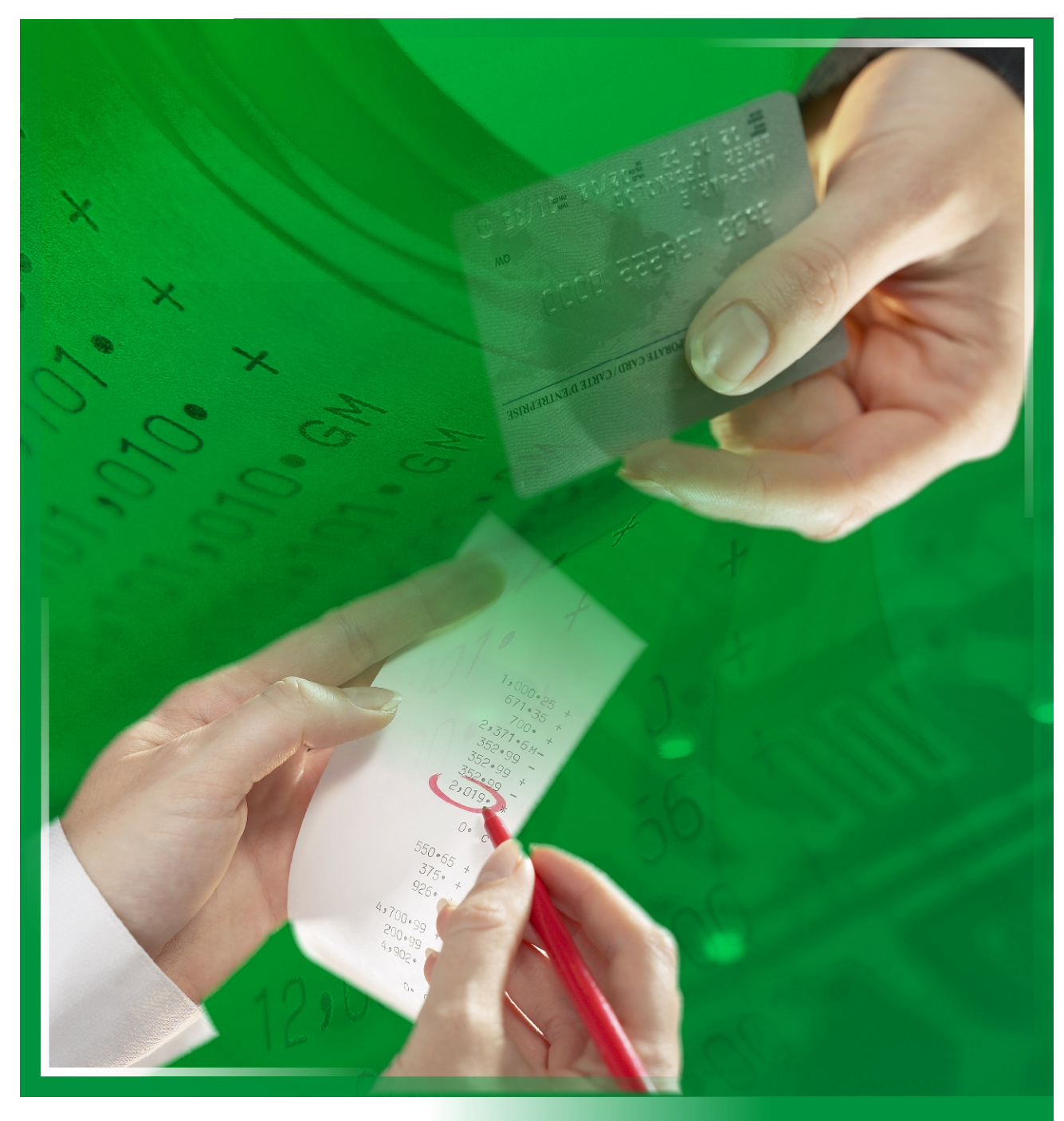

# **Point of Sale**

*with Electronic Bank Draft Capture and Cash Drawer Control Part #107*

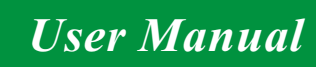

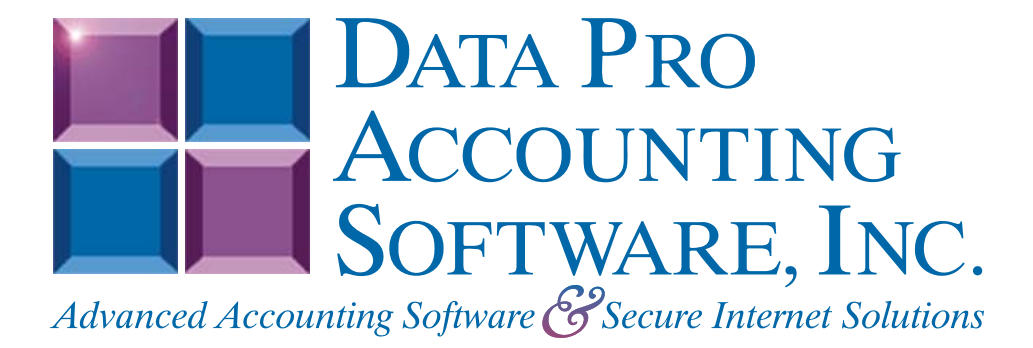

**Version 7.63** 

Information in this document is subject to change without notice and does not represent a commitment on the part of Data Pro Accounting Software, Inc. The software described in this document is furnished under a license agreement or nondisclosure agreement. The software may be used or copied only in accordance with the terms of those agreements. The purchaser may make one copy of this software for backup purposes. No part of this manual or other materials included with the package, may be reproduced or transmitted in any form or by any means electronic or mechanical, including photocopying and recording for any purpose, other than the purchaser's personal use, without the written permission of Data Pro Accounting Software, Inc.

#### **© 1985-2023 Data Pro Accounting Software, Inc.**

Data Pro Accounting Software is a trademark of Data Pro Accounting Software, Inc.

No investigation was made into the common-law trademark rights of any word. Every effort was made to capitalize or highlight, in some manner, any word with current registrations.

All companies, products, addresses, and persons contained herein are intended to be completely fictitious and are designed solely to document and exemplify the use of Data Pro Accounting Software, Inc.'s products.

This page intentionally left blank.

# **TABLE OF CONTENTS**

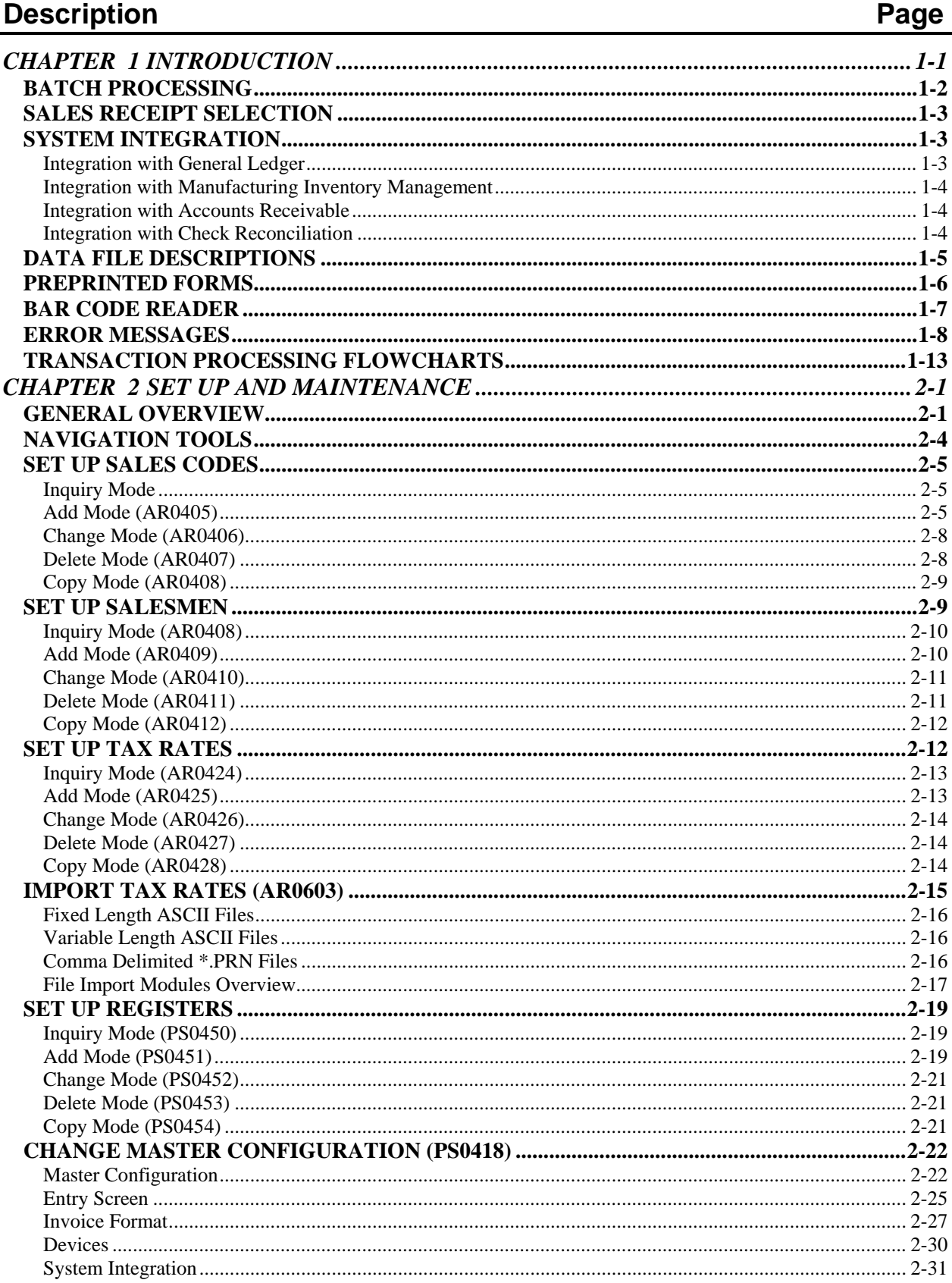

# **TABLE OF CONTENTS (continued)**

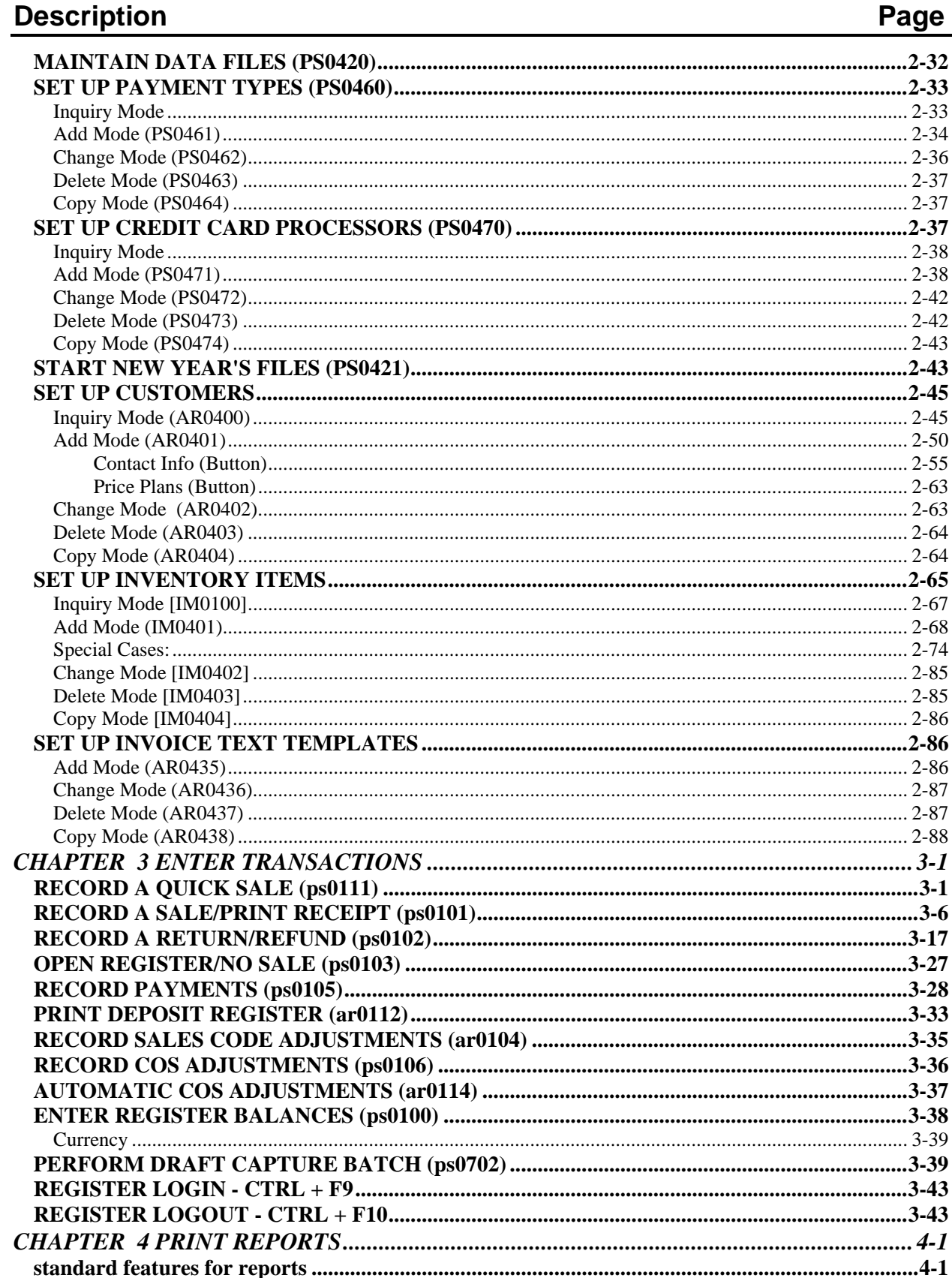

# **TABLE OF CONTENTS (continued)**

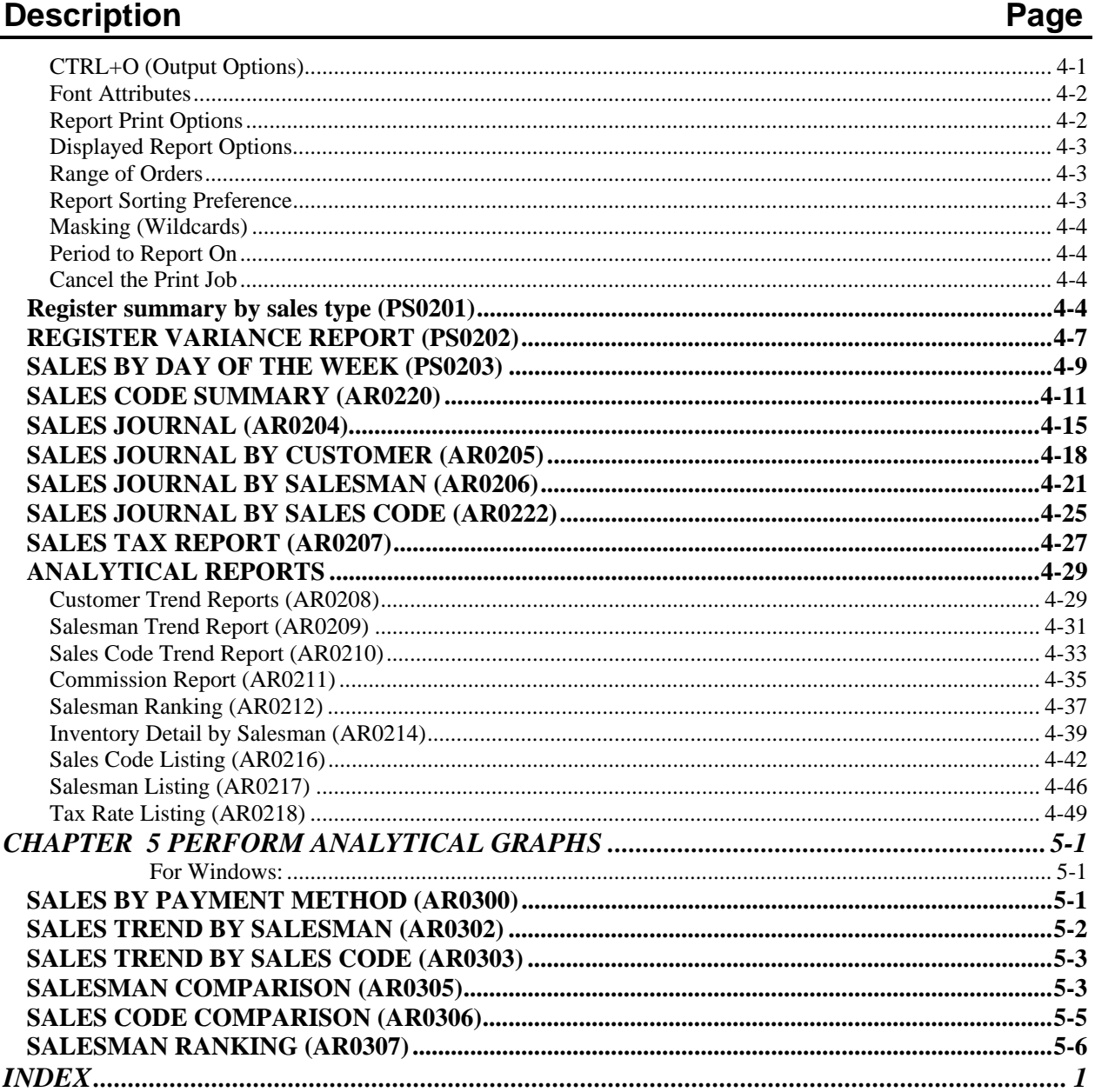

This page intentionally left blank.

## **CHAPTER 1 INTRODUCTION**

Simply stated, the purpose of a Point of Sale system is to record the sale of goods or services and generate a sales receipt at the time of the sale. Normally, this type of transaction occurs in a retail store while the customer is waiting with *"goods in hand.*" The **Infinity POWER Point of Sale** module is specifically designed to process this kind of transaction efficiently and effectively, as well as providing electronic credit card processing services, cash register management and sales analysis reporting.

One very important aspect of processing transactions in a Point of Sale environment is accepting credit cards as payment for goods or services. Electronic Draft Capture **(EDC)** provides significant advantages to all parties involved in a retail credit transaction. For buyer and seller, credit authorization requests are electronically sent to the authorizing institution for immediate approval *(or denial)*. This eliminates the time and effort involved in making a manual telephone inquiry.

For the seller, **EDC** eliminates the manual collection and submission of credit claims, and expedites seller reimbursement. The use of a magnetic strip card reader, while optional, provides further savings of time and effort in an **EDC** transaction. A quick pass of the credit card through the magnetic reader obtains the card number, expiration date and card holder's name. This information is immediately transmitted to the authorizing institution without further manual intervention.

There are, however, certain basic requirements that must be met to allow this process to occur. Your computer system must first be equipped with a telephone modem and credit card reader. Two types of information must be provided to the **Point of Sale** module before using the **EDC** capability:

- Access to the EDC networks (MAPP, NOVA, PCCharge or IC Verify); and
- Designating which payment methods use EDC. Once supplied, set-up information need be changed only as user needs change, or in rare circumstances, as physical access to the EDC network changes.

#### **NOTE**

Before you will be able to activate your **Infinity POWER** Point of Sale draft capture, it is mandatory that you contact a company that can provide you with electronic bank draft capture services through **MAPP (Global Payment Systems), NOVA Corporation, PCCharge or IC Verify**. These major international credit processing firms that are capable of providing virtually all types of credit card processing capabilities for your firm.

This would include credit cards such as **MasterCard**, **VISA**, **American Express**, **Discover** and many others. Their firm uses local independent sales organizations **(ISOs)** to process all applications from merchants and make all of the necessary inspections that are required to be able to process electronically. If you need assistance in finding a supplier of these services, you may call Data Pro Sales Department at **727-803-1500.**.

Point of Sale functions may be handled in their normal manner, even without the configuration of the **"credit card service"** features. These features can be added at any time. The initial *"point of sale"* transaction, or sale, is designed to allow very rapid input of the sale. An unlimited number of computers *(registers)* may operate simultaneously to process Cash, Check, MasterCard, Visa, American Express, etc. type transactions. There are up to ten **(10)** types available, all user-definable.

The defaults that are built into the system are set to allow you to use the automated payment and dial up functions; or if necessary, select payment methods manually. This allows you to process normally whether the credit card authorization network is operating or not.

Computers may be transformed into *"cash registers"* by optionally using **Credit Card Readers**, **Cash Drawers** and/or **Bar Code Readers**. Other options include the use of special **"Cash Register"** type PC units that have been tailored to look like a cash register, but have all of the functionality of a personal computer. Full on-line interaction is provided to the **Infinity POWER Manufacturing Inventory Management** module, which will generate the appropriate **3 of 9** bar code price labels for your inventory kept in stock.

In addition, specific item costing may be utilized with serial number encoded bar code price labels. This interaction provides an excellent tool for your floor planning or re-ordering projections. Several analytical *"register"* reports and graphs are available showing sales by payment method, daily cash variances by register and sales trends by day of the week. Sales journals, salesman commission reports and sales tax liability reports are also available.

At your discretion, you may optionally require a *"salesman login"* with password protection to open the cash drawer. A detailed audit trail may then be generated showing every time a cash drawer is opened, *(by salesman)* and for what purpose. If your business also requires periodic **"credit"** sales to customers who have an account with you, full integration is provided with the **Infinity POWER Accounts Receivable** modules.

As you can see, the **Point of Sale** module not only provides you with an efficient way to process your customers' sales, but also provides complete management reporting. This allows you to reduce register cash variances, improve your cash flow, perform automatic commission calculations, help schedule employees to work *"peak"* sales days and analyze your sales trends.

#### **BATCH PROCESSING**

All **"Electronic Draft Capture" (EDC)** transactions are contained within a batch. This batch is kept on the host computer network maintained by **MAPP**, **NOVA, PCCharge** or **ICVerify**. After consulting with your representative from **MAPP**, **NOVA, PCCharge** or **ICVerify**, you will be deciding which batch processing method is best for your company and the way you do business. The batch processing procedures and communications with **MAPP, NOVA, PCCharge** or **ICVerify** is your **"link"** to the automatic transfer of funds. With **NOVA**, we only support hybrid auto close batch processing.

Within the **"Transactions"** section of the **Point of Sale** module, *"Perform Draft Capture Batch,"* addresses the batching procedures. Again, the handling of these items will depend on the batch processing method you will be using.

A batch must be assigned or **"opened,"** prior to performing **EDC** transactions. This may be accomplished in two ways:

#### **1) Manually**

A batch may be opened by selecting the *"Open a New Batch"* option on the *"Perform Draft Capture Batch"* screen. The Point of Sale program prompts for a batch number and date, and then accesses the **EDC** network to open the batch. **NOVA** does not support this option.

#### **2) Automatically**

Arrangements may be made with the authorizing institution to open the batch automatically. A new batch is automatically opened upon receiving the day's first monetary transaction. Once a batch is open, **EDC** transaction processing can begin. Batches that are automatically opened are generally automatically closed through **MAPP**. **NOVA** batches are always automatically opened and closed at 3:00 AM or when a maximum of 950 entries have been made.

#### **SALES RECEIPT SELECTION**

Recognizing that not all companies have the same needs, this module is designed to allow several variations of all **"preprinted"** and white paper forms throughout. The **Point of Sale** module provides several variations of Sales Receipt and Invoice formats. The sales receipt formats are designed to print on a continuous roll of paper, similar to an adding machine tape, in compressed print *(16.5 pitch)* and normal pitch.

The **"SRA"** form in particular takes advantage of the **"credit card service"** features and prints lines for the customer to sign when using a credit card as a payment method. Naturally, this format is designed to be used with multiple part **"carbonless"** paper to provide both the merchant and customer a copy of the transaction with signatures. Two types of *"full page"* invoices that print on plain paper are also available. Three additional preprinted invoice forms may be selected, if you prefer.

You may select which sales receipt or invoice to use in the **Point of Sale Master Configuration**. You may also change form selections at any time. Please refer to the Sample Reports chapter of this manual to review the many available form selections.

#### **SYSTEM INTEGRATION**

This section includes a brief overview of how the **Point of Sale** module integrates with various other accounting modules. These modules include: **General Ledger, Manufacturing Inventory Management, Accounts Receivable** and **Check Reconciliation**.

#### **Integration with General Ledger**

If your **Point of Sale** module is interactive with the General Ledger module, the General Ledger will be updated periodically after printing the current Sales Code Summary Report. Each sales code has a General Ledger account associated with it that will be used in the batch journal entry. This journal entry may be posted daily, weekly or monthly.

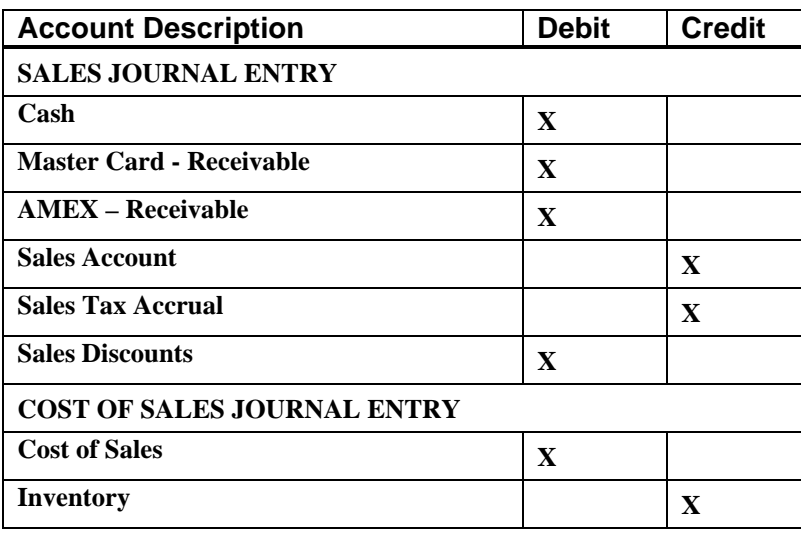

The following displays the typical journal entry:

You may update your general ledger at any time by entering the General Ledger module and executing the *"Post Integration Files"* option. *(See your General Ledger manual for details.)* Or, if you choose the option *"Automatically Post Integration Modules"* in the General Ledger Master Configuration, these same transactions will be posted in real time to the General Ledger each time a transaction is entered into the Point of Sale system.

#### **Integration with Manufacturing Inventory Management**

The Manufacturing Inventory Management interface is somewhat of a two way street; however, **Point of Sale** does all the work. When recording sales and other transactions in **Point of Sale**, the inventory item's default sales code, descriptions, unit of measure, costs and price tables are retrieved. The sales code, costs and prices are used to update the **Point of Sale** sales journal and historical files. The other information is printed on the invoice for billing description purposes.

If the **"Unit of Measure Conversion"** tables are set up on the Inventory Item(s), the system will prompt the user for the *"unit of measure"* for which you are selling the item. It will also retrieve the cost and pricing set up on that conversion table. The update performed in Manufacturing Inventory Management upon validation of these transactions is identical to the Manufacturing Inventory Management option of *"Record Withdrawals,"* except that the General Ledger update is handled by **Point of Sale**.

#### **Integration with Accounts Receivable**

The **Accounts Receivable** and **Point of Sale** modules are integrated through the use of common transaction, tax rate, sales code, salesmen and register files. In a typical point of sale environment, the two systems co-exist with all **"in-house"** credit sales handled through the Accounts Receivable *"Write Invoices and Other Transactions"* option, while all other sales transactions are handled through the **Point of Sale** "*Record a Sale*" option. However, if you are integrated to the Accounts Receivable module, the system will post all transactions made through the Point of Sale module to the Accounts Receivable Open Item File. These transactions will show up on a Customer Inquiry as paid items.

There are additional features that can affect the Point of Sale module. These involve the setup and usage of price plans. This feature, which is set up in Inventory and defined by customer in Accounts Receivable, contains definitions of user-definable price plans. These price plans can be assigned to a specific customer or a range of customers.

Therefore, if you elect to charge a customer's account during Point of Sale data entry, and that customer has a specific price plan assigned to it, the system will automatically calculate pricing for that customer's purchases and place their pricing on the data entry screen.

No additional steps are required on the data entry operator's part. Likewise, no additional set up in the Point of Sale module is required either. If you are integrated with the Accounts Receivable module, you will also have the ability to choose to use Multiple Accounts Receivable Processing. This feature, which is set up in the *Accounts Receivable Master Configuration* and AR codes are defined by customer, will allow the Accounts Receivable transactions to post to various Accounts Receivable Accounts in the General Ledger.

#### **Integration with Check Reconciliation**

If Point of Sale is integrated with Check Reconciliation, the **"Print Deposit Register"** will prompt the user to post the entire deposit register amount to the Check Reconciliation. It will use bank account number defined on the cash receipts sales code used when recording payments to a customer's account if integrated with Accounts Receivable. The system uses the current system date as the reference number in Check Reconciliation for the deposit. **EFT** transactions that are created in the Point of Sale/Accounts Receivable module are not considered part of the daily deposit register. However, if **EFT** transactions are created in Point of Sale/Accounts Receivable, these transactions will be added to the Check Reconciliation module as **"uncleared"** deposits after the **EFT** batch has been processed.

### **DATA FILE DESCRIPTIONS**

The **Point of Sale** module utilizes the following data files:

- **1) Master Configuration**
- **2) Transaction File**
- **3) Transaction Detail File**
- **4) Salesman File**
- **5) Tax Rate File**
- **6) Sales Code File**
- **7) Register File**
- **8) General Ledger Integration File**

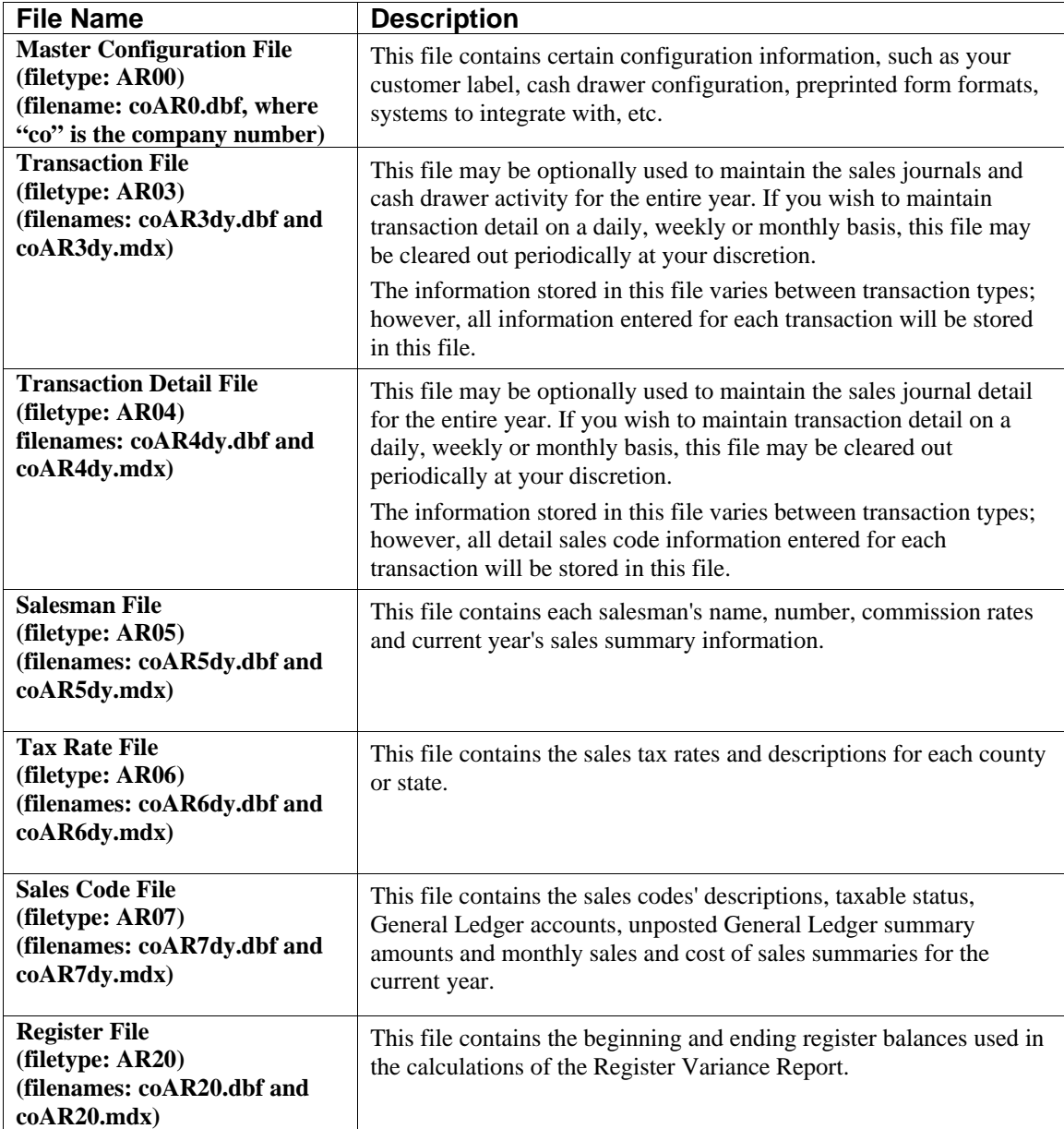

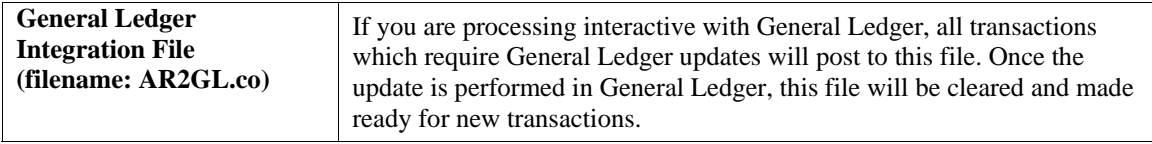

#### **PREPRINTED FORMS**

This section outlines the various forms available for the **Point of Sale** module. As in our other modules, several types of forms may be used with this program. For convenience, custom forms modifications may be made to accommodate any specific needs of a particular business. The forms that are shipped standard with this module and the preprinted forms that are supported by the accounting system are described in the **Point of Sale** sections of the *Infinity POWER Supported Forms Reference Manual.* This can be found in the User Manuals section of the Data Pro web site and on the CD-ROM.

Preprinted forms will be illustrated in the **DPAForms** catalog in the Product Kit or on the CD-ROM. If you find that customization of your forms is necessary, **DPAForms** can adjust any preprinted form to meet your specific form printing need. Most of the forms illustrated in the **DPAForms** catalogue are also available in **"Laser Form"** format.

This means these versions of the forms are pre-cut to specifically meet the needs of the various HP LaserJet and compatible printers. **Infinity POWER** programs have already included the necessary forms files with your software for you to utilize this advanced feature. All forms that have an **"L"** in their form name have been modified to accommodate form printing on LaserJet printers.

To utilize any of the forms listed here, access the **Point of Sale>Set Up and Maintenance>Change Master Configuration** option.In Change mode, select the **"***Invoice Format"* tab and input the name of the form you want to use in the *"Invoice Form"* field. This tells the system which form you would like to use.

You may change forms styles as often as you would like and at any time.

#### SPECIAL KEYS

This section covers any special keys that take on additional meanings when used with this particular module. All other keys defined in the **System Administrator** manual continue to operate in their normal fashion.

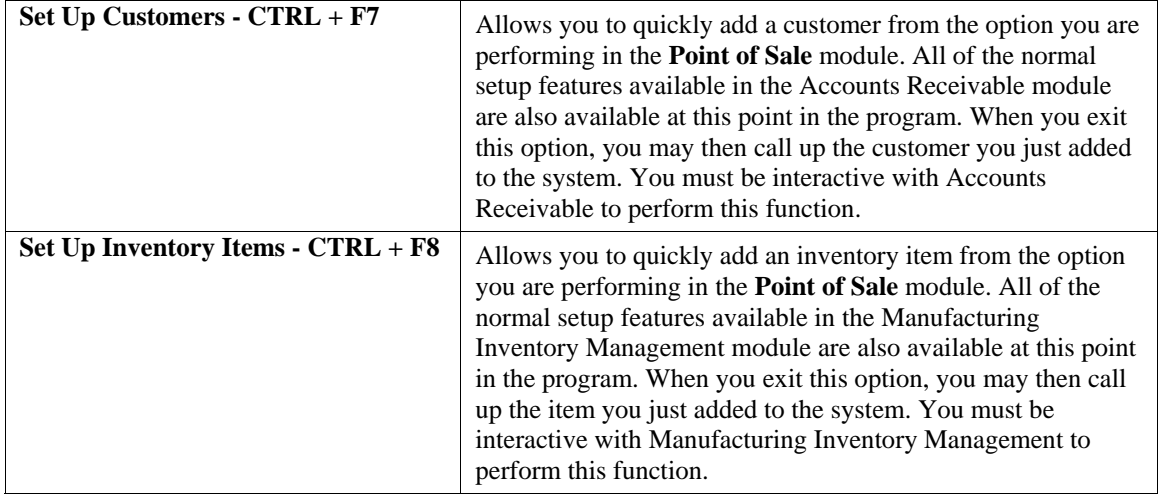

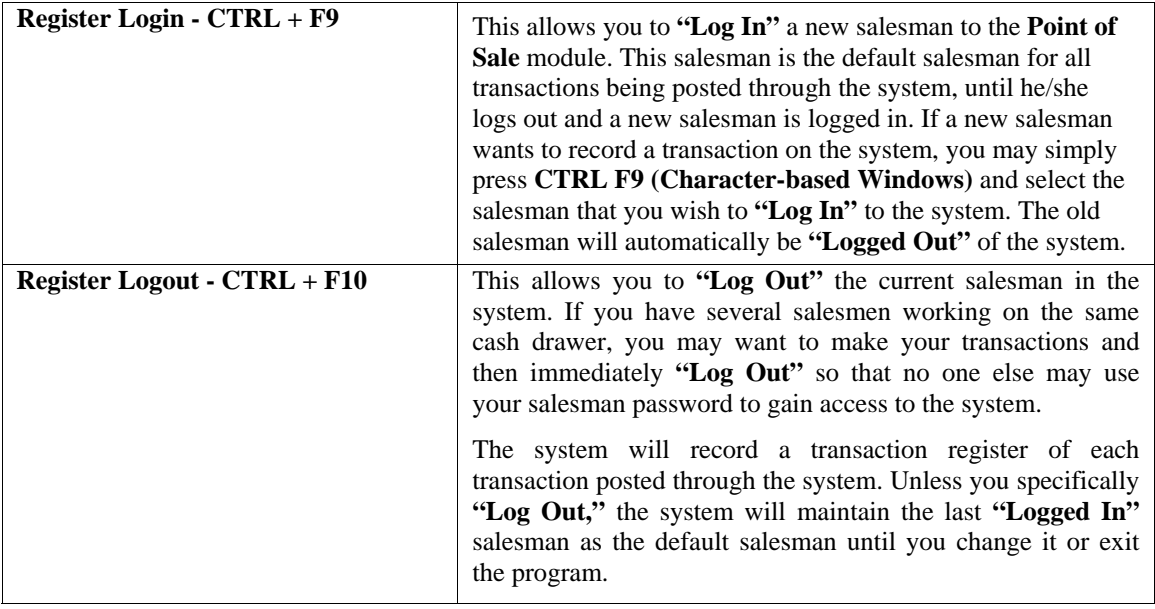

#### **BAR CODE READER**

This section discusses the usage of Bar Code Readers with the **Point of Sale** module. The Manufacturing Inventory Management module provides you with the ability to print Bar Code Price Labels that can be recognized with an approved bar code reader.

The format of the label is as follows:

- **1) Normal user readable text which contains the Item Description.**
- **2) Normal user readable text which includes the Item's Part Number and Price.**
- **3) Encoded Inventory Item Number.**

When using the bar code reader with **Accounts Receivable**, **Accounts Payable**, **Sales Order Entry**, **Purchase Order Entry**, **Point of Sale,** and **Manufacturing Inventory Management**, pass the bar scanner over the item number. The scanner may pass in a left to right, or a right to left direction, but it must be kept at about a **45** degree vertical angle to the bar code. You may use the bar code entry method any time you are prompted by the system to enter the inventory item number.

The bar code scanner should be configured to automatically perform a carriage return after scanning the code. Keep in mind that the Inventory Item Number is coded as one **(1)** field of text. This means that the modules involved should be configured to **"Default to IM,"** because the Item Number segmentation is not supported.

#### **ERROR MESSAGES**

The following pages will define, by alphabetic listing, each of the error codes that may be encountered within the **Infinity POWER Point of Sale** module or the **MAPP**, **NOVA, PCCharge or ICVerify** system.

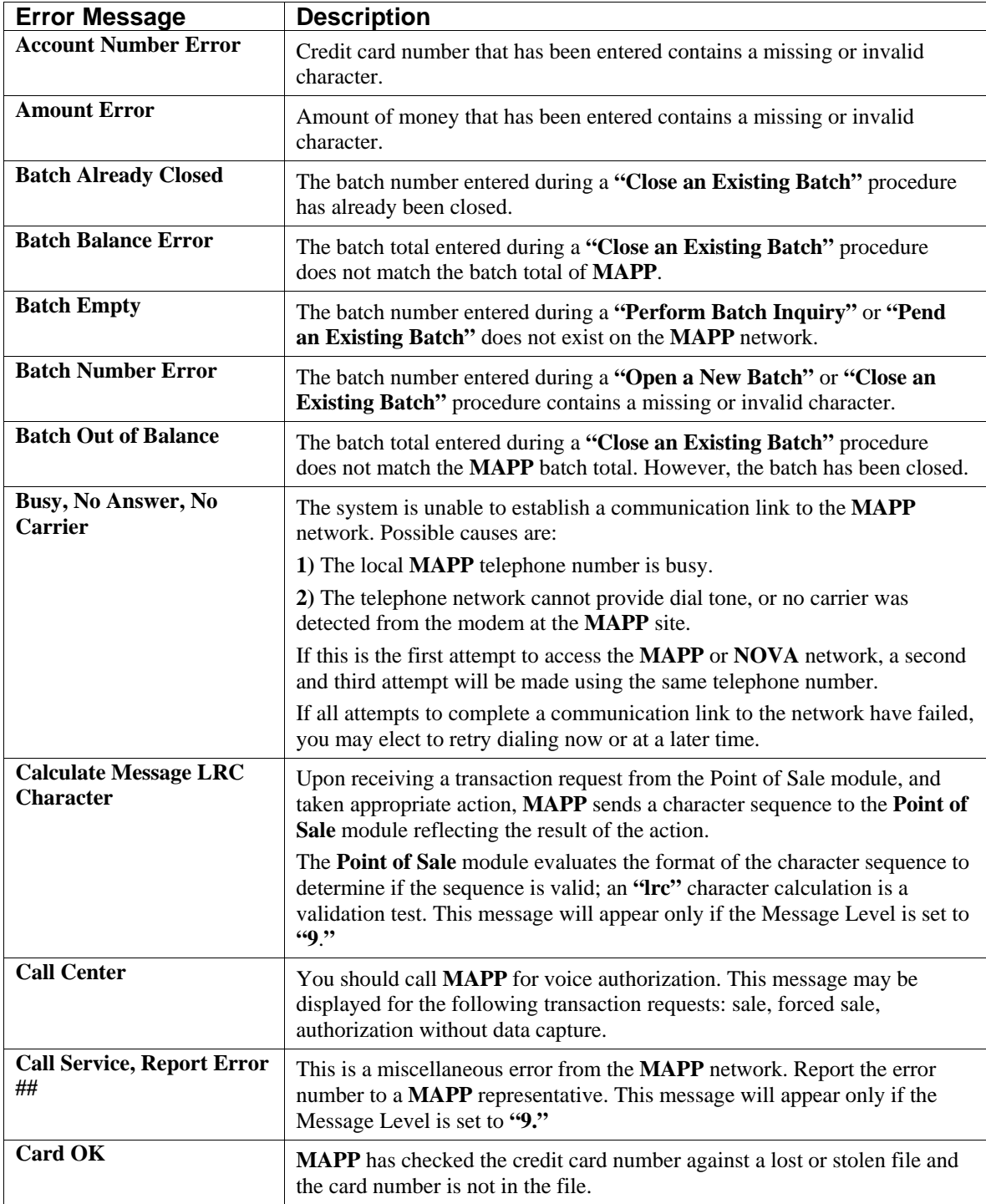

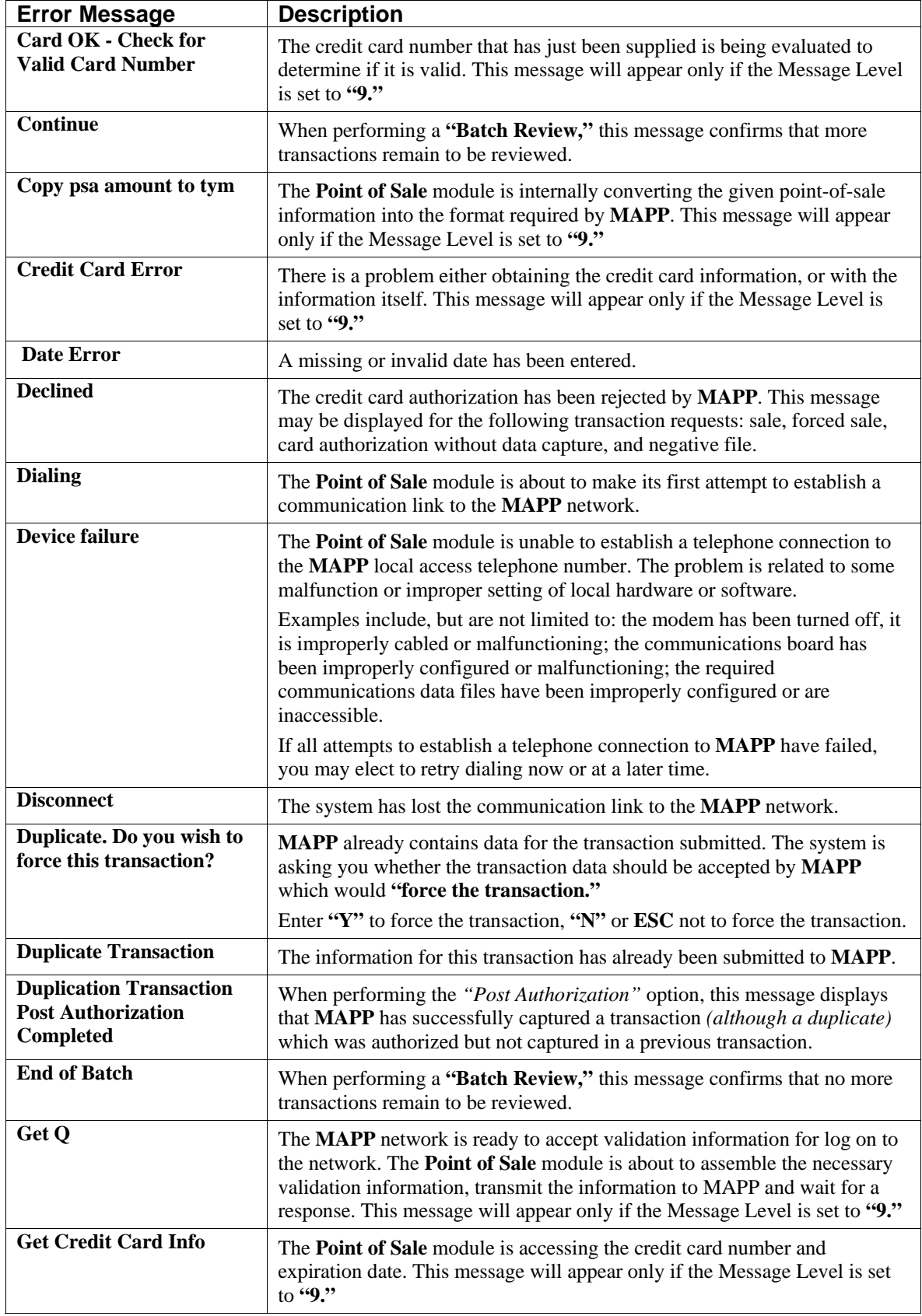

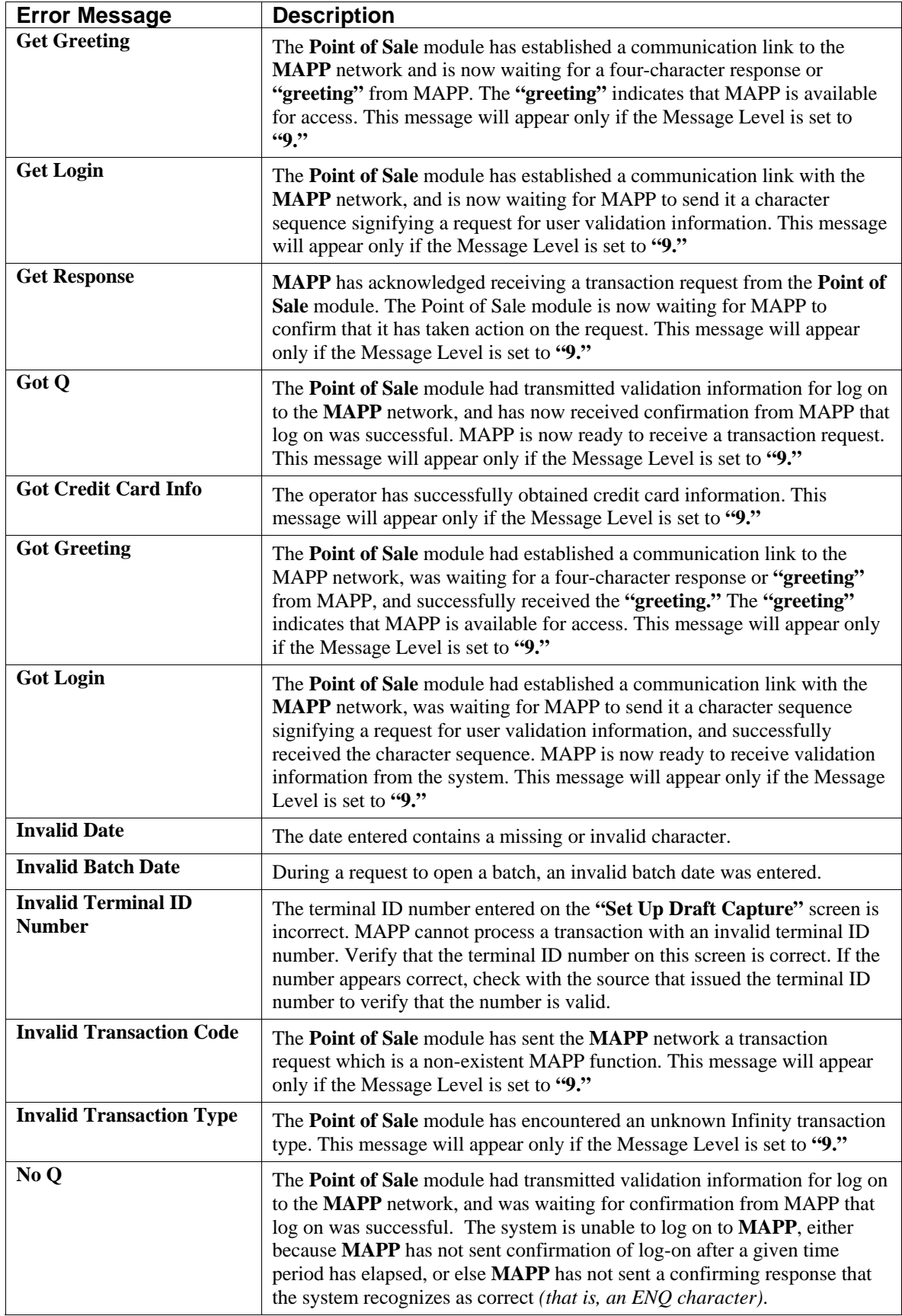

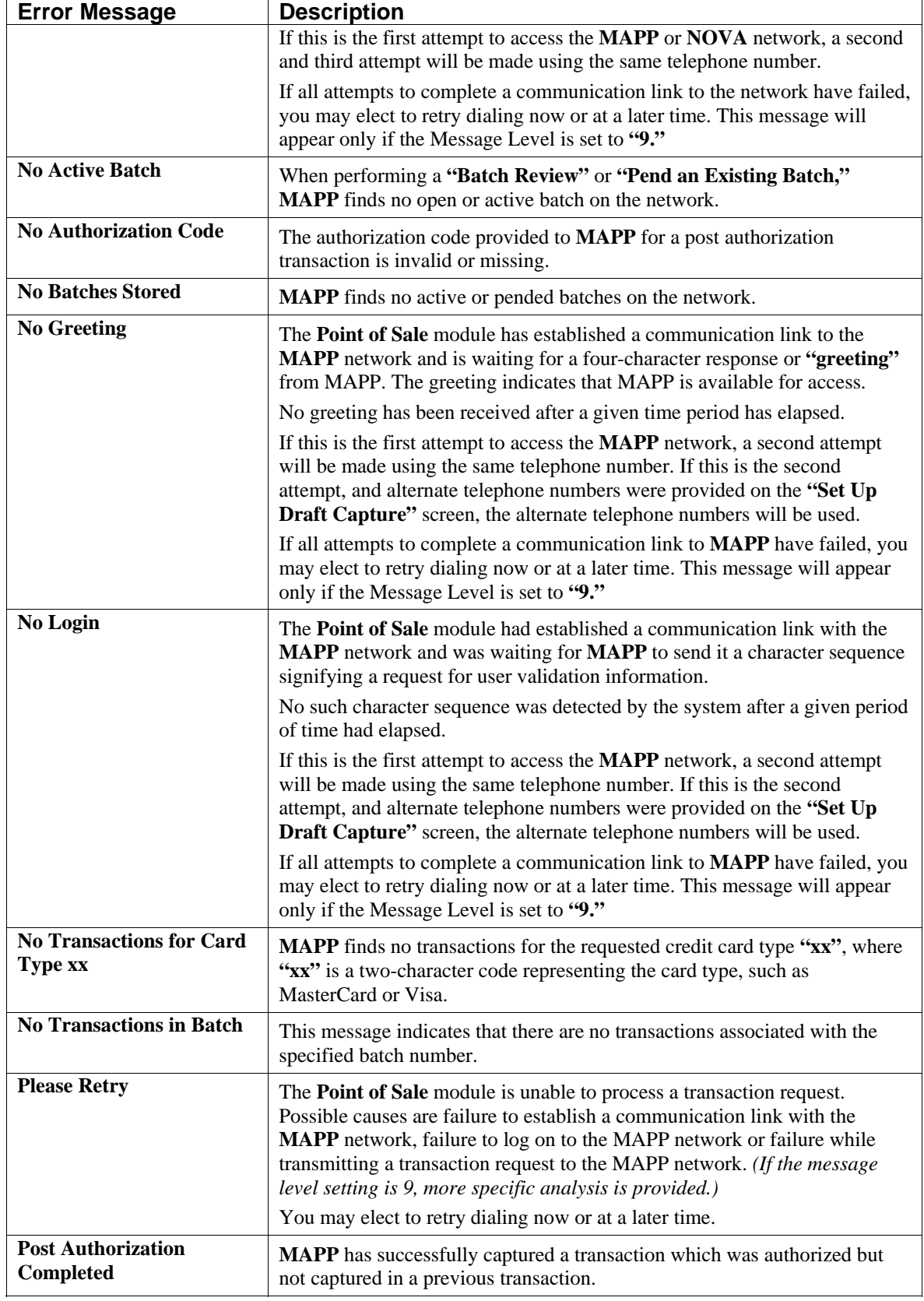

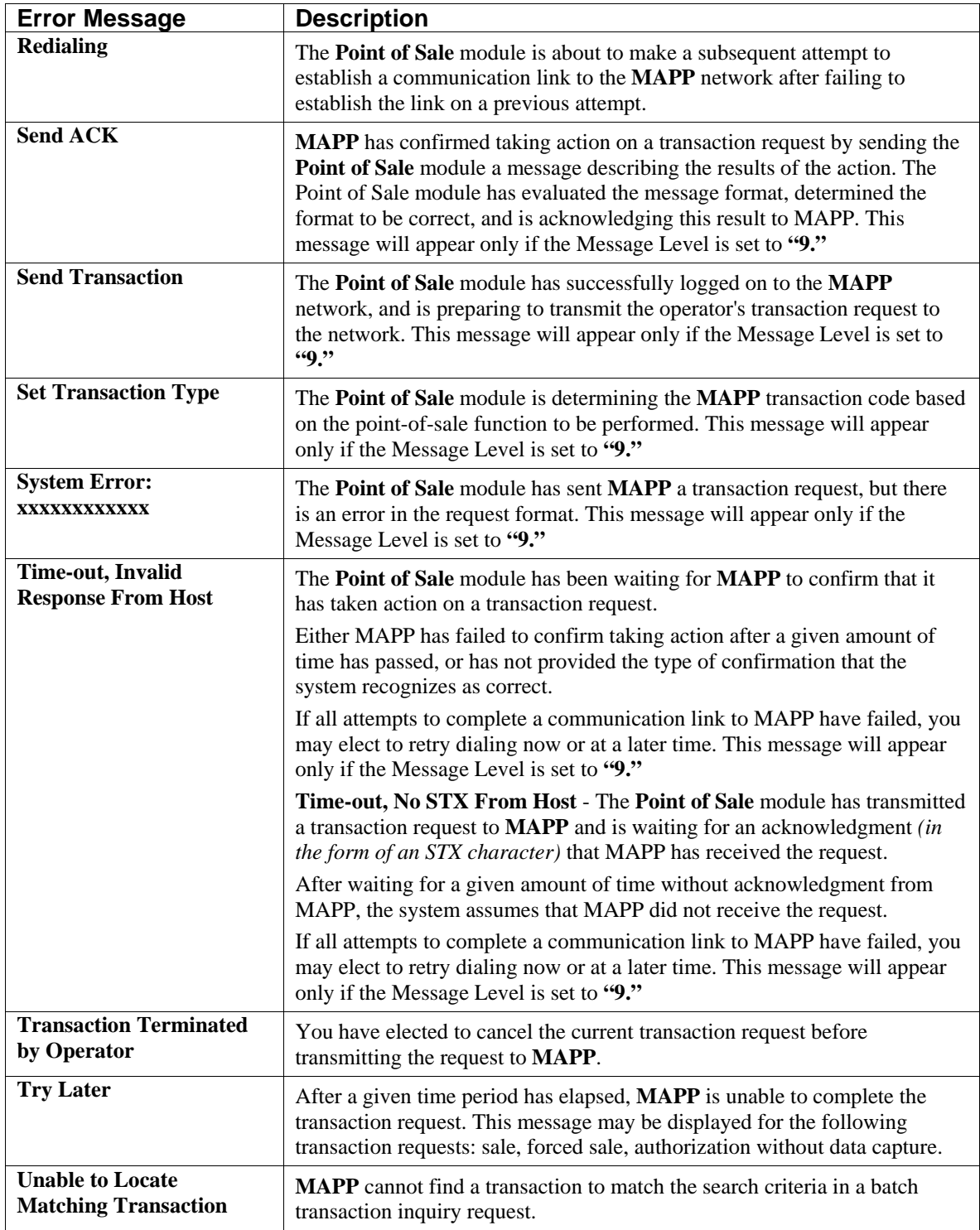

### **TRANSACTION PROCESSING FLOWCHARTS**

This section covers the processing flow for the different types of transaction processing in the Manufacturing Inventory Management system.

## **Record a Quick Sale Flowchart**

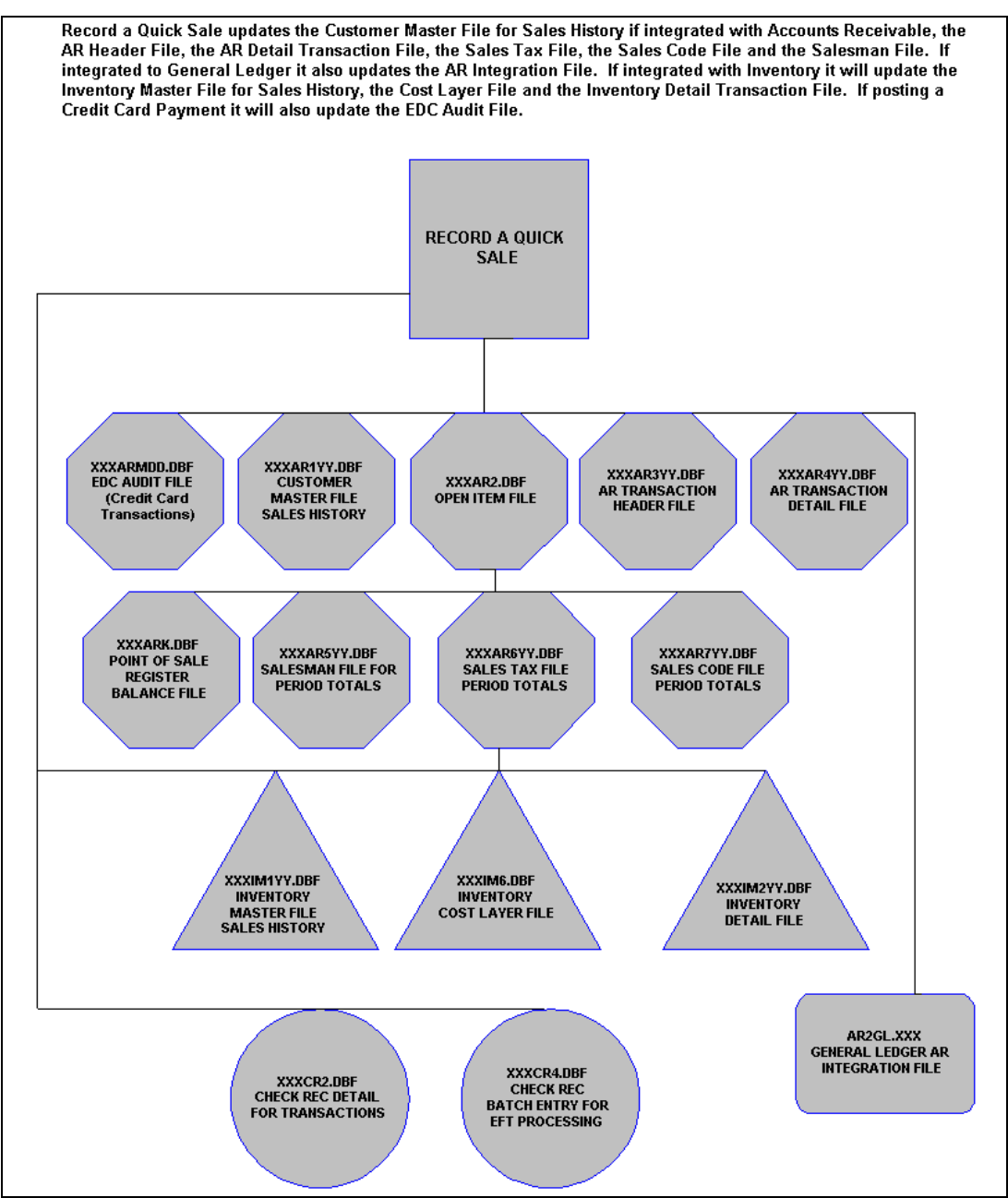

## **Open Register Flowchart**

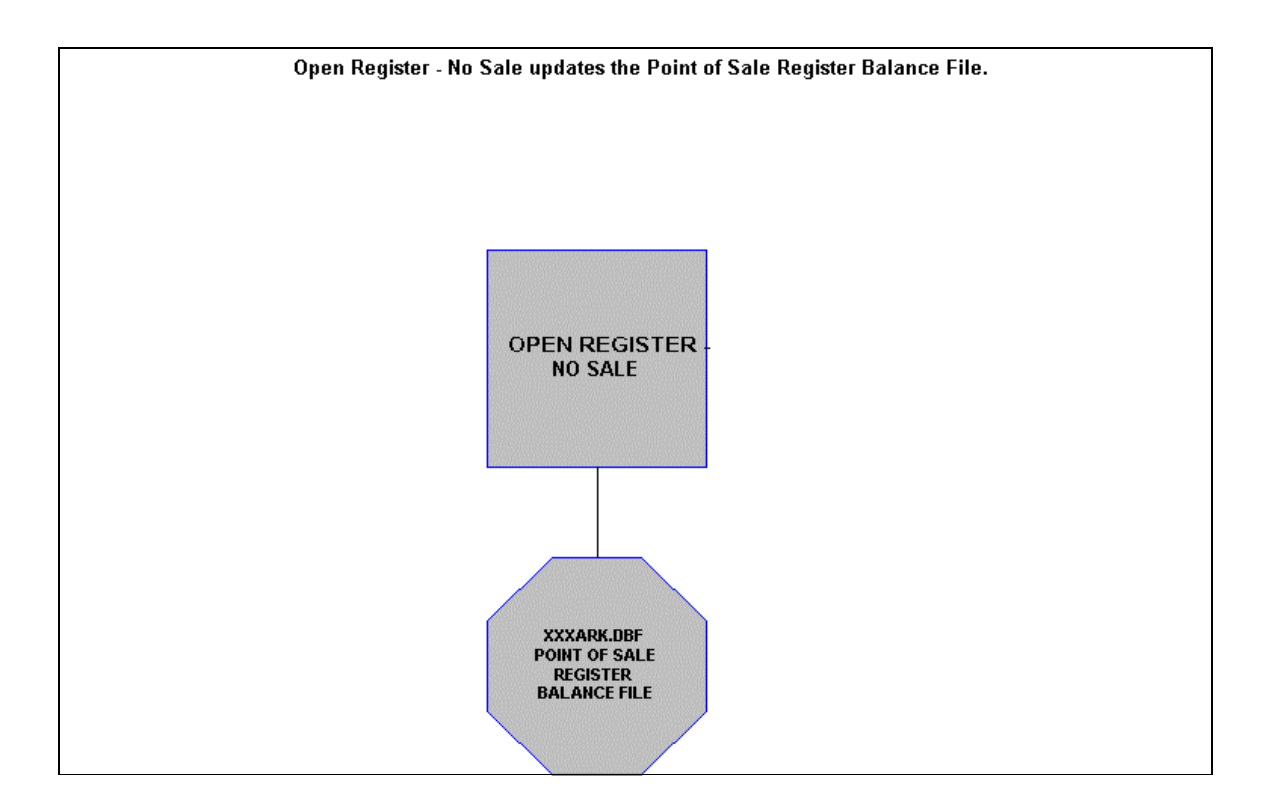

## **Record Payments Flowchart**

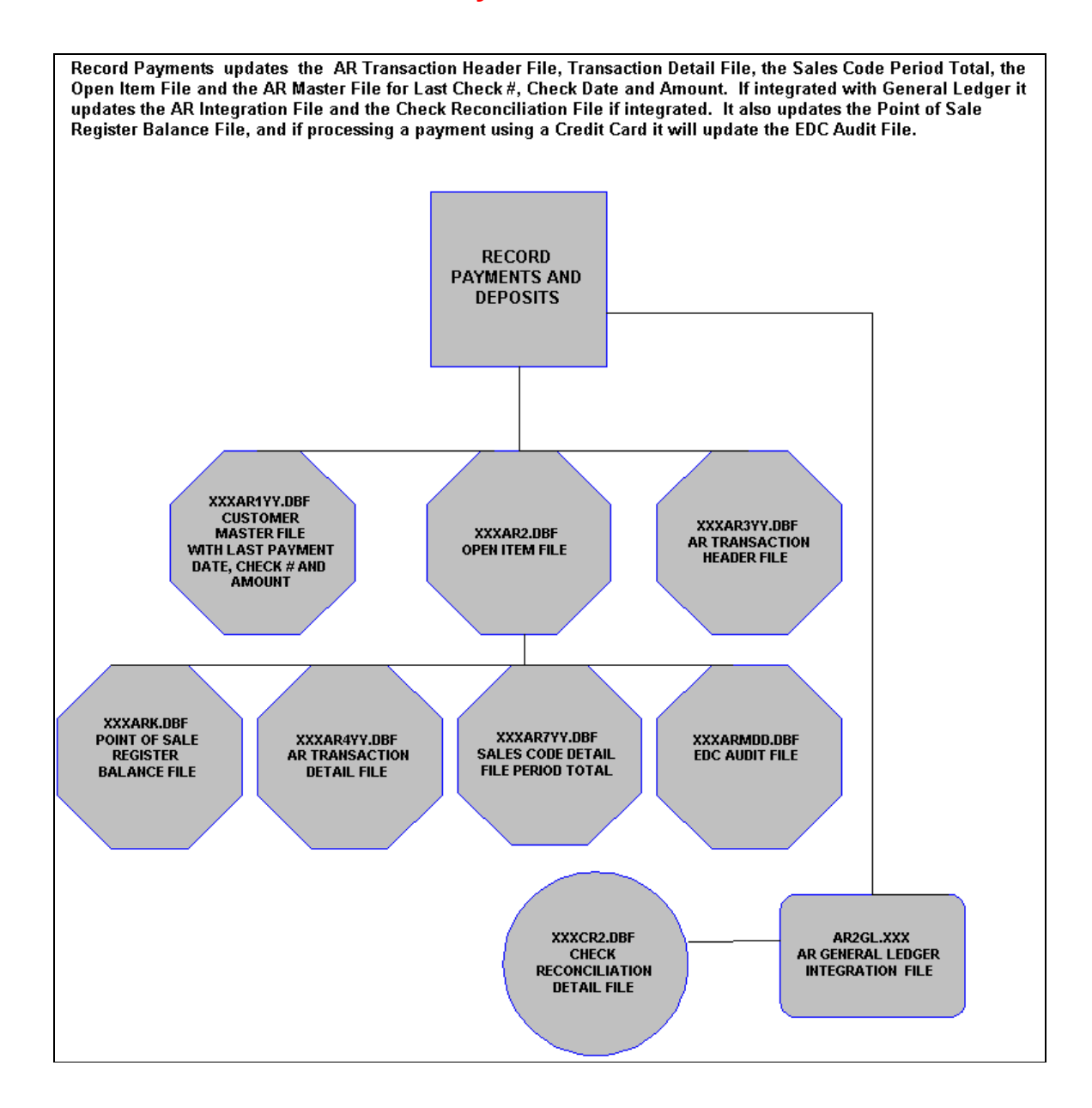

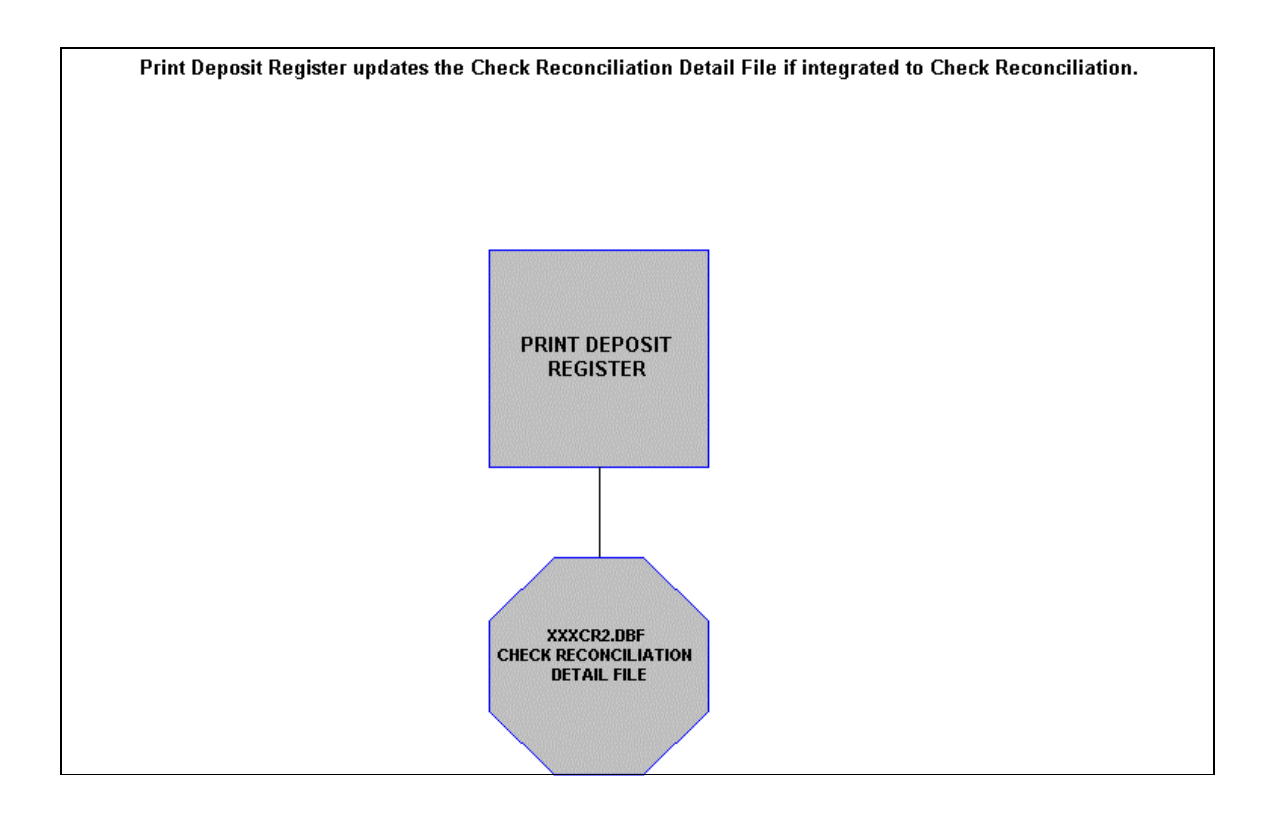

## **PRINT DEPOSIT REGISTER FLOWCHART**

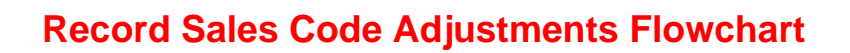

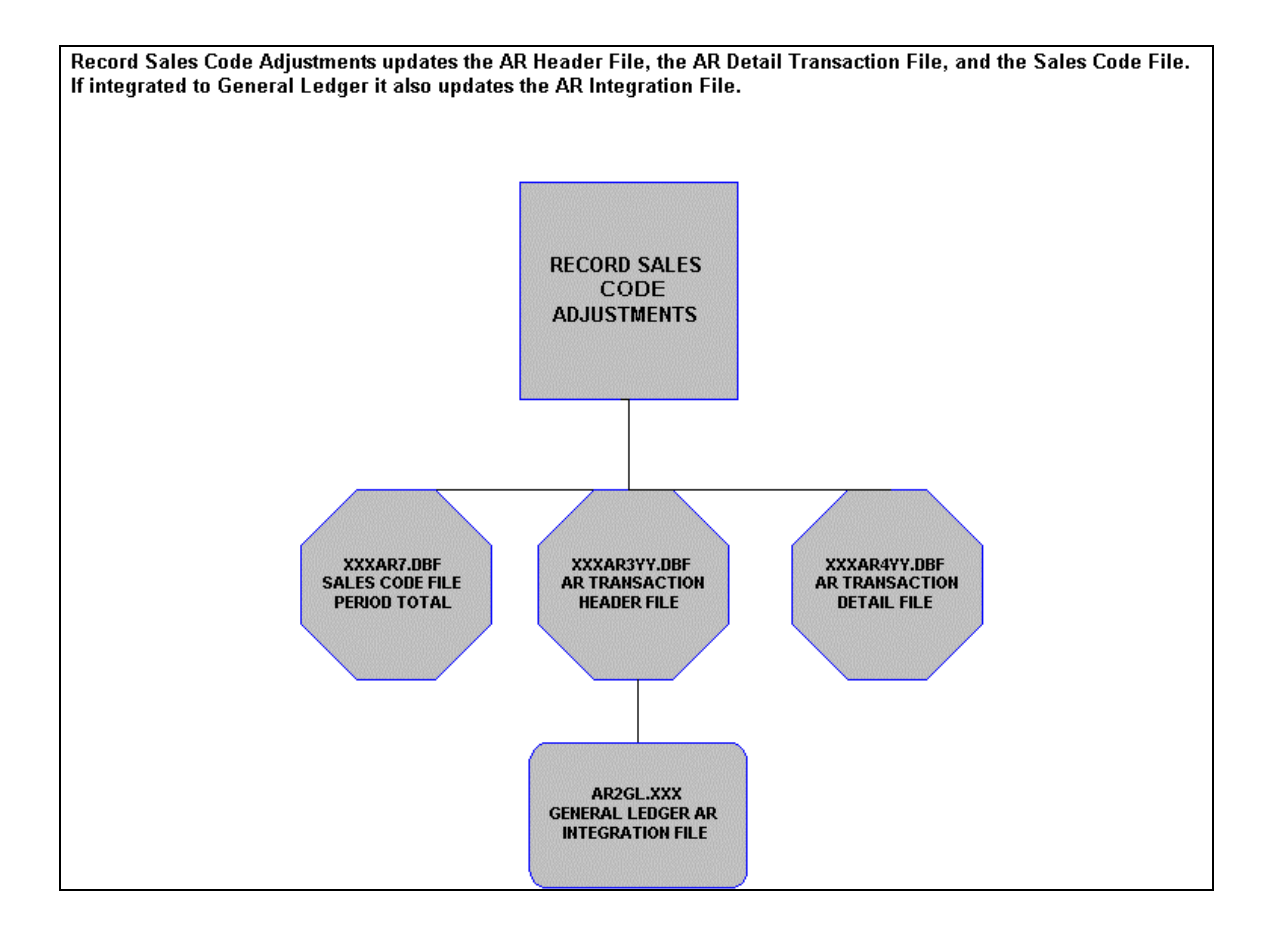

## **Record Automatic COS Adjustments Flowchart**

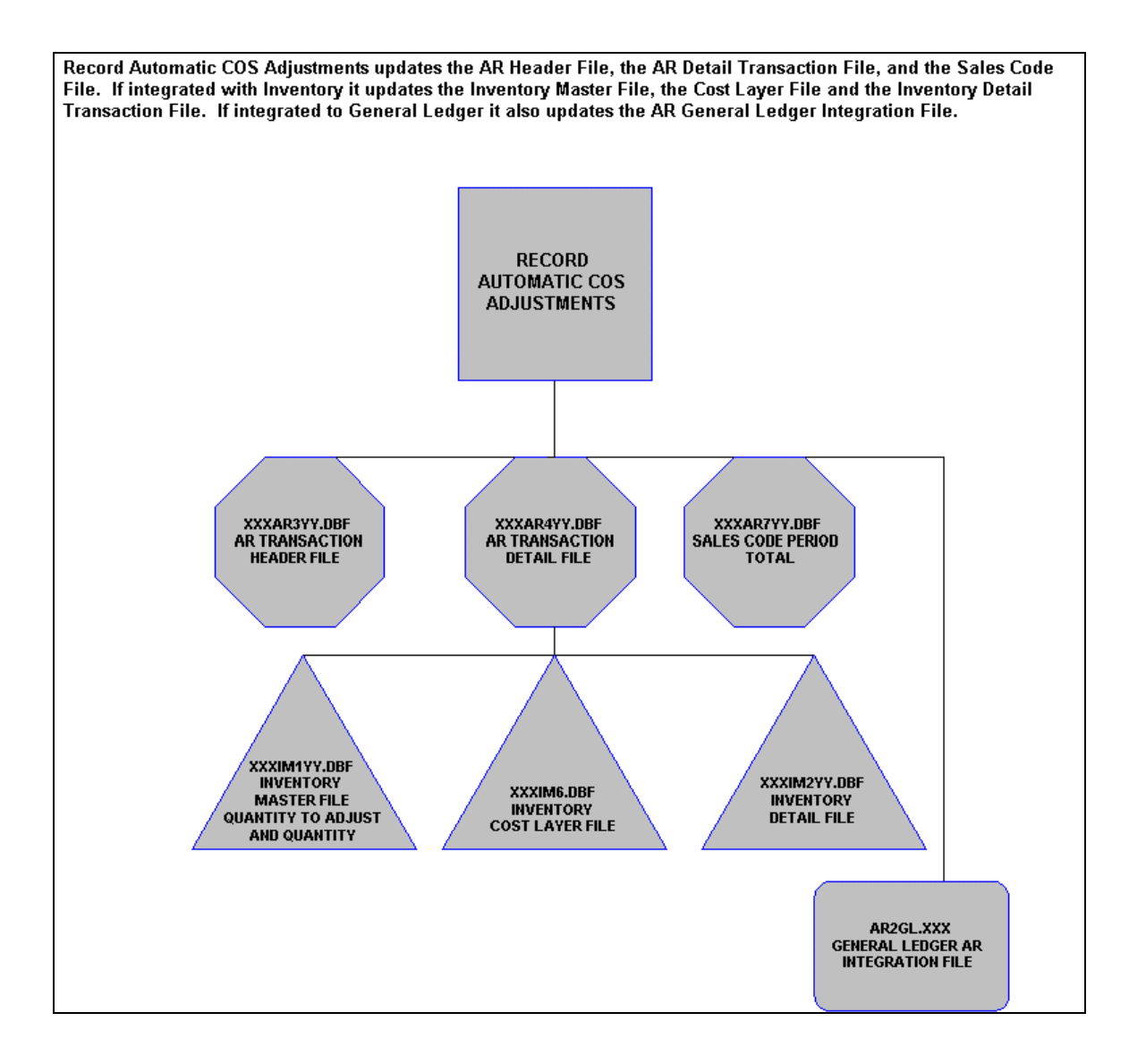

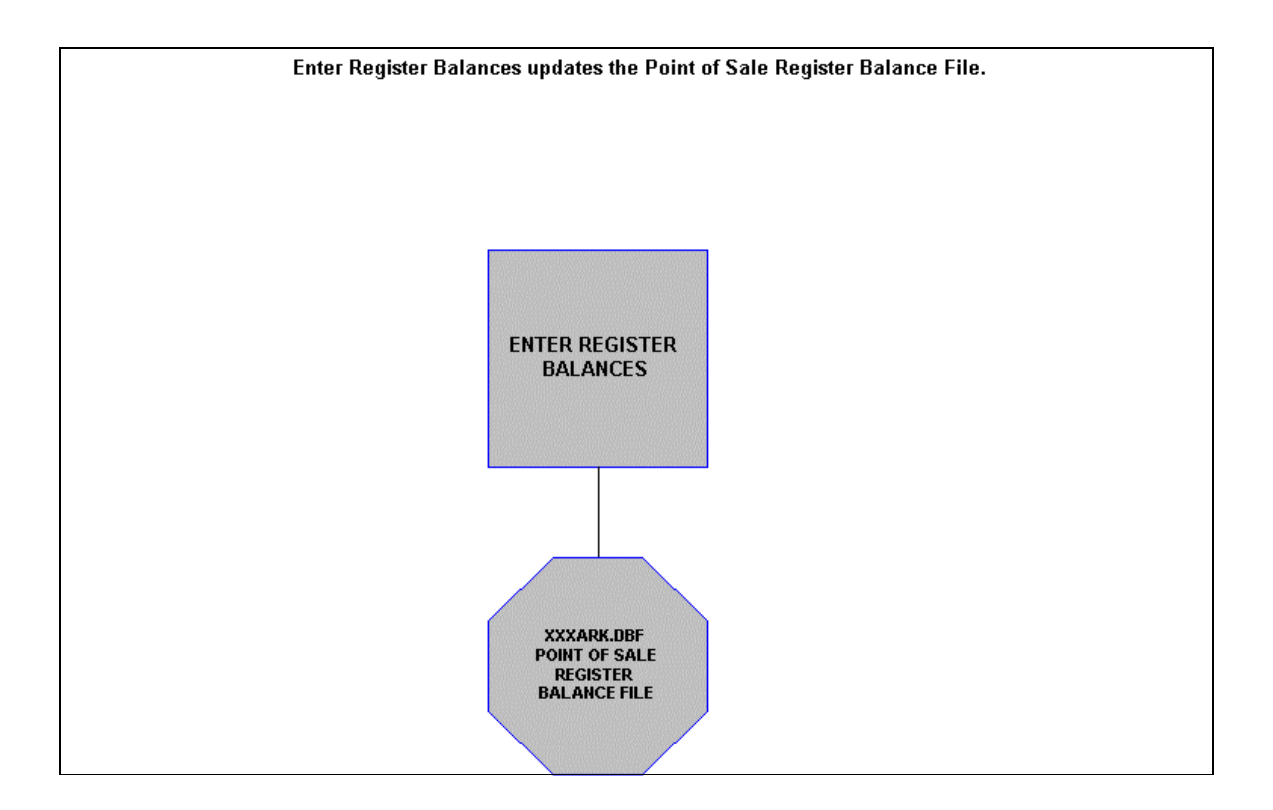

## **Enter Register Balances Flowchart**

This page intentionally left blank.

# **CHAPTER 2 SET UP AND MAINTENANCE**

This chapter will provide you with a step-by-step procedure for the initial set up and maintenance of your **Point of Sale** files. When you select this menu option, a complete list of choices will be displayed as shown on the following screen:

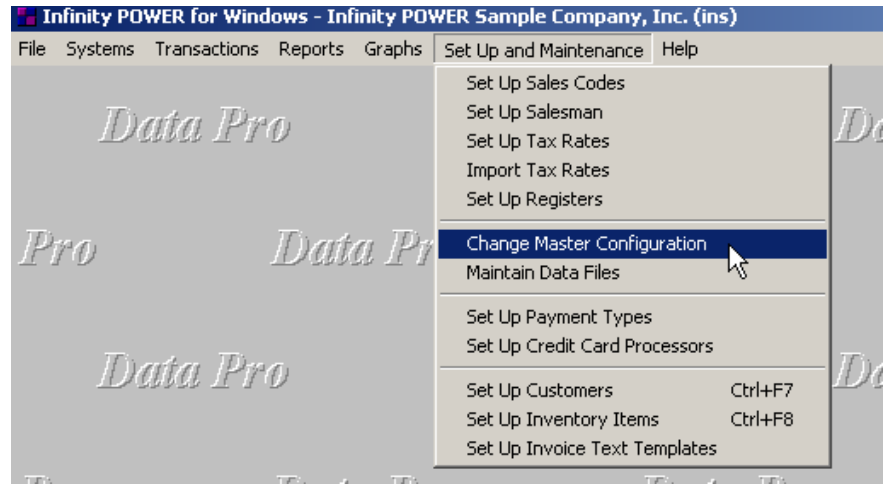

#### **GENERAL OVERVIEW**

Once you have installed your module(s) and reviewed the System Overview, (**Chapter 1**), you are ready to set up your master Point of Sale files from scratch. Select the *"Systems"* option from the Menu Bar. Then, select the *"System Administrator"* option. Then, select the *"Start up from Scratch"* menu option as shown on the following screen.

*"Start Up From Scratch"* is utilized to set up your initial Point of Sale and any other integrated accounting module data files for a particular company. This procedure is performed only once. Thereafter, your data files may be packed or re-indexed through the Point of Sale option *"Maintain Point of Sale Files."*

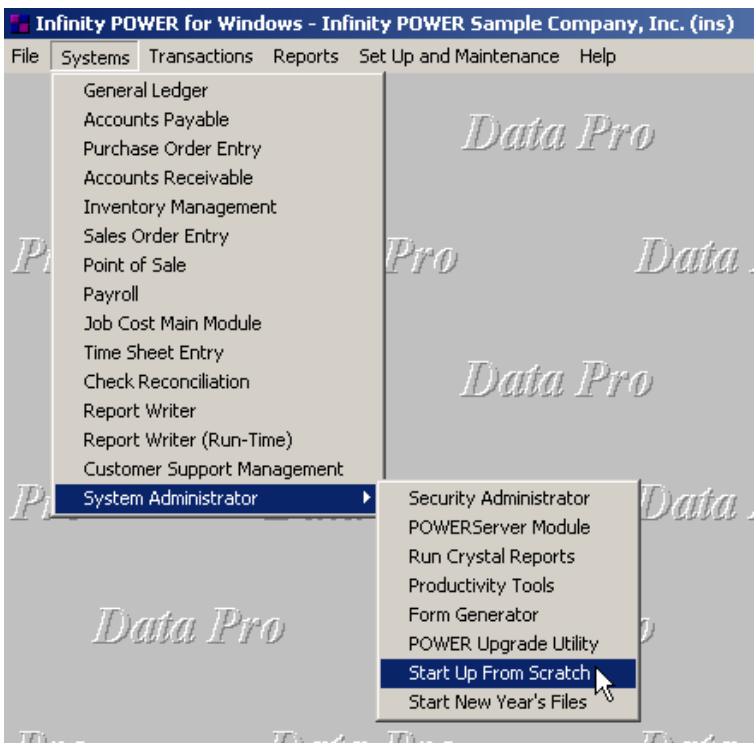

Once this option is selected, the following screen will appear showing a listing of all accounting modules that have been installed on your computer system.

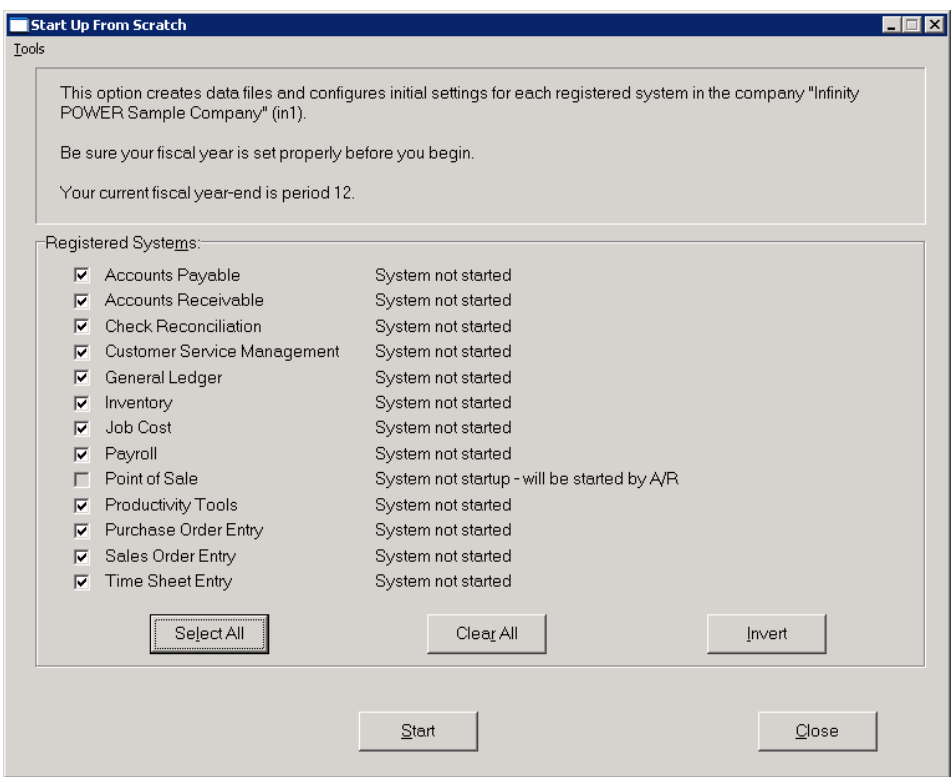

This is an automated utility designed to simplify the process of creating all of the data files for each accounting module throughout the system. Users may choose to **"Select All"** accounting modules by clicking on this button which will check all modules and make them ready for processing. Otherwise, you may click on the **"Clear All"** button to undo your selections. The **"Invert"** button will reverse the order of all current selections.

Additionally, you may use your mouse to manually click on each module to click it on or off to be included in the startup process. Remember, modules such as Purchase Order require Accounts Payable to function. Sales Order Entry requires Accounts Receivable and Time Sheet Entry requires the Payroll data files. **Point of Sale and Accounts Receivable share common files which is why it is so noted on the screen. Therefore, if you have already created Accounts Receivable files, it will not be necessary to perform this option for Point of Sale.** 

This step must be done for each company for which you intend to process data. To begin, click on the **"Start"** button. The following screen illustrates how the screen will change when the process is completed.

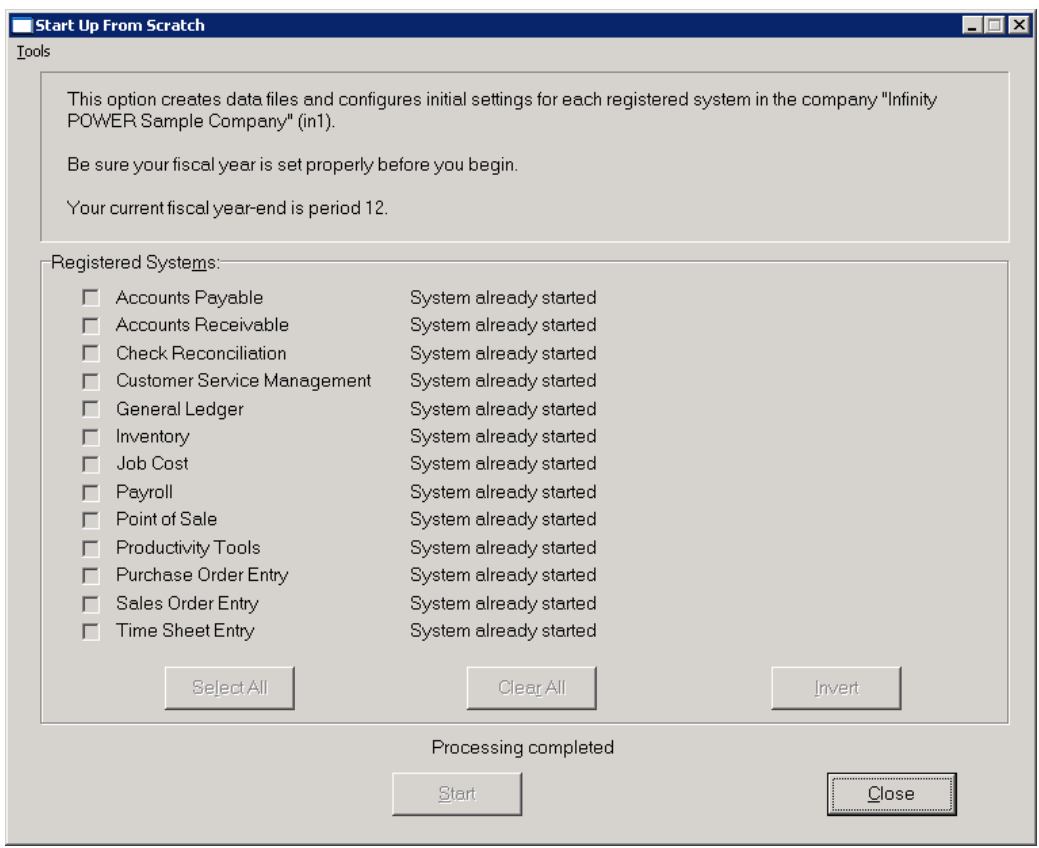

Click on the **"Close"** button when done and then return to **"Systems"** and select the **"Point of Sale"** module to continue with the configuration functions to be described from here.

The **Point of Sale** module allows you to custom configure your customer **"label,"** sales categories, tax rates, salesmen, data entry screen, Electronic Draft Capture capabilities and much more.

The following sections of this chapter will explain the execution of these options, as well as a recommended backup procedure. Once you select this option, the following data files will be created:

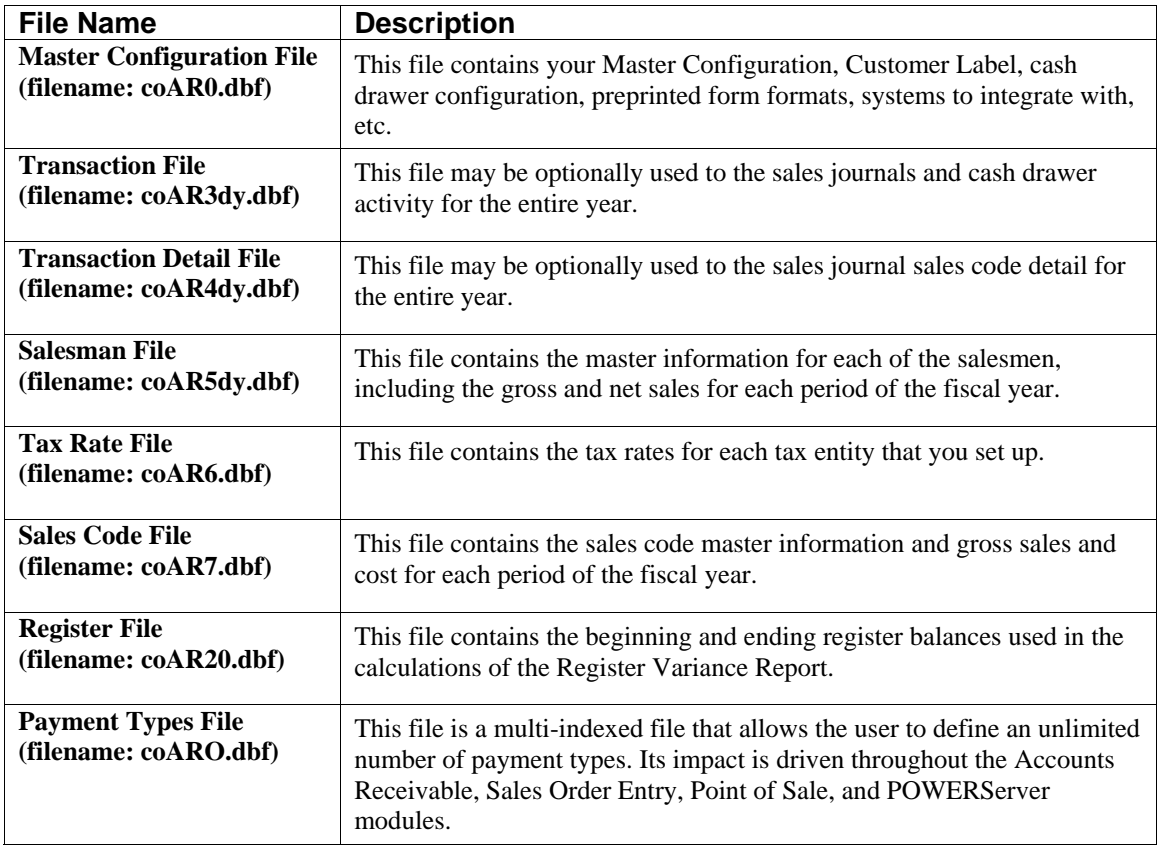

#### **NAVIGATION TOOLS**

Within this module there are numerous references to navigation. The following navigation buttons are defined for reference when used through this chapter.

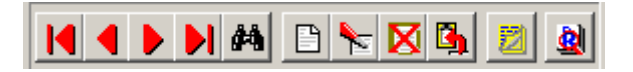

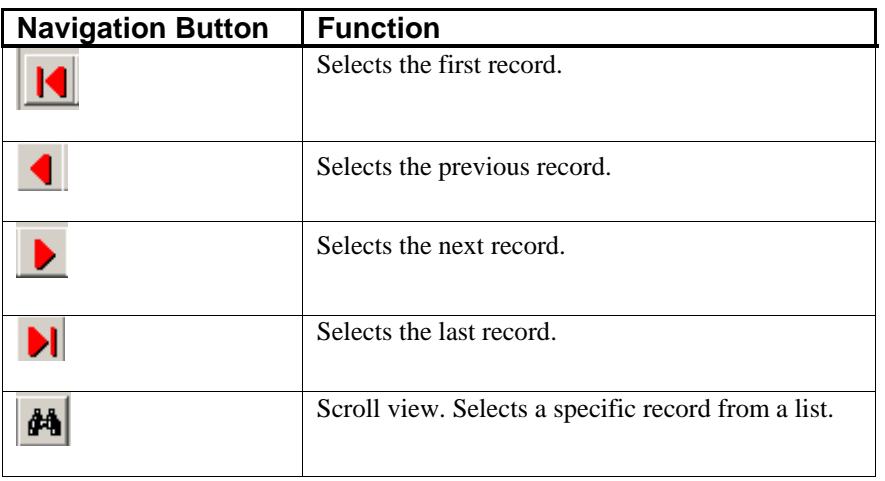

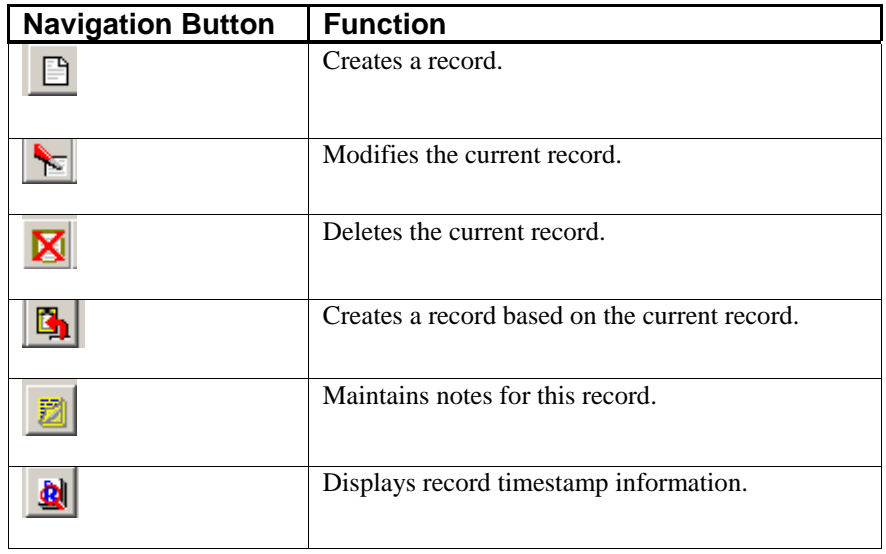

#### **SET UP SALES CODES**

This section discusses the ways to add, change, delete and copy sales codes. Sales Codes are used by the Point of Sale system to group certain types of sales. They are also used to define the General Ledger accounts to be used with all types of transactions performed in the Point of Sale module. Sales Codes can also be used to define Multiple Accounts Receivable accounts, which can then be set up on the customer master record. This assignment will default all transactions for that customer to a separate Accounts Receivable account in the General Ledger.

Sales Codes can be set up to determine whether a type of sales category is taxable or non-taxable. You may also set up a default unit of measure, a default unit cost and unit price, and a default JC Cost Code. There are also several default sales codes defined in the *"Master Configuration"* option that must be set up for the system to use during transaction processing.

#### **NOTE**

When writing an invoice, there may be times when you would like to enter one or more lines on the invoice which are for description purposes only. By entering any sales codes that begins with a period **(.)**, the system will allow you to enter a description line. It is recommended that at least one of your sales codes is set up as a description code.

#### **Inquiry Mode**

The **"Inquiry"** mode allows you to view summary information about your Accounts Receivable Sales Codes. Navigate to the record you wish to view. You may find a record using the navigation tool bar or click on the **"Navigation"** option on the Menu Bar and then the appropriate navigation option.

### **Add Mode (AR0405)**

This option allows you to set up new sales codes. Sales codes must be used when recording sales to classify the type of merchandise you are selling. Many of the sales reports use sales codes for totaling or summarizing. Sales Codes are also used to define Account Receivable accounts which make the system flexible by allowing distribution of transactions by customer to multiple Accounts Receivable accounts. Sales Codes are a means for the Accounts Receivable program to categorize various types of transactions. Depending on the nature of your business, you may desire either very specific and detailed sales reporting of sales, cost of sales, methods of payments, taxable/nontaxable type sales, etc., or you may simply want to keep everything very simple and non-detailed as possible.

Sales Codes allow you to define a default unit of measure, unit sales price, a default unit cost and a default JC Cost Code. Regardless of your preference, Sales Codes will allow you to customize your system to report this type of information in the manner that you choose. For instance, in our sample company illustrated throughout the sample reports section, our company sells various types of residential and commercial cleaning products. For many firms it may be sufficient to simply say, *"We sold \$1000 worth of electrical products last month."*

However, other companies may want to know that they actually sold **\$150** worth of electric fuses, **\$475** of 50 gauge electric wire, and **\$375** worth of electric fuse boxes. Either method of reporting is possible with this module. It is simply a matter of configuring **Sales Codes**.

Various special sales codes are required to track freight, taxes, discounts, and several other types of non-sale activity. The system comes with several default sales codes to keep track of these various *"basic"* sales codes. These default sales codes are the sales codes that the system needs to use during the processing of most transactions. These sales codes must be defined in the option *"Master Configuration"* as well as being set up in your sales code file. If you elect to use the defaults, these sales codes are already configured for you. You will need to change the General Ledger account numbers on these codes to match your General Ledger account numbers.

Because there are different **"special reporting"** needs that sales codes perform, such as sales discounts, sales tax, deposits, freight, etc., it is important to classify certain sales codes in specific ways. Sales Codes that will be used to track any type of item other than sales amounts should be assigned a code number that start with the letters **"SC."** This includes Sales Codes that are set up to track Multiple Accounts Receivable accounts. This will tell the system to automatically place these codes in the lower section of the Sales Code Summary report, which is for special items or non-sales type items. If during the posting of payments, you desire to post cash receipts to multiple cash accounts or to a specific AR account, then an additional Sales Code should be created for each cash account and each accounts receivable account that is to receive postings.

At the prompt *"GL Sales Account,"* enter the account number for each specific cash account to be set up. The system will allow you to specify a different Cash Sales Code as an override to the default Cash Receipts Sales Code during the posting of payments.

During the processing of transactions, if the system needs to update one of these sales codes, and it cannot be found in the sales code file, an error sales code will be added with the sales code number **"ERROR"** and a description of *"Sales Code Not Found."* 

If you are adding a new record, navigation is not required. Click on the *"Create a New Record"* button or choose the *"Operation"* option from the Menu Bar and then *"Add."* The following is an explanation of each of the data items set up on a sales code.

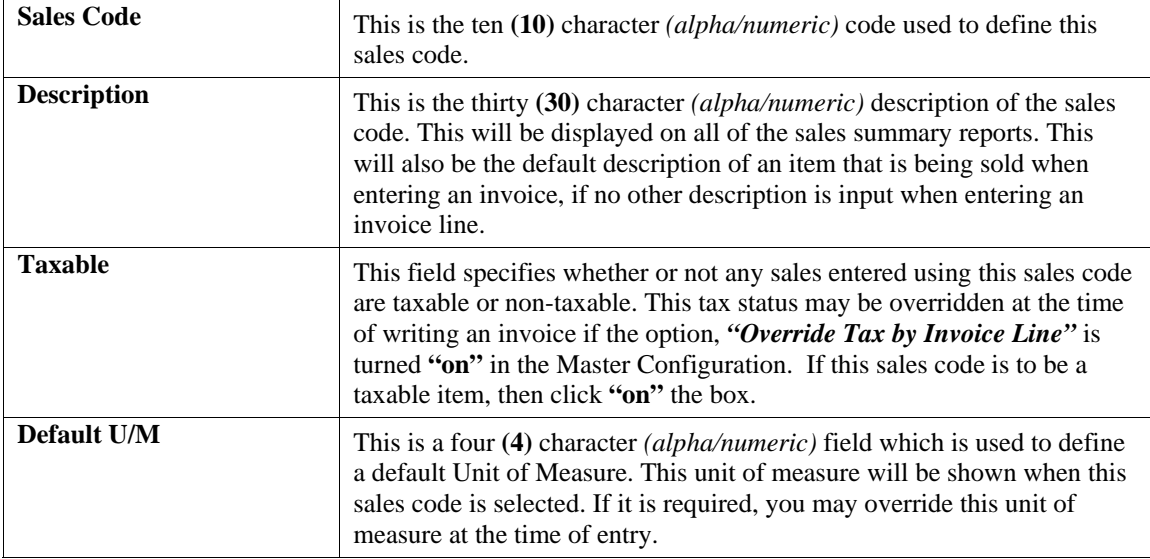

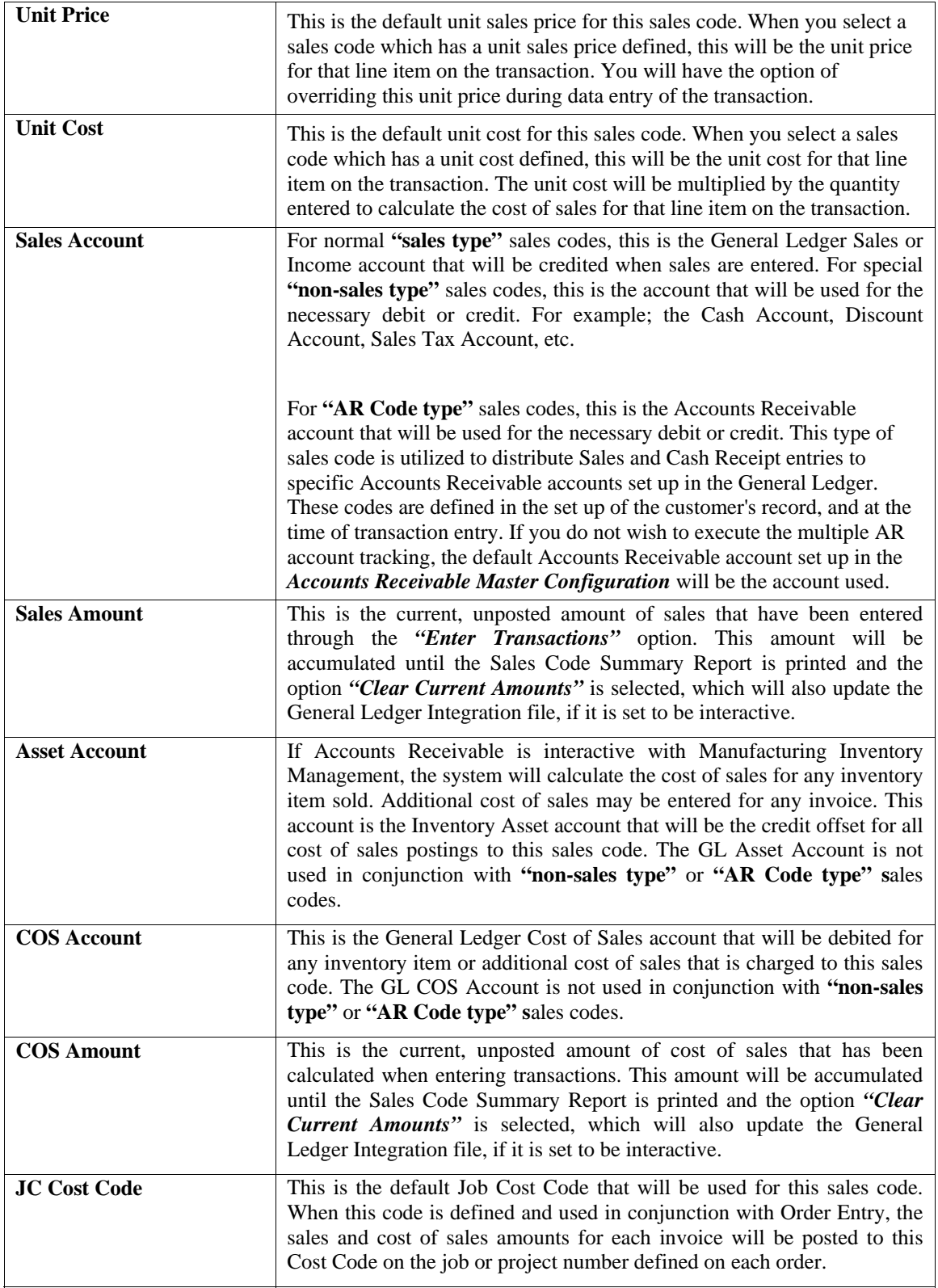

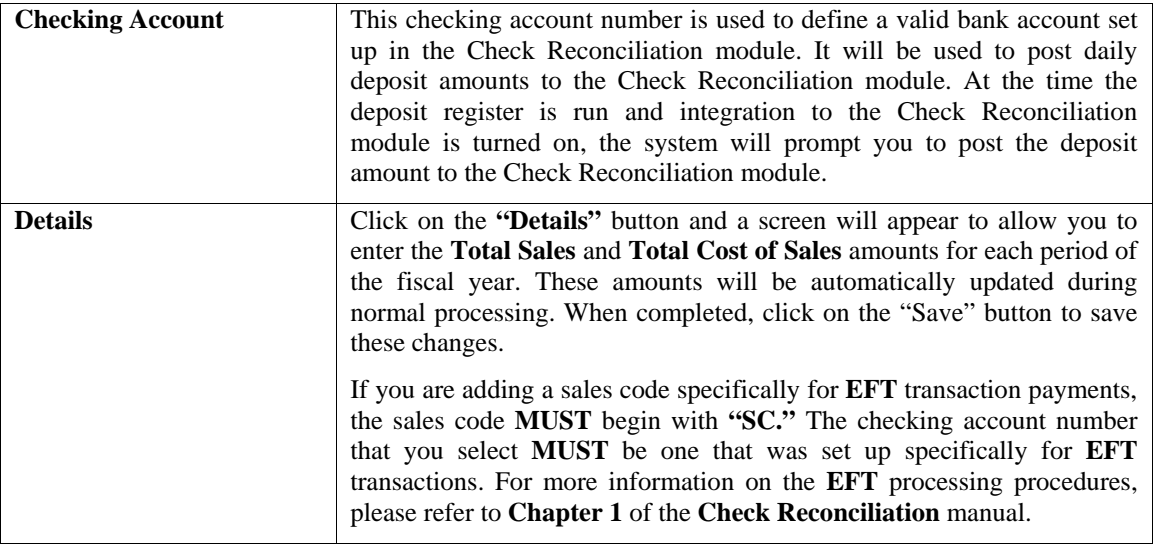

Once all information is entered for this sales code, click on the **"Save"** button to validate this information or click on the **"Cancel"** button to cancel this entry.

**Results:** 

**coAR7dy.dbf - Sales Code File** 

- Sales Code is Added
- Historical Information is Updated *(optional)*

#### **Change Mode (AR0406)**

This option allows you to change information on an existing sales code. If you have made any mistakes during this set up process, you may return to the *"Change A Sales Code"* option to change any information you have already entered.

First, you must navigate to the record you wish to change. You may find a record using the navigation tool bar or click on the **"Navigation"** option on the Menu Bar and then the appropriate navigation option. If you are changing a record, click on the *"Modify the Current Record"* button or choose the *"Operation"* option from the Menu Bar and then *"Change."* Make the changes required and click on the **"Save"** button to save your changes or click on the **"Cancel"** button to cancel the changes made.

#### **Results:**

**coAR7dy.dbf - Sales Code File** 

- Sales Code Information is Updated
- Historical Information is Updated *(optional)*

### **Delete Mode (AR0407)**

This option allows you to delete an existing sales code. Do **NOT** delete a sales code that has had activity in the current year. This will distort your sales figures. This option allows you to delete sales codes you may have entered by mistake or no longer want.

First, you must navigate to the record you wish to delete. You may find a record using the navigation tool bar or click on the **"Navigation"** option on the Menu Bar and then the appropriate navigation option. This option allows you to delete sales codes that you may have entered by mistake, or you no longer want. Click on the *"Delete the Current Record"* button or choose the *"Operation"* option from the Menu Bar and then *"Delete."* This will place you into the **"Delete"** mode, then click on **"Save"** to validate your deletion of this record.
Make sure this is what you want to do, because once a sales code is deleted, it can not be retrieved again. A backup of data files is always recommended prior to deletion of records.

### **Results:**

**coAR7dy.dbf - Sales Code File** 

- Sales Code Information is marked for Deletion

# **Copy Mode (AR0408)**

This mode allows you to create a new sales code by copying the information from an existing one. Using this option, the system provides a quick method of setting up sales codes that are very similar. Many items may only vary by description, tax status, or any other variable. The rest of the information relevant to these items may be exactly the same.

First, you must navigate to the record you wish to copy from. You may find a record using the navigation tool bar or click on the **"Navigation"** option on the Menu Bar and then the appropriate navigation option. Click on the *"Create a Record Based on the Current Record"* button or choose the *"Operation"* option from the Menu Bar and then *"Copy."*

You will notice all the information, except for the sales code number, will be copied to a new record. Enter the new sales code number for this record. At this point you may choose to edit any of the information or click on the **"Save"** button to validate, which will then add it to the file.

### **Results:**

**coAR7dy.dbf - Sales Code File** 

- Sales Code is Added

- Historical Information is Updated *(optional)*

### **SET UP SALESMEN**

This section discusses the ways to add, change, delete, and copy Salesman. It also discusses how to print the Salesman Listing which is used to verify all information input into the salesman file. The Accounts Receivable system has the ability to track sales by salesman, calculate and print commission reports, and print or graph a ranking of salesman by sales. For each salesman, you have the ability to define how commissions will be calculated, their commission rates, and gross and net sales history for each period of the fiscal year. You may add **"notes"** to any Accounts Receivable Salesman that may be viewed on the screen for additional information or planning. This may be done when adding a new salesman, changing an existing salesman or copying an salesman.

This section discusses the ways to add, change, delete, and copy Salesman. It also discusses how to print the Salesman Listing which is used to verify all information input into the salesman file. The Accounts Receivable system has the ability to track sales by salesman, calculate and print commission reports, and print or graph a ranking of salesman by sales. For each salesman, you have the ability to define how commissions will be calculated, their commission rates, and gross and net sales history for each period of the fiscal year. You may add **"notes"** to any Accounts Receivable Salesman that may be viewed on the screen for additional information or planning. This may be done when adding a new salesman, changing an existing salesman or copying an salesman.

By clicking on the **Note Pad Button**, a screen will appear that will allow you to add or review free-form notes. If you are adding a new record, navigation is not required. Click on the *"Create a New Record"* button or choose the *"Operation"* option from the Menu Bar and then *"Add."* A screen will appear with the current date and time. You will be prompted for a description of fifty (50) characters, which is used as part of the display when selecting to review existing notes. Each note recorded has up to ten **(10)** lines of fifty characters each which may be used for your free-form notes.

Once notes are added to the file, they can be reviewed at any time by accessing the vendor through an inquiry mode or a change mode and then clicking on the **Note Pad Button**. Once this screen is displayed you will have the tool bar navigation options to select the first detail record, select the next record detail, select the previous record detail,

select the last record in the detail list or search through the detail records. You may then view the notes for this vendor.

If you have set up **User-Definable Fields** in either the **Windows Character-based** or **UNIX** products, you will be able to view and change data information in these fields. By clicking on the **"User Fields"** button, you will access an additional screen of data fields. If you are in an **Inquiry Mode**, then you will be able to view these fields. If you are in a **Change** or **Copy Mode**, you will be able to modify the information in these fields. You must make sure that your *General Configuration* options are set up to allow access to **User-Definable Fields**.

# **Inquiry Mode (AR0408)**

The **"Inquiry"** mode allows you to view summary information about salesmen. Navigate to the record you wish to view. You may find a record using the navigation tool bar or click on the **"Navigation"** option on the Menu Bar and then the appropriate navigation option.

# **Add Mode (AR0409)**

This mode allows you to set up new salesmen. Every time you enter sales you must supply a salesman number. Some reporting and the commission calculations are dependent on the salesman. This option allows you to add new salesmen to the salesman file. Each salesman must be assigned a salesman number, which can be up to five **(5)** characters *(alpha/numeric)*. Each customer that you later add to the system must be assigned one of the salesman numbers that is entered here.

If you are adding a new record, navigation is not required. Click on the *"Create a New Record"* button or choose the *"Operation"* option from the Menu Bar and then *"Add."* The following is an explanation of each of the data items set up on each salesman.

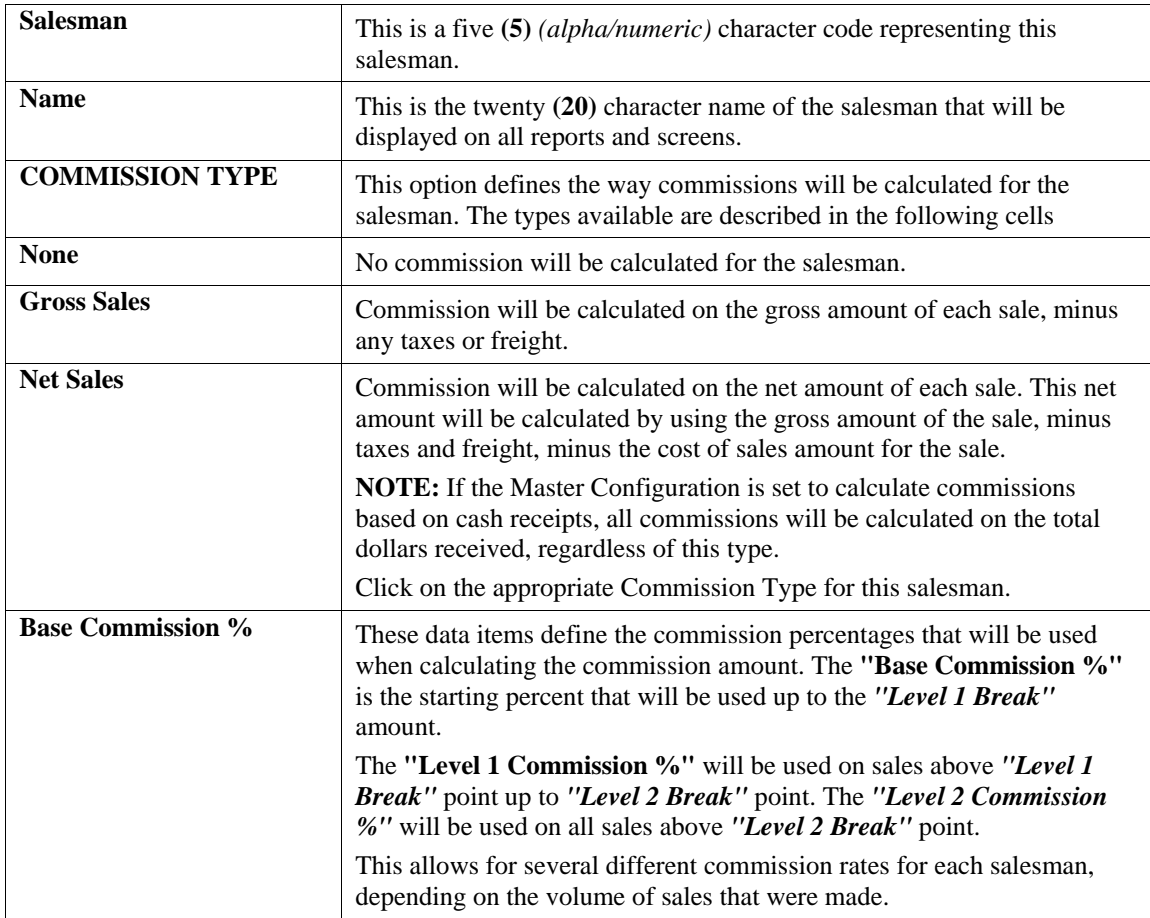

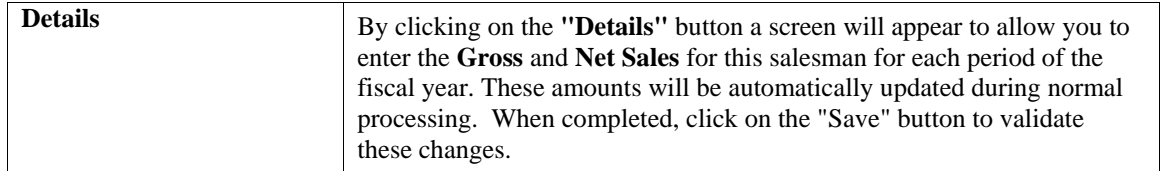

When all information is entered for the salesmen, click on the **"Save"** button to validate this entry, or click on the **"Cancel"** button to cancel this entry.

**Results:** 

**coAR5dy.dbf - Salesman File** 

- Salesman is Added to Salesman File

# **Change Mode (AR0410)**

This option allows you to change information for an existing salesman. If you have made any mistakes during this set up process, you may return to the *"Change a Salesman"* option to change any information you have already entered.

First, you must navigate to the record you wish to change. You may find a record using the navigation tool bar or click on the **"Navigation"** option on the Menu Bar and then the appropriate navigation option. If you are changing a record, click on the *"Modify the Current Record"* button or choose the *"Operation"* option from the Menu Bar and then *"Change."* Make the changes required and click on the **"Save"** button to save your changes or click on the **"Cancel"** button to cancel the changes made.

**Results:** 

**coAR5dy.dbf - Salesman File**  - Salesman File Updated

## **Delete Mode (AR0411)**

This option allows you to delete an existing salesman. Do **NOT** delete a salesman that has had activity in the current year - this will distort your sales and commission figures. This option allows you to delete salesmen you may have entered by mistake, or no longer want.

First, you must navigate to the record you wish to delete. You may find a record using the navigation tool bar or click on the **"Navigation"** option on the Menu Bar and then the appropriate navigation option. Click on the *"Delete the Current Record"* button or choose the *"Operation"* option from the Menu Bar and then *"Delete."* This will place you into the **"Delete"** mode, then click on **"Save"** to validate your deletion of this record.

Make sure this is what you want to do, because once a salesman is deleted, it can not be retrieved again. A backup of data files is always recommended prior to deletion of records.

### **Results:**

**coAR5dy.dbf - Salesman File**  - Salesman Information is marked for Deletion

# **Copy Mode (AR0412)**

This option allows you to create a new salesman by copying the information from an existing one. Using this option, the system provides a quick method of setting up salesmen that are very similar. Many salesmen records may only vary by their names. The rest of the information relevant to these salesmen may be exactly the same.

First, you must navigate to the record you wish to copy from. You may find a record using the navigation tool bar or click on the **"Navigation"** option on the Menu Bar and then the appropriate navigation option. Click on the *"Create a Record Based on the Current Record"* button or choose the *"Operation"* option from the Menu Bar and then *"Copy."*

You will notice all the information, except for the salesman number, will be copied to a new record. Enter the new salesman number for this record. At this point you may choose to edit any of the information or click on the **"Save"** button to validate, which will then add it to the file.

**Results:** 

**coAR5dy.dbf - Salesman File** 

- Salesman Added to the File

# **SET UP TAX RATES**

This section discusses the ways to set up, change, delete, copy tax rates and import tax rates from an ASCII file or update them through the **Independent Systems** tax rate file. It also discusses how to print the Tax Rate Listing, which is used to verify all information input into the Tax Rate file. The Tax Rates are used by the Accounts Receivable system to define how sales tax will be calculated for each sale. The tax rate can be up to ten **(10)** characters *(alpha/numeric)*. Each tax rate has two levels of tax rates. The first rate will be used until the sale amount exceeds the break point specified and then the second rate will be used on all sales above the break point.

Each level of tax rates has five different entity rates that may be specified. The total of the five entities will be the overall tax rate used in the invoice calculations. This will enable you to track several different types of taxes for each sale. For example, if you need to charge five percent tax for state tax, and one percent tax for county tax; set up **Entity 1** as **5%** and **Entity 2** as **1%**; for a total tax rate of **6%**.

Now, if the county tax was to be charged only on the first **\$1000** of sales, you should enter **\$1000** as the break point, and set the second tax rate up with **5%** for **Entity 1** and **0%** for **Entity 2**.

You may add **"notes"** to any Accounts Receivable Tax Rate that may be viewed on the screen for additional information or planning. This may be done when adding a new tax rate, changing an existing tax rate or copying a tax rate.

By clicking on the **Note Pad Button**, a screen will appear that will allow you to add or review free-form notes. If you are adding a new record, navigation is not required. Click on the *"Create a New Record"* button or choose the *"Operation"* option from the Menu Bar and then *"Add."* A screen will appear with the current date and time. You will be prompted for a description of fifty (50) characters, which is used as part of the display when selecting to review existing notes. Each note recorded has up to ten **(10)** lines of fifty characters each which may be used for your free-form notes.

Once notes are added to the file, they can be reviewed at any time by accessing tax rates through an inquiry mode or a change mode and then clicking on the **Note Pad Button**. Once this screen is displayed you will have the tool bar navigation options to select the first detail record, select the next record detail, select the previous record detail, select the last record in the detail list or search through the detail records. You may then view the notes for this tax rate.

If you have set up **User-Definable Fields** in either the **Windows Character-based** or **UNIX** products, you will be able to view and change data information in these fields. By clicking on the **"User Fields"** button, you will access an additional screen of data fields. If you are in an **Inquiry Mode**, then you will be able to view these fields. If you are in a **Change** or **Copy Mode**, you will be able to modify the information in these fields. You must make sure that your *General Configuration* options are set up to allow access to **User-Definable Fields**.

### **NOTE**

If you will be using entities to track the different types of taxes, make sure that you are consistent with which type of tax is put in each entity. For example, if you need to set up several tax rates for the different rates in several counties of the same state, always use the first entity as the state tax and the other entities as county tax. It is also recommended that you also set up a Tax Rate for Tax Exempt customers. These tax rates should have zeroes set up for all tax rates.

### **Inquiry Mode (AR0424)**

The **"Inquiry"** mode allows you to view summary information about your tax rates. Navigate to the record you wish to view. You may find a record using the navigation tool bar or click on the **"Navigation"** option on the Menu Bar and then the appropriate navigation option.

# **Add Mode (AR0425)**

This option allows you to add a new sales tax rate. The rate has a two tier structure allowing a standard tax rate and an optional sales dollars break point with a higher *(or lower)* tax rate on sales above the break point. This option allows you to add new Tax Rates to the Tax Rate file. Each customer that is entered must be assigned a tax rate. This default customer tax rate may be overridden at time of invoicing.

If you are adding a new record, navigation is not required. Click on the *"Create a New Record"* button or choose the *"Operation"* option from the Menu Bar and then *"Add."* The following is an explanation of each of the data items.

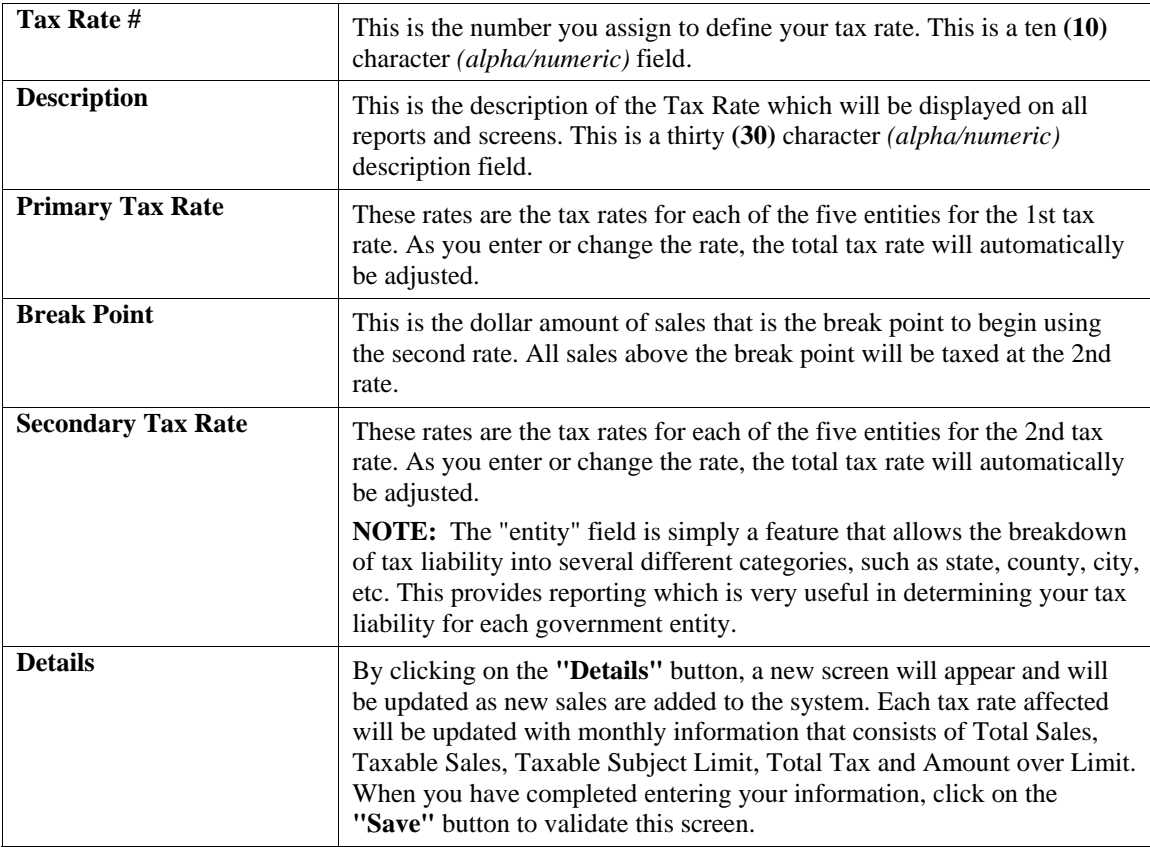

When you have completed all data entry for this tax rate, click on the **"Save"** button to validate this record or click on the **"Cancel"** button to cancel the entry of this record.

**Results:** 

**coAR6dy.dbf - Tax Rate File** 

- Tax Rate Added to the File

# **Change Mode (AR0426)**

This option allows you change information on an existing tax rate. If you have made any mistakes during this set up process, you may return to the *"Change a Tax Rate"* option to change any information you have already entered.

First, you must navigate to the record you wish to change. You may find a record using the navigation tool bar or click on the **"Navigation"** option on the Menu Bar and then the appropriate navigation option.

If you are changing a record, click on the *"Modify the Current Record"* button or choose the *"Operation"* option from the Menu Bar and then *"Change."* Make the changes required and click on the **"Save"** button to save your changes or click on the **"Cancel"** button to cancel the changes made.

**Results:** 

**coAR6.dbf - Tax Rate File**  - Tax Rate File Updated

### **Delete Mode (AR0427)**

This option allows you to delete an existing tax rate. Do **NOT** delete a tax rate that has had activity in the current year - this will distort your sales tax reporting. This option allows you to delete tax rates you may have entered by mistake or no longer want.

First, you must navigate to the record you wish to delete. You may find a record using the navigation tool bar or click on the **"Navigation"** option on the Menu Bar and then the appropriate navigation option. Click on the *"Delete the Current Record"* button or choose the *"Operation"* option from the Menu Bar and then *"Delete."* This will place you into the **"Delete"** mode, then click on **"Save"** to validate your deletion of this record.

Make sure this is what you want to do, because once a tax rate is deleted, it cannot be retrieved. Be sure that no activity has been posted to any tax rates during the current year or your Sales Tax reports will be distorted.

**Results:** 

**coAR6dy.dbf - Tax Rate File** 

- Tax Rate Information is marked for Deletion

# **Copy Mode (AR0428)**

This option allows you to create a new tax rate by copying the information from an existing one. Using this option, the system provides a quick method of setting up tax rates that are very similar. Many rates may only vary by the description of the tax entity. The rest of the information relevant to these items may be exactly the same.

First, you must navigate to the record you wish to copy from. You may find a record using the navigation tool bar or click on the **"Navigation"** option on the Menu Bar and then the appropriate navigation option. Click on the *"Create a Record Based on the Current Record"* button or choose the *"Operation"* option from the Menu Bar and then *"Copy."*

You will notice all the information, except for the tax rate number, will be copied to a new record. Enter the new tax rate number for this record. At this point you may choose to edit any of the information or click on the **"Save"** button to validate, which will then add it to the file.

#### **Results:**

#### **coAR6dy.dbf - Tax Rate File**

- Tax Rate Added to the File

## **IMPORT TAX RATES (AR0603)**

The File Import options allow you to bring information into the appropriate modules from text, or **ASCII** files. Word processors, spreadsheets, databases, or many other types of programs may create these text files.

This option is designed to allow you to import Tax Rates directly into the Accounts Receivable module. The tax rates will be updated as if processed through the normal **"Add"** mode in the *Set Up Tax Rates* menu option from within the Accounts Receivable system.

When you select the option to *"Import Tax Rates"* from the *"Set Up and Maintenance"* section of the Menu Bar, a new screen will appear. At this point, you may choose to print the standard map file or create a map file on the hard drive to modify. To print the map file, click on the **"Print Map"** button.

This will print out the format in which this option is looking for information to be organized in. To create a map file in the program directory, click on the **"Create Map"** button. This will put a file in the program directory named **AR0603.map**.

If the import file is a comma delimited file, the data can be variable length. If the import file is a fixed length ASCII file, it must have a logical record length of **206** bytes. Both types of files must have the following field lengths.

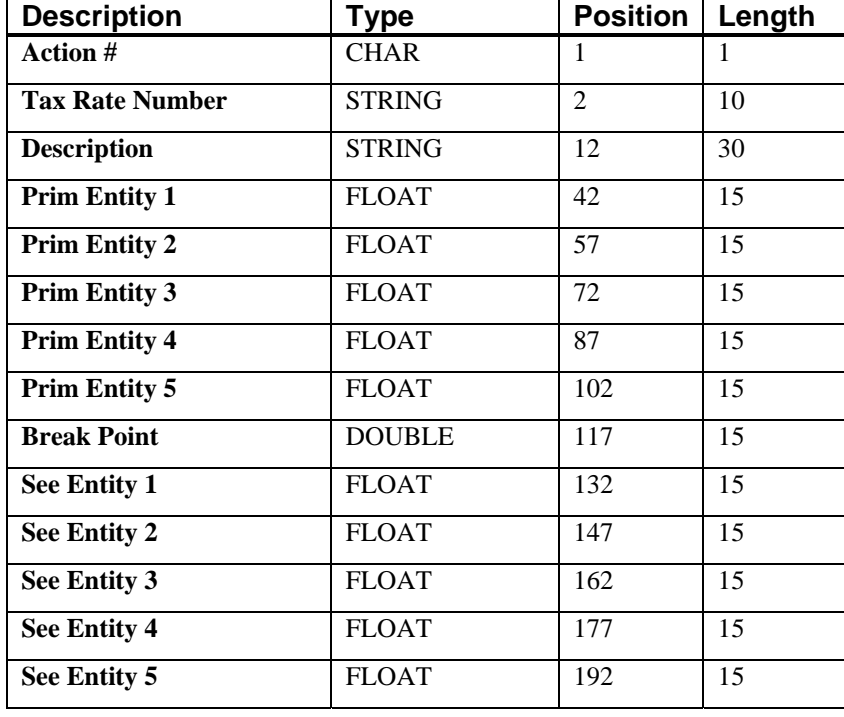

If it is not in this format, you will encounter errors during the import process or not be allowed to continue at all. The File Import features allow for the importing of **"text"** file information into the **Infinity POWER** program. This includes the ability to import Master File information, such as Charts of Accounts, Customer Names and Addresses, Employees, Vendors, etc. as well as **"transaction"** information for those master files, such as invoices and credit memos, journal entry updates, etc.

These **"text"** files may be created by a wide range of sources, which may include word processors, spreadsheets, databases, or other types of accounting programs. These sources may also include other computer systems that utilize different operating systems and functions, such as mainframes, minicomputers, or various types of PCs.

After printing or creating the map file, you will then be prompted for three **(3)** data items.

- **1) Import File Format**
- **2) Import File Name**
- **3) Process Import File**

The **"Import File Format"** is prompting you to select the type of file you will be using during the import process. There are three choices:

- **1) Fixed Length (ASCII)**
- **2) Variable Length (ASCII)**
- **3) Comma Delimited (.PRN)**

These three choices are described below.

### **Fixed Length ASCII Files**

Fixed Length ASCII **"text"** Files are those files in which each data field starts on a specific number of characters from the start of each record. There should be no separators between data fields and each record should be the exact same length. The program recognizes each record by the number of characters that is expected per record. There is no Carriage Return/Line Feed sequence necessary to separate records.

**For example:** 

- **1 11125 Cash In Bank Can 1 0 0 0 0 0 0 0 0 0 0 0 0 0**
- **1 68500 Lodging Expense 12 0 100 200 300 400 500 600 700 800 900 1000 1100 1200**

## **Variable Length ASCII Files**

Variable Length ASCII **"text"** Files are those files in which each data field starts on a specific number of characters from the start of each record and each record is separated by a **Carriage Return/Line Feed** sequence **{CR}{LF}**. There should be no separators between data fields. The program recognizes each record by the Carriage Return/Line Feed sequence, which allows for other data to be in the file.

### **For example:**

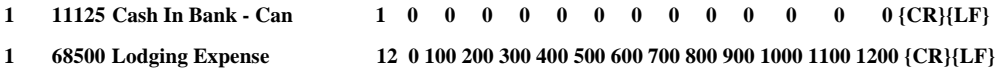

### **Comma Delimited \*.PRN Files**

Comma Delimited \*.PRN **"text"** files are those files in which text type data fields are enclosed in double quotes **(")**, and all data fields are separated by commas **(,)**. The text files must contain the information for one record on a single line of the file. Each line, or record, must be terminated by a **Carriage Return/Line Feed** sequence **{CR}{LF}**.

For example, a transaction import should look like this:

### **1,"11125","Cash In Bank - Can",1,0,0,0,0,0,0,0,0,0,0,0,0,0,0{CR}{LF}**

**1,"68500","Lodging** 

**Expense",12,0,100,200,300,400,500,600,700,800,900,1000,1100,1200{CR}{LF}** 

Click on one of the three choices to define the type of file you will be using. You will be prompted to enter the name of the file to be imported. You may use any name consistent with **Windows** naming structures. You will have the option to browse for your import file, which may be located anywhere on your hard drive or any network you may be attached to.

Next, you will be prompted as to whether the system should print an audit trail first before starting the import process. It is highly recommended that you click on this option. It is selected by default. This will allow you to see if there are any discrepancies within your **"import"** file.

The system will first print an audit trail of what will be imported into the **Infinity POWER** accounting module. Upon completion of this report, you will be prompted whether or not to go ahead and process the import of data.

If there are any discrepancies that make your import file incompatible, the **Infinity POWER** import options will not allow the information to update the system. This audit trail would then serve to assist you in correcting any problems.

Once you have answered these three questions, click on the **"Start"** button to begin the process and the system will begin to either print the audit trail first or go ahead and perform the **"import"** process based upon your answer. If you have chosen to print the audit trail, the system will display the printer option screen for you to choose your method of output.

The screen will then reflect the number of transactions that have been posted to the system as it goes through the import process. Once it completes the **"import"** process, the system will return you to the screen and if there are additional files to import, you may click on the **"Next"** button, otherwise, click on the **"Close"** button to return you to the Menu Bar.

Below is a more comprehensive description of how Import Modules work within the **Infinity POWER**.

### **File Import Modules Overview**

Because the concept of transferring information from one system or program to another via **"text"** interface files is more technical than the normal operation of most word processors or the **Infinity POWER** modules, this documentation must assume that the reader has some understanding of the terms and concepts explained here. Otherwise, you may want to work with your reseller or consultant regarding the actual implementation and use of these modules with your **Infinity POWER** programs. The ability of importing information into the **Infinity POWER** modules provides the user with several benefits.

- They allow the rapid conversion and setup from other computer based accounting systems, without the manual re-keying of information that is normally required.
- They allow the batch entry of transactions processed in other specialized or custom software programs. This may even include updates from Infinity modules running at different locations or on different network or UNIX fileservers.
- They allow the update of the accounting system files from remote transaction processing sites.

Please note that the **Infinity POWER** programs do allow for the exportation of all accounting reports to text files. The formats of these standard **Infinity POWER** reports, however, are **not** compatible with the use of any of the **Infinity POWER** File Import options. The order in which information is sent to **"text"** files and their format do not correspond to the formats that the File Import Modules require.

The **Infinity POWER** Report Writer program, however, **does** provide the user with this ability to organize information from the various **Infinity POWER** programs into the formats required by the File Import options. The text files that contain the information to be imported must be in one of three forms:

- **1) Fixed Length ASCII Records**
- **2) Variable length ASCII Records**
- **3) Comma Delimited Text**

These three types of files are discussed earlier in this section. For all three types of text files, the format of the data must be accurate for the import options to read the correct information. Each field, or data item, must be in the correct order across the line, or record, and in the correct format depending on the type of text file.

Each of the import options allow you to print a transaction journal as the import is being performed. This provides an audit trail of the information being updated into your data files. This report will also indicate if the import of a record was not performed due to errors encountered in the importation process.

Some of the import file structures allow you to specify **"action numbers."** These **"action numbers"** tell the system whether you want the information being imported to be added, changed, or deleted. The action numbers are listed below.

- **1 = Add Record to file**
- **2 = Change record in file**
- **3 = Delete record in file**
- **4 = Add record if it doesn't exist, otherwise change it**

Some of the transaction import file structures require a field called **"Cont? (0=NO, 1=YES)**.**"** This field indicates to the import programs whether or not the transaction is continued in the next record. For example, in the Accounts Receivable Transaction import, there may be several lines of detail on an invoice that is being imported. Each line should be placed in a separate record of the text file with a **"1"** for **YES** to indicate that the transaction is continued. The last line should contain a **"0"** for **NO** indicating the end of the transaction.

For each transaction-related import, there are certain fields that are required and used by the system to verify the validity of the information being imported. These fields are marked in the field definition section with an asterisk **(\*)**.

For each type of import that you wish to perform, the import text file must contain all of the fields specified for that particular import option. **Any** text fields that are blank will **overwrite** existing fields in the data files. Also, numeric fields that are blank will be considered as zero.

To allow the import of only a subset of the import structure, you must have a custom **"MAP"** file created. This will allow you, for example, to only update the retail price in Inventory without affecting, or requiring, any other fields.

You may obtain or create custom import **"MAP"** files one of two ways. You may first click on the **"Create Map"** button at the point in the program when you have selected the **"import"** option. The result is to produce a **"XXXXXX.map"** file in the program directory. The **"Xs"** in this file name represent the actual name of the **Infinity POWER** option within the program **(e.g., AP0604.MAP)**.

The **"XXXXXX.map"** file is used by the import option to override the default layout of the import transaction file. By using file editing tools such as **EDIT** under DOS, **Notepad** under Windows or **"vi"** under UNIX, you may create a customized import record layout. Whenever a **"XXXXXX.map"** file is created, it overrides the default predefined import record layout.

Items can be deleted entirely from the record layout file or moved from one position to another. If a field is not specified in an import file, that field may be deleted from the record layout file.

**NOTE: "Key Value"** fields must be present in the import file and cannot be deleted from the record layout file. **"Key Value"** fields are those fields that are designated with an asterisk **(\*)** in the documented import record layouts. You may also have customized **"MAP"** files created for you by calling the **Data Pro Support Services** group at **727-803-1550**.

# **SET UP REGISTERS**

This section discusses, in detail, the options necessary to set up Point of Sale cash registers. This option allows you to add, change, delete and copy custom configurations for your Point of Sale registers. Set up includes the register numbers, descriptions, cash drawer interface and external video display codes.

# **Inquiry Mode (PS0450)**

The **"Inquiry"** mode allows you to view summary information about your point of sale registers. Navigate to the record you wish to view. You may find a record using the navigation tool bar or click on the **"Navigation"** option on the Menu Bar and then the appropriate navigation option.

# **Add Mode (PS0451)**

This option allows you to add a new Point of Sale register. There is no limit on the amount of registers that you can add to this file, however, the number of users that can be simultaneously active will be determined by the *"user count"* you have purchased.

If you have the **"Require Login"** parameter turned on in the Point of Sale Master Configuration, each time you execute any transaction entry option in the Point of Sale module, the system will require that you enter a Register number. When you set up your register, you have the option of setting a password for the register. This will enable only those personnel that have the password to login with that register number.

A salesman can be assigned to a specific register. This will update all transactions with that particular salesman's number. There is an additional parameter that will enable the system to utilize the salesman's number set up on the customer, if you are integrated with the Accounts Receivable module.

The **Point of Sale** module has the ability of interfacing to external devices such as a cash drawer and an external video display unit. This includes device names and control codes. After entering the Register Number, a screen will appear with the following data items which are used to define the Point of Sale Register.

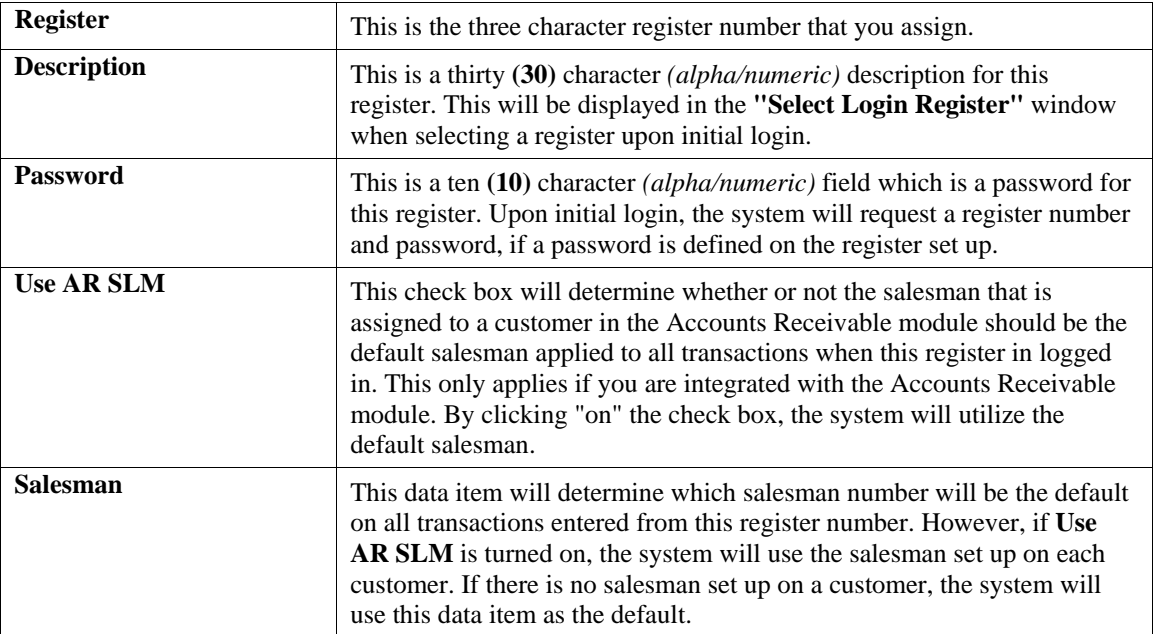

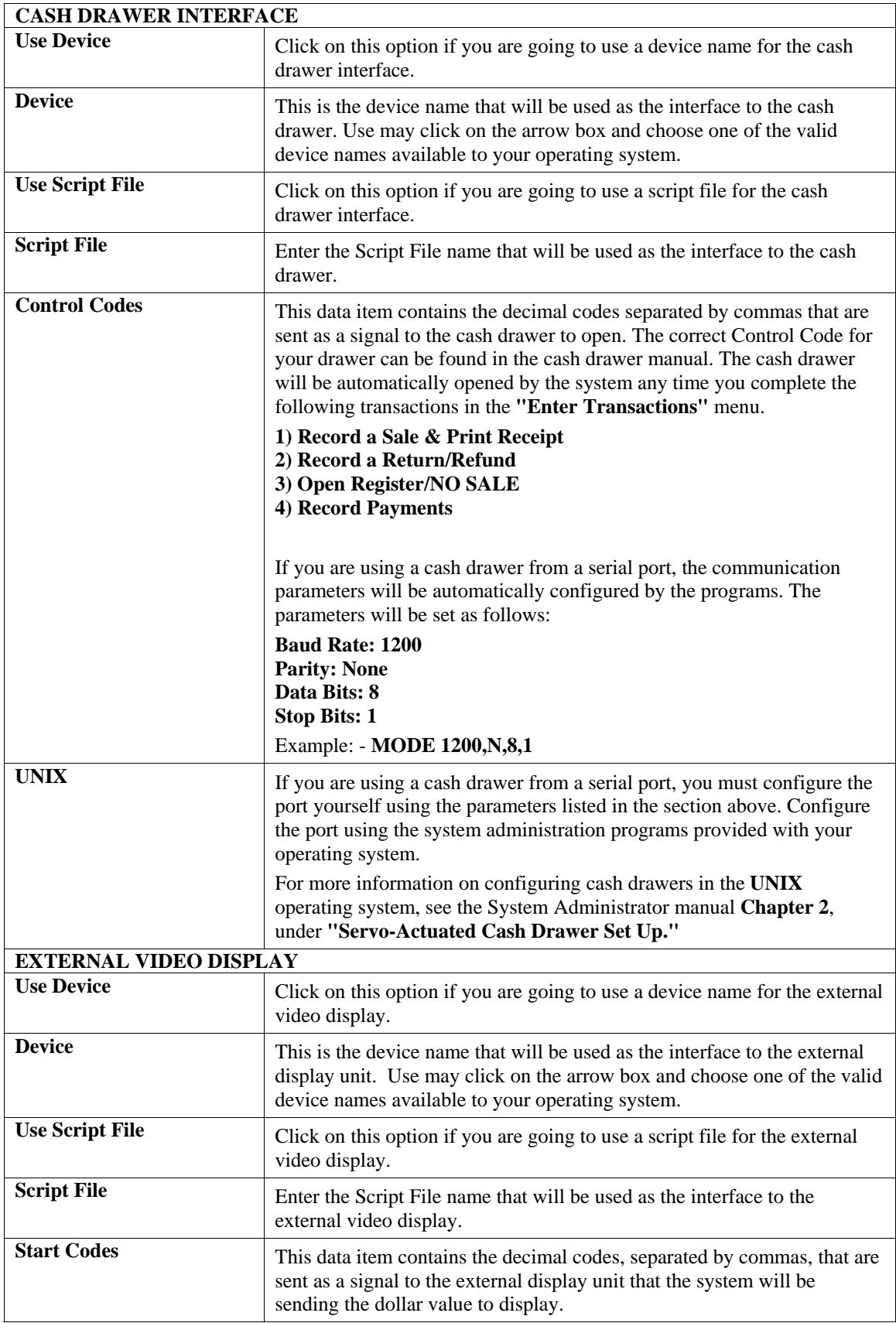

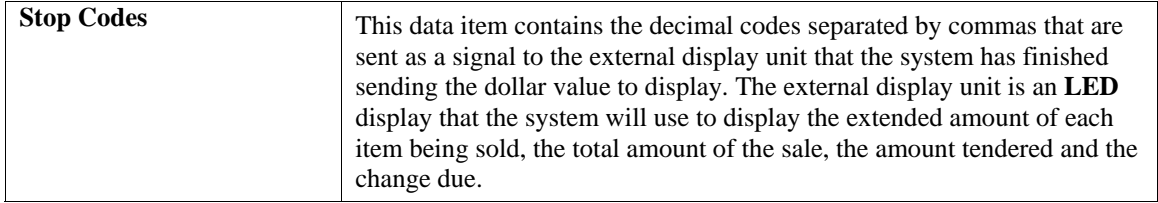

Click on the **"Save"** button to add your new register configuration.

### **Results:**

**- coARK.dbf - Register File** 

Add a new register.

# **Change Mode (PS0452)**

This option allows you to change a Point of Sale register set up that already exists. If you have made any mistakes during this set up process, you may return to the *"Change a Register"* option to change any information you have already entered.

First, you must navigate to the record you wish to change. You may find a record using the navigation tool bar or click on the **"Navigation"** option on the Menu Bar and then the appropriate navigation option. If you are changing a record, click on the *"Modify the Current Record"* button or choose the *"Operation"* option from the Menu Bar and then *"Change."* Make the changes required and click on the **"Save"** button to save your changes or click on the **"Cancel"** button to cancel the changes made.

### **Results:**

**coARK.dbf - Register File** - Register File Updated

# **Delete Mode (PS0453)**

This option allows you to delete an existing Point of Sale register. This option allows you to delete registers you may have entered by mistake, or no longer want.

First, you must navigate to the record you wish to delete. You may find a record using the navigation tool bar or click on the **"Navigation"** option on the Menu Bar and then the appropriate navigation option. This option allows you to delete accounts that you may have entered by mistake, or you no longer want. Click on the *"Delete the Current Record"* button or choose the *"Operation"* option from the Menu Bar and then *"Delete."* This will place you into the **"Delete"** mode, then click on **"Save"** to validate your deletion of this record.

Make sure this is what you want to do, because once a Point of Sale register is deleted, it cannot be retrieved.

### **Results:**

**coARK.dbf - Register File** - Register is marked for Deletion

# **Copy Mode (PS0454)**

This option allows you to copy an existing Point of Sale register. Using this option, the system provides a quick method of setting up registers that are very similar. Many may only vary by the description or device names. The rest of the information relevant to these items may be exactly the same. By using the *"Copy Mode,"* you are able to quickly create and enter new registers into the file.

First, you must navigate to the record you wish to copy from. You may find a record using the navigation tool bar or click on the **"Navigation"** option on the Menu Bar and then the appropriate navigation option.

Click on the *"Create a Record Based on the Current Record"* button or choose the *"Operation"* option from the Menu Bar and then *"Copy."*

You will notice all the information, except for the register number, will be copied to a new record. Enter the new register number for this record. At this point, you may choose to edit any of the information or click on the **"Save"** button to validate, which will then add it to the file.

**Results:**

- **coARK.dbf Register File**
- Register Added to the File

### **CHANGE MASTER CONFIGURATION (PS0418)**

This option allows you to set up the Master Configuration, Payment Methods, Entry Screen, Invoice/Receipt Format, Cash Drawers, Video Display, Draft Capture information and the integration with other systems.

A default configuration is already built into the **Point of Sale** module. However, you may prefer to change this configuration to meet your company's specific requirements. If you do decide to assume the default values, please review them carefully before you begin processing. After selecting this option, a screen will appear displaying the following tabs:

- **Master Configuration**
- **Entry Screen**
- **Invoice Format**
- **Devices**
- **System Integration**

As you proceed to select each tab, enter all required changes or click on the **"OK"** button to validate and assume the default configuration.

## **Master Configuration**

The master configuration will display the data items necessary for configuring your **Point of Sale** data files. The following is a list of each of these data items and the default values and descriptions of each.

All fields on this screen except **Special Instructions**, **Cash Cust. Mask**, and **Require Login?** are shared with the Accounts Receivable module. If you have the Accounts Receivable module and you change any fields other than those listed above, the Master Configuration options will also be changed for Accounts Receivable.

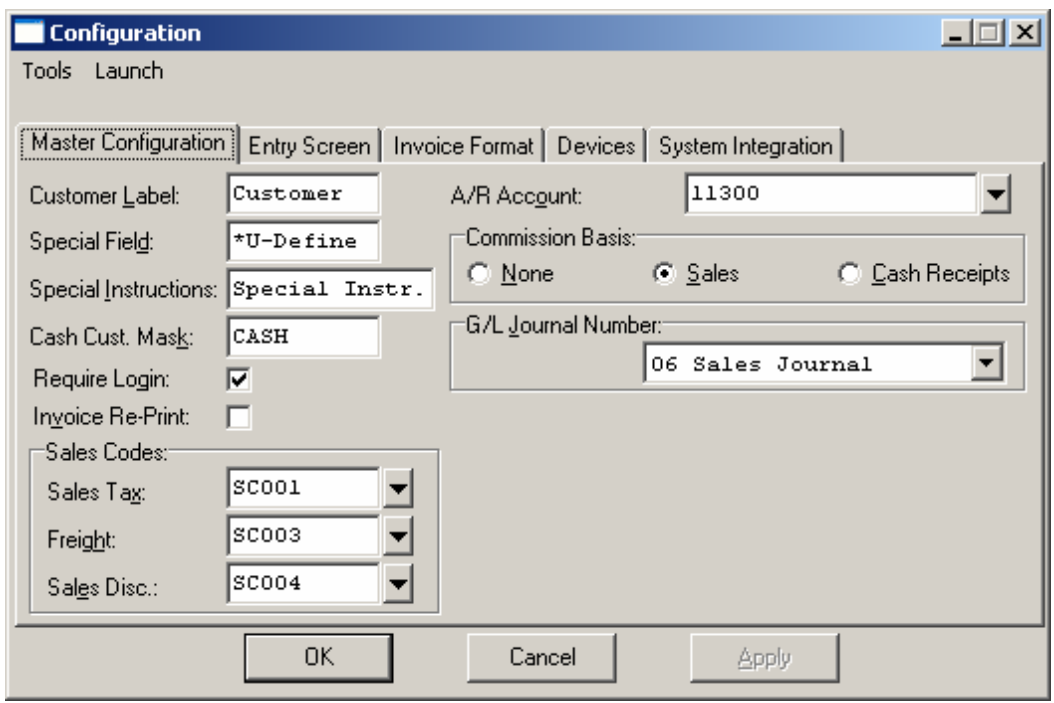

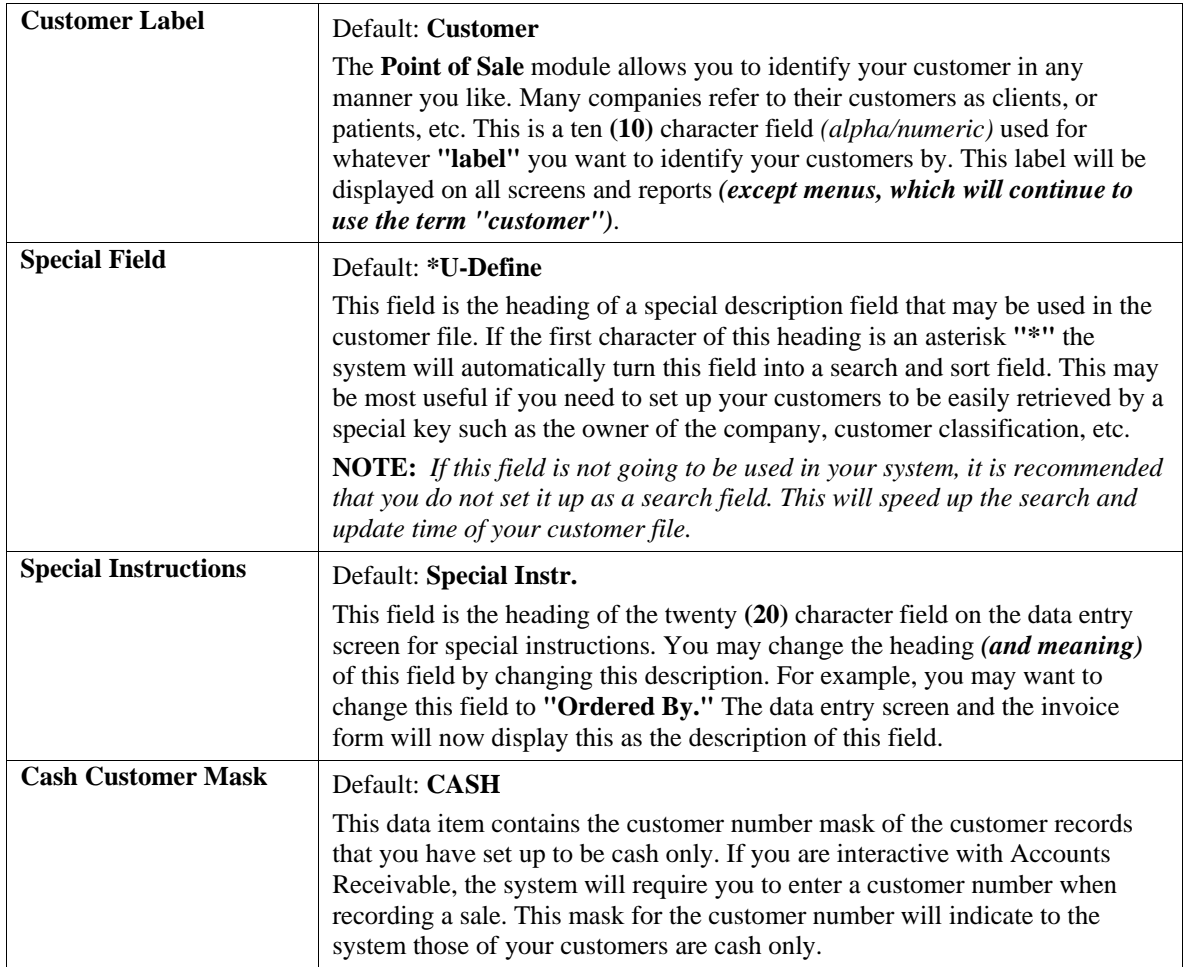

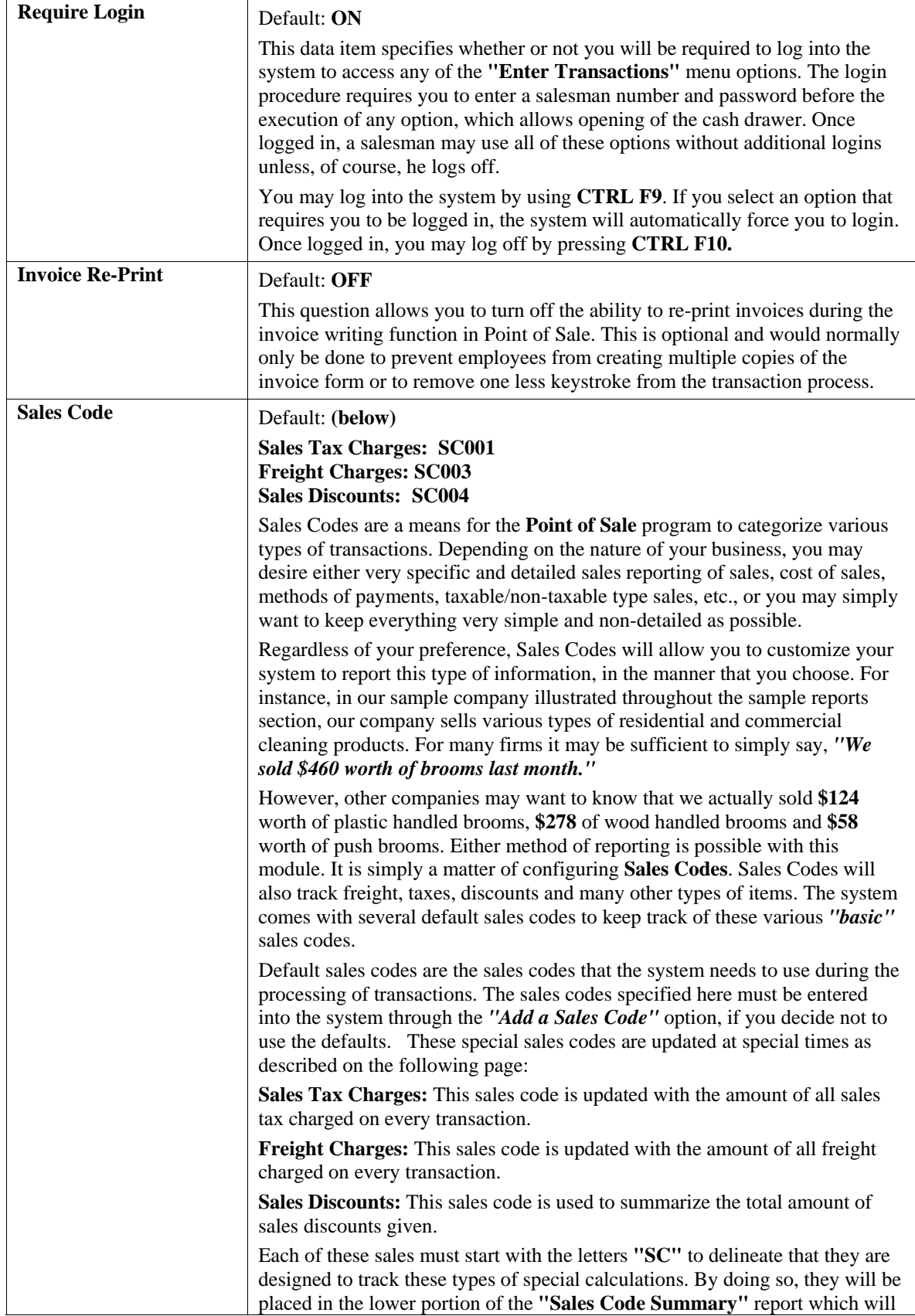

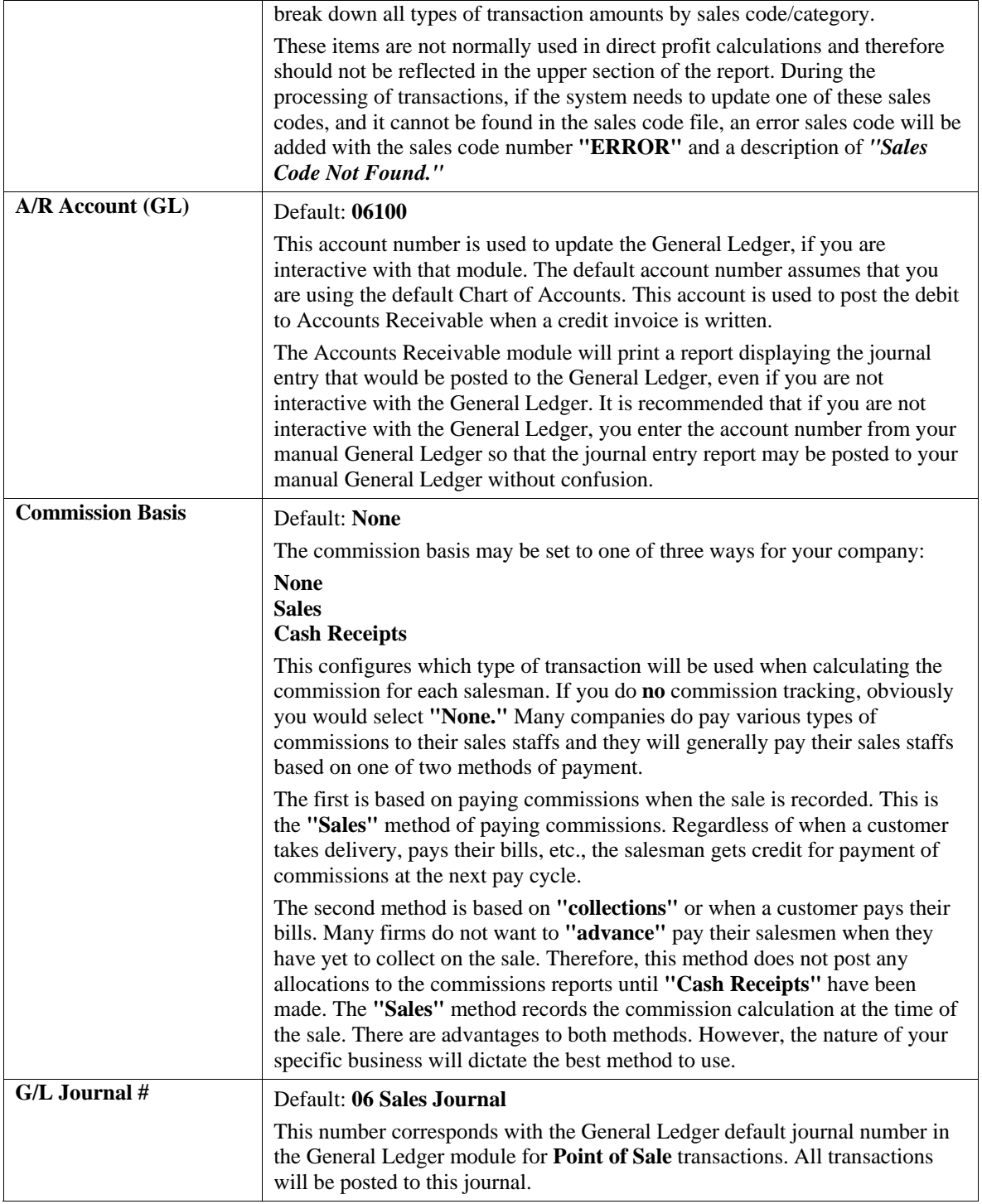

# **Entry Screen**

The **Point of Sale** module provides several user definable capabilities including the ability to select which items you want to appear on the data entry screen. Turning any unnecessary data items off will speed the data entry process of recording a sale. If you turn on the option, the system will display the data item's description and allow you to input the data. If you leave the option blank, the system will blank the data item's description and skip over the input field.

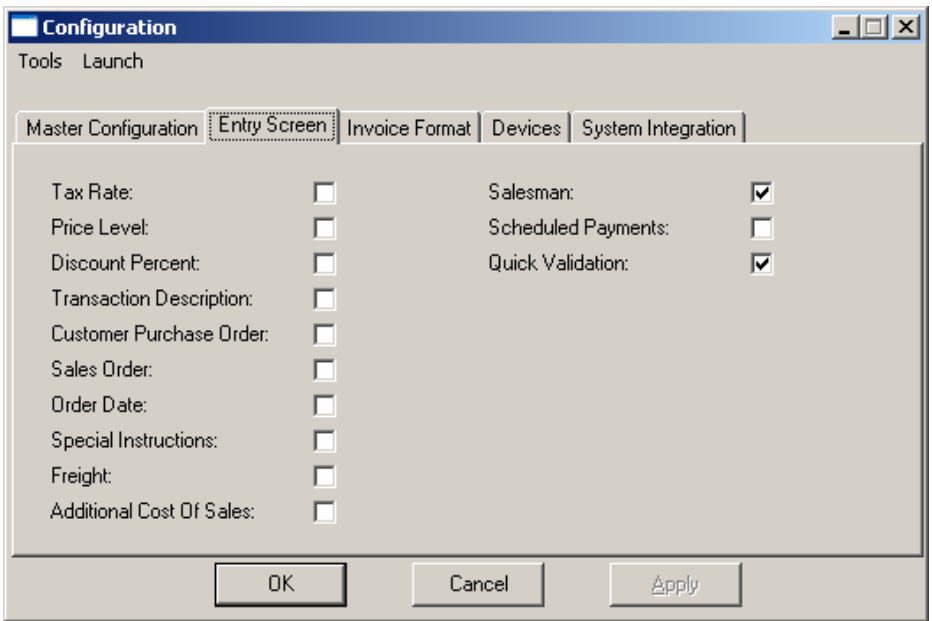

The following twelve **(12)** items may be turned on or left off in the main entry screen used in the **Point of Sale** module.

- **1) Tax Rate**
- **2) Price Level**
- **3) Discount Percent**
- **4) Transaction Description**
- **5) Customer Purchase Order Number**
- **6) Sales Order Number**
- **7) Date Ordered**
- **8) Special Instructions**
- **9) Freight**
- **10) Additional Cost of Sales**
- **11) Salesman**
- **12) Scheduled Payments**
- **13) Quick Validation**

You may also specify whether or not you want to start the screen at the validation prompt. If you turn this option on, the system will immediately start at the validation prompt. From there, you may elect to change any of the default data or click on the **"Details"** button which takes you to the next scrolling screen to start entering the detail of the sale.

### **Invoice Format**

The following data items are used to define the invoice form that is to be used with Point of Sale processing, numbering sequences, and a range of other user definable fields that allow you to tailor the format and functionality of the invoice processing options.

### **NOTE**

All fields on this screen except *Invoice Form* and *Minimum Input at Sale* are shared with the Accounts Receivable module. If you have the Accounts Receivable module and you change any fields other than those listed above, the Master Configuration options will also be changed for Accounts Receivable.

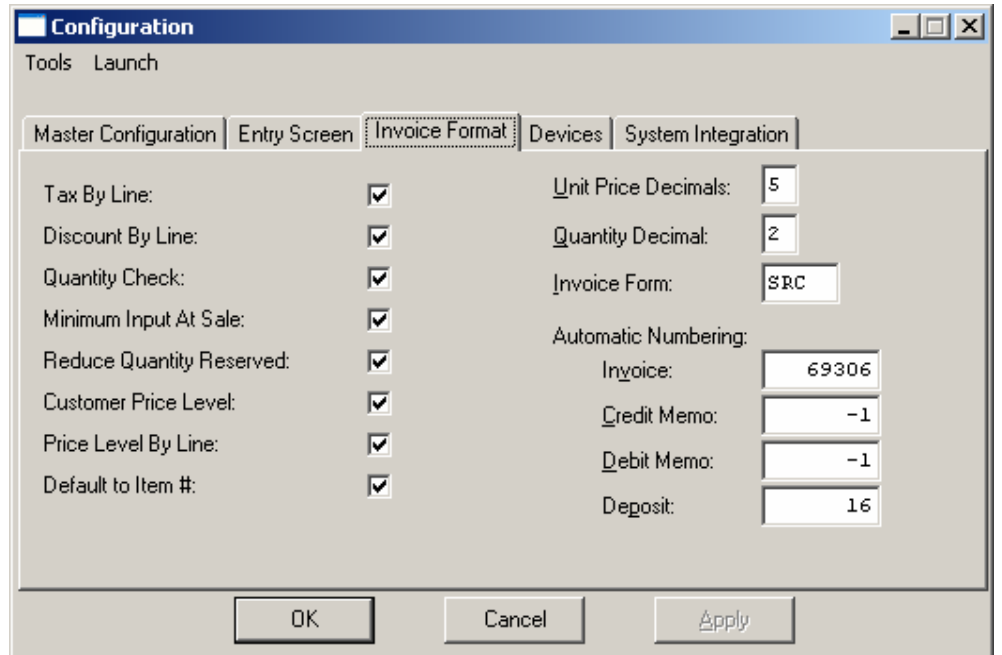

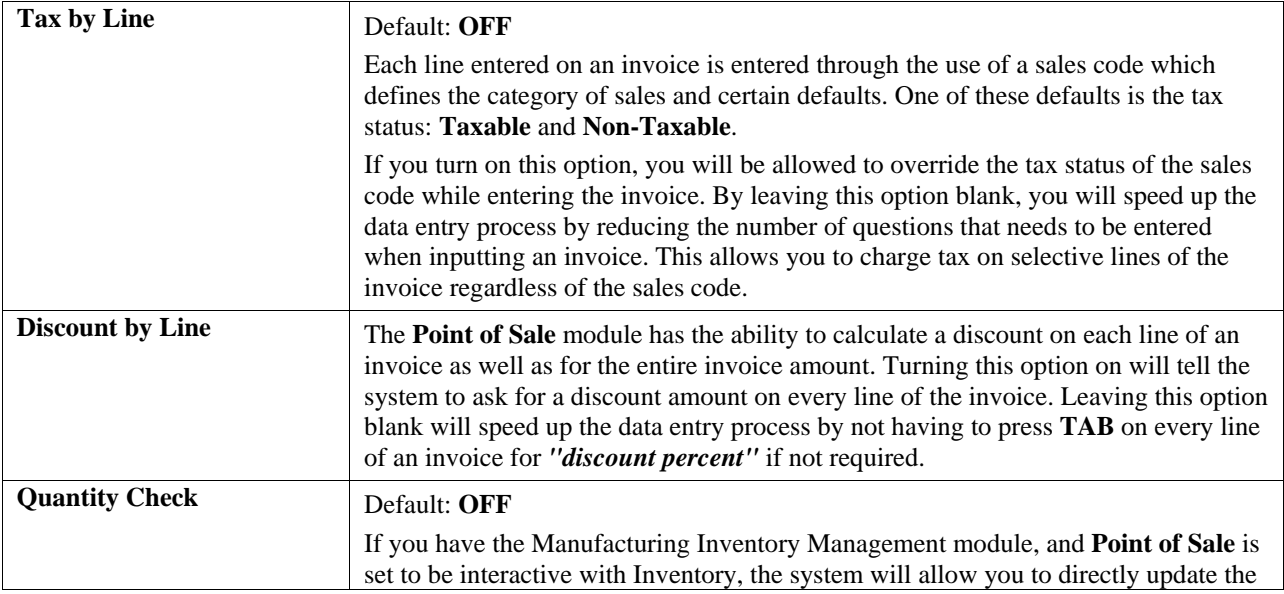

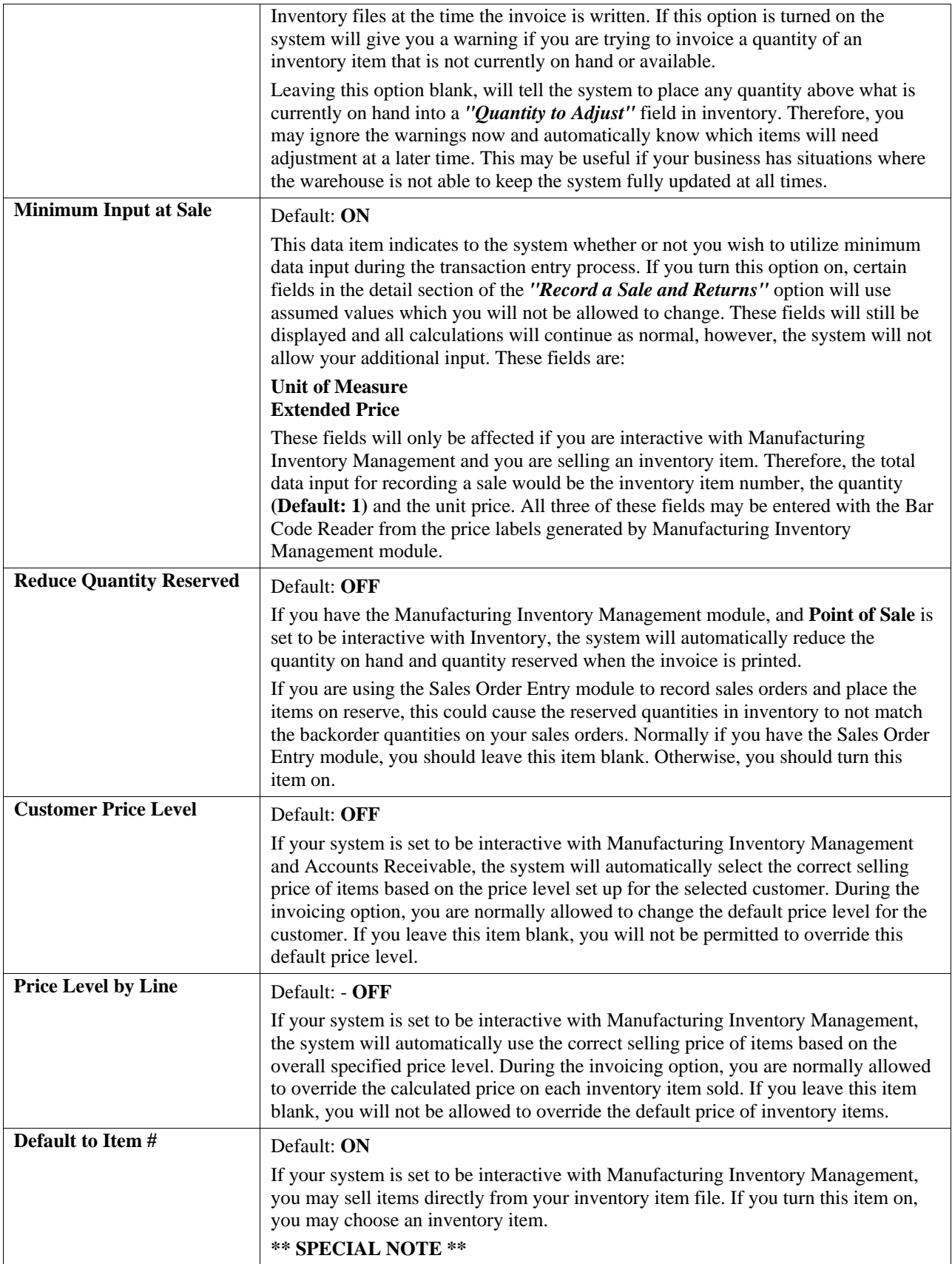

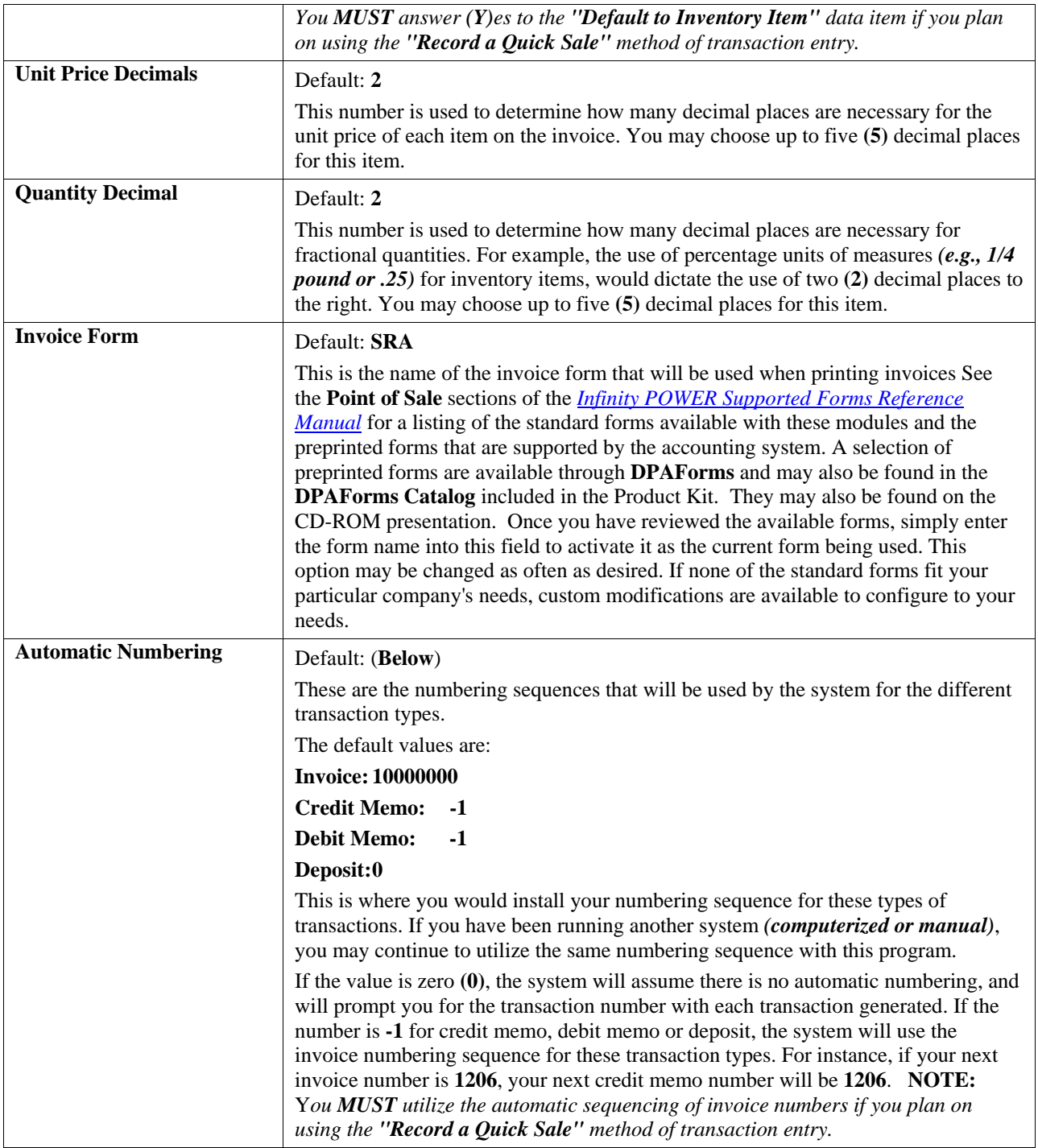

### **Devices**

The **Point of Sale** module has the ability of interfacing to external devices such as a cash drawer and an external display unit. The following data items are used to define the default values when registers are set up in the *"Add A Register"* option.

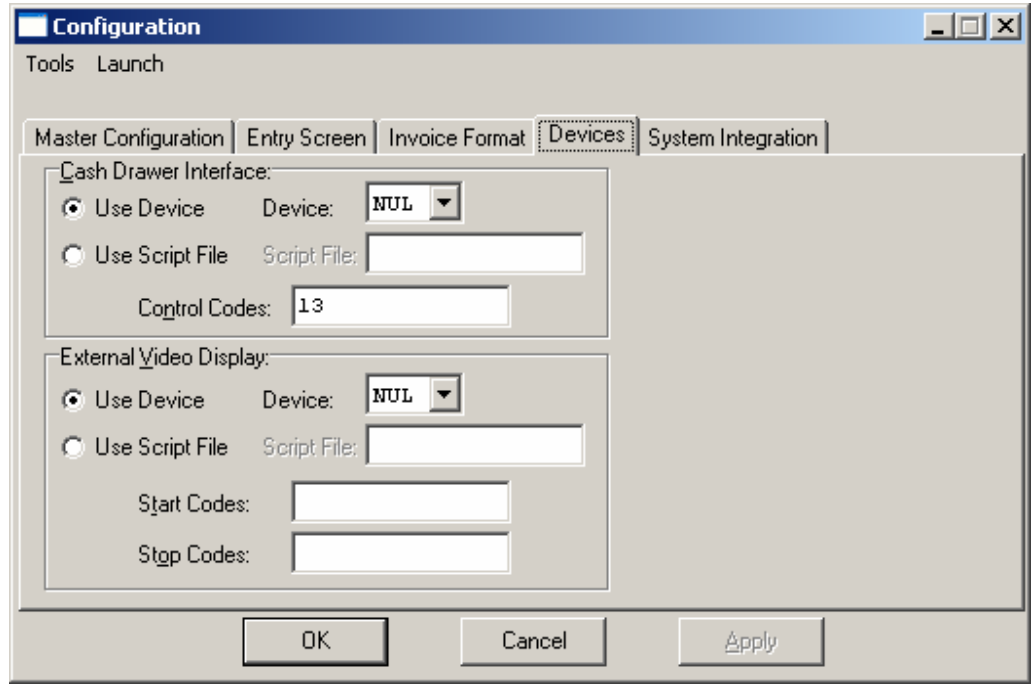

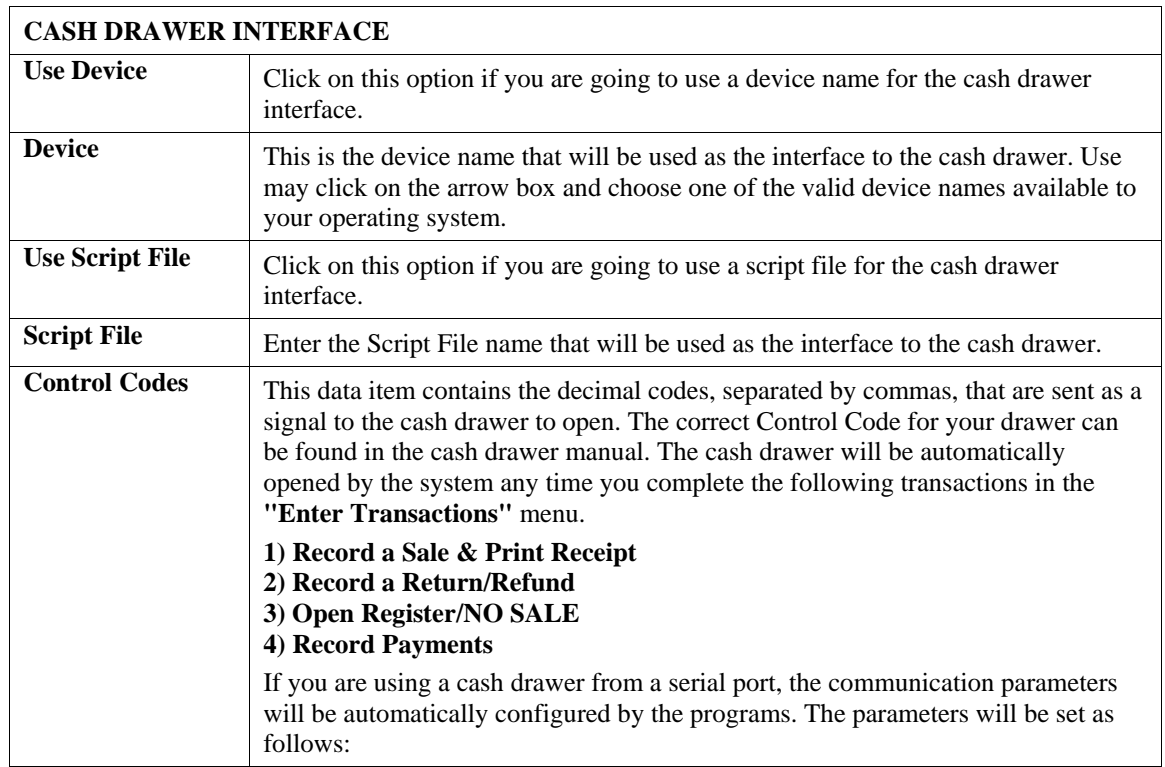

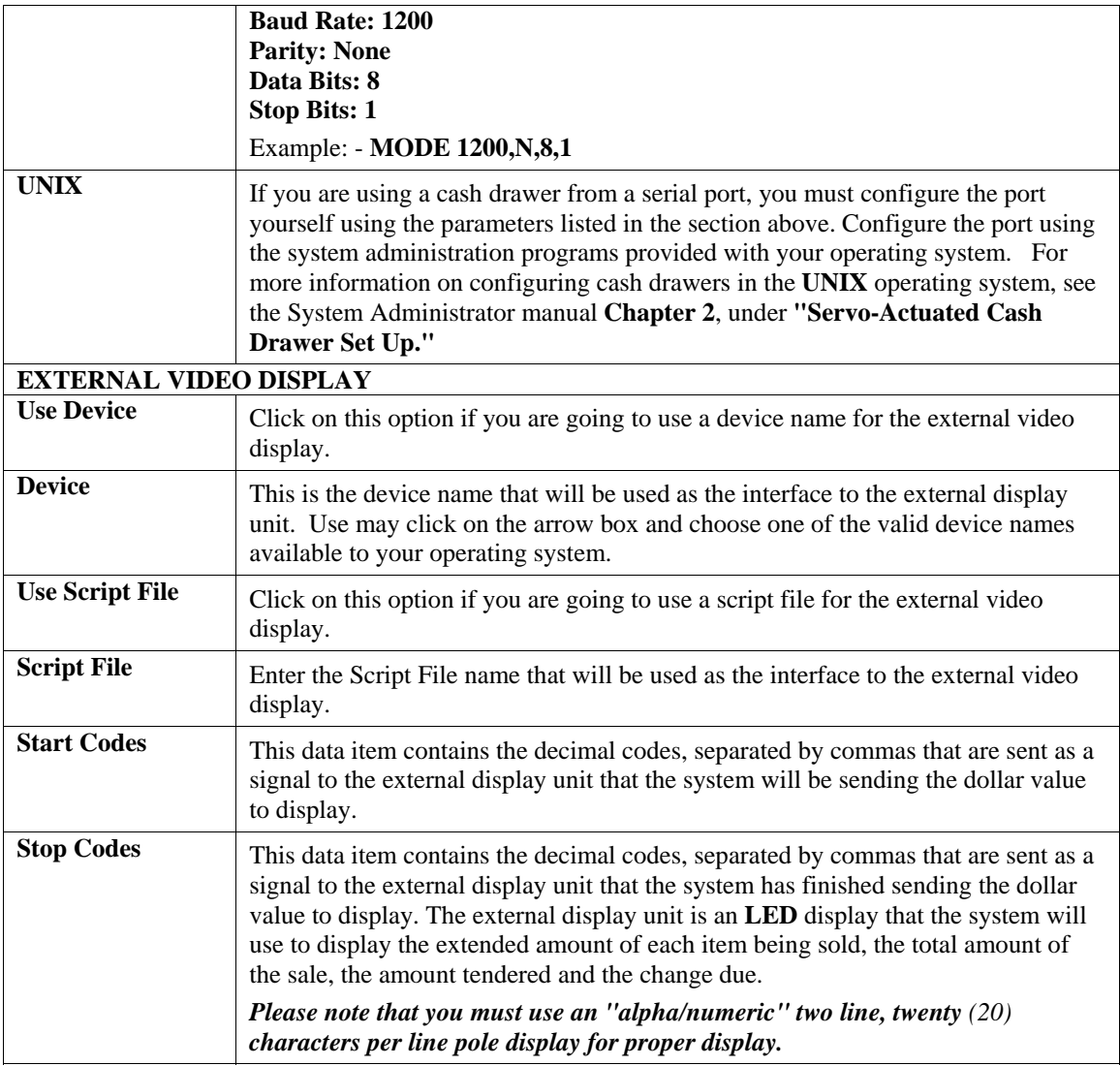

# **System Integration**

If you have purchased any of the following modules, you may turn the integration on by simply clicking on the check box where applicable.

The default values for integration with other modules are as follows:

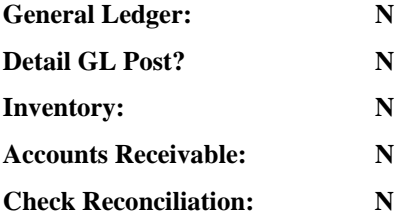

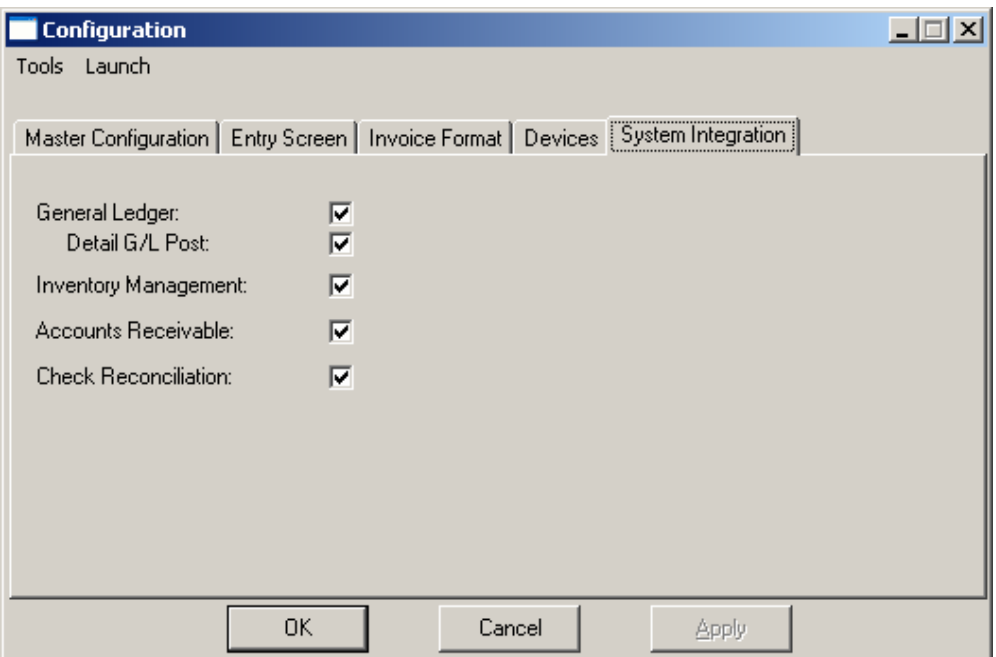

The system will, however, automatically configure this option based on the modules you select for the option "Start New Files From Scratch." Based on this selection, the system will determine what options should be integrated automatically and set them for you. You may use this option to custom configure these choices in a different manner.

If the "Detail GL Post?" option is not clicked on, the information posted to General Ledger will be in a summary format showing the total amount of sales, total amount of receivables, total amount of payments etc.

This summary posting requires that the **"Sales Code Summary"** report be printed before any posting procedure to General Ledger can be performed. Printing the **"Sales Code Summary"** report will create the integration file that is posted to the General Ledger. Refer to Chapter 4, *"Sales Code Summary Report"* for more details.

The option to **"Detail GL Post"** allows you to post all transactions into the General Ledger in detail rather than in a summary format. If this is clicked on, each transaction will be posted into General Ledger with all associated information including Invoice Number, Customer Number and Total Amount of Invoice.

The advantage of posting in detail to General Ledger is the enhanced audit information that will be stored. However, posting in detail will require the file sizes for the General Ledger transactions to be increased, as the posting information could be quite large. If you choose to **"Detail GL Post,"** you will **NOT** have to print the **"Sales Code Summary"** report before **"Posting Integration Files"** in General Ledger. If you choose to use the **"Record a Quick Sale"** method of transaction entry, the integration to Inventory must be turned on. If **"EFT"** processing is required, then integration to Check Reconciliation must be set to **(Y)**es.

If you choose to post to General Ledger in Summary, it is advisable to print the sales code summary on a daily basis, and post to the General Ledger. That way, if there was a discrepancy during auditing, the account would only be one day's transactions.

### **MAINTAIN DATA FILES (PS0420)**

This option includes both **"Pack"** and **"Re-Index"** utilities to manage your Accounts Receivable files after a hardware or media failure. This procedure will also physically remove records that have been marked for deletion.

You should **NOT** rely on this option to replace backups. Your backup procedures should include daily backups and weekly offsite backups.

There are several situations in which this option need be accessed.

- **Power** *(hardware)* **failure.**
- **Media Errors** *(bad disk)*
- **Remove records marked for deletion**

Before you execute the **Pack** option, check the file size of your Accounts Receivable files. The system will sort each of the current **"out of index"** files into new **"indexed"** files before deleting the old ones.

If you do not have enough disk space available to perform this function, an error will be generated at the time the system runs out of disk space. This, however, could be some time later, depending on the size of your data files. If your data files are **2MB** in combined size, you will need at least **2.2MB** in additional free space before proceeding with this option.

### **NOTE**

This option will only reorganize undamaged data within your files. Therefore, you should carefully audit all information after you execute this option and make any necessary adjustments to your data.

The following files are available for maintenance:

- **\*\* ALL FILES \*\***
- **Transaction File**
- **Transaction Detail File**
- **Salesman File**
- **Tax Rate File**
- **Sales Code File**
- **Register File**

You may select individual files or all files for either of these procedures. There are buttons on the right hand side of the screen that allow you to **"Select All"** files, **"Un-select All"** files, and **"Invert Selection,"** which selects those files that were not selected in a previous pack or re-index condition. There is also a button, **"Details"** that provides pertinent information about that particular data file. This information includes the directory path and file name, the type of file, the pattern of the filename structure and the total records including those records marked for deletion in that data file.

To begin the procedure of a pack or re-index, simply click on the **"Start"** button, after selecting the files you wish to manage. You are then given the options to **"Pack"** or **"Re-Index"** the selected data file(s). **Pack** is a utility that physically removes any deleted records from that data file. These procedures display a **"Percentage of Completion"** graph on the screen while the files are being processed. **Re-Index** is a utility to rebuild the index file. It is also run automatically at the end of a **"Pack"** procedure.

### **Results:**

All Records in all or specified Accounts Receivable Files will be packed and/or re-indexed.

## **SET UP PAYMENT TYPES (PS0460)**

This section discusses the ways to add, change, delete, and copy payment type information to identify different methods of payment such as cash, check and specified credit cards.

### **Inquiry Mode**

The **"Inquiry"** mode allows you to view summary information about payment type information. Navigate to the record you wish to view. You may find a record using the navigation tool bar or <click> on the **"Navigation"** option on the Menu Bar and then the appropriate navigation option.

# **Add Mode (PS0461)**

This option allows you to add new payment type information into the system. Information includes credit card details, customer number, and associated billing information. You cannot access any other operation mode until you the initial payment type information is entered and saved in the system.

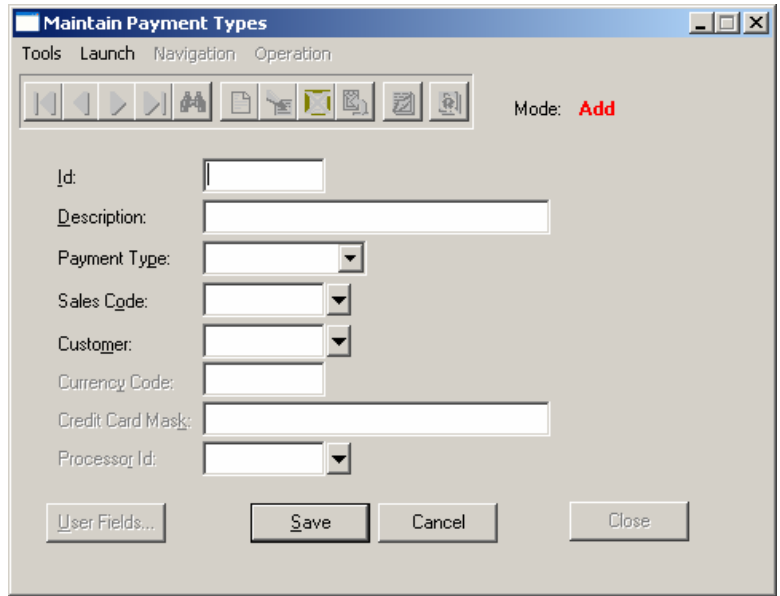

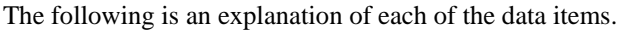

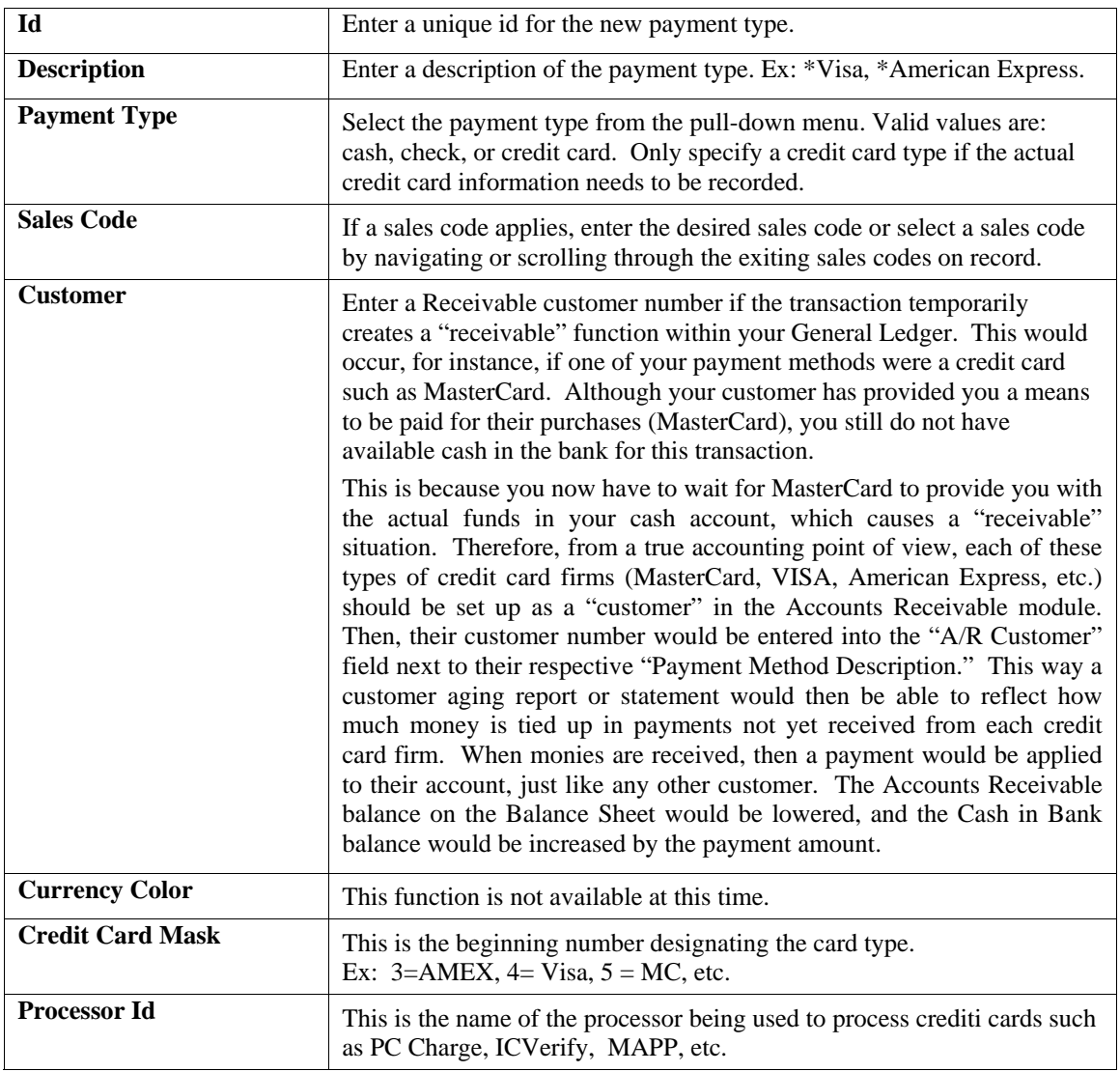

For each payment type, you need to indicate the Payment Type and Sales code. For Credit Card Transactions, it is important that you enter the **Credit Card Mask** and the **Processor ID**. The Credit Card Mask should be entered as follows:

- **American Express**
- **Visa**
- **Mastercard**
- **Discover**

The system will no longer look for an \* (asterisk) in the Description to determine when to dial out for an authorization. Instead, any payment type with a Processor ID will indicate to the system that it should dial out for a credit card authorization.

### **NOTE**

Be sure you have setup each of your processors prior to entering that processor ID on the payment type. With the new enhancements, you can identify a different credit card processor for different payment types if desired.

The system will automatically add a payment type called **"cash"** if the customer is receiving change and the **"cash"** payment type does not exist in the files.

The Maintain Payment Types screen is also where you may optionally indicate the **Default Customer Liability** account for each payment type. The default Customer Liability Account is useful for credit card transactions where you want the system to create an open item on the Credit Card Processor's customer account to show the credit card monies owed to you.

If you are adding a record, <click> on the *"Create a Record"* button or choose the *"Operation"* option from the Menu Bar and then *"Add."* Make the entries required and <click> on the **"Save"** button to save your data or <click> on the **"Cancel"** button to cancel without saving.

The payment type information is not actually added to the file until you have <clicked> the **"Save"** button to validate from this screen.

**Results:** 

```
CoARO.dbf – Payment Types File
```
- New Payment Type Information is Added

### **Change Mode (PS0462)**

This option allows you to modify an existing payment type. If you have made any mistakes during this set up process, you may return to the *"Change Payment Types"* option to change any information you have already entered.

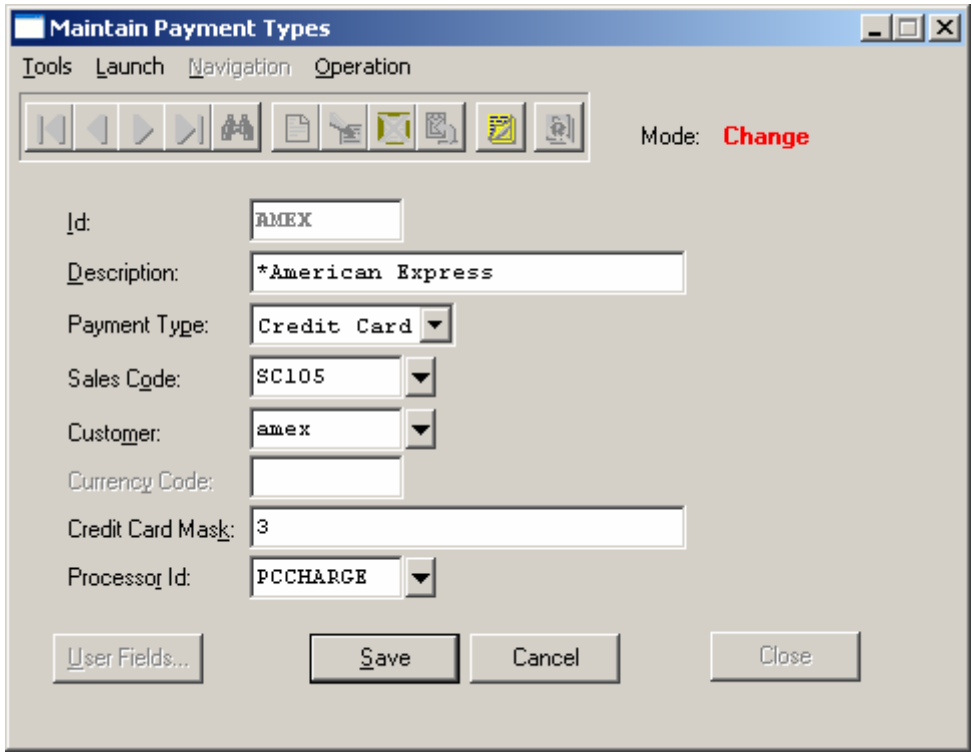

First, you must navigate to the record you wish to change. You may find a record using the navigation tool bar or <click> on the **"Navigation"** option on the Menu Bar and then the appropriate navigation option. If you are changing a record, <click> on the *"Modify the Current Record"* button or choose the *"Operation"* option from the Menu Bar and then *"Change."* Make the changes required and <click> on the **"Save"** button to save your changes or <click> on the **"Cancel"** button to cancel the changes made.

### **Results:**

### **CoARO.dbf – Payment Types File**

- New Payment Type Information is Updated

# **Delete Mode (PS0463)**

This option allows you to delete an existing payment type that you may have entered by mistake or is no longer valid. First, you must navigate to the record you wish to delete. You may find a record using the navigation tool bar or <click> on the **"Navigation"** option on the Menu Bar and then the appropriate navigation option. If you are deleting a record, <click> on the *"Delete Current Record"* button or choose the *"Operation"* option from the Menu Bar and then *"Delete"* Make the changes required and <click> on the **"Save"** button to save your changes or <click> on the **"Cancel"** button to cancel the changes made.

Make sure this is what you want to do, because once this payment type is deleted, it cannot be retrieved.

**Results:** 

### **CoARO.dbf – Payment Types File**

- New Payment Type Information is Deleted

# **Copy Mode (PS0464)**

This option allows you to create a new payment type by copying the information from an existing payment type. Using this option, the system provides a quick method of setting up payment types that are very similar. By using the *"Copy an Existing Payment Type"* menu option, you are able to quickly create and enter new payment types.

First, you must navigate to the record you wish to copy from. You may find a record using the navigation tool bar or <click> on the **"Navigation"** option on the Menu Bar and then the appropriate navigation option. <Click> on the *"Create a Record Based on the Current Record"* button or choose the *"Operation"* option from the Menu Bar and then *"Copy."*

You will notice all the information, except for the id, will be copied to a new record. Enter the new id for this record. At this point, you may choose to edit any of the information or <click> on the **"Save"** button to validate, which will then add it to the file.

This new information is not actually added to the file until you have <clicked> the **"Save"** button to validate from this screen.

### **Results:**

**CoARO.dbf – Payment Types File**  - New Credit Card Information is Set Up

# **SET UP CREDIT CARD PROCESSORS (PS0470)**

This option allows you to define the credit card network access information. Once this information has been defined, it will be updated only as your needs change; or in rare circumstances, as physical access to the any of the networks change.

Some of the items within this option are not necessary in order to use the Electronic Draft Capture **(EDC)** options in the **Accounts Receivable** and/or **Sales Order Entry** module. The total number of data items required for completion will depend on which processor method you choose.

Once you select a processor, the data items will vary depending on your credit card network and hardware configuration. Your credit card network representative will define the specific information for all other items, if necessary.

### **Inquiry Mode**

The **"Inquiry"** mode allows you to view summary information about credit card processor information. Navigate to the record you wish to view. You may find a record using the navigation tool bar or <click> on the **"Navigation"** option on the Menu Bar and then the appropriate navigation option.

# **Add Mode (PS0471)**

This option allows you to add a new credit card processor into the system. You cannot access any other operation mode until you the initial credit card processor information is entered and saved in the system.

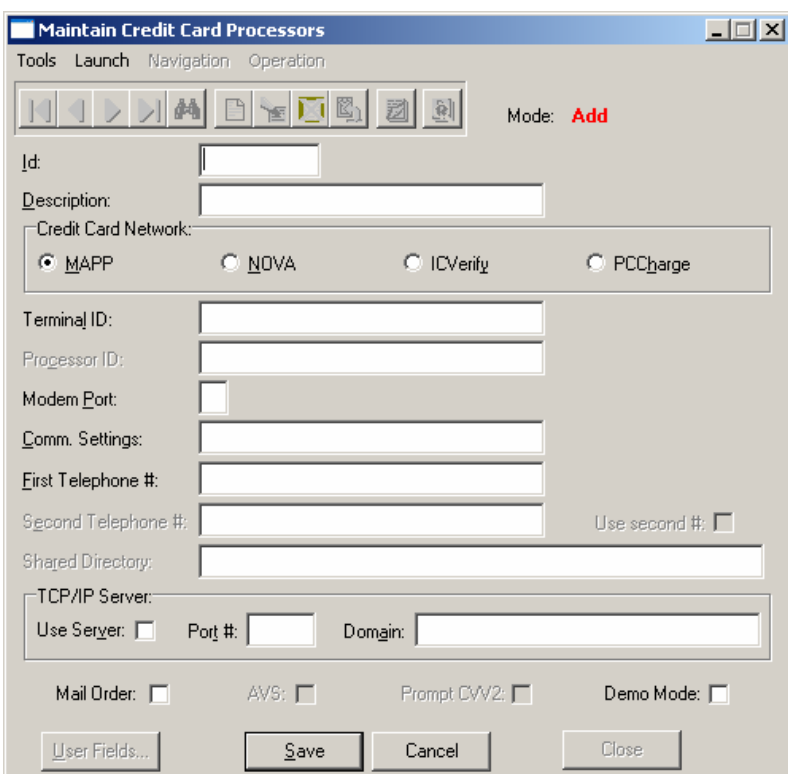

The following is an explanation of each of the data items.

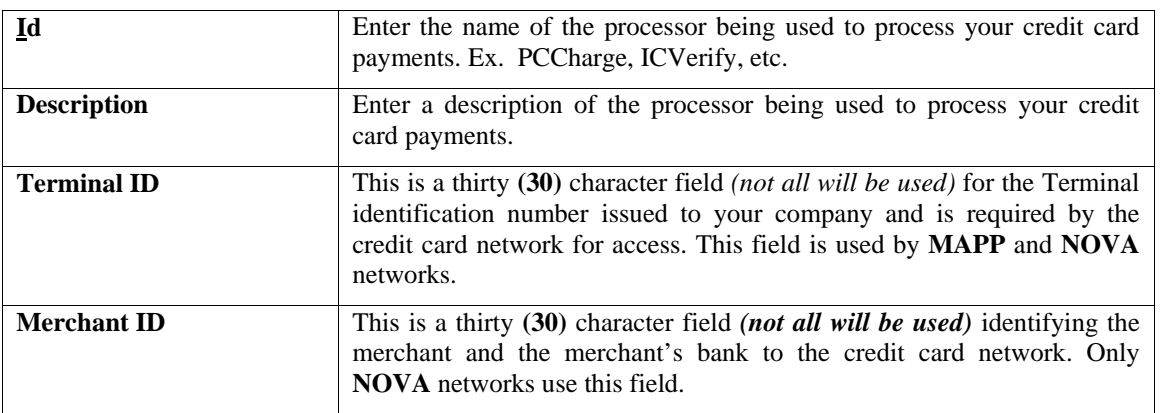

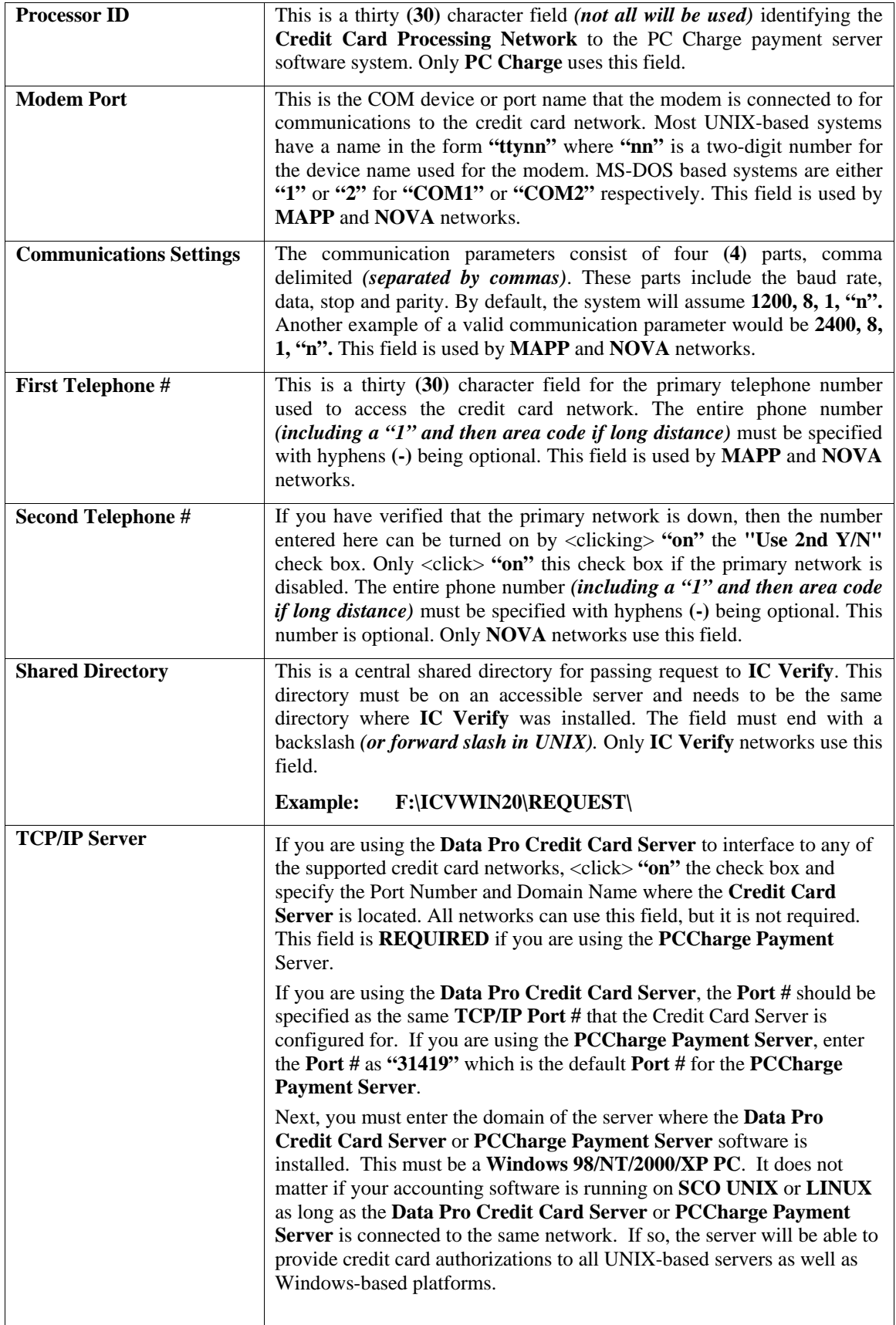

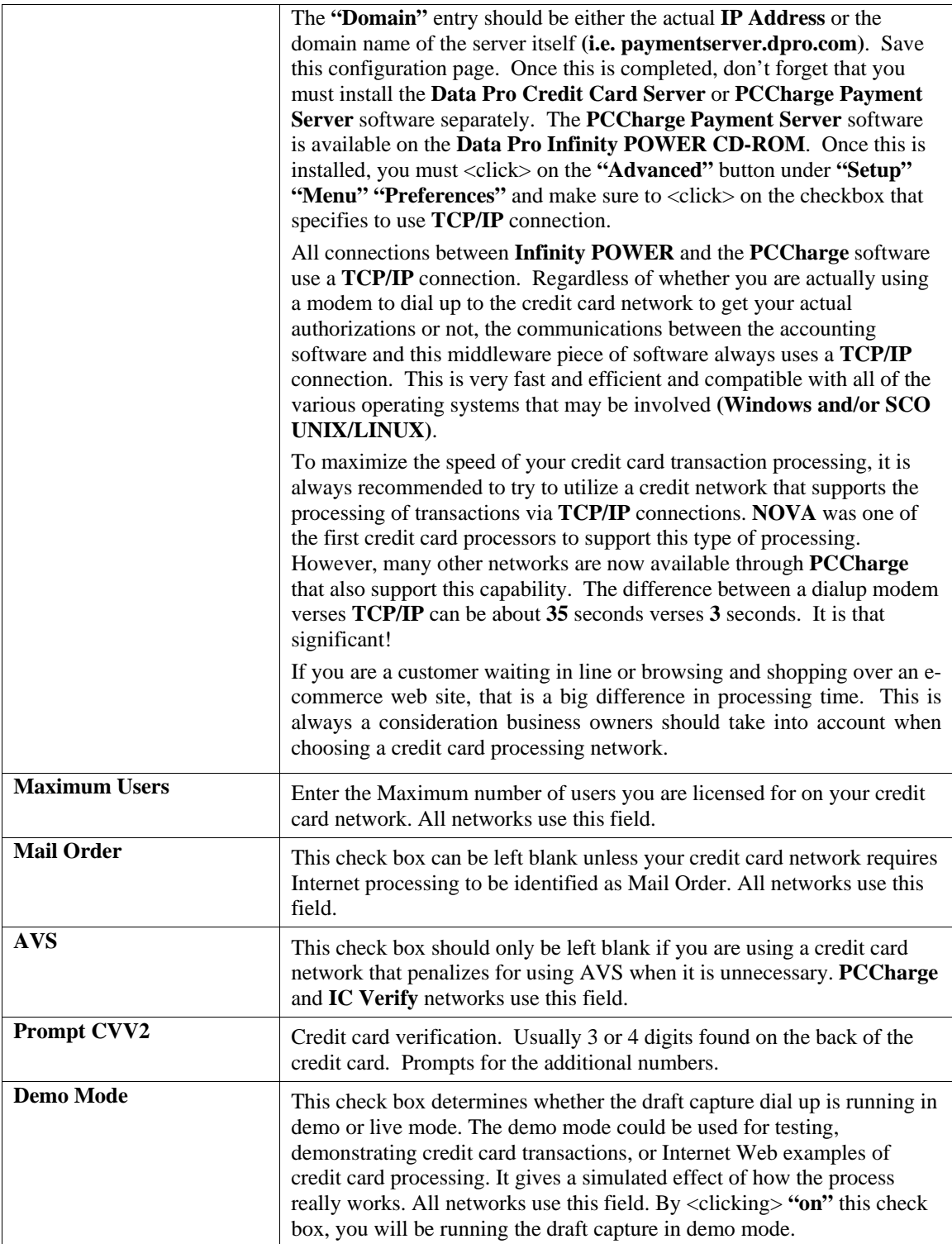

If you plan on using the **MAPP** network, you will require a valid **Prefix/Terminal Type** and a **TSI** *(Terminal Service Indicator)* code. If you plan on using the **NOVA** network, you will require a Terminal ID and Bank Number. **MAPP** is the only network not using Address Verification process, unless accessed through **GO Software's PC**Charge or **IC Verify** products.

The **Data Pro Credit Card Server** can be implemented with the **MAPP**, **NOVA** or **IC Verify** configurations. This is a separate utility, available from Data Pro, which gives you the ability to have multiple workstations *(running either Point-of-Sale, Sales Order Entry, or Accounts Receivable)* work with one central credit card server. The **Credit Card Server** handles dialing the modems and receiving the authorizations. If you have several workstations that need to process credit card transactions and you don't want to have a modem attached to each workstation, this gives you an alternative solution. The **Credit Card Server** supports multiple modems for very busy installations and also allows you to connect to your **Credit Card Server** from anywhere you can establish a **TCP/IP** connection, including the Internet.

**GO Software's PCCharge Payment Server** product is included on the **Infinity POWER CD-ROM** and may be purchased and activated by contacting *Data Pro Accounting Software, Inc.* This product provides the most support for the variety of Credit Card Networks currently available for both **"dial up"** authorizations as well as **"IP-based"** access and on-going credit card processing. See the Third Party Programs section of the CD-ROM for a current listing of all supported credit card networks.

#### • **Credit Card Network**

This field allows you to choose from four **(4)** available credit card networks. Technically, only **MAPP** *(Global Payment Systems)* and **NOVA** are credit card networks. **IC Verify** and **PCCharge** are third party applications that provide access to both of these two networks and a variety of other third party credit card networks. Data Pro has selected **PCCharge** from **GO Software** as its primary product for supporting all credit card networks for years to come and will be discontinuing support for **IC Verify** and direct support for specific networks in the near future.

- **MAPP Network**
- **NOVA Network**
- **IC Verify**
- **PCCharge**

#### **NOTE**

If you are using the **PCCharge Payment Server,** there are two considerations in regards to users and the **Security Administrator** setup that must be taken into account. First, depending on how many users your company has that will require credit card processing, you will need to determine which version of the **PCCharge Payment Server** you need. The default product comes with a **Single Merchant/Single User** License. Additional Users Counts and additional Merchant IDs may be added for **\$125** each.

Therefore, if you have an office with six workstations processing Accounts Receivable transactions or a similar combination processing orders at the same time in Sales Order Entry, you will need to add five additional user licenses to the **PCCharge** software. All users must be setup in the **Security Administrator** software and also setup in the PCCharge software as well to correspond for credit card processing capability. The setup in both cases **MUST BE IDENTICAL!** This is always the case unless you purchase the **"Unlimited"** version of **PCCharge** in which case the software does not care about specific user IDs and will handle the communication differently.

If you have four different stores, you will need **FOUR DIFFERENT MERCHANT IDs** which may be added for **\$125** each, plus whatever amount of user licenses that are necessary. The additional user licenses will not be necessary if you purchase the **"Unlimited License"** which runs **\$1295**. Purchasing the **"Unlimited License"** may easily solve many merchant's configuration needs and should always be considered at the outset of any configuration.

### **Results:**

**coARL.dbf – Credit Card Processor File**

- Credit Card Processor File is Added

### **Change Mode (PS0472)**

This option allows you to modify an existing payment type. If you have made any mistakes during this set up process, you may return to the *"Change Payment Types"* option to change any information you have already entered.

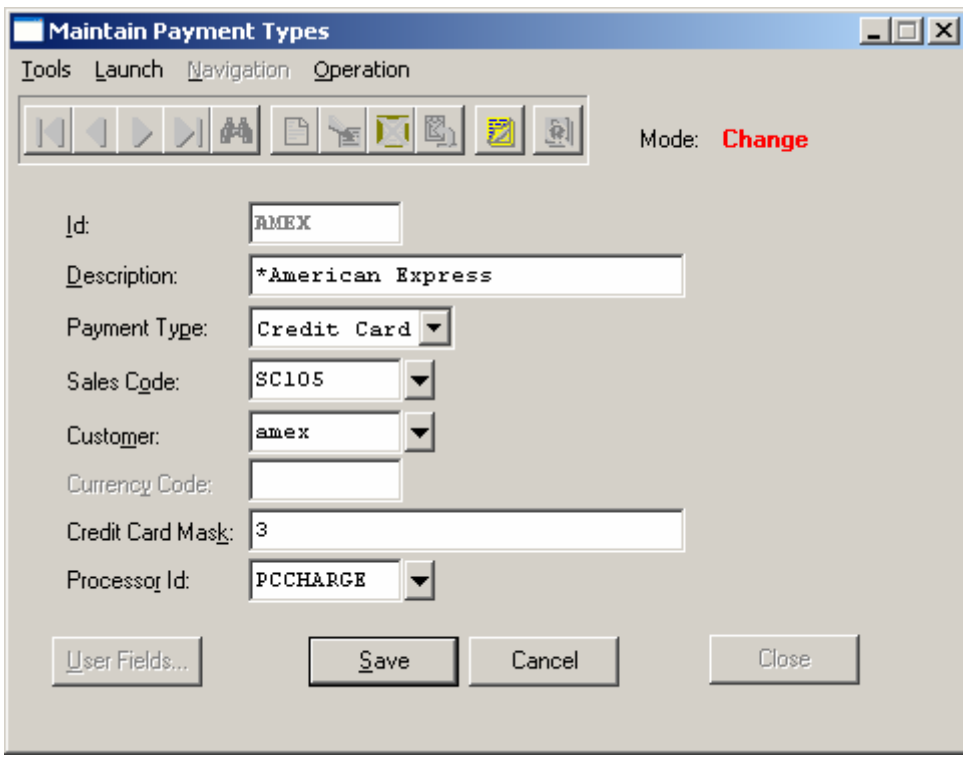

First, you must navigate to the record you wish to change. You may find a record using the navigation tool bar or <click> on the **"Navigation"** option on the Menu Bar and then the appropriate navigation option. If you are changing a record, <click> on the *"Modify the Current Record"* button or choose the *"Operation"* option from the Menu Bar and then *"Change."* Make the changes required and <click> on the **"Save"** button to save your changes or <click> on the **"Cancel"** button to cancel the changes made.

#### **Results:**

### **coARL.dbf – Credit Card Processor File**

- Credit Card Processor File is Updated

## **Delete Mode (PS0473)**

This option allows you to delete an existing payment type that you may have entered by mistake or is no longer valid. First, you must navigate to the record you wish to delete. You may find a record using the navigation tool bar or <click> on the **"Navigation"** option on the Menu Bar and then the appropriate navigation option. If you are deleting a record, <click> on the *"Delete Current Record"* button or choose the *"Operation"* option from the Menu Bar and then *"Delete"* Make the changes required and <click> on the **"Save"** button to save your changes or <click> on the **"Cancel"** button to cancel the changes made.

Make sure this is what you want to do, because once this payment type is deleted, it cannot be retrieved.

#### **Results:**

**coARL.dbf – Credit Card Processor File** - Credit Card Processor File is Deleted

# **Copy Mode (PS0474)**

This option allows you to create a new payment type by copying the information from an existing payment type. Using this option, the system provides a quick method of setting up payment types that are very similar. By using the *"Copy an Existing Payment Type"* menu option, you are able to quickly create and enter new payment types.

First, you must navigate to the record you wish to copy from. You may find a record using the navigation tool bar or <click> on the **"Navigation"** option on the Menu Bar and then the appropriate navigation option. <Click> on the *"Create a Record Based on the Current Record"* button or choose the *"Operation"* option from the Menu Bar and then *"Copy."*

You will notice all the information, except for the id, will be copied to a new record. Enter the new id for this record. At this point, you may choose to edit any of the information or <click> on the **"Save"** button to validate, which will then add it to the file. This new information is not actually added to the file until you have <clicked> the **"Save"** button to validate from this screen.

### **Results:**

**coARL.dbf – Credit Card Processor File**

- Credit Card Processor File is Setup

## **START NEW YEAR'S FILES (PS0421)**

This option starts up your Point of Sale files for the new fiscal year. Before executing this option, you should make multiple copies of the old year's files for archival purposes.

To select this option, you will go to **"Systems"** from the Menu Bar and select **"System Administrator."** The following screen illustrates where to locate this option.

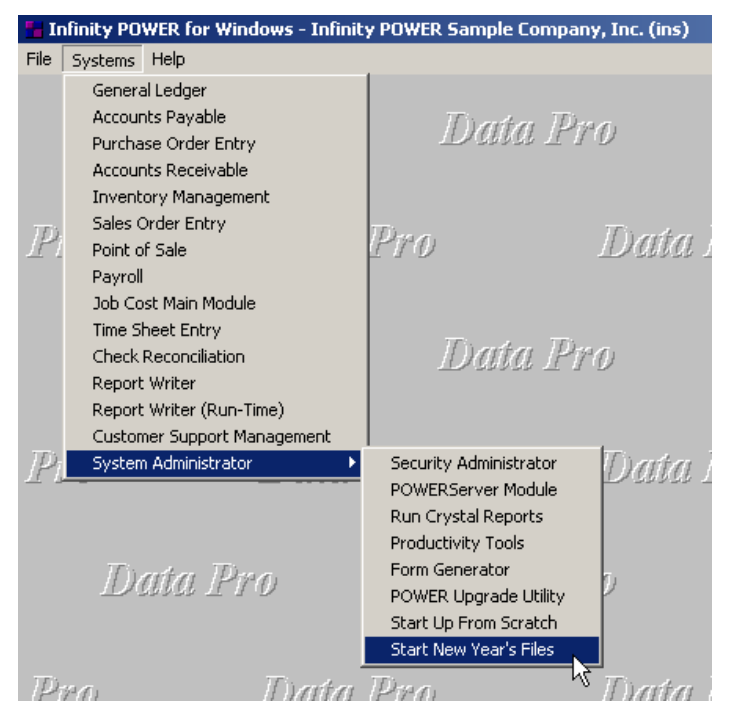

Before selecting this option you should make several backups of the old year for archival purposes before starting the new year. *You must also be in the last fiscal period (month) of the year before you can execute this option*.

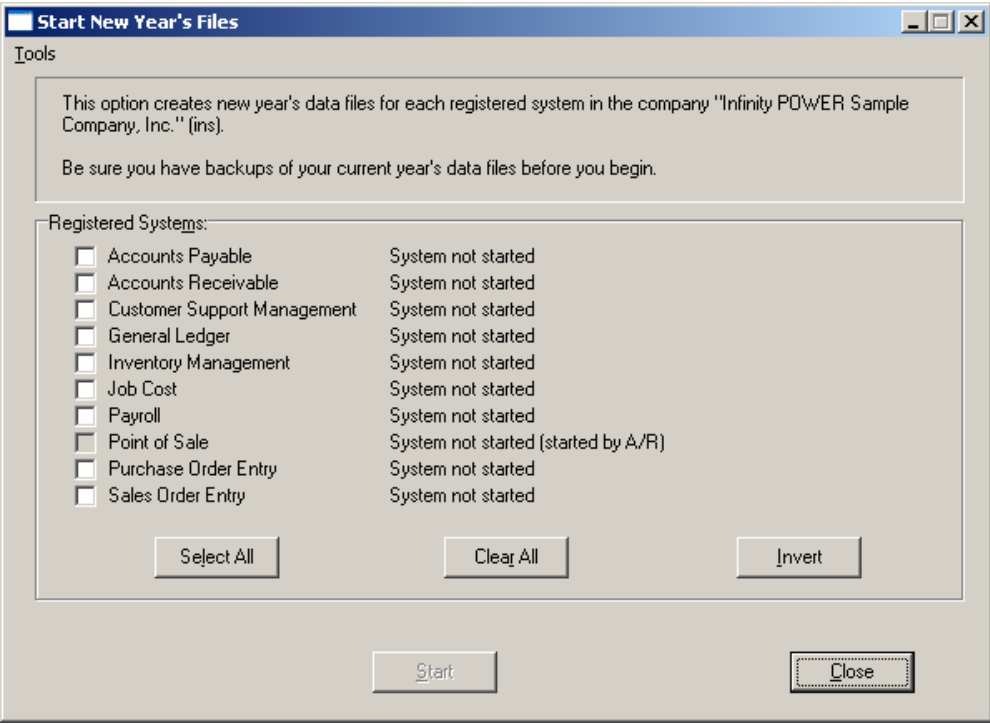

If you are in any other period or month other than the last fiscal period of the year, the system will not allow the user to select any modules to **"Start New Year's Files."**

Therefore, if you are looking to create **2007** data files as the new year, the old year is **2006** and your date should be set to a day in the last fiscal period of **2006**. If you are prepared to begin data files for the new fiscal year, you may choose the **"Select All"** button which will highlight all Registered Systems. Or, you may choose the **"Clear All"** button to undo your choices. The **"Invert"** button reverses the choices currently selected on the screen.

You may also take your mouse and click on each accounting module one by one to specify which module(s) to select for this function. It is not uncommon for many users to be prepared to begin certain data files for the new fiscal year such as General Ledger and Accounts Payable while holding back on certain modules such as the Sales Order Entry module. This would allow users to continue processing orders in the prior fiscal year to allow additional sales to get on the books or to complete orders prior to starting the new order file for the new year. Once this file is started, only outstanding orders will be transferred to the new fiscal year.

General Ledger, however, is one module whereby users may create new data files for the new fiscal year and continue to process in both the prior and new fiscal years and the same time. Once postings are made to the prior fiscal year, the option to **"Bring Balances Forward"** into the new year is run to bring all adjusted balances current.

Select the module(s) to Start New Year's Files for and click on the **"Start"** button. The program will create the new year's data files. The system will show a message next to each module stating **"System already started."** The bottom of the screen will show **"Processing Completed."** 

Click on the **"Close"** button to return to the Menu Bar.
When you **"Start New Year's Files,"** the following files are copied into or created for the new year:

- **Transaction File (coAR3dy.dbf)**
- **Transaction Detail File (coAR4dy.dbf)**
- **Salesman File (coAR5dy.dbf)**
- **Sales Code File (coAR7dy.dbf)**

After you create the files for the new year, you may process in both years simultaneously. All transaction activity for each year will be tracked independently.

#### **Results:**

Files Copied to or Created for the New Year:

- **Transaction File (coAR3dy.dbf)**
- **Transaction Detail File (coAR4dy.dbf)**
- **Salesman File (coAR5dy.dbf)**
- **Sales Code File (coAR7dy.dbf)**

### **SET UP CUSTOMERS**

This section discusses the ways to add, change, import, delete, and copy customers. It also discusses how to print the Customer Listing, which is used to verify all information input into the Customer File. You may add **"notes"** to any Customer Account that may be viewed on the screen for additional information or planning. This may be done when viewing an inquiry, adding a new account, changing an existing account or copying an account.

By clicking on the **Note Pad Button**, a screen will appear that will allow you to add or review free-form notes. If you are adding a new record, navigation is not required. Click on the *"Create a New Record"* button or choose the *"Operation"* option from the Menu Bar and then *"Add."* A screen will appear with the current date and time. You will be prompted for a description of fifty (50) characters, which is used as part of the display when selecting to review existing notes. Each note recorded has up to ten **(10)** lines of fifty characters, each which may be used for your free-form notes.

Once notes are added to the file, they can be reviewed at any time by accessing the vendor through an inquiry mode or a change mode and then clicking on the **Note Pad Button**. Once this screen is displayed you will have the tool bar navigation options to select the first detail record, select the next record detail, select the previous record detail, select the last record in the detail list or search through the detail records. You may then view the notes for this vendor.

If you have set up **User-Definable Fields** in either the **Windows Character-based** or **UNIX** products, you will be able to view and change data information in these fields. By clicking on the **"User Fields"** button, you will access an additional screen of data fields. If you are in an **Inquiry Mode**, then you will be able to view these fields. If you are in a **Change** or **Copy Mode**, you will be able to modify the information in these fields. You must make sure that your *General Configuration* options are set up to allow access to **User-Definable Fields**.

## **Inquiry Mode (AR0400)**

The **"Inquiry"** mode allows you to view summary information about your customers. Navigate to the record you wish to view. You may find a record using the navigation tool bar or click on the **"Navigation"** option on the Menu Bar and then the appropriate navigation option.

Once the customer has appeared on the screen, you may click on the following keys to view important information. Click on the **"Billing"** button to review the billing information.

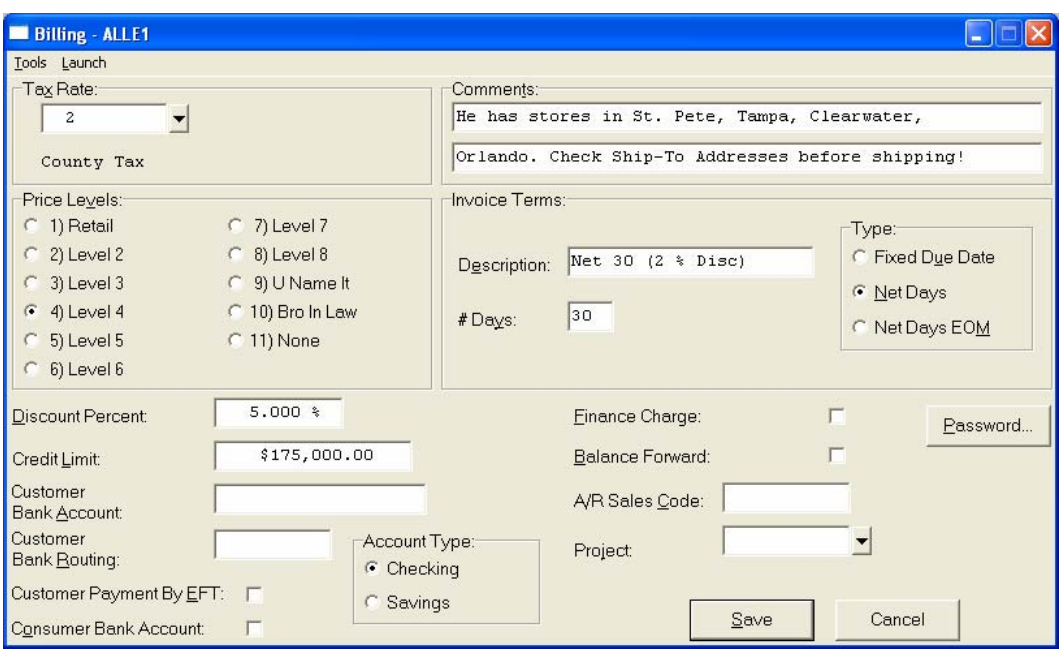

Click on the **"Contact Info"** button to review the optional Contact Management fields available for this record as shown on the following screen. All of these fields are **"free form"** text fields and may be used in any fashion desired. Primarily, these fields are used with Data Pro's advanced **DP/DashBoard** *(Enterprise Management System)* for special **Customer Relationship Management (CRM)** capabilities. The fields such as **"Do Not Mail," "Do Not E-Mail,"** and **"Do Not Fax"** are used for Custom Report Writer features which highlight the ability to set flags on a specific contact record and whether to include each record when using the **Infinity POWER Report Writer** as an advanced data extraction tool for mailing, e-mailing and faxing.

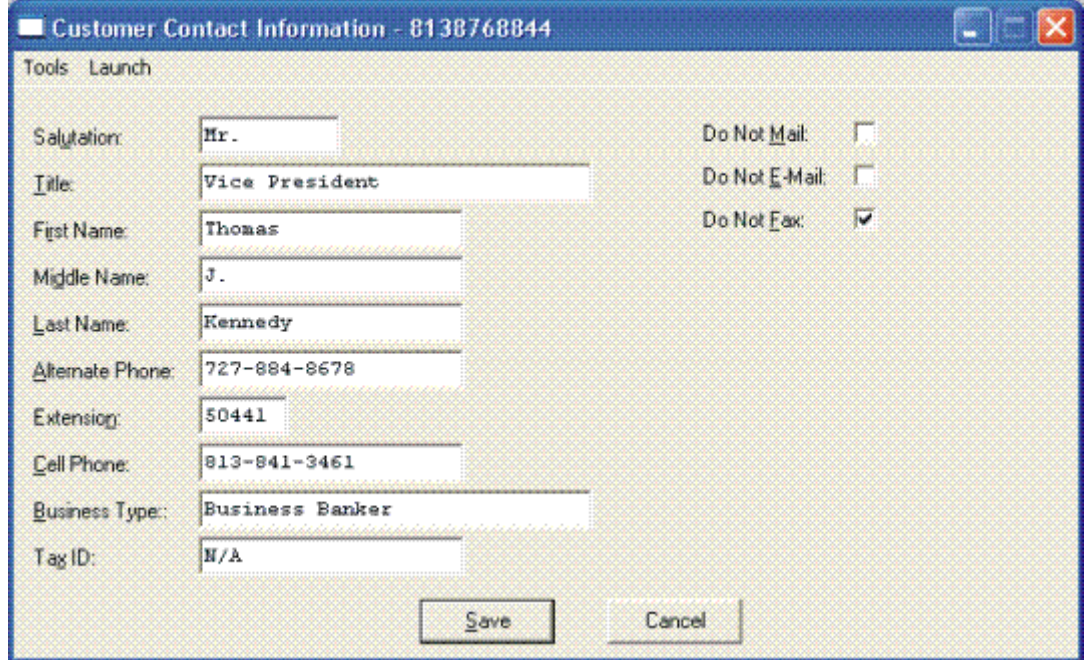

Click on the **"Open Items"** button to review all current open items and multiple payments made on a specific invoice as shown below.

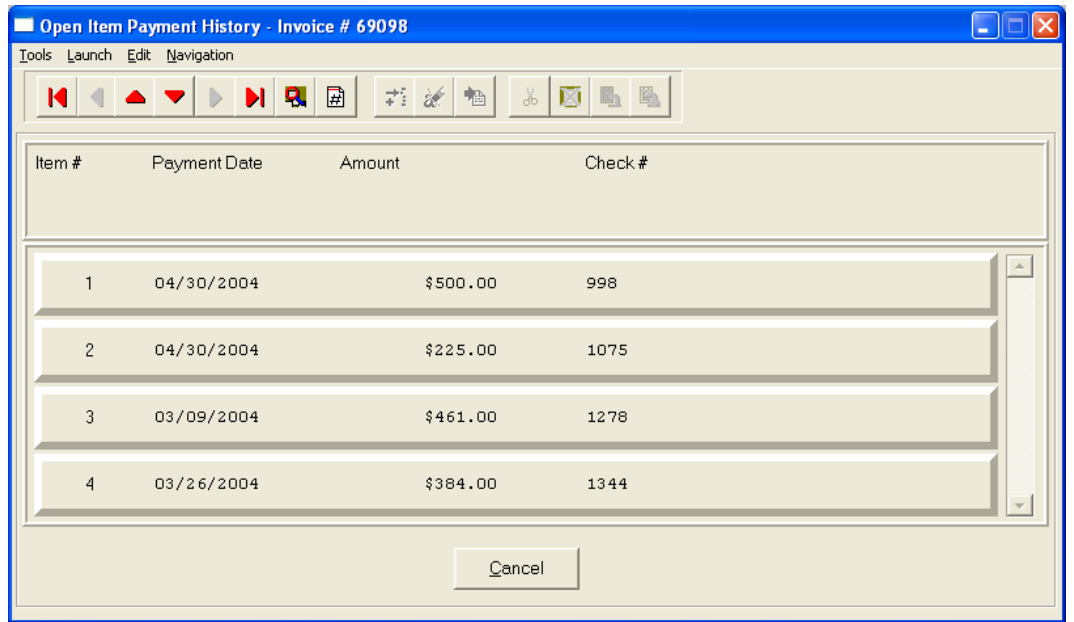

This will only occur if the **"Payment"** button is highlighted due to the fact that one or more payments have been applied to a specific invoice as shown below.

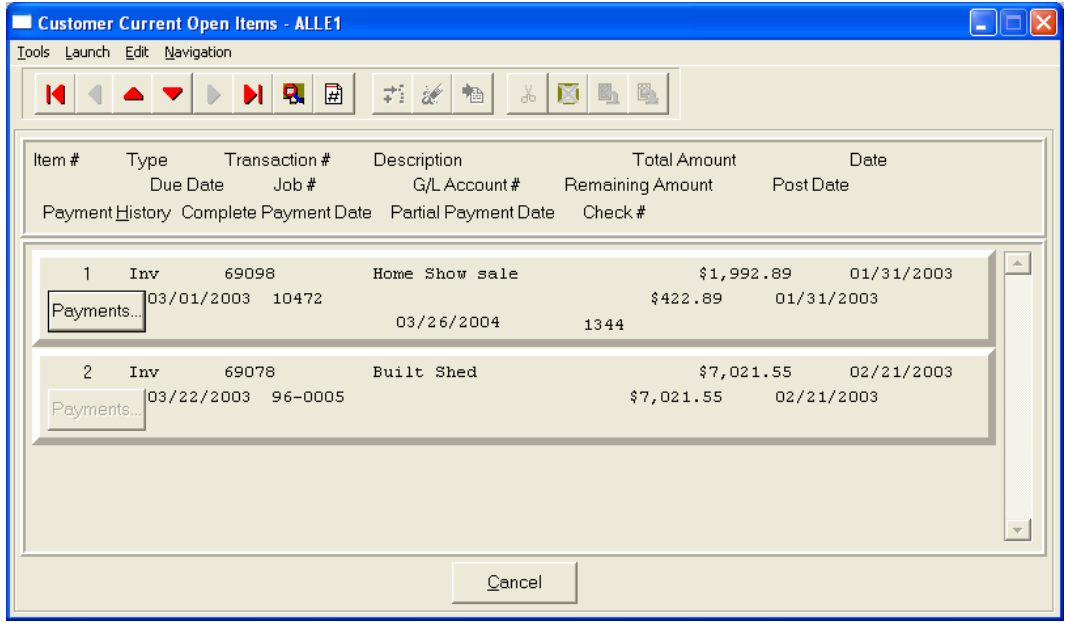

Click on the **"Aging"** button to review the current aging summary, Year-to-Date sales amount, last check date, last check number and amount and highest credit balance.

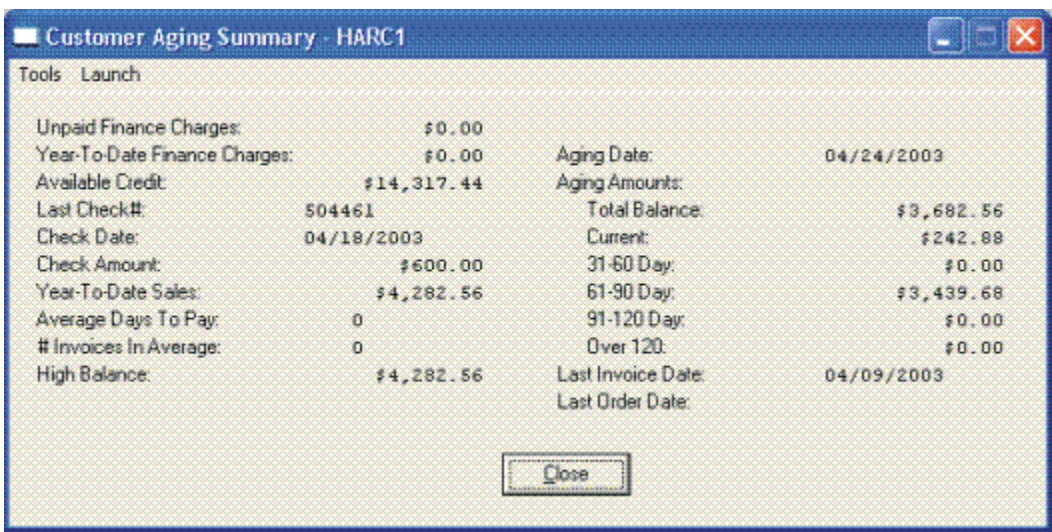

Click on the **"Pricing"** button to display an additional inquiry screen that will allow you to choose an inventory item and a specific quantity to give you exact pricing on that item for that customer. It also checks the quantity available, on-order, and reserved for that item.

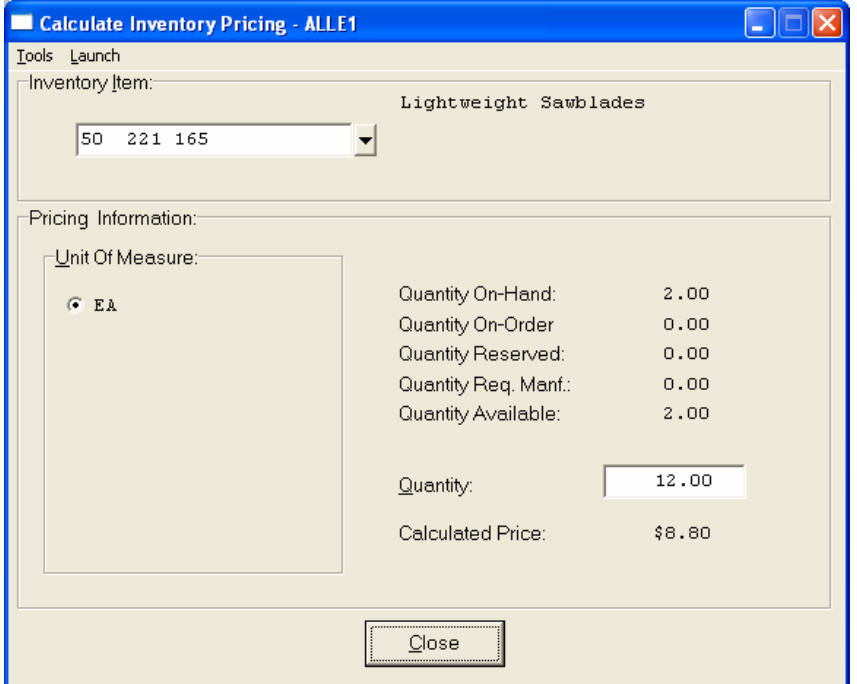

Click on the **"Shipping"** button to review the customer's Ship To information.

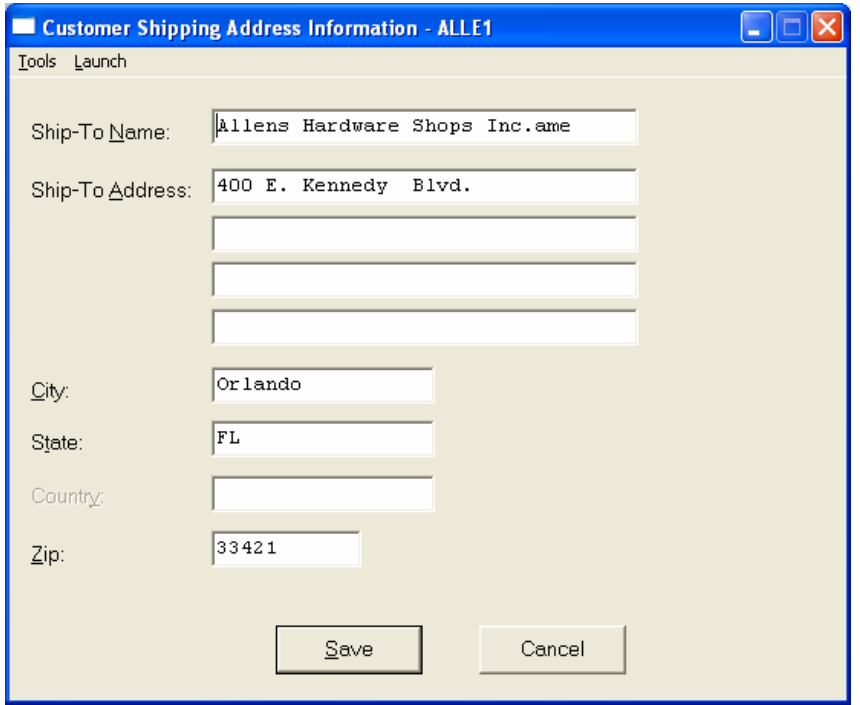

Click on the **"Historical"** button to review the historical information of invoices and gross sales by month.

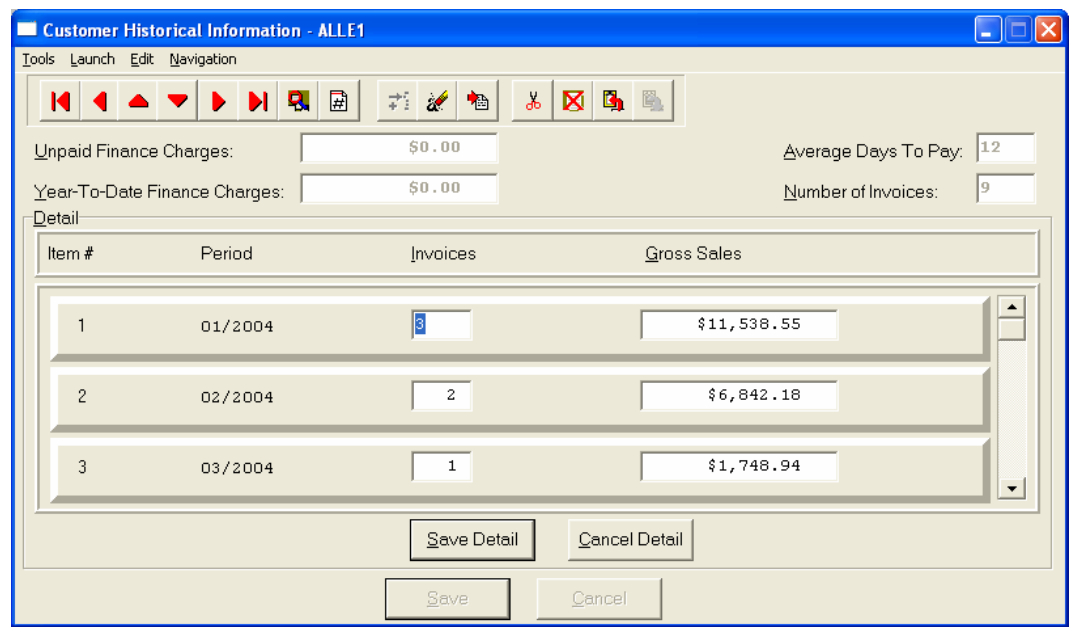

Click on the **"Price Plans"** button to view the Price Plans that have been assigned to this customer.

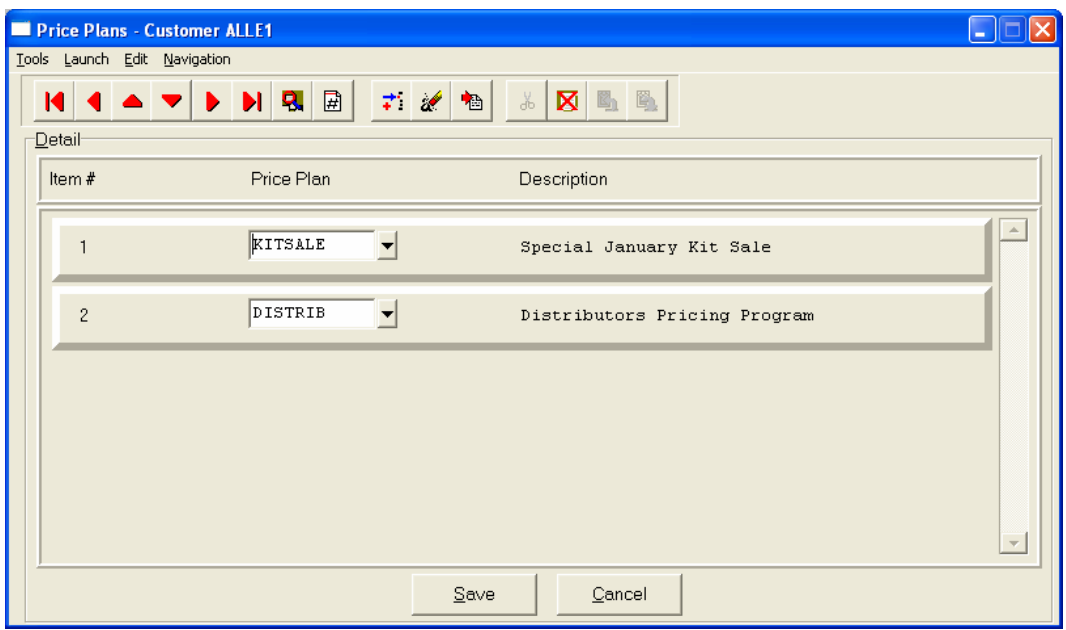

When accessing the **"Open Items"** or the **"Historical"** features, the screen will have the option to view the first detail record, page up the detail list, page down the detail list, view the last record in the detail list, view a specific detail record based on text or view a specific detail record based on a line number. When you select to view by either a record based on text or a record based on a line number, enter the appropriate information *(either text or a line number)* and click on **"OK."**

# **Add Mode (AR0401)**

This option allows you to set up new customers. You may input all customer specific information with this option except for open items. There is a considerable amount of information kept track of for each customer in your files. Not all information requested must be filled in. Different companies have varying levels of need for this type of information. Utilize only those fields that apply to your specific needs.

If you are adding a new record, navigation is not required. Click on the *"Create a New Record"* button or choose the *"Operation"* option from the Menu Bar and then *"Add."* The following is an explanation of each of the data items set up on a customer account:

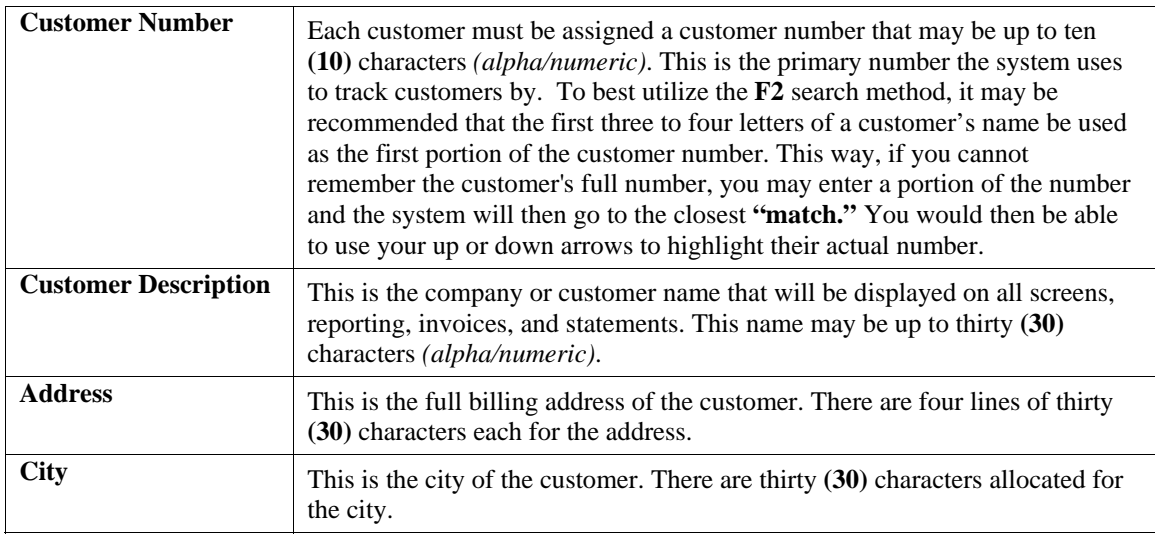

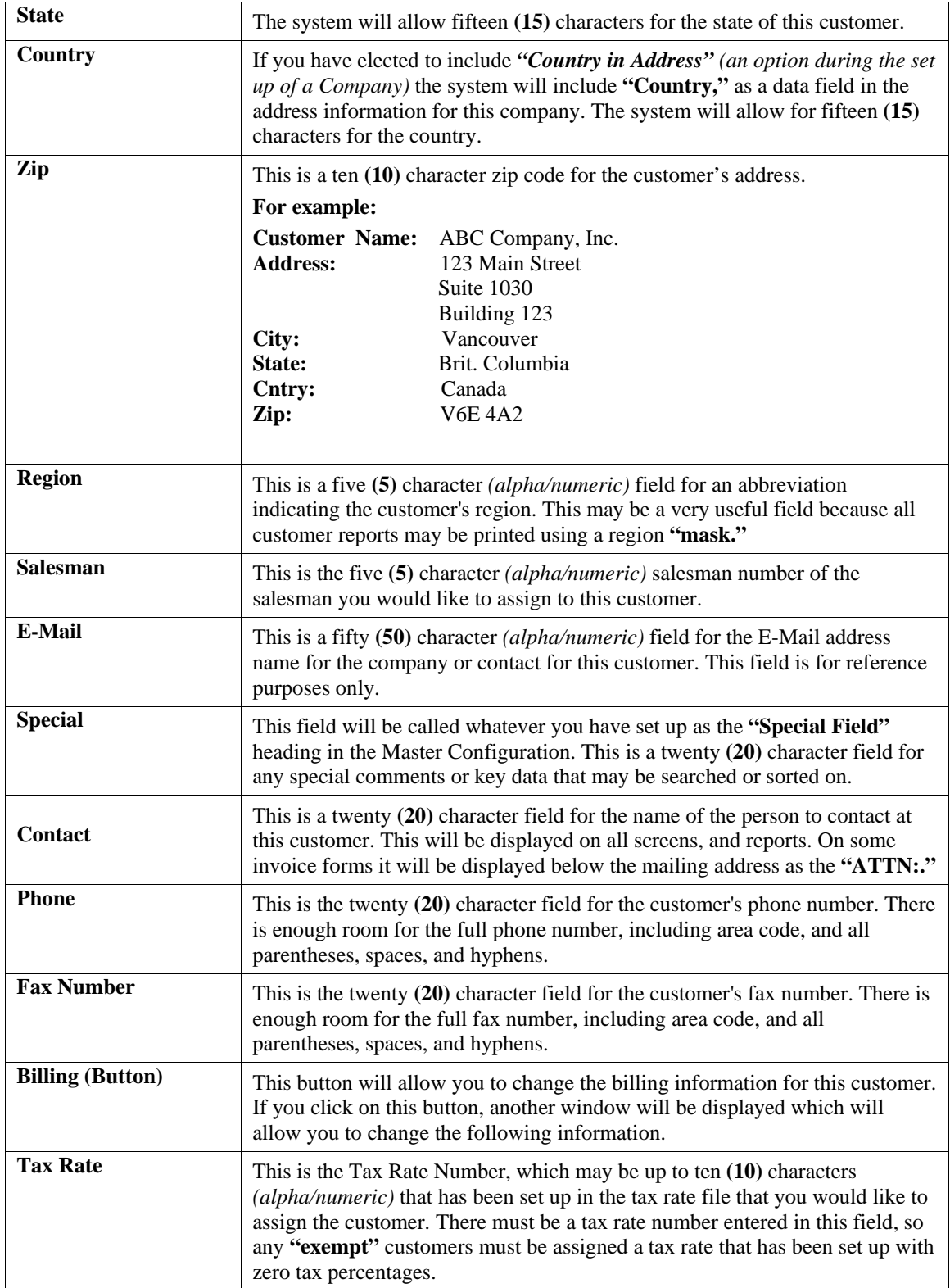

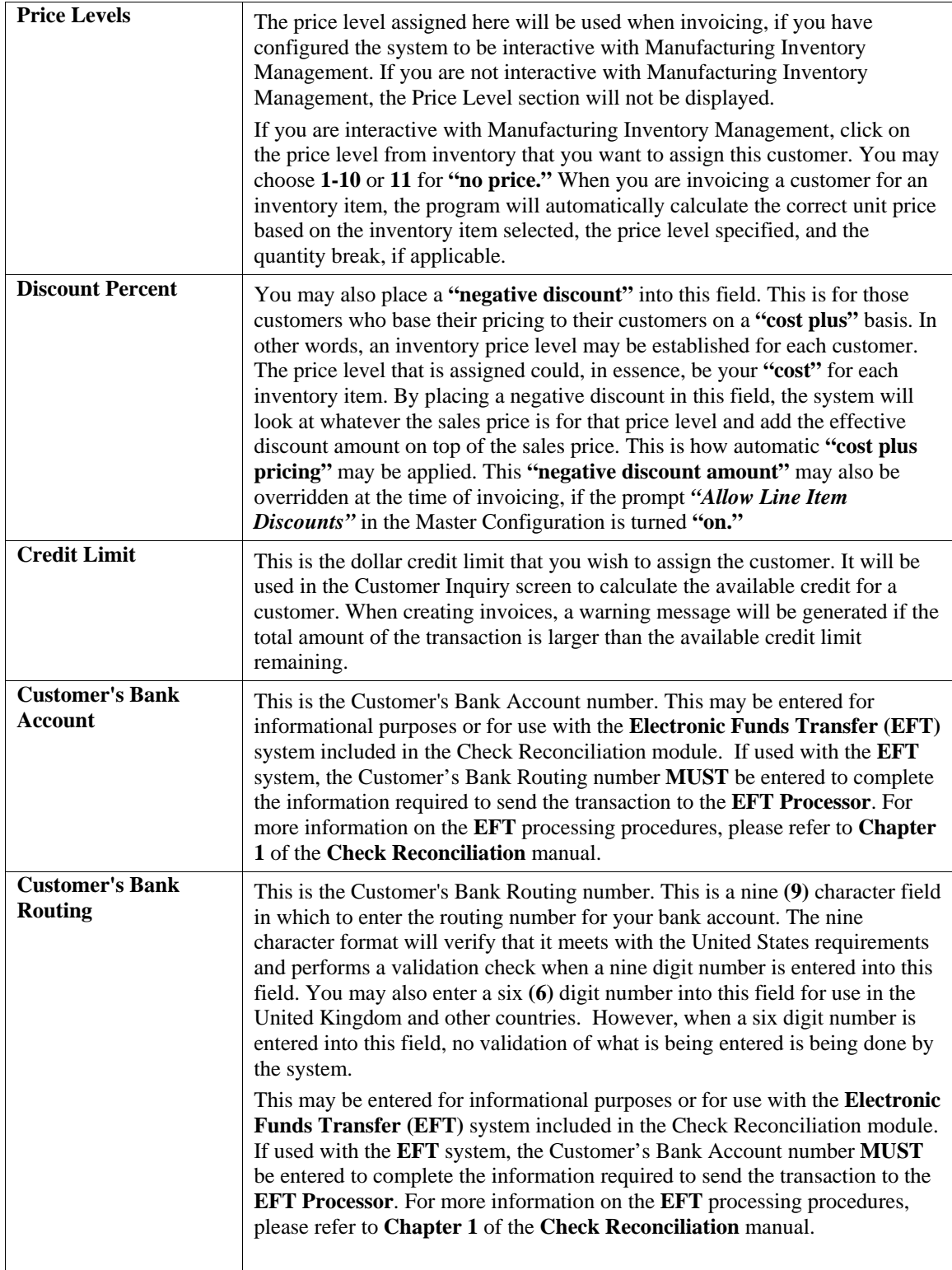

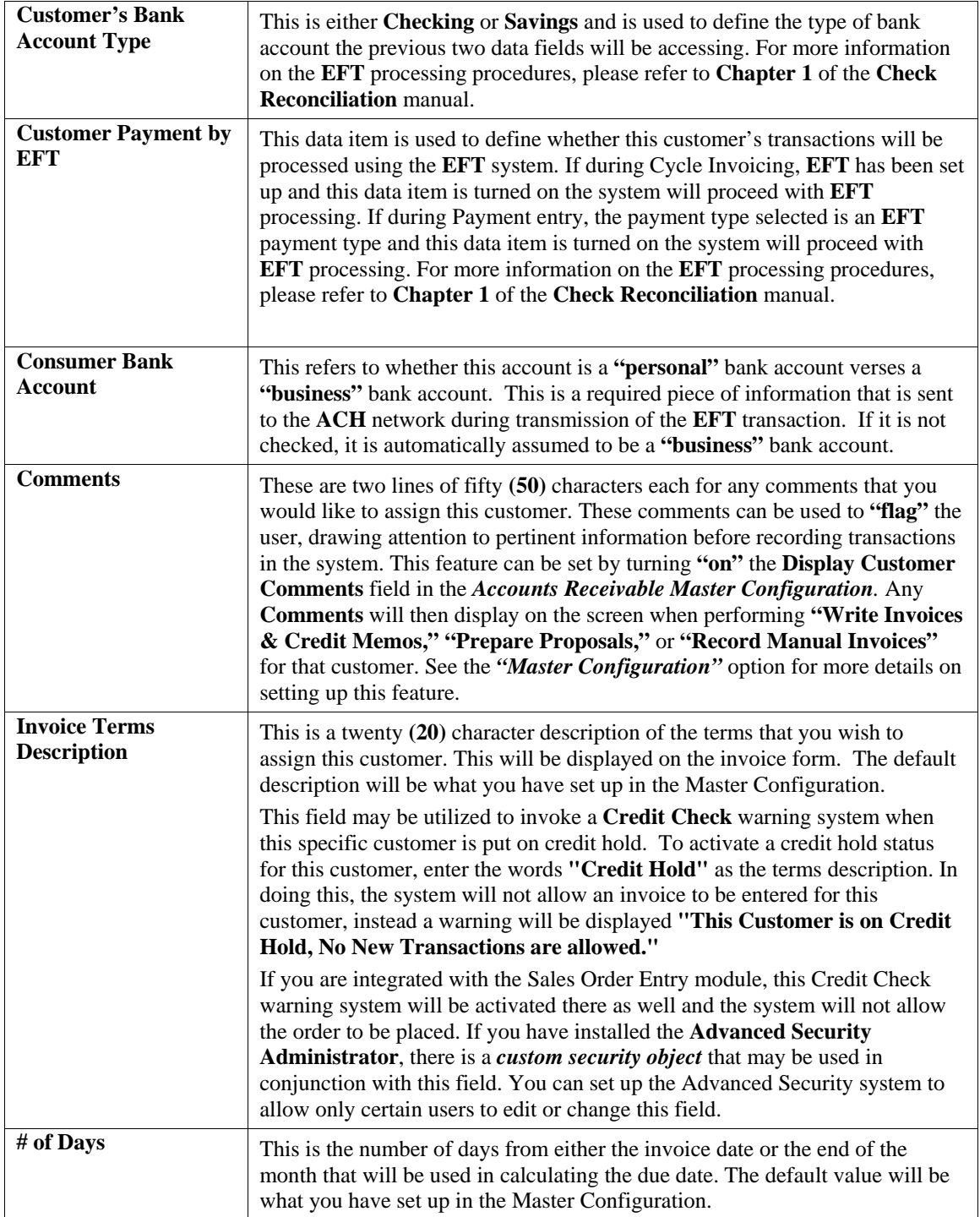

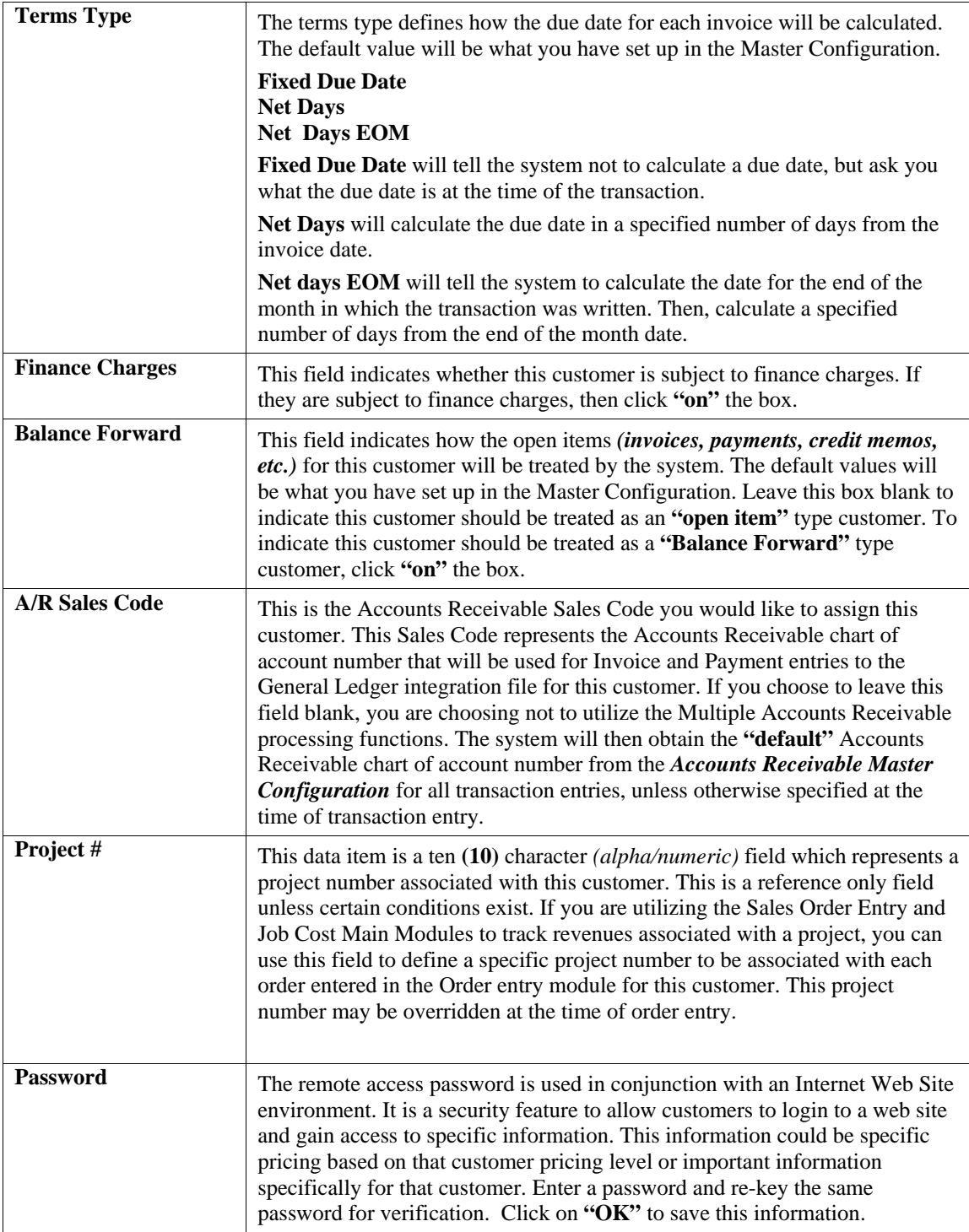

When you have completed the **"Billing"** information section of the customer's record, click on **"Save"** to return to the main data entry screen.

### **Contact Info (Button)**

When you click on the **"Contact Info"** button, you may enter and/or review the optional **"Contact Management"** fields available for this record as shown on the following screen. All of these fields are **"free form"** text fields and may be used in any fashion desired. Primarily, these fields are used with Data Pro's advanced **DP/DashBoard** *(Enterprise Management System)* for special **Customer Relationship Management (CRM)** capabilities.

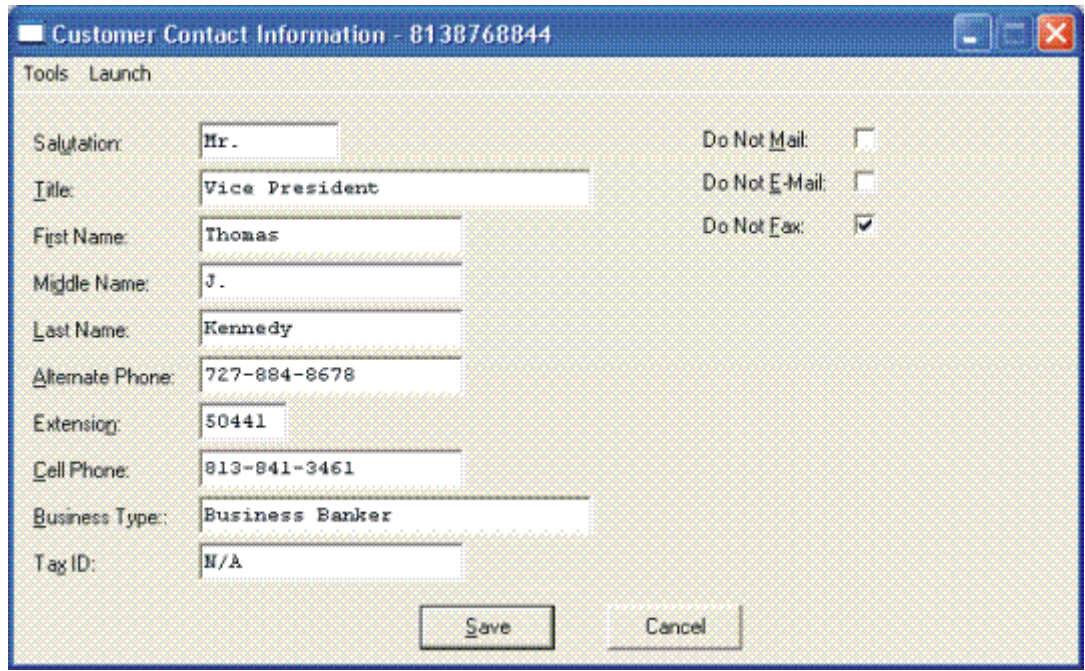

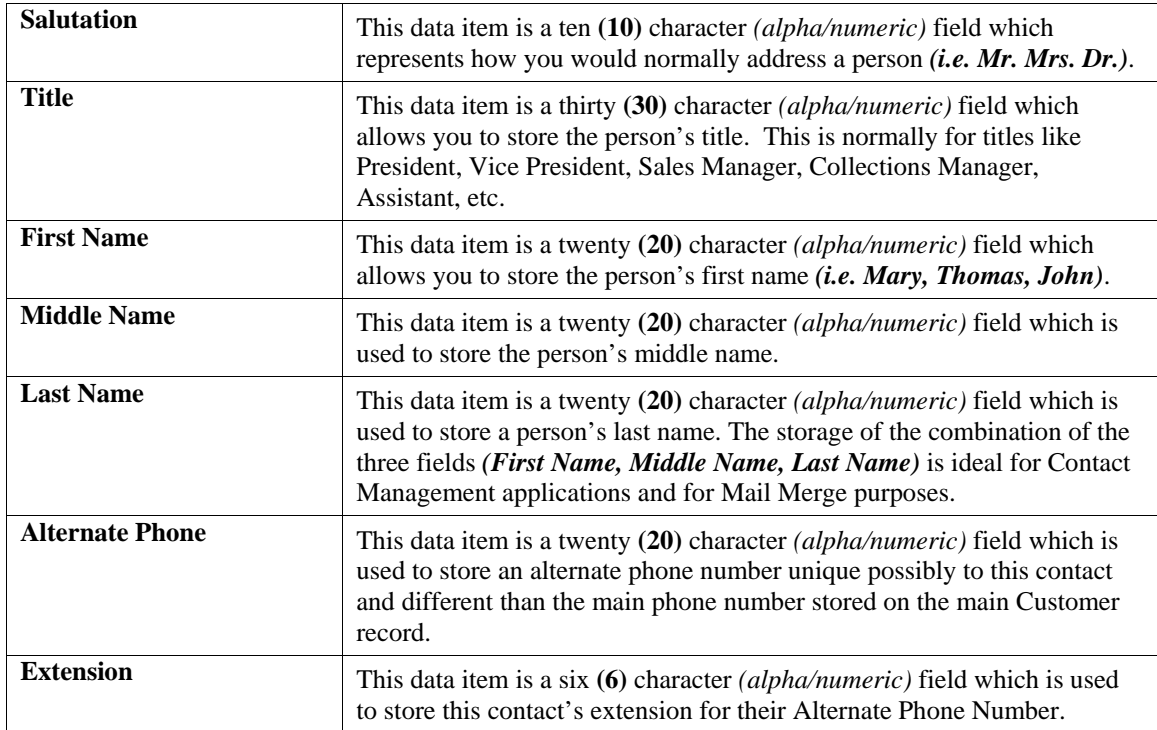

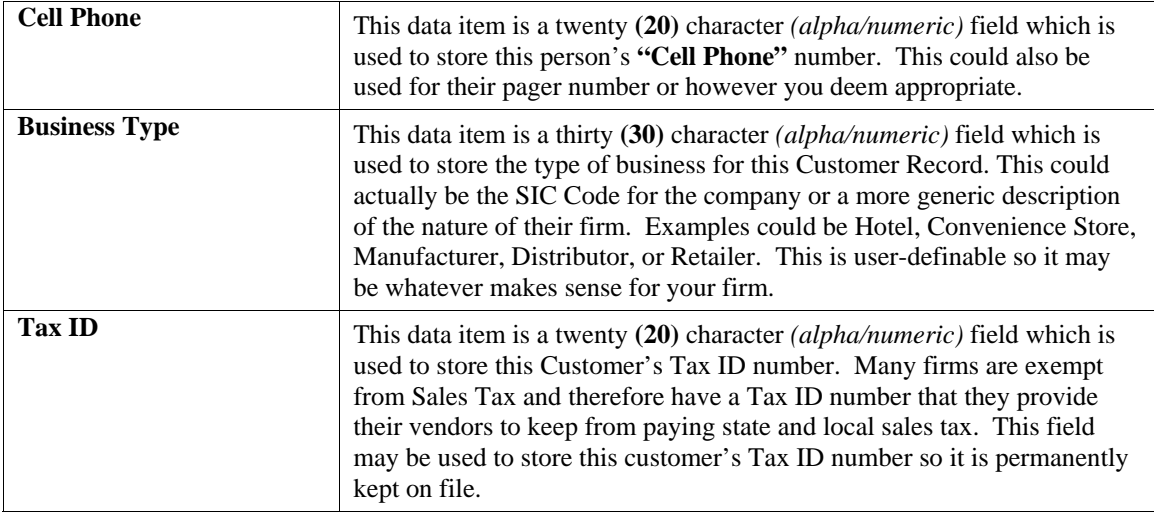

The fields such as **"Do Not Mail," "Do Not E-Mail,"** and **"Do Not Fax"** are used for Custom Report Writer features which highlight the ability to set flags on a specific contact record and whether to include each record when using the **Infinity POWER Report Writer** as an advanced data extraction tool for mailing, e-mailing and faxing.

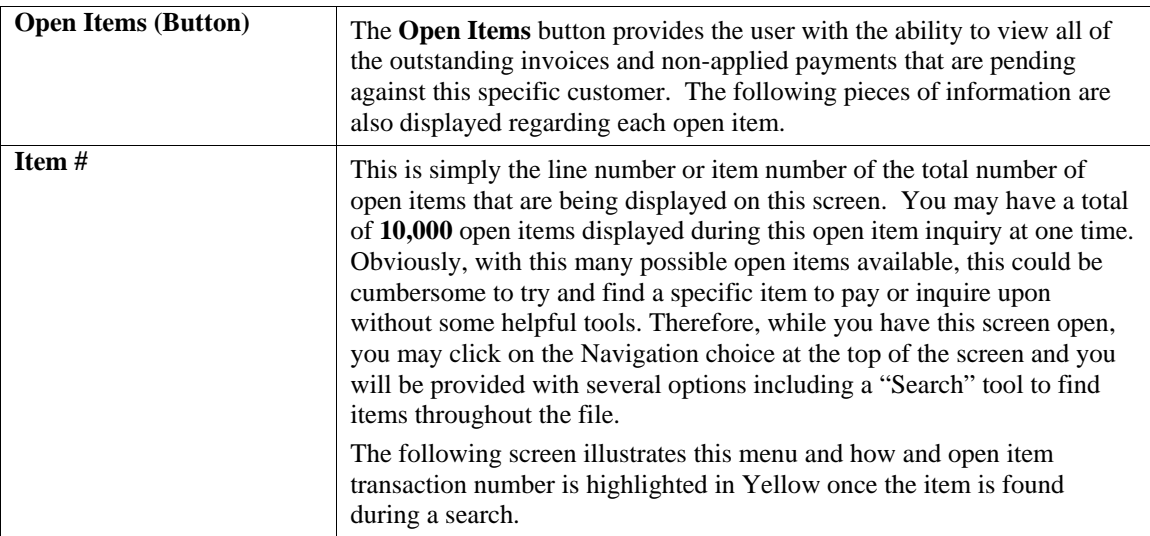

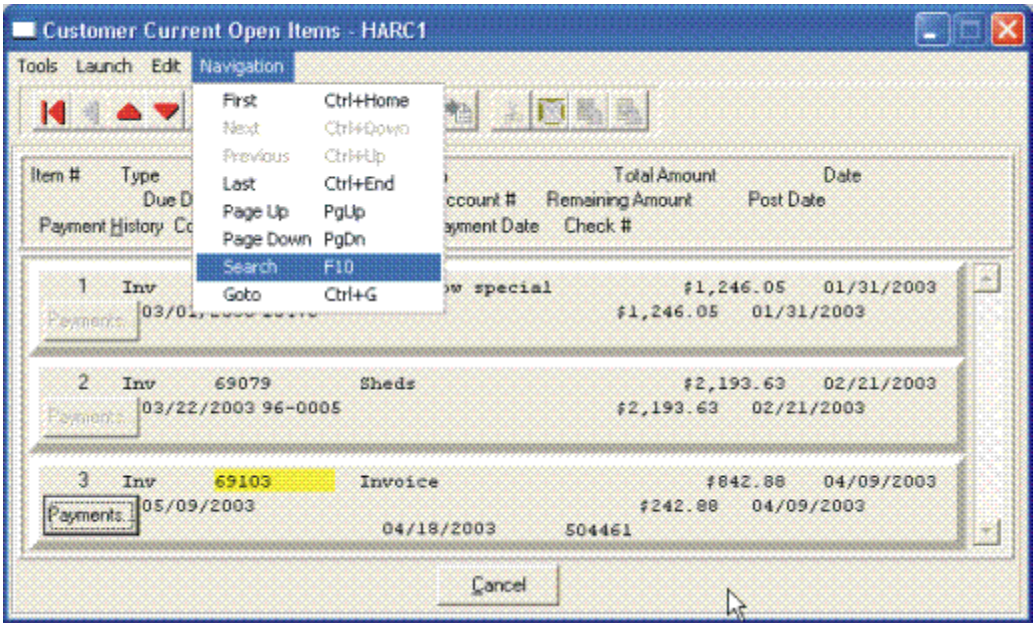

Once you select the **Search** option or press **F10**, you may enter the information you are looking for such as an invoice number, date of transaction, invoice amount or check number as shown on the following screen. You may also choose to search up or down the file, pick if it is to be case sensitive and more.

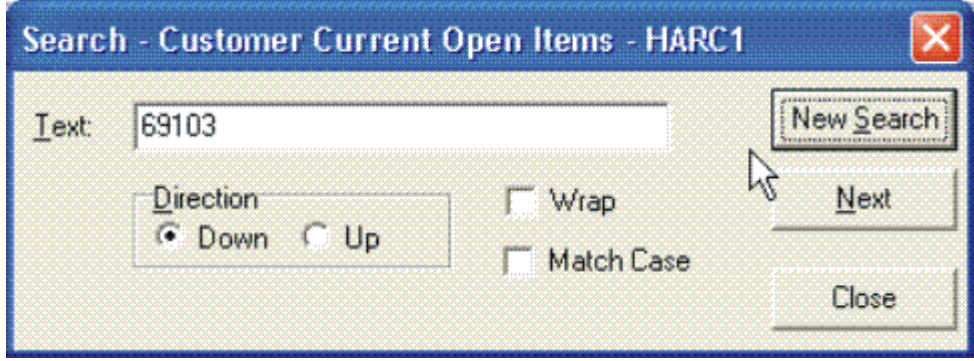

You may scroll up or down through the file manually to find the open item you are seeking and if there is one or more partial payments made against an open item, the **"Payments"** button located directly underneath the Item # and titled **Payment History** will be shown as active. If it is active, you may click on this button and a new screen will appear displaying all of the partial payments made to date against this specific open item as shown on the following screen.

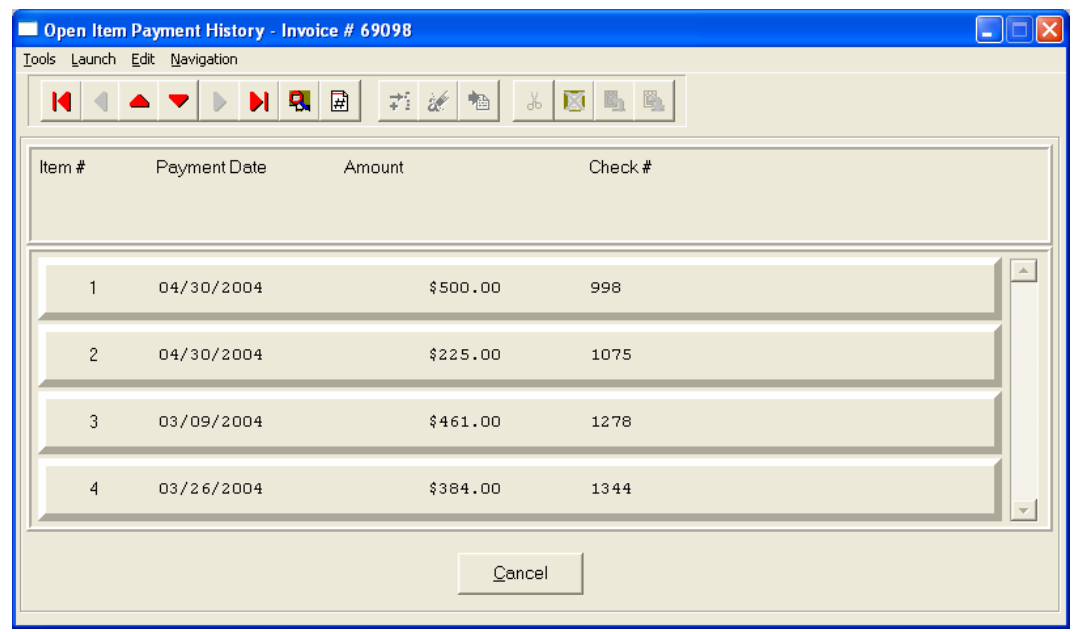

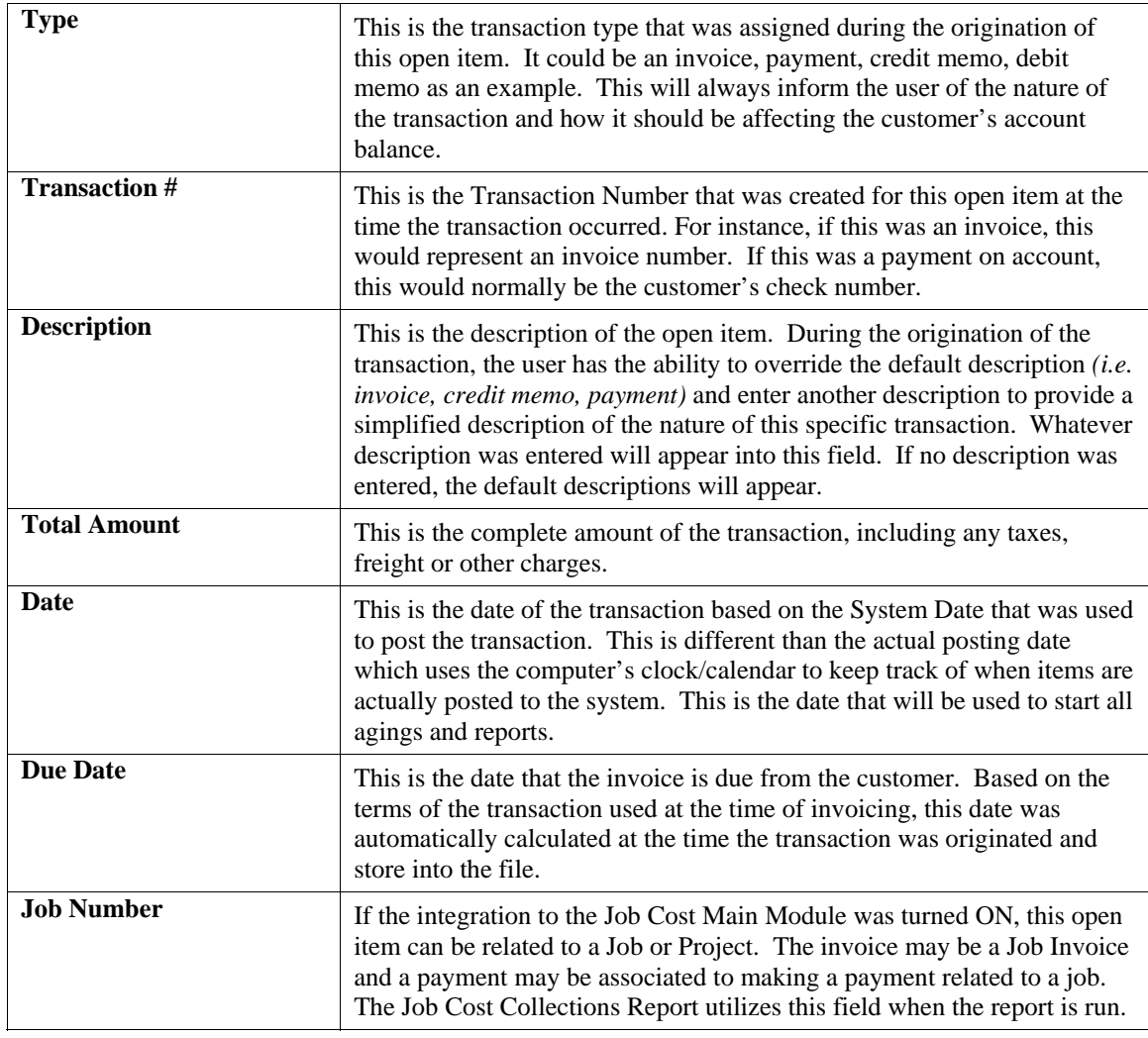

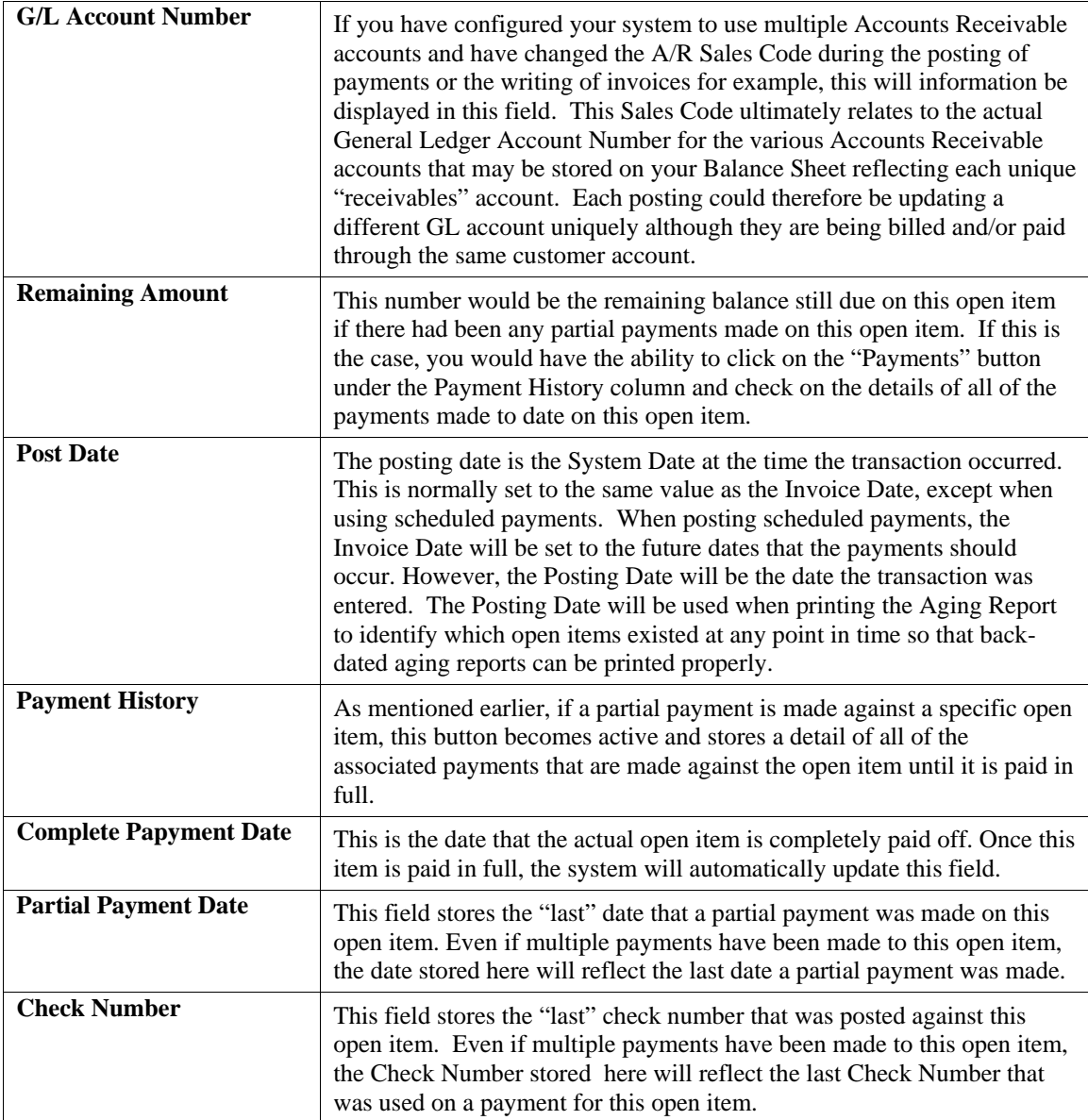

When you are done with the "Open Items" section of the customer's record, click "Cancel" to return to the main data entry screen.

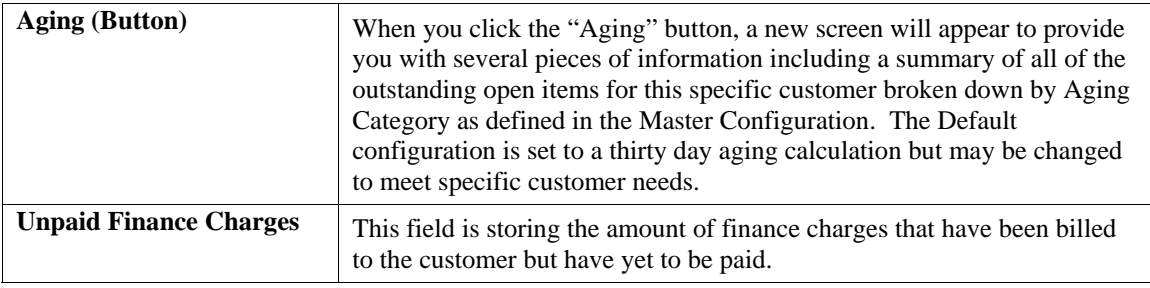

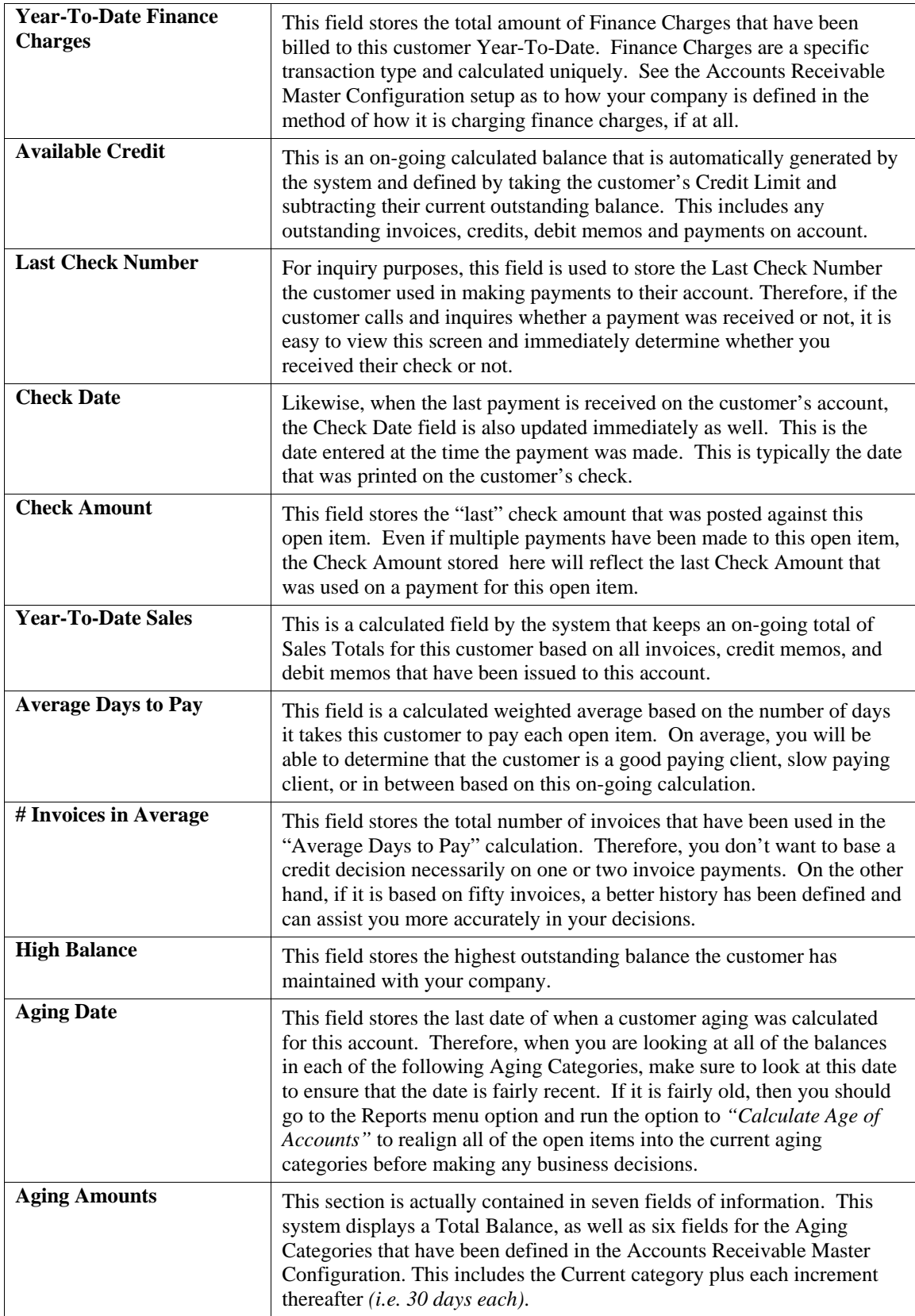

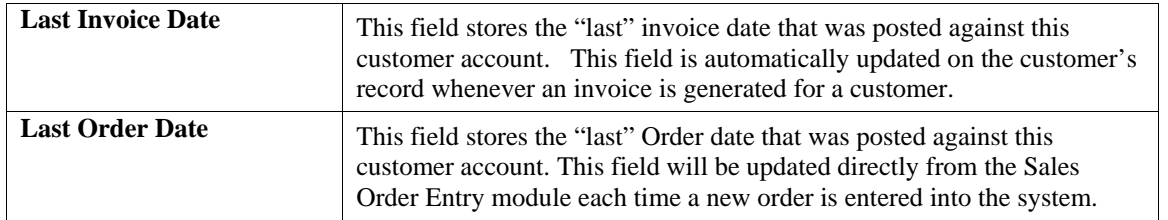

When you are done with the **"Aging"** section of the customer's record, click **"Cancel"** to return to the main data entry screen.

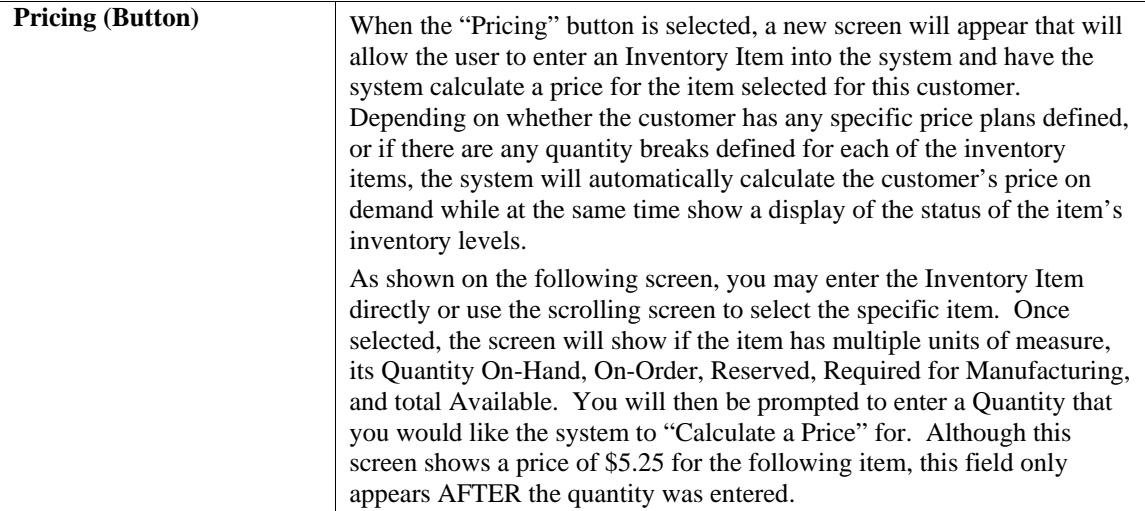

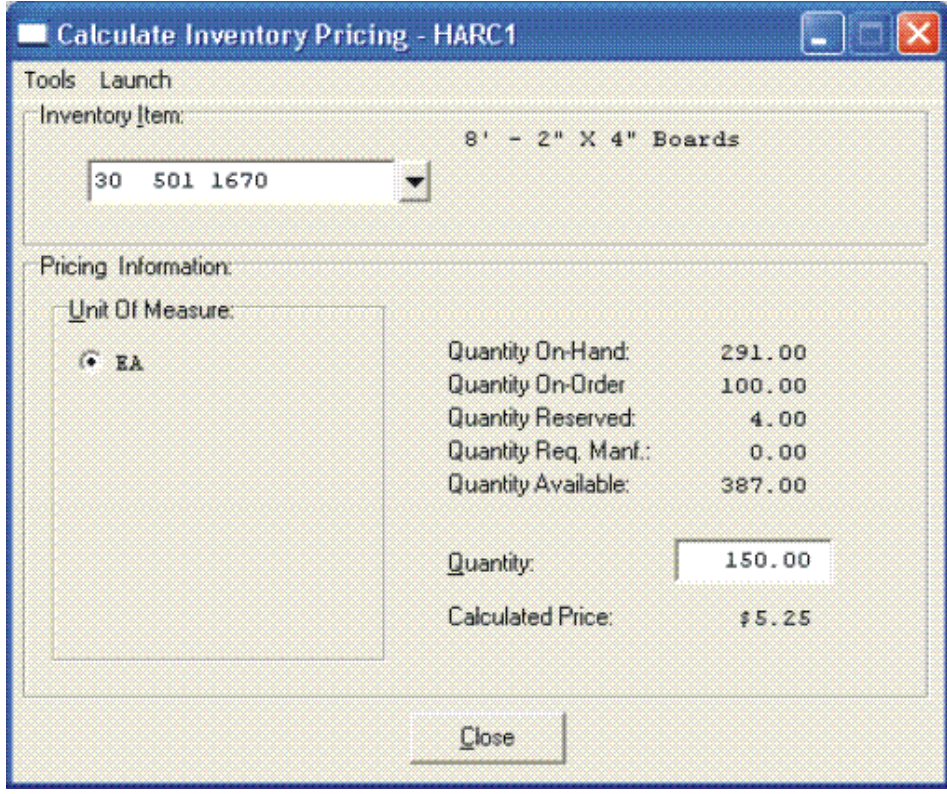

When you are done with the **"Pricing"** section of the customer's record, click **"Cancel"** to return to the main data entry screen.

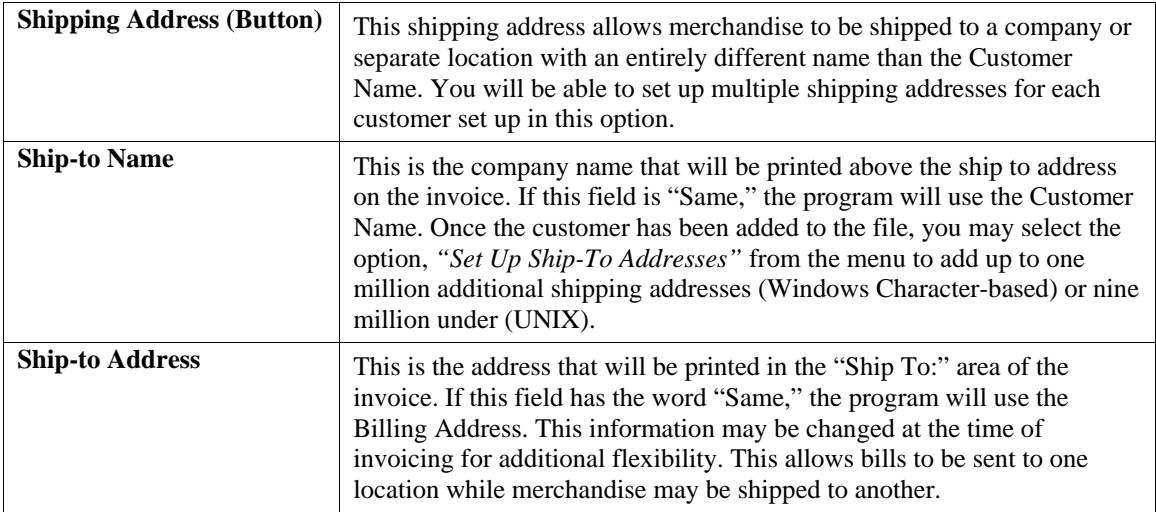

When you have completed the **"Shipping"** information section of the customer's record, click on **"Save"** to return to the main data entry screen.

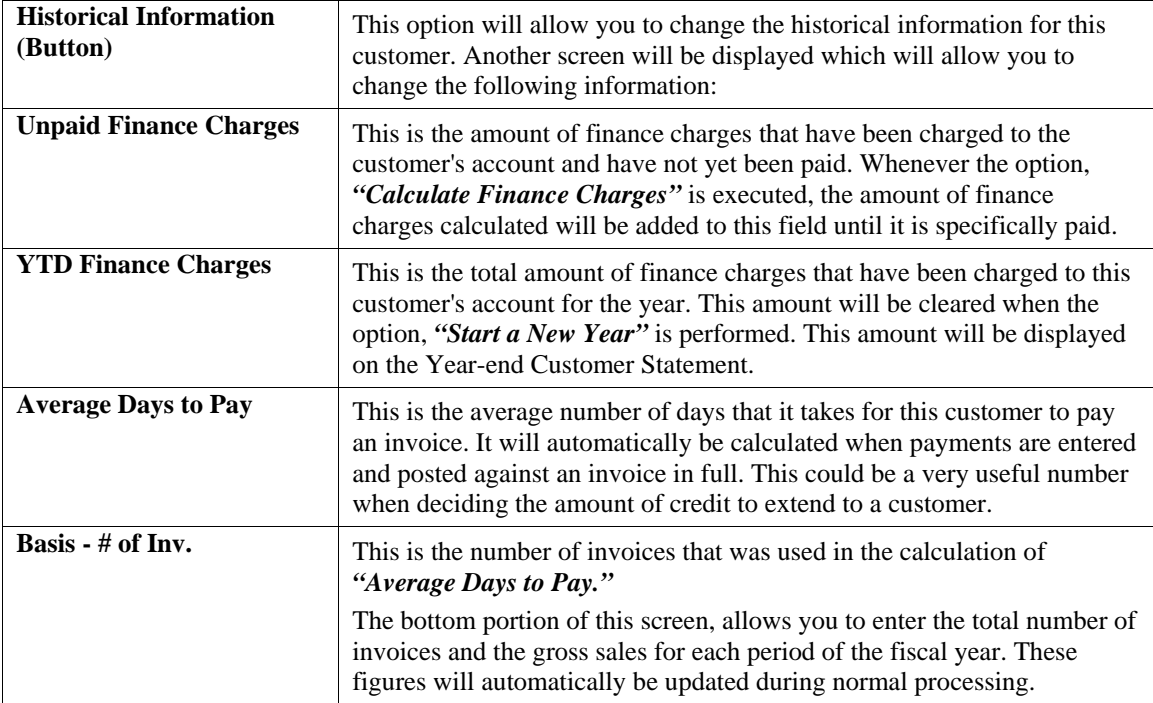

When you have completed the **"Historical"** information section of the customer's record, click on **"Save"** to return to the main data entry screen.

# **Price Plans (Button)**

This option allows you to change the **"Price Plan"** information for this customer. By clicking on the **"Price Plans"** button, another screen will be displayed which will allow you to add, change, or delete price plans for this customer. The system allows up to twenty **(20)** different price plan assignments for each customer.

**Inventory Price Plans** must first be set up in the Manufacturing Inventory Management module to be available for use with this option. Once they are set up, they may be accessed and assigned to each customer on this screen. Keep in mind that if an inventory item is used in more than one plan, the first plan that is listed here to include that item will be used for its pricing as long as all other criteria are met. Therefore, the order in which plans are assigned here is very important.

Type in the Plan Number for each line or click the **Down Arrow** *(F2 by default)* and select from the available list and its description will appear immediately to the right.

When you have completed the **"Price Plans"** information section of the customer's record, click on **"Save"** to return to the main data entry screen.

To validate this entire customer record click on the **"Save"** button. To exit from this option click on the **"Close"** button.

**Results:** 

**coAR1dy.dbf - Customer File - Customer is Added to File** 

**coARF.dbf - Price Plan Assignment File - Price Plans are Added to File** 

# **Change Mode (AR0402)**

This mode allows you to change information on an existing customer. If you have made any mistakes during this set up process, you may return to the *"Set Up Customers"* option to change any information you have already entered.

First, you must navigate to the record you wish to change. You may find a record using the navigation tool bar or click on the **"Navigation"** option on the Menu Bar and then the appropriate navigation option. If you are changing a record, click on the *"Modify the Current Record"* button or choose the *"Operation"* option from the Menu Bar and then *"Change."* Make the changes required and click on the **"Save"** button to save your changes or click on the **"Cancel"** button to cancel the changes made.

While in **"Change"** mode, you may choose to change Historical information by clicking on **"Historical"** button. This screen is a scrolling window, which contains the purchase amounts for each month of the year. It also has the Year-To-Date Payments and Average Days to Pay, and Number of Invoices.

Once this screen is displayed you will have the tool bar navigation options to select the first detail record, select the next record detail, select the previous record detail, page up the detail list, page down the detail list, select the last record in the detail list, select a specific detail record based on text or select a specific detail record based on a line number. When you select by either a record based on text or a record based on a line number, enter the appropriate information *(either text or a line number)* and click on **"Save."** 

When you choose to select a specific record in the file, you may search for that record by customer number, name or special *(u-define)* field. Click on the either of the choices and enter the information you want to search on. Once you have found the record you wish to be displayed, you may either double click on it or just highlight it and click on **"OK."** 

Once you have navigated to the correct detail line, you may make the changes necessary. You may use the operation tool bar options to clear data in current field, insert a detail line before the current detail line, delete the current detail line and save for pasting *(cut)*, delete current detail line and shift all subsequent detail lines up one line, copy a detail line for subsequent pasting, and paste a previously cut detail line.

When all changes are made, click on the **"Save"** button to validate your changes to this screen. You will then be returned to the previous screen. Click on the **"Save"** button to validate this record.

#### **Results:**

**coAR1dy.dbf - Customer File - Customer Information is Updated coARF.dbf - Price Plan Assignment File** 

**- Price Plan Information is Updated** 

# **Delete Mode (AR0403)**

This mode allows you to delete a customer account. You cannot, however, delete a customer that has current open items. In addition, you should not delete customers that have had any account activity during the current period. This will result in incorrect sales reporting information. This option allows you to delete customers that you may have entered by mistake, or you no longer want.

First, you must navigate to the record you wish to delete. You may find a record using the navigation tool bar or click on the **"Navigation"** option on the Menu Bar and then the appropriate navigation option. This option allows you to delete accounts that you may have entered by mistake, or you no longer want. Click on the *"Delete the Current Record"* button or choose the *"Operation"* option from the Menu Bar and then *"Delete."* This will place you into the **"Delete"** mode, then click on **"Save"** to validate your deletion of this record.

Make sure this is what you want to do, because once a customer is deleted, it can not be retrieved again. A backup of data files is always recommended prior to deletion of records.

**Results:** 

**coAR1dy.dbf - Customer File**  - Customer Information is marked for Deletion

**coARF.dbf - Price Plan Assignment File**  - Price Plans Information is marked for Deletion

# **Copy Mode (AR0404)**

This mode allows you to create a new customer by copying the information from an existing one. Using this option, the system provides a quick method of setting up customers that are very similar. This may apply where a single customer may actually require multiple accounts because of separate locations or branch offices, which require separate billings.

First, you must navigate to the record you wish to copy from. You may find a record using the navigation tool bar or click on the **"Navigation"** option on the Menu Bar and then the appropriate navigation option. Click on the *"Create a Record Based on the Current Record"* button or choose the *"Operation"* option from the **Menu Bar** and then *"Copy."* You will be asked if you wish o copy customer pricing information. Choose **"yes"** or **"no."**

You will notice all the information, except for the customer number, will be copied to a new record. Enter the new customer number for this record. At this point, you may choose to edit any of the information or click on the **"Save"** button to validate, which will then add it to the file.

#### **Results:**

**coAR1dy.dbf - Customer File**  - New Customer Information is Set Up

**coARF.dbf - Price Plan Assignment File**  - Price Plan Information is Set Up

### **SET UP INVENTORY ITEMS**

This section discusses the ways to set up, change, delete, and copy inventory items. It also covers how to **"import"** new items from other accounting systems and print the Inventory Detail Report, which is used to verify all information input into the inventory files.

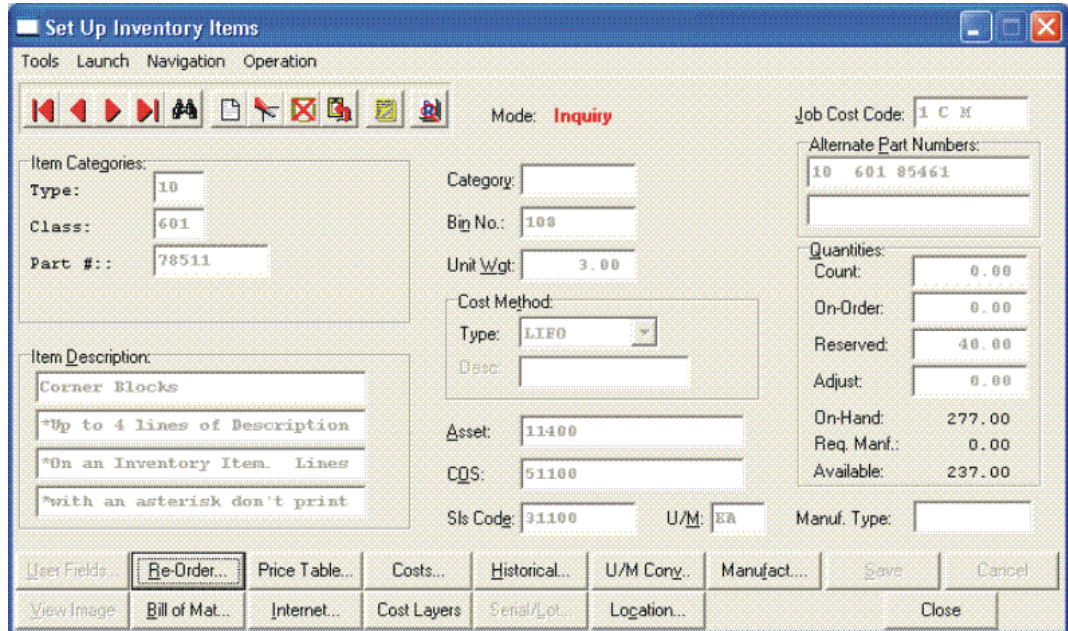

You may add **"notes"** to any Inventory Item that may be viewed on the screen for additional information or planning. This may be done when viewing an inquiry, adding a new item, changing an existing item or copying an item. By clicking on the **Note Pad Button**, a screen will appear that will allow you to add or review free-form notes. If you are adding a new record, navigation is not required. Click on the *"Create a New Record"* button or choose the *"Operation"* option from the Menu Bar and then *"Add."* A screen will appear with the current date and time.

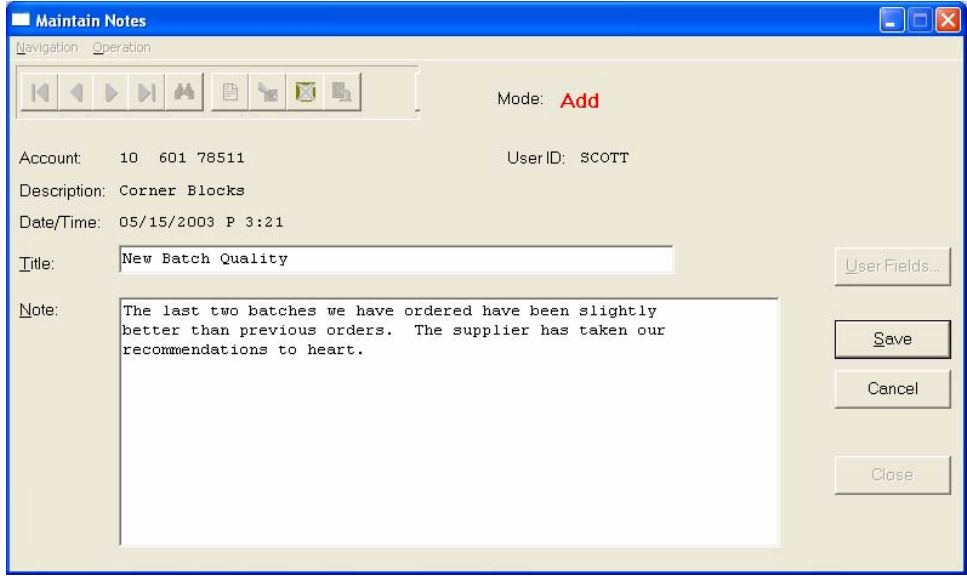

You will be prompted for a description of fifty **(50)** characters which is used as part of the display when selecting to review existing notes. Each note recorded has up to ten **(10)** lines of fifty characters each which may be used for your free-form notes.

Once notes are added to the file, they can be reviewed at any time by accessing the item through an inquiry mode or a change mode and then clicking on the **Note Pad Button**. Once this screen is displayed you will have the tool bar navigation options to select the first detail record, select the next record detail, select the previous record detail, select the last record in the detail list or search through the detail records. You may then view the notes for this record.

If you have set up **User-Definable Fields** in either the **Windows Character-based** or **UNIX** products, you will be able to view and change data information in these fields. By clicking on the **"User Fields"** button, you will access an additional screen of data fields. If you are in an **Inquiry Mode**, then you will be able to view these fields. If you are in a **Change** or **Copy Mode**, you will be able to modify the information in these fields.

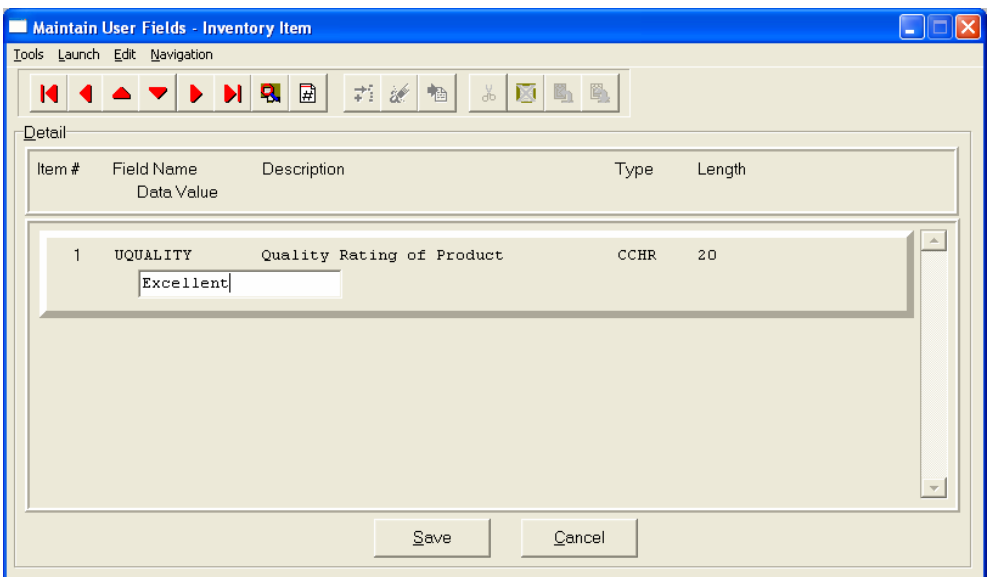

You must make sure that your *General Configuration* options are set up to allow access to **User-Definable Fields** and that you have run Item #1 below *"Convert Data Pro file to match data dictionary."* This option is located under *"Productivity Tools"* on the *"Systems Menu."*This will ensure that your data files are in sync with any new fields you have added to the system.

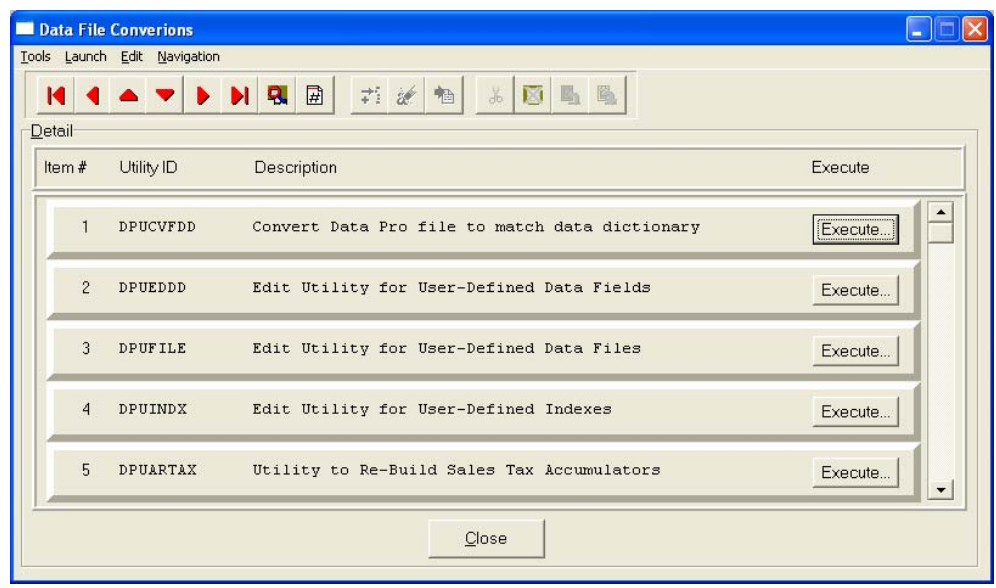

## **Inquiry Mode [IM0100]**

This option allows you to view assorted summary information about your inventory items. You may check certain inventory information by selecting the **Inventory Item Inquiry** menu option. First, you must navigate to the record you wish to inquire on. You may find a record using the navigation tool bar or click on the **"Navigation"** option on the Menu Bar and then the appropriate navigation option.

Once the item has appeared on the screen, you will notice several buttons on the bottom of the screen. You may view each of these additional screens of information about this inventory item.

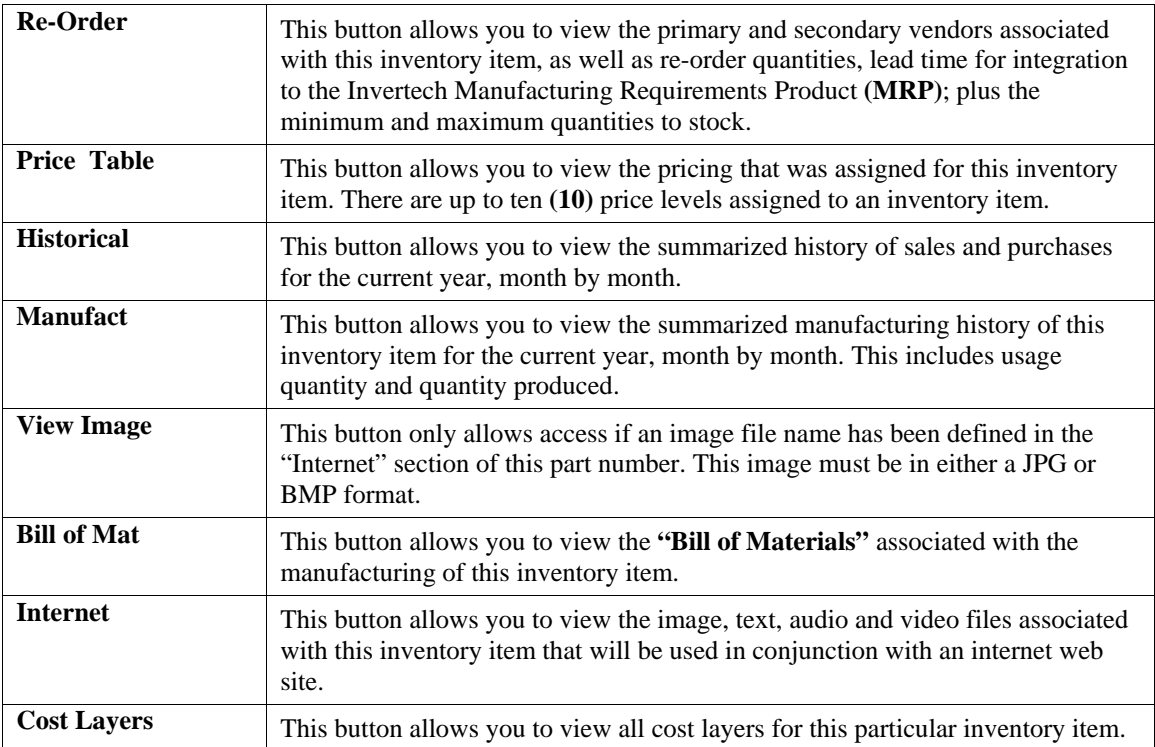

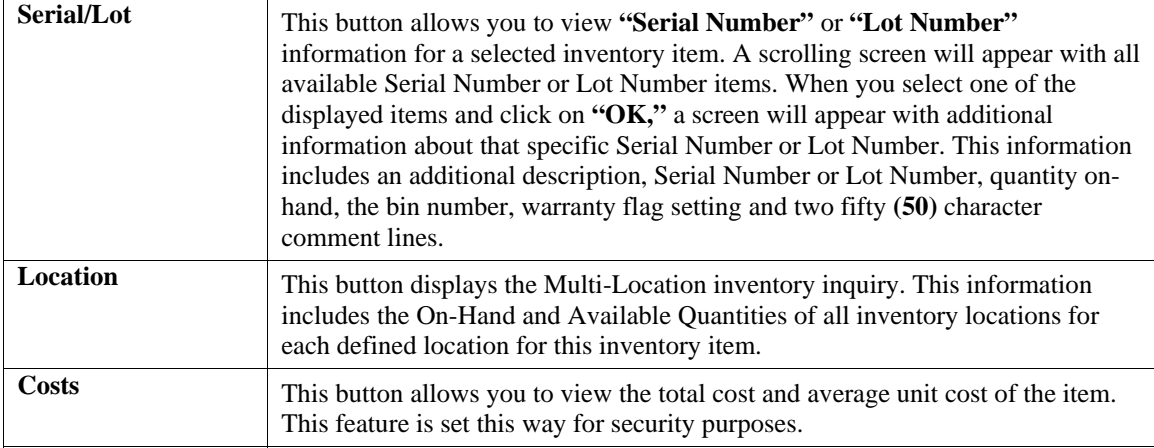

## **Add Mode (IM0401)**

This option allows you to set up new inventory items. Several screens will be used, taking you step-by-step through the sequential process of properly and thoroughly identifying your inventory items. This process will repeat itself for each inventory item. After initial set up, all cost and historical information should be input through **"Enter Transactions"** in order to maintain an audit trail.

If you are adding a new record, navigation is not required. Click on the *"Create a New Record"* button or choose the *"Operation"* option from the Menu Bar and then *"Add."* 

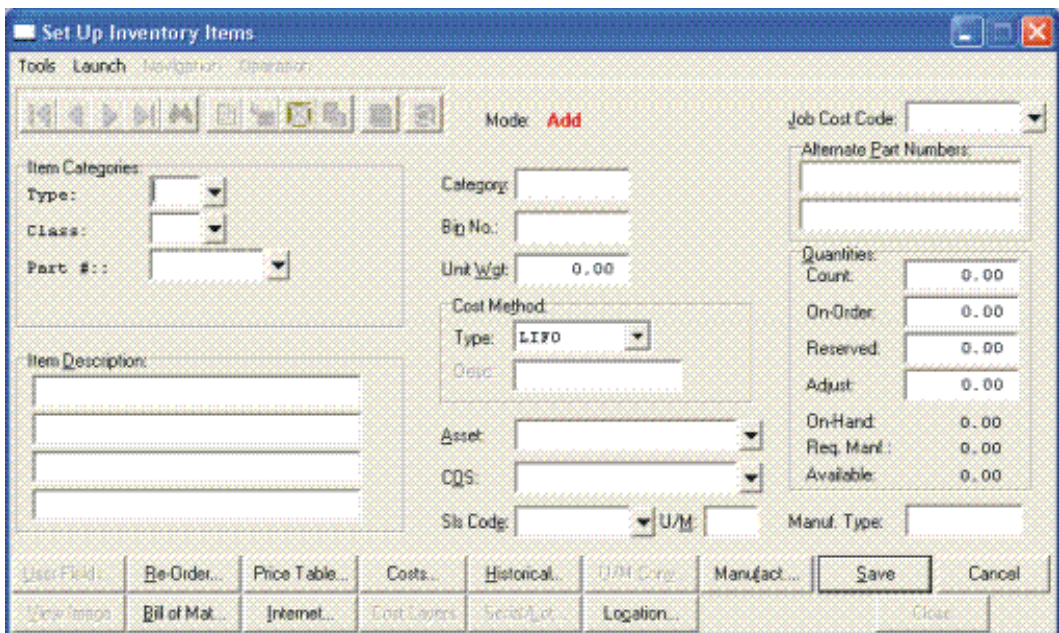

Enter the inventory item number in the format that you initially set up in the Master Information *(e.g., the default configuration is shown below.)* 

- **1) Category**
- **2) Class**
- **3) Item**
- **4) Location**

### **NOTE**

If you add new inventory items in the old year **after** performing **"Year End Procedures,"** the new inventory items added will **not** appear in the new year. This is because the inventory item file was already created during Year End Procedures. To alleviate this problem, simply change your system date to the New Year, and re-enter the new inventory items and pertinent costs, pricing and quantity information.

The following is an explanation of each of the data items required for a new inventory item:

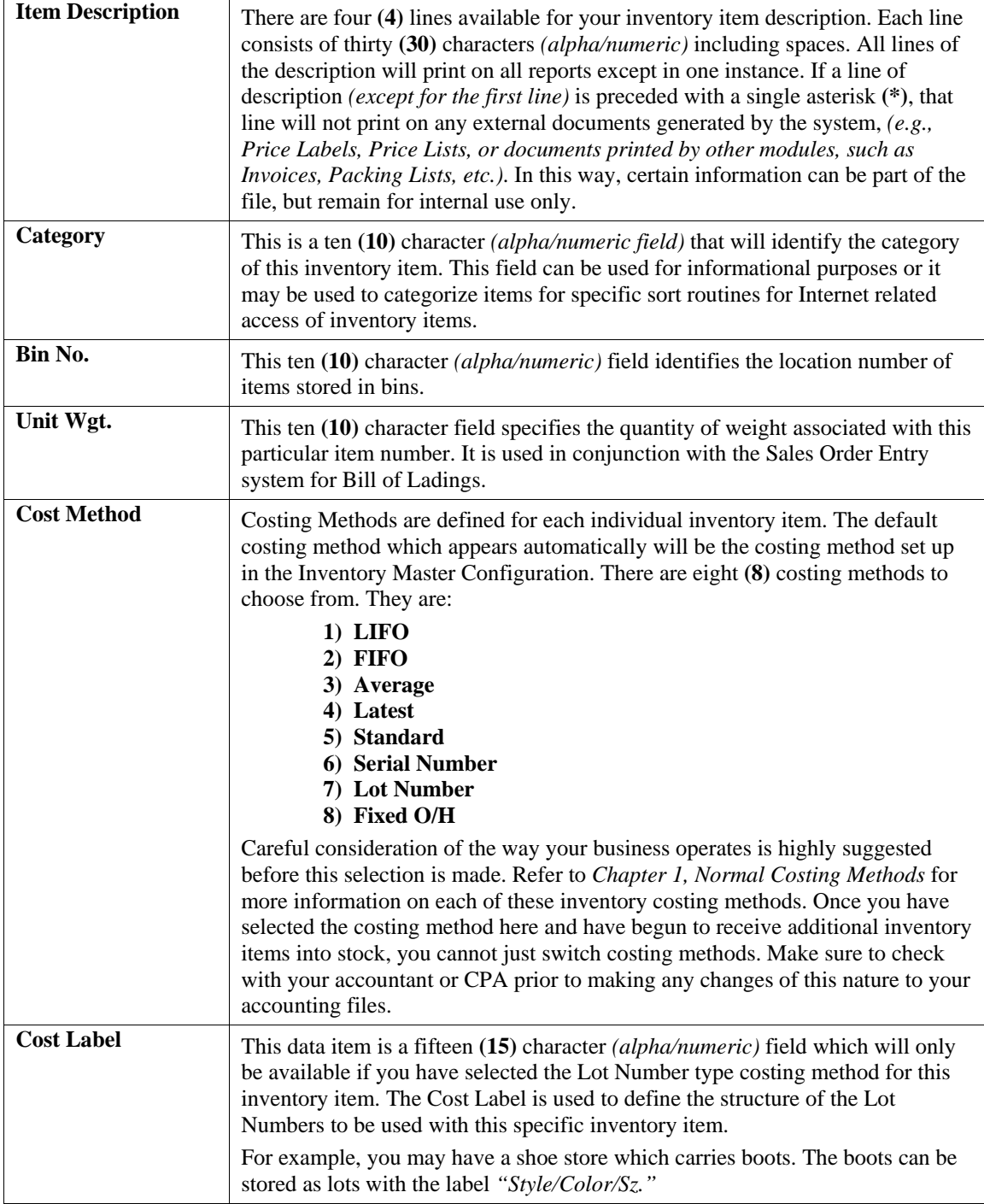

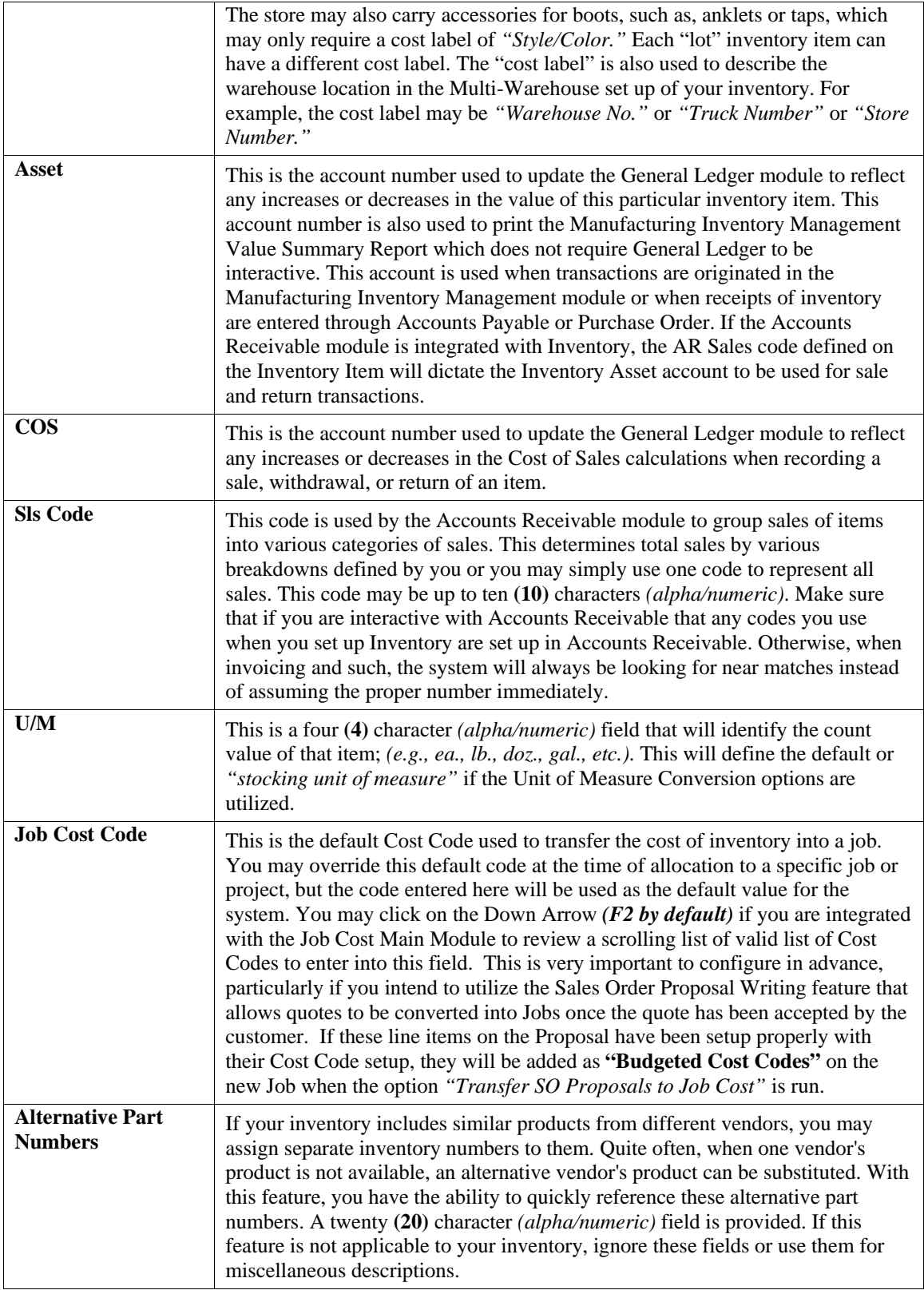

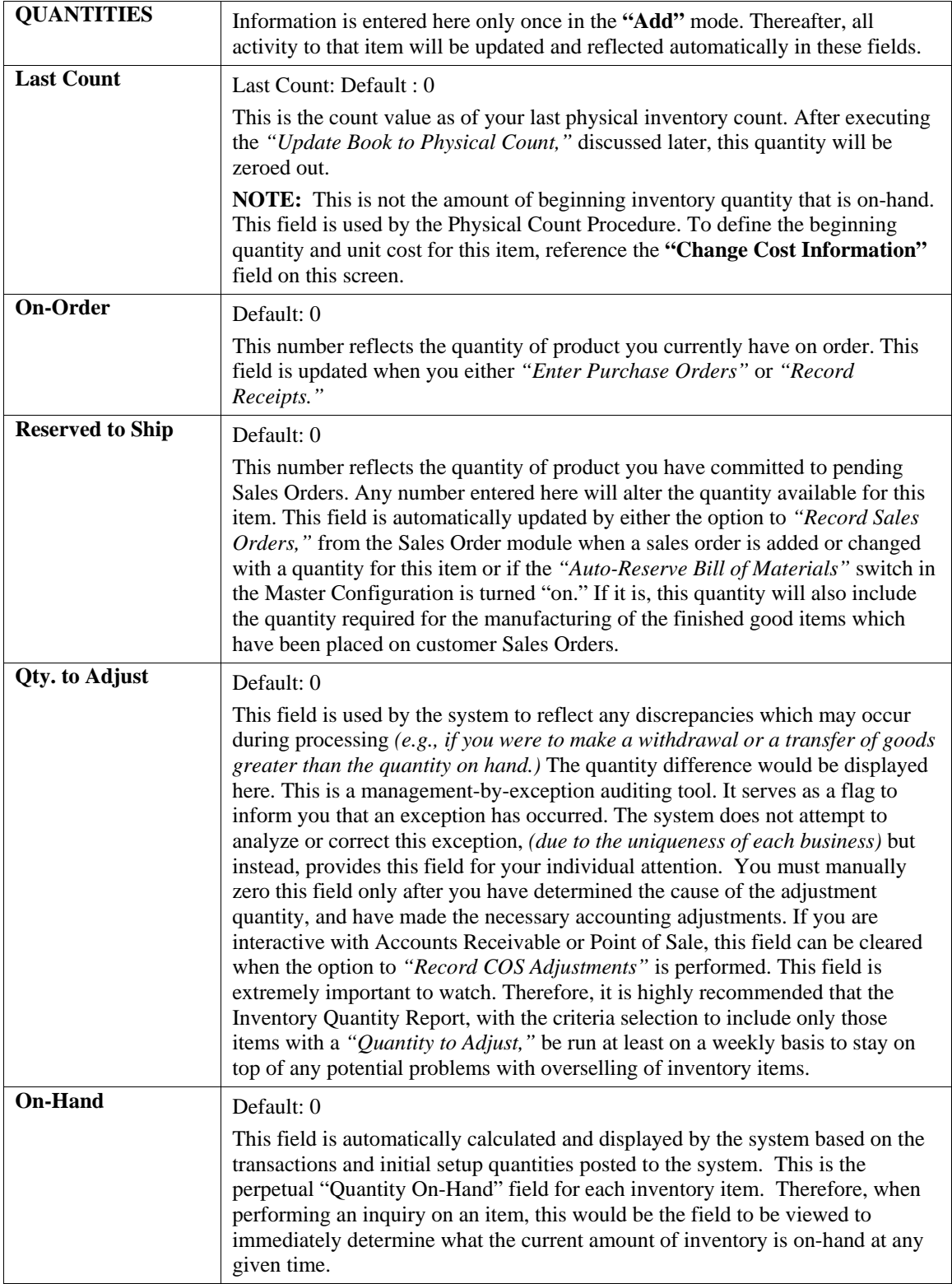

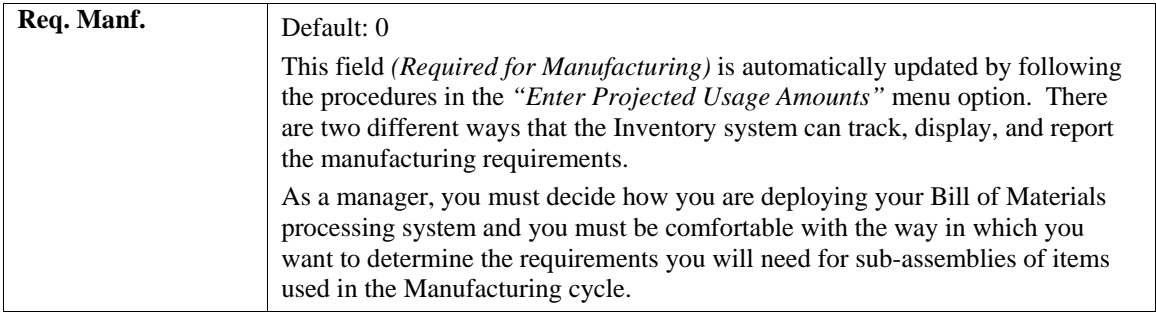

First there is a field under the **"Re-Order"** button called **"Proj. Requirements"** as shown on the following screen.

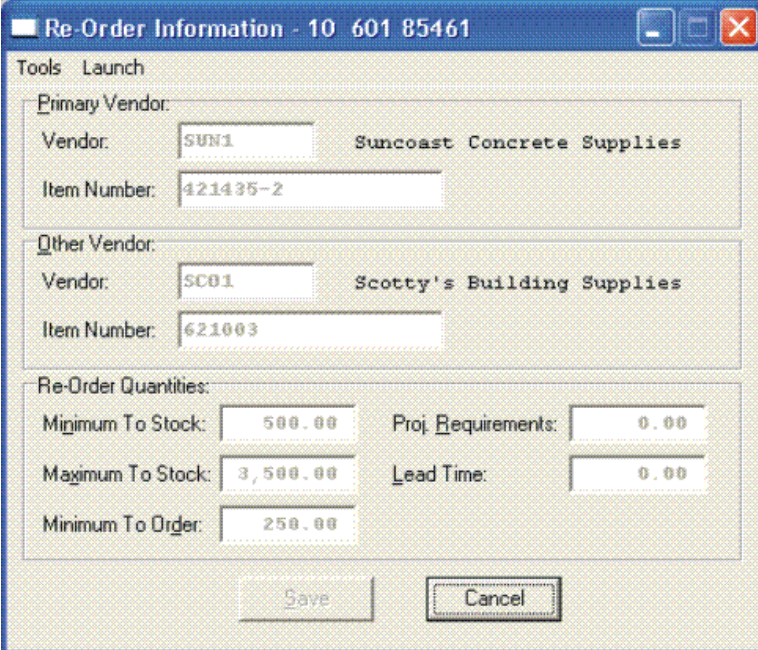

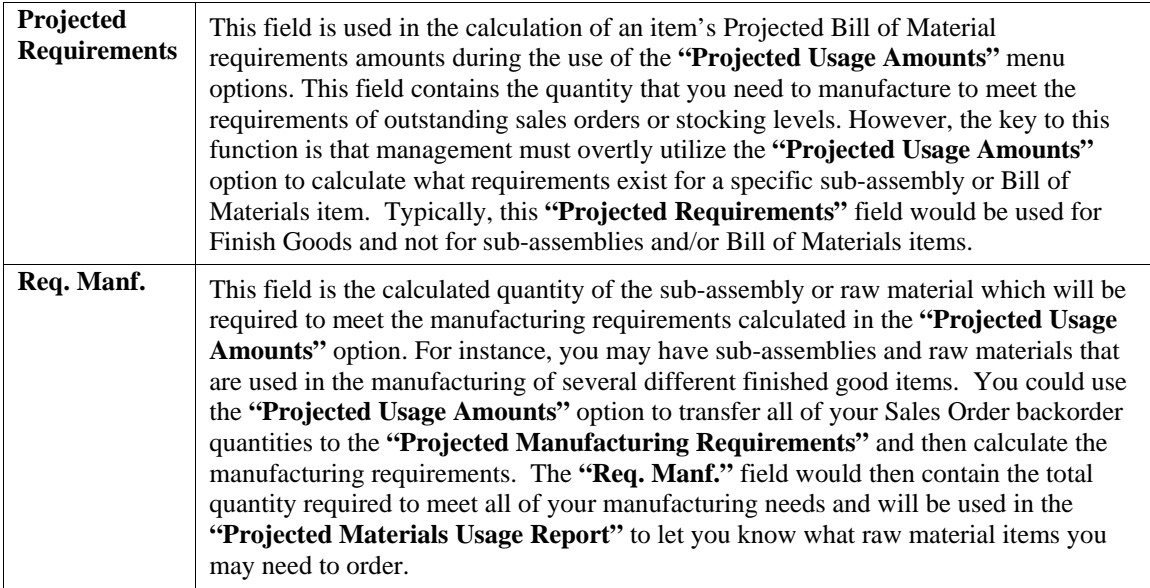

As you can see, the **"Require for Manufacturing"** quantities of your sub-assemblies and raw materials will only be set by using the **"Projected Usage Amounts"** option. This provides you with a lot of flexibility in calculating the requirements as you prepare for your manufacturing cycles.

However, the quantities required for manufacturing are not automatically updated as users are entering customer orders and the Sales Order, Accounts Receivable, and Point of Sale modules will not warn the user if the quantity of the Inventory Item being entered is required for the manufacturing process.

The second method that the Inventory System has of maintaining the manufacturing requirements is by updating the Reserved Quantity of the sub-assemblies and raw materials as the finished good items are being entered on the customer Sales Order. If you are selling the sub-assembly and raw material items as well as using them in your manufacturing process and need the Sales Order, Accounts Receivable, and Point of Sale systems to dynamically warn the users that the quantity being entered has been reserved for manufacturing then this method should be used.

Depending on the **Advanced Security Object** configuration you define in the system for each user, they may override and continue to sell the item or not be allowed to proceed at all. This becomes a very dynamic way of tracking the needs of Bill of Material items verses using the other methodology which uses a more planned approach. To utilize this feature, you must have the Inventory Master Configuration option **"Auto-Reserve Bill of Materials"** clicked on as shown on the following screen:

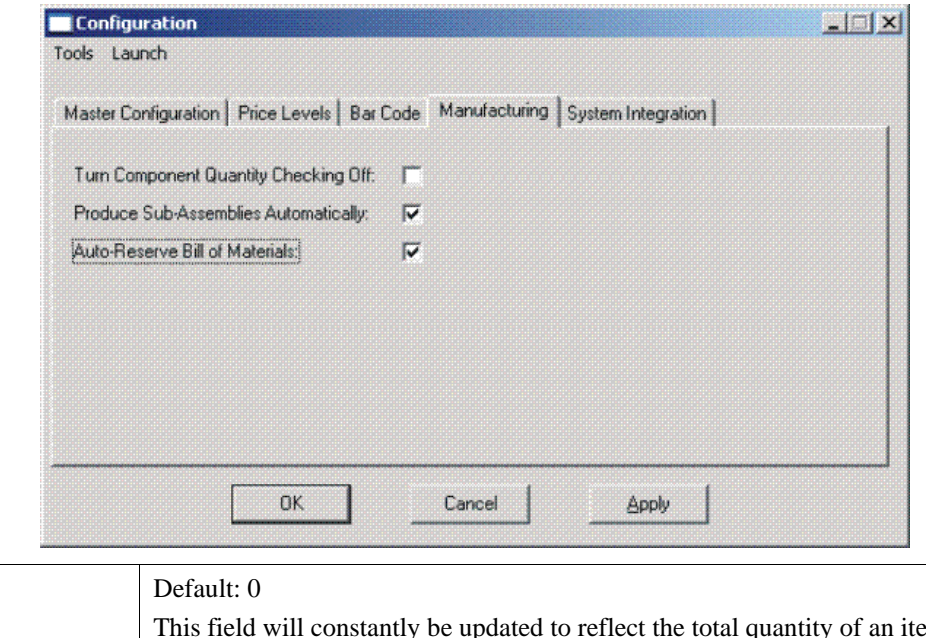

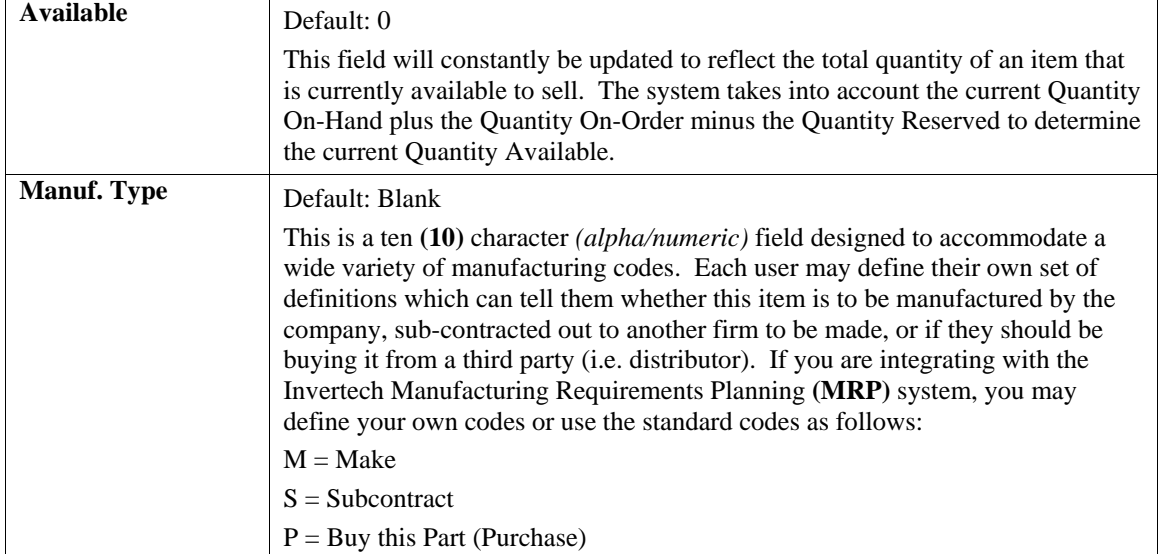

## **Special Cases:**

These data items will have default values. Respond to these items by clicking on the appropriate button and an *"Option Window"* will appear for the keying of additional information.

#### **User Fields:**

This button provides access to all of the **"User Defined Fields"** that may have been created for the Inventory file. This assumes that the option in the **"Configuration"** setup has been turned on and new fields have been added to the system. Otherwise, this button will not be accessible.

If **"User Defined Fields"** have been added to the system, a new screen will appear and display the total number that has been added. If more fields have been added than what fits on a single screen, the screen will become a scrolling screen that will allow the user to move up and down and make entries into these fields accordingly. You must click on **"Save"** this screen to save all entries made to this screen and store you work before you will be returned to the main screen. Click on **"Save"** again to ensure these entries are completely saved. User Defined information entered into these fields is accessible by the **Infinity POWER Report Writer** and **POWERServer** module for web applications.

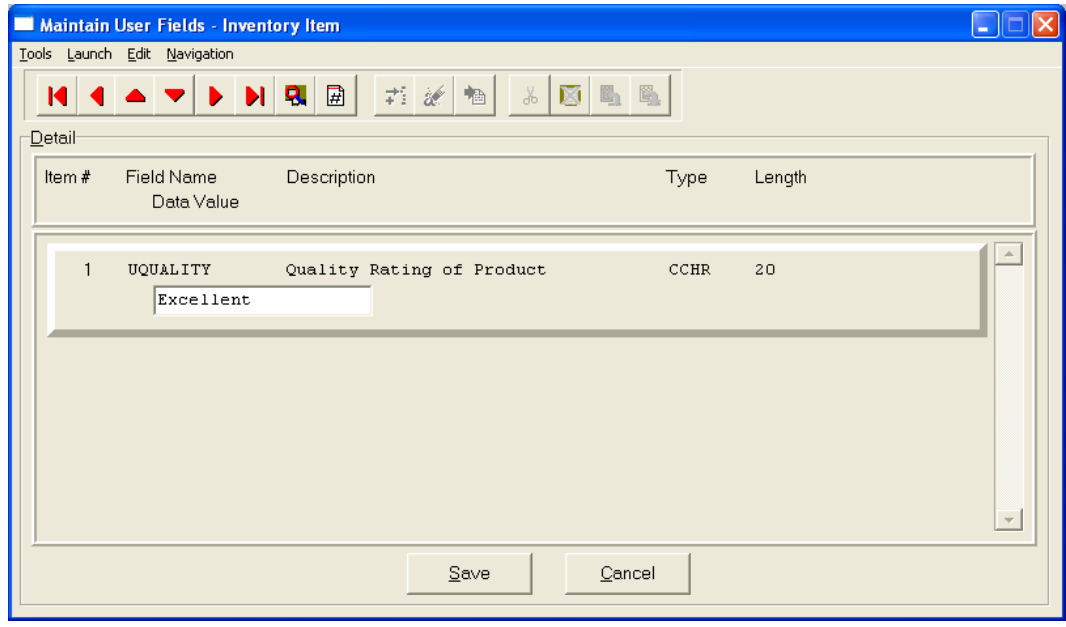

#### **Re-Order:**

The Vendor Information required by this screen includes the Vendor # or your primary source for acquiring this inventory item. If your system is integrated with **Accounts Payable**, the vendor numbers should match in both programs. This field is ten **(10)** characters *(alpha/numeric)* in length. This field must be completed in order to transfer a sales order into a purchase order.

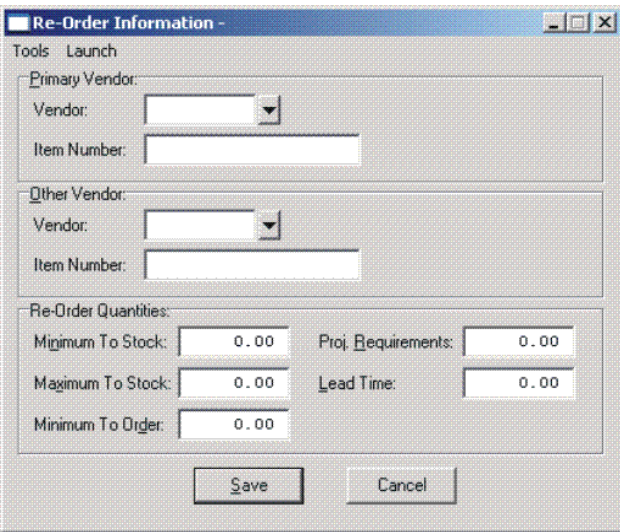

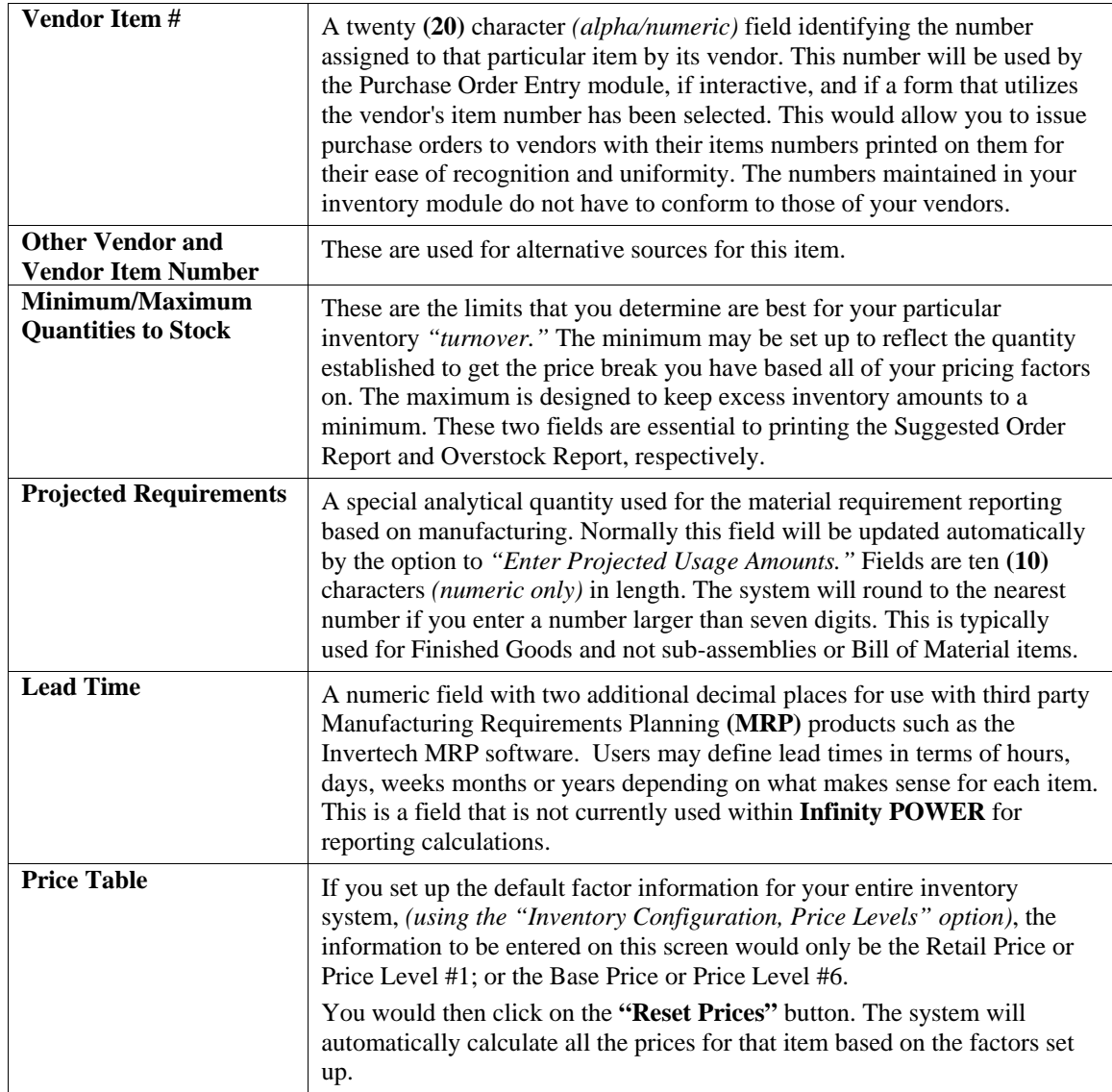

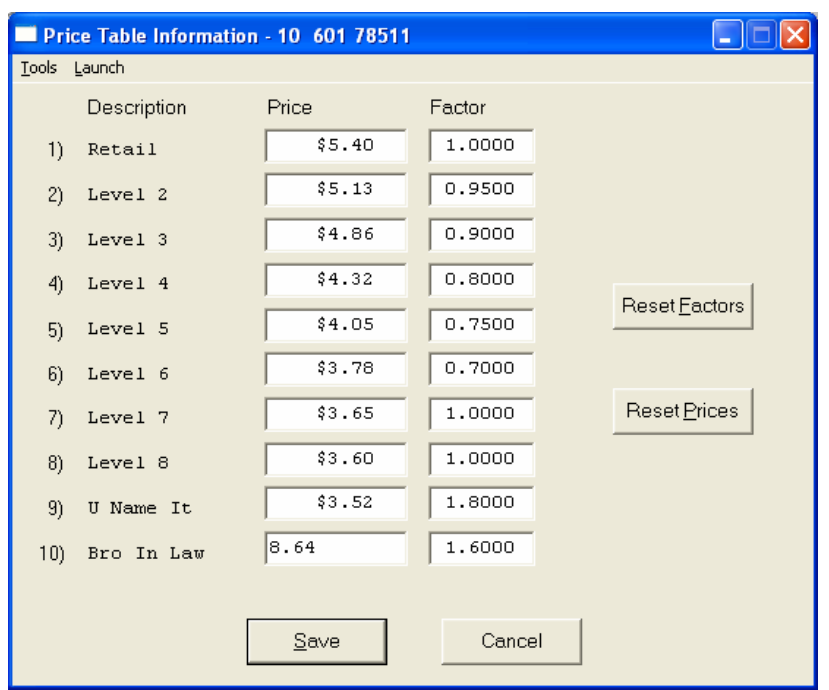

If you want to override the default factors set up in the Master Configuration, you may do it here on an item by item basis. You may also use this option to do *"What If"* calculations of prices by changing the factors around and then clicking on the **"Reset Prices"** button to recalculate the prices. Clicking on the **"Reset Factors"** button will restore the Master default factors when you are done.

If you are utilizing the Unit of Measure Conversion procedures, the selling price will be based on the Price Level defined for each unit of measure in the Unit of Measure Conversion table.

#### **Costs:**

This screen is used to display the average cost of this item and the current total value of the item in stock. This is based on the total quantity on hand times the price paid for those quantities regardless of the costing method in effect for this item. An average cost is then calculated based on total value divided by the number of quantities in stock. The following screen shows how this would appear.

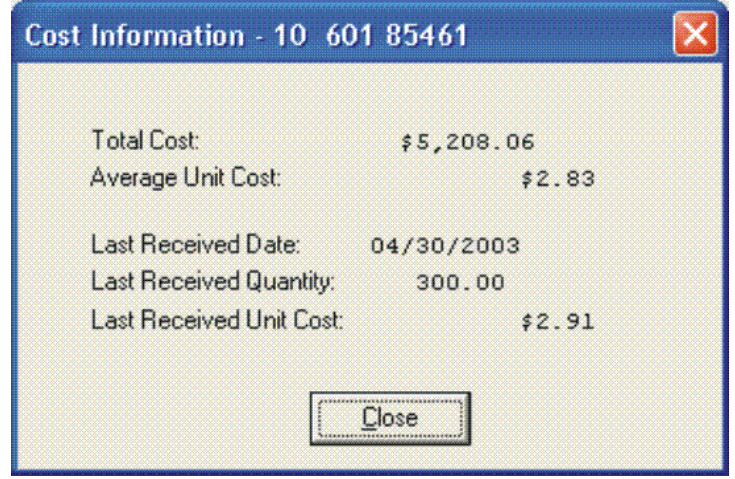

Additionally, the lower portion of the screen displays the **"Last Received Date," "Last Received Quantity,"** and the **"Last Received Unit Cost."** This provides the user an instant lookup ability to see the last time this item was purchased, how much was purchased and what was paid for the item. This avoids having to run reports to determine whether certain items should be kept, discontinued or re-ordered. All three of these fields are automatically updated each time a **"receipt"** transaction is posted in the system for this item.

Remember this item is an **Advanced Security** object and can be defined for users to see or not on a user by user basis or by groups. This allows management the flexibility to control who has access to viewing cost and who doesn't.

#### **Historical:**

This screen is used to enter any historical information pertaining to the movement and profit of that item. The three areas of input are:

- **Purchases**
- **Sales** *(as expressed in dollars and quantities)*
- **Cost of Sales**

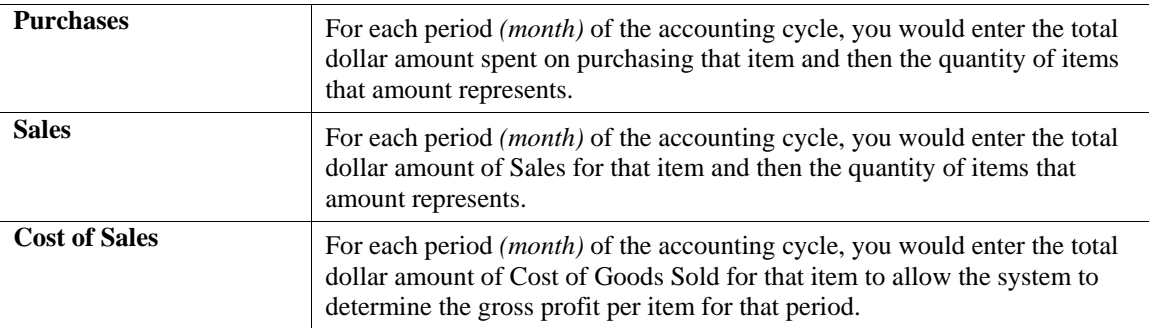

### **NOTE**

Historical information is only input during the initial setup process. The system will automatically update this information as transactions are posted to the system.

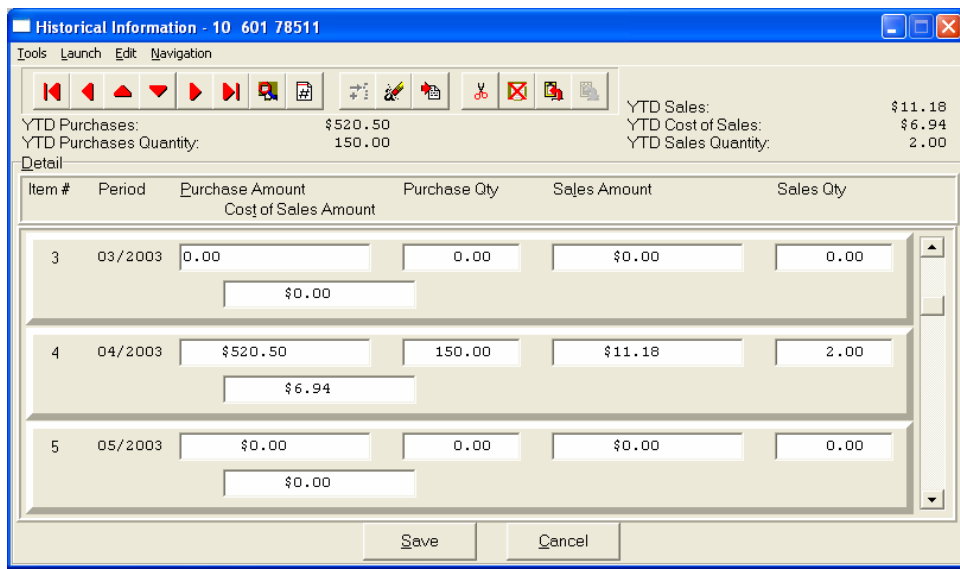

#### **U/M Conv:**

This data item will facilitate the need to receive and sell this inventory item at different units of measure. You must have a unit of measure defined in the **"U/M"** field on the primary screen, Unit of Measure, before the system will allow access to this option. The *"stocking unit of measure"* will be the smallest level of stocking *(usually each)***.** This should be the unit of measure that was defined in the **"U/M"** field.

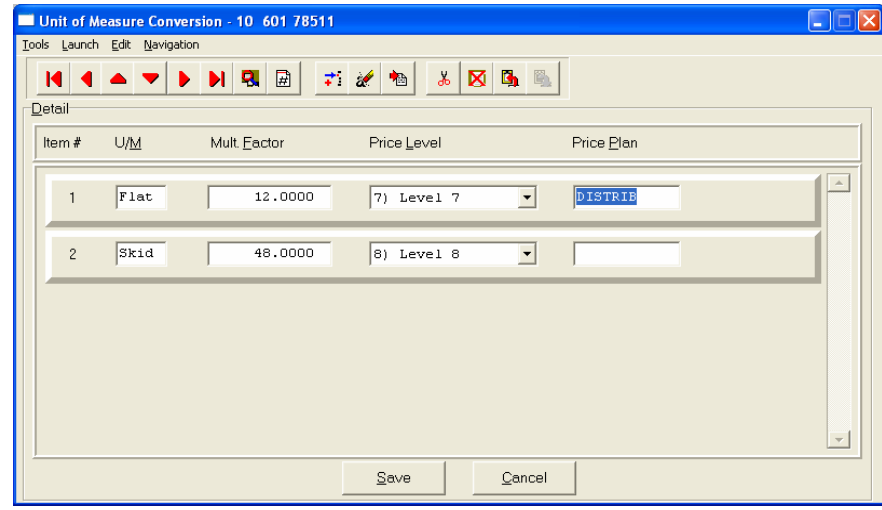

You can define up to ten **(10)** different unit of measure conversions in this option for this inventory item. The four areas of data input are:

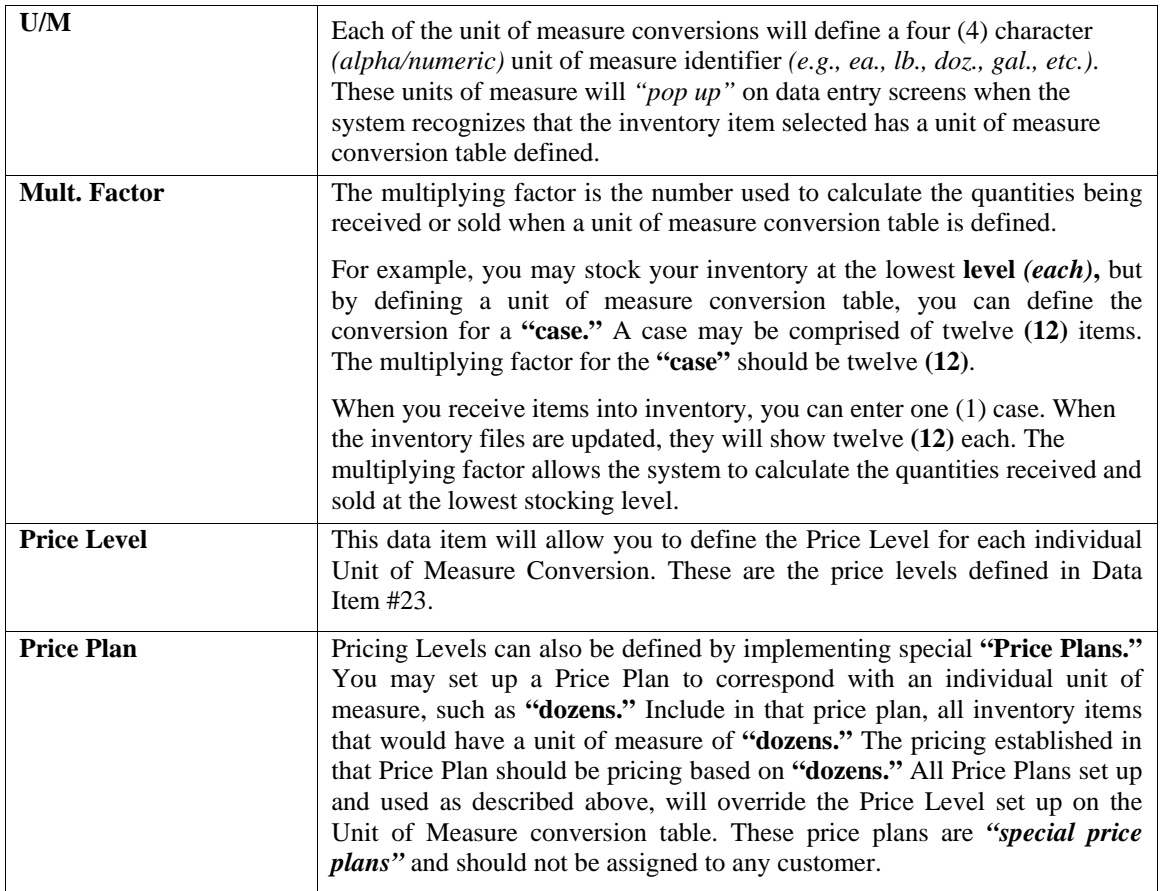

#### **Manufact:**

This screen is used to enter any historical information pertaining to the manufacture and usage of that item.

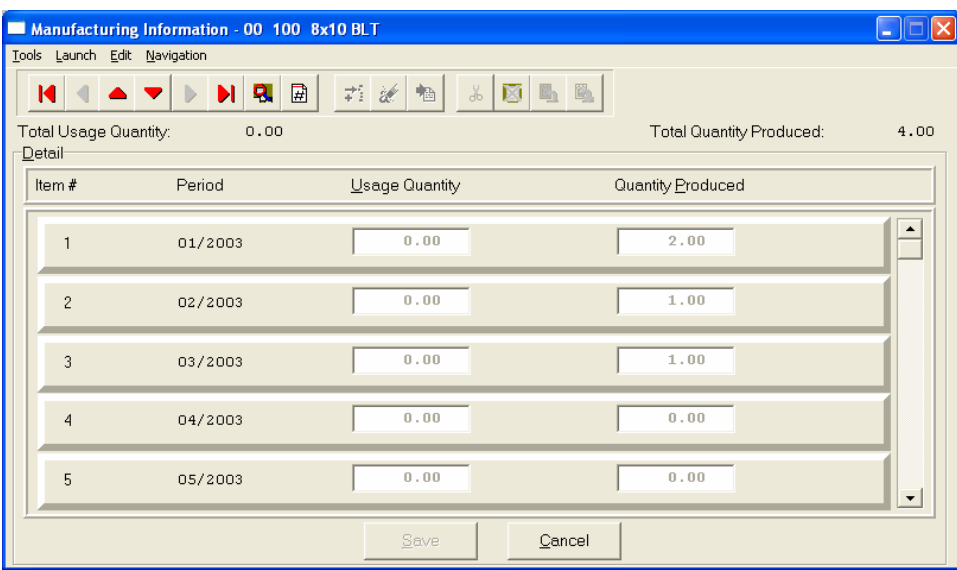

The two areas of input are:

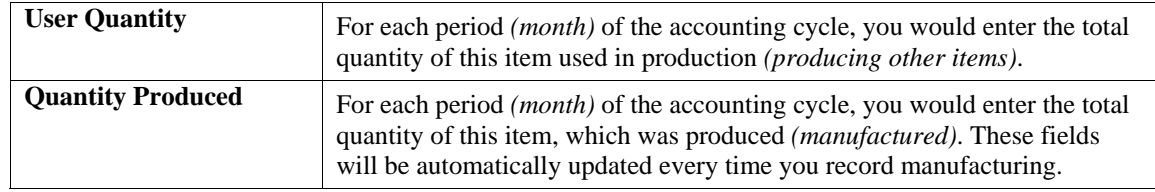

#### **View Image**

This screen is used to show the image of the Inventory Item based on the name of the image file you defined under the **"Internet"** button. Once you select the **"Internet"** button, there are four choices and it is the **"image file"** that is required to be defined so that the picture or graphic can be displayed when this option is selected. This file must be stored as a **"JPG"** or **"BMP"** image file. Keep in mind, when using the **"View Image"** feature the best results for image display would be **186 X 265** pixels. A sample is shown below of what is possible. These images may also be used interactively with the **Infinity COMMERCE** tools that are included as a standard feature of the **System Administrator** module which drive all of the Data Pro e-commerce solutions.

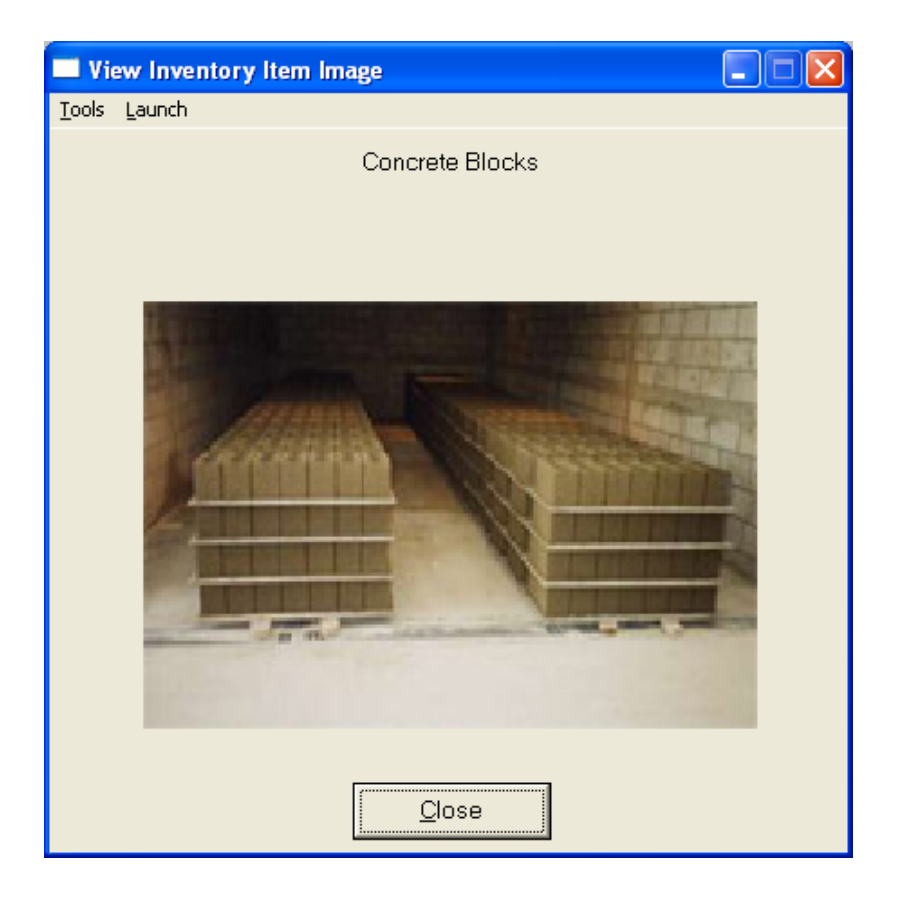

### **Bill of Mat:**

This screen is used to enter all inventory items, which go into the manufacture of the current assembly. This bill of materials may consist of up to one thousand **(1000)** total raw materials, sub-assemblies, and by-products.

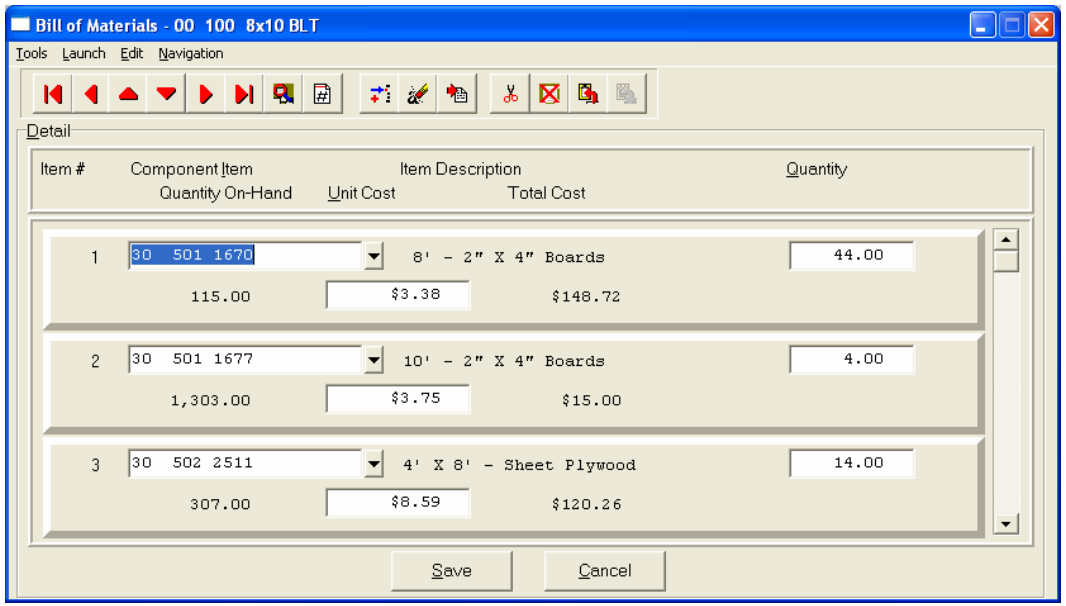
The following fields may be input for each of the components:

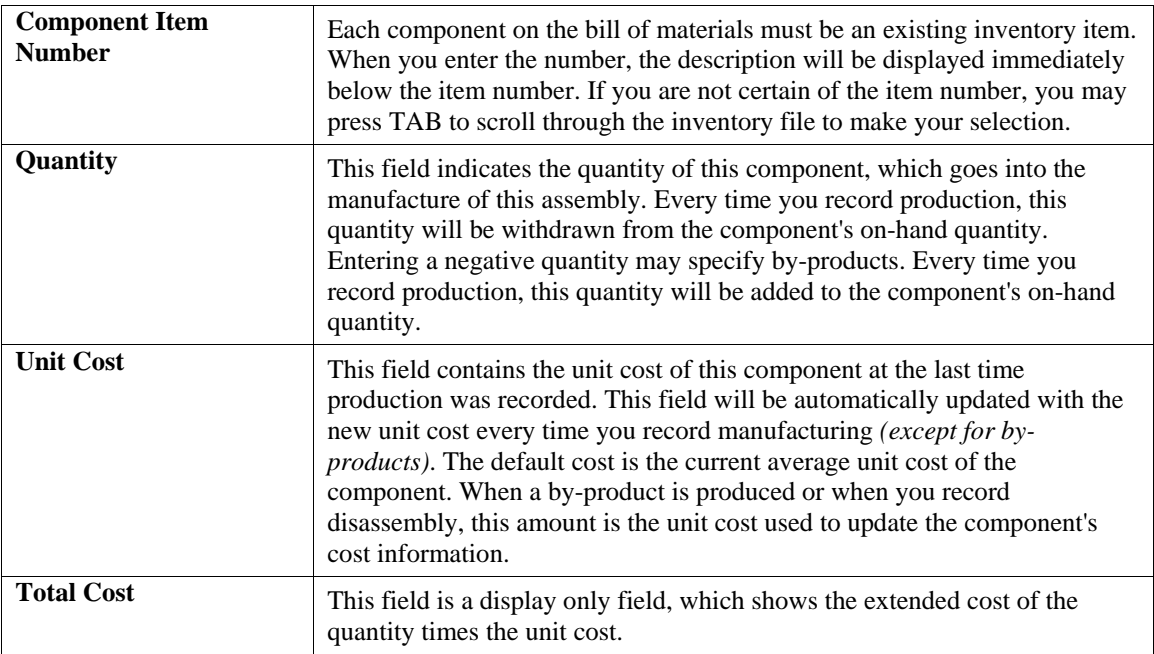

### **Internet:**

These fields allow you to specify the filenames, which contain the marketing text, graphic images, audio clips and video clips for use when presenting your Inventory Items internally or on an Internet Web Site.

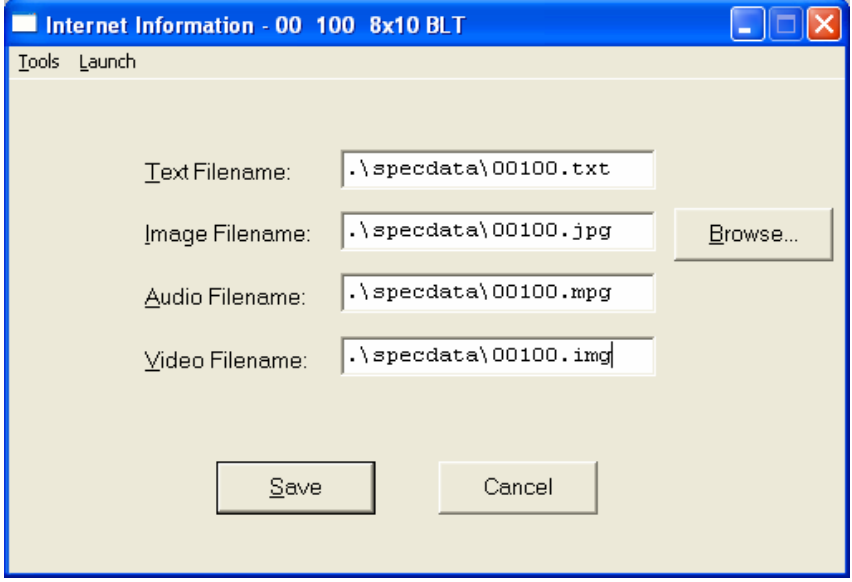

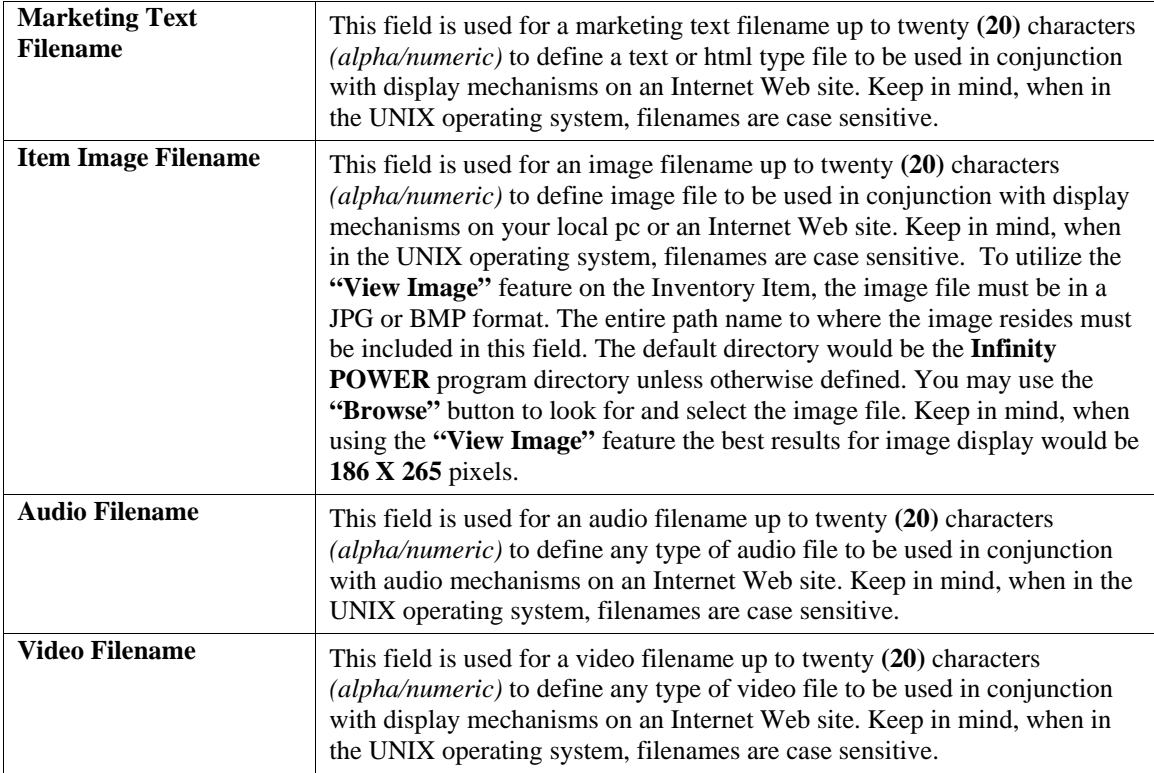

### **Cost Layers**

This button is designed to display the various cost layers accumulated for the quantities currently on hand. As the following screen illustrates, the screen will show Item # for each unique cost layer based on a different price layer that the item was purchased. The system will show the Cost Date, Description, Quantity of the item at that layer, which vendor it was purchased from, the Vendor's Invoice #, the unit cost and the total cost. The screen will become a scrolling screen depending on how many layers of prices there are. This is an inquiry screen only and no changes will be allowed.

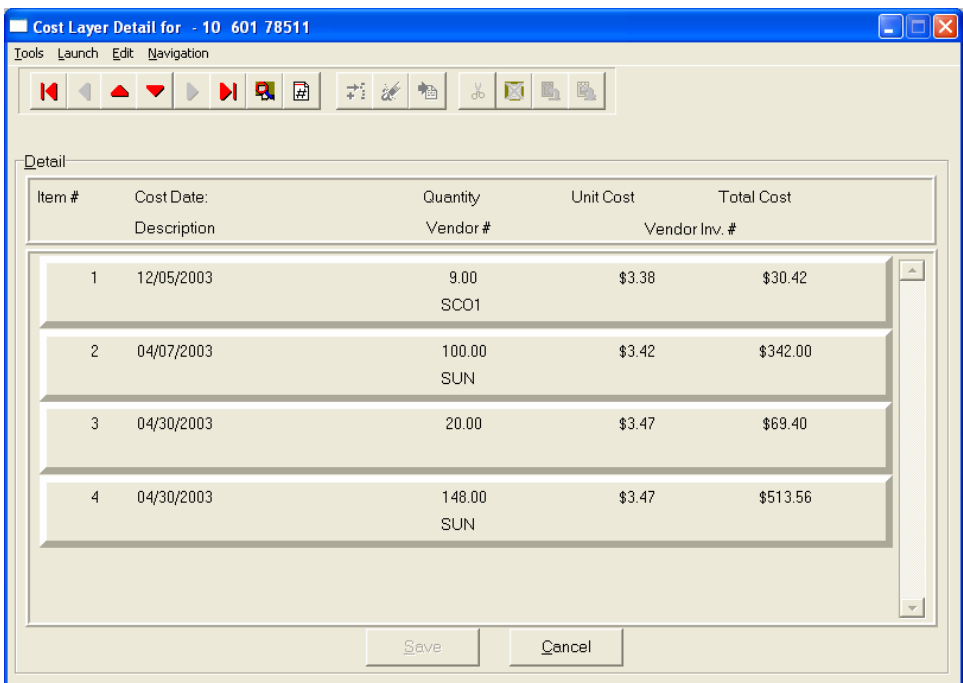

### **Serial/Lot**

When you click on the "Serial/Lot" button, the system is going to look at the costing method that is being used for the specific item that is currently selected first. Only if the item is coded as either using Serialized or Lot Number tracking will this button be active. If the item is one of these two choices, a new screen will be displayed showing a listing of the various Serial Numbers or Lot Numbers that are currently in stock. Two columns will be displayed.

**"Status"** will indicate to the user if the specific Serial Number or Lot # is **"RES"** or reserved by an order in the Sales Order Entry module. This means there are commitments for the item but it has not been removed *(shipped)* from the inventory yet.

You may scroll up or down to review the listing of available numbers available in the system based on the current quantity in stock. Click on the item you want and then click **"OK."** Or, you may click **"Cancel"** to return to the main item number screen.

If you click **"OK"** the following screen will appear displaying information on the specific Serial Number or Lot Number.

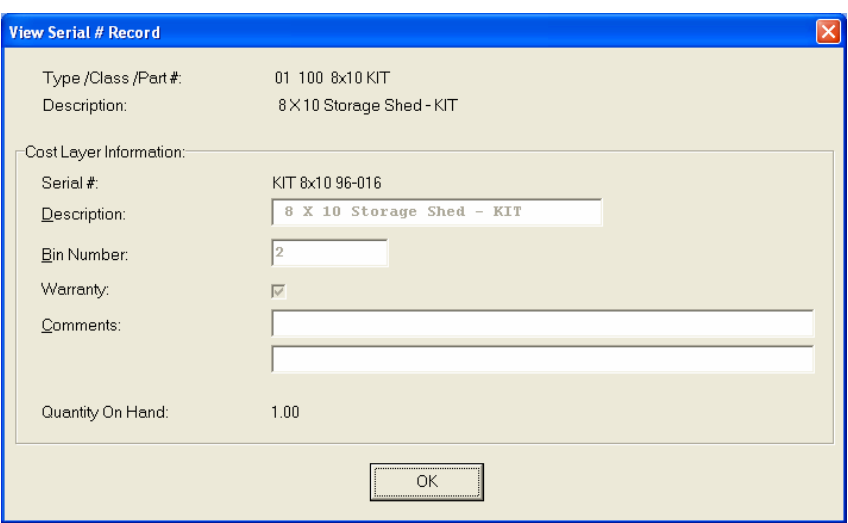

This would include various information entered at the time of its receipt such as which bin it is located in, any warranty information, or comments. For Serialized Items, obviously, the quantity on hand would be one. For Lot #'s, the quantity can be variable. Click **"OK"** to exit this option to select another number or return to the main item screen.

#### **Location**

When you click on the **"Location"** button, the system is going to look at all of the various inventory files that have been defined in the menu option *"Set Up Inventory Locations"* to determine the current quantities **"on-hand"** and **"available"** for the current item at each location on the screen. You must have pre-defined these locations in advance for this option to function. The description of each location and its company number is also displayed.

Further, you must use the same item number across all locations for correct matching to occur in the system. If you this done, users have an instant lookup at what inventory levels are available at all locations throughout the related store locations or warehouses in the company's system. The following screen illustrates how stock can be instantly checked at four locations with one click of the mouse.

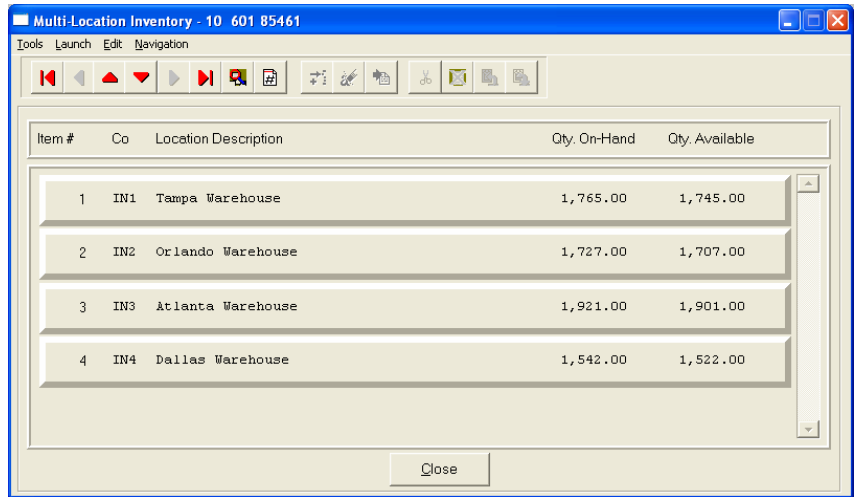

Once you have entered all the information for each item, click on **"Save"** and you are ready to input the next item. Click on **"Cancel"** to exit the screen without saving any changes.

### **Results:**

### **coIM1dy.dbf - Inventory Item File**

- All Item Information is set up
- Cost Information is updated
- Historical Information is updated

**coIM3.dbf - Assembly File**

- Bill of Materials is Set Up

# **Change Mode [IM0402]**

This option allows you to change all information for any inventory item. After initial set up, all cost and historical information should be input through *"Enter Transactions"* in order to maintain an audit trail. If you have made any mistakes during this set up process, you may return to the *"Change Inventory Items"* option to change any information you have already entered.

First, you must navigate to the record you wish to change. You may find a record using the navigation tool bar or click on the **"Navigation"** option on the Menu Bar and then the appropriate navigation option. If you are changing a record, click on the *"Modify the Current Record"* button or choose the *"Operation"* option from the Menu Bar and then *"Change."* Make the changes required and click on the **"Save"** button to save your changes or click on the **"Cancel"** button to cancel the changes made. Keep in mind that changes made through this option to any of the cost layers in terms of quantities or dollar amounts do not print an audit trail or update any transaction registers. This is **not** how you would enter new quantities into the system. A password is highly recommended for this option.

### **Results:**

### **coIM1dy.dbf - Inventory Item File**

- Item Information is updated
- Cost Information is updated
- Historical Information is updated

**coIM3.dbf - Assembly File**

- Bill of Materials is Updated

# **Delete Mode [IM0403]**

This option allows you to delete inventory items. **NOTE**: *You cannot delete an item which has a quantity on hand.* If you delete an item that has **YTD** sales or purchases information, it will distort some of your reports. This option allows you to delete items you may have entered by mistake, or no longer want. Select the menu option *"Delete Inventory Items"* and enter the item number you wish to delete.

First, you must navigate to the record you wish to delete. You may find a record using the navigation tool bar or click on the **"Navigation"** option on the Menu Bar and then the appropriate navigation option. This option allows you to delete accounts that you may have entered by mistake, or you no longer want. Click on the *"Delete the Current Record"* button or choose the *"Operation"* option from the Menu Bar and then *"Delete."* This will place you into the **"Delete"** mode, then click on **"Save"** to validate your deletion of this record.

Make sure this is what you want to do, because once an item is deleted, it can not be retrieved.

### **Results:**

**coIM1dy.dbf - Inventory Item File** - Item Information is marked for Deletion

**coIM3.dbf - Assembly File**

- Bill of Materials is marked for Deletion

# **Copy Mode [IM0404]**

This option allows you to set up new inventory items by copying existing ones. This option is very helpful in setting up multiple locations or in renumbering your inventory items.

Using this option, the system provides a quick method of setting up items that are very similar. Many items may only vary by color, size, or any other variable. The rest of the information relevant to these items may be exactly the same. You are able to quickly create and enter new items into the file. This option will also save a considerable amount of re-keying of the same information when setting up the same items for multiple locations or when assigning new numbers to old inventory items.

First, you must navigate to the record you wish to copy from. You may find a record using the navigation tool bar or click on the **"Navigation"** option on the Menu Bar and then the appropriate navigation option. Click on the *"Create a Record Based on the Current Record"* button or choose the *"Operation"* option from the Menu Bar and then *"Copy."*

You will notice all the information, except for item number, will be copied to a new record. Enter the new item number for this record. At this point, you may choose to edit any of the information or click on the **"Save"** button to validate, which will then add it to the file.

### **Results:**

### **coIM1dy.dbf - Inventory Item File**

- All Item Information is set up
- Cost Information is updated
- Historical Information is updated

#### **coIM3.dbf - Assembly File**

- Bill of Materials is Set Up

# **SET UP INVOICE TEXT TEMPLATES**

This section discusses the ways to add, change, delete and copy Invoice Text Templates. The Invoice Text Template routines allow you to create text information and store it without having to manually enter the invoice text information every time on each invoice you write. You may set up the invoice text information one time and repeatedly use the same text over and over again when entering invoices for customers.

Invoice Text can be used to solicit a special sale to your customers or to give customers your store hours. It can be a single line text message or a multiple *(ten (10) lines of sixty (60) characters each)* line text message.

When you create an Invoice Text Template, the system will automatically assign it a number and store it in the Invoice Text Templates file. When you are writing invoices or credit memos you may select one of the two sales codes, **".TEXT** or **..TEXT"** and the system will automatically look for any stored Invoice Text Templates. You may choose from a list of available Invoice Text Templates or create one on the fly. If you select from the list of available Invoice Text Templates, you will have the option of changing any information on that text for that line item. Changes to Invoice Text Templates, while invoicing are not saved back to the original Invoice Text Template.

# **Add Mode (AR0435)**

This option allows you to add a new Text Template. A Text Template is comprised of a name, a description and text information *(up to ten (10) lines of sixty (60) characters each)* that your company can use on their invoices or during Sales Order Entry.

The following is an explanation of each of the data items.

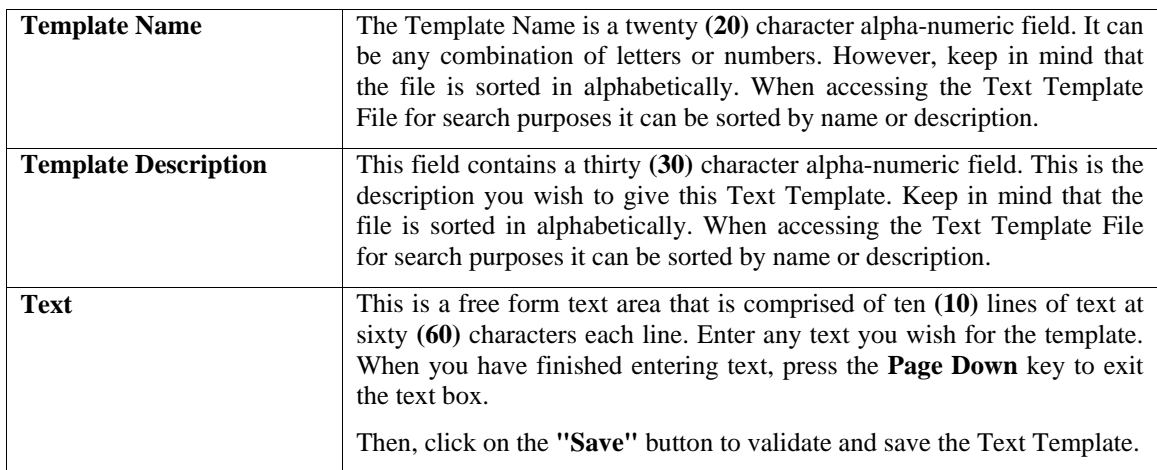

**Results:** 

**coARC.dbf - Text Template File**

- Text Template Information is Added

**coARD.dbf - Text Template History File**

- Text Template Information is Added

# **Change Mode (AR0436)**

This option allows you to change information on an existing text template. If you have made any mistakes during this set up process, you may return to the *"Change A Text Template"* option to change any information you have already entered. Select the data item you want to change on the first overhead screen by either entering the Text Template number and pressing **TAB** or use your up or down arrows to move around the screen to the data item you want to change.

Make the change desired and press **TAB** to move to the validation prompt. Click on the **"Save"** button to validate the text template when you are finished making all of your changes.

**Results:** 

**coARC.dbf –Text Template File** - Text Template Information is Updated

**coARD.dbf –Text Template History File**

- Text Template Information is Updated

# **Delete Mode (AR0437)**

This option allows you to delete an existing text template. This option allows you to delete text templates you may have entered by mistake or no longer want. Select the menu option **"Delete a Text Template"** and enter the text template number you wish to delete. The text template will appear on the screen and the system will ask you to:

### **"Click on the "Save" button to delete the item above (ESC to exit)."**

Make sure this is what you want to do, because once a text template is deleted, it cannot be retrieved.

#### **Results:**

**coARC.dbf – Text Template File**

- Text Template is marked for Deletion

# **Copy Mode (AR0438)**

This option allows you to create a new text template by copying the information from an existing one. Using this option, the system provides a quick method of setting up text templates that are very similar. By using the *"Copy an Existing Text Template"* menu option, you are able to quickly create and enter new text templates into the file.

First, enter the **"Source"** text template you want to copy from. Next, enter the new **"Destination"** text template to copy to. The next screen will bring you the new text template and you will be in the **"Change Mode"** to make any changes that would differ from the original source text template. The new text template is not actually added to the file until you have clicked the **"Save"** button to validate from this screen.

### **Results:**

### **coARC.dbf – Text Template File**

- New Text Template Information is Set Up

# **CHAPTER 3 ENTER TRANSACTIONS**

This section discusses the several different ways transactions may be entered into the Point of Sale module. These transactions include writing invoices, recording returns, opening the register, recording sales code adjustments, entering register balances and performing **"Draft Capture Batch"** functions. These options should not be utilized until after the initial set up has been completed.

# **RECORD A QUICK SALE (PS0111)**

This option allows you to record a quick sale and print the appropriate sales receipt. The sales receipt will print according to the format that you specify in the *"Master Configuration."* This option should be used to enter sales transactions into the **Point of Sale** module when your customer needs a formal document printed. This method of sales transaction entry allows the user the ease of scanning a bar code for each product being purchased or manually entering the part number for up to two hundred **(200)** inventory items. If the option "**Require Login"** is turned on in the Master Configuration, a small window will appear on the screen prompting you to enter the **Register #** that is to be **"logged"** into this cash drawer. Enter the Register Number or press **TAB** to review near matches.

You may use the up or down arrows to scroll through the register file to make your selection. Press **TAB** and the system will then prompt you for the **"Password"** for this register, if one was established. This password is assigned during the setup of the register. If no password is assigned to a register, <click> on the **"Login"** button to continue.

The system will use **"XXXXXXXXX"** to cover the entry of any passwords for security purposes. If the password entered does not match, then enter it again or select a different register number.

Keep in mind that this will be the default register number until this register **"logs-out"** or until another register is **"logged-in."** The option to **"log-in"** and **"log-out"** are available by using the right <click> of the mouse and selecting the Login/Logout options or simply using the combination keys *(CTRL F9 and CTRL F10 keys respectively)*.

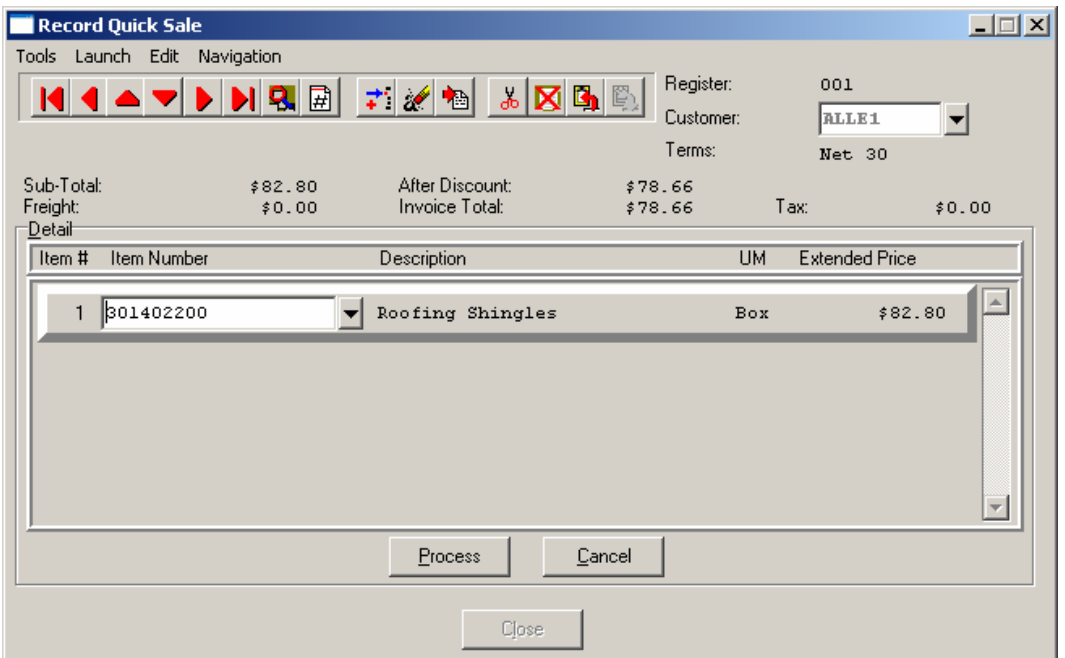

The entry of quick sale transactions may be enhanced by the use of a bar code scanning device. By scanning the bar code label on the **item** *(labels may be produced from the Inventory module)*, the information about that item will appear. The part number and description of the item will be displayed on the screen, as well as the retail price of the item.

The option *"Record a Quick Sale"* will only allow the entry of inventory part numbers.

## **NOTE**

Enter either the actual Inventory Item # or Alternate SKU number. The system will automatically cross reference the actual inventory item # and will display it in this field.

The quantity is assumed to be one **(1)** and the item's current retail price will be used as the sales price. For items having a greater quantity than one, that part number will need to be scanned multiple times, once for each individual item. If you need to change the sales price or use **"sales codes"** in conjunction with inventory items, you must use the option *"Record a Sale/Print Receipt."* 

### **NOTE**

This option is **NOT** available when automatic numbering of invoices is turned off or when the **"Default to Inventory Item"** question is turned off in the Master Configuration of Point of Sale. The system will automatically take you into the **"Record a Sale/Print Receipt"** option so that you can specify the invoice number and use sales codes in conjunction with inventory part numbers.

If you have specified that you are interactive with Accounts Receivable, the system will ask for the customer number for this transaction. Enter a customer number or  $\langle$ click> the **Down Arrow** *(F2 by default)* to scroll through the customer file to make your selection. If the customer you have selected has an AR Code defined in their customer file, this is the AR Code that will be used to define which Accounts Receivable account will be used to process this transaction. Otherwise, the default Accounts Receivable account defined in the *Accounts Receivable Master Configuration* will be used.

If the customer number selected matches the *"Cash Customer Mask"* specified in the Master Configuration, the system will allow only cash type transactions. Otherwise, you may specify whether the transaction is cash or credit. If you have specified that you are **not** interactive with Accounts Receivable, the system will immediately display the data entry screen and allow only cash type transactions.

After you have selected the customer for this transaction *(or immediately if you are not interactive with Accounts Receivable)*, a screen will be displayed showing the detail entry information for this transaction.

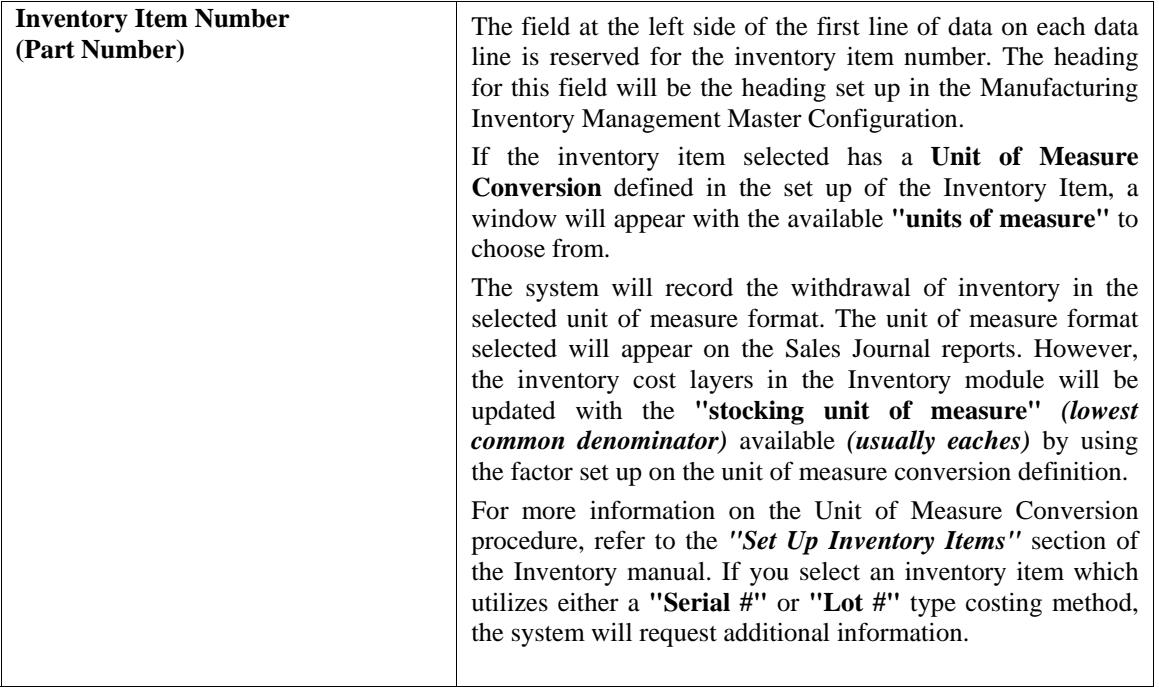

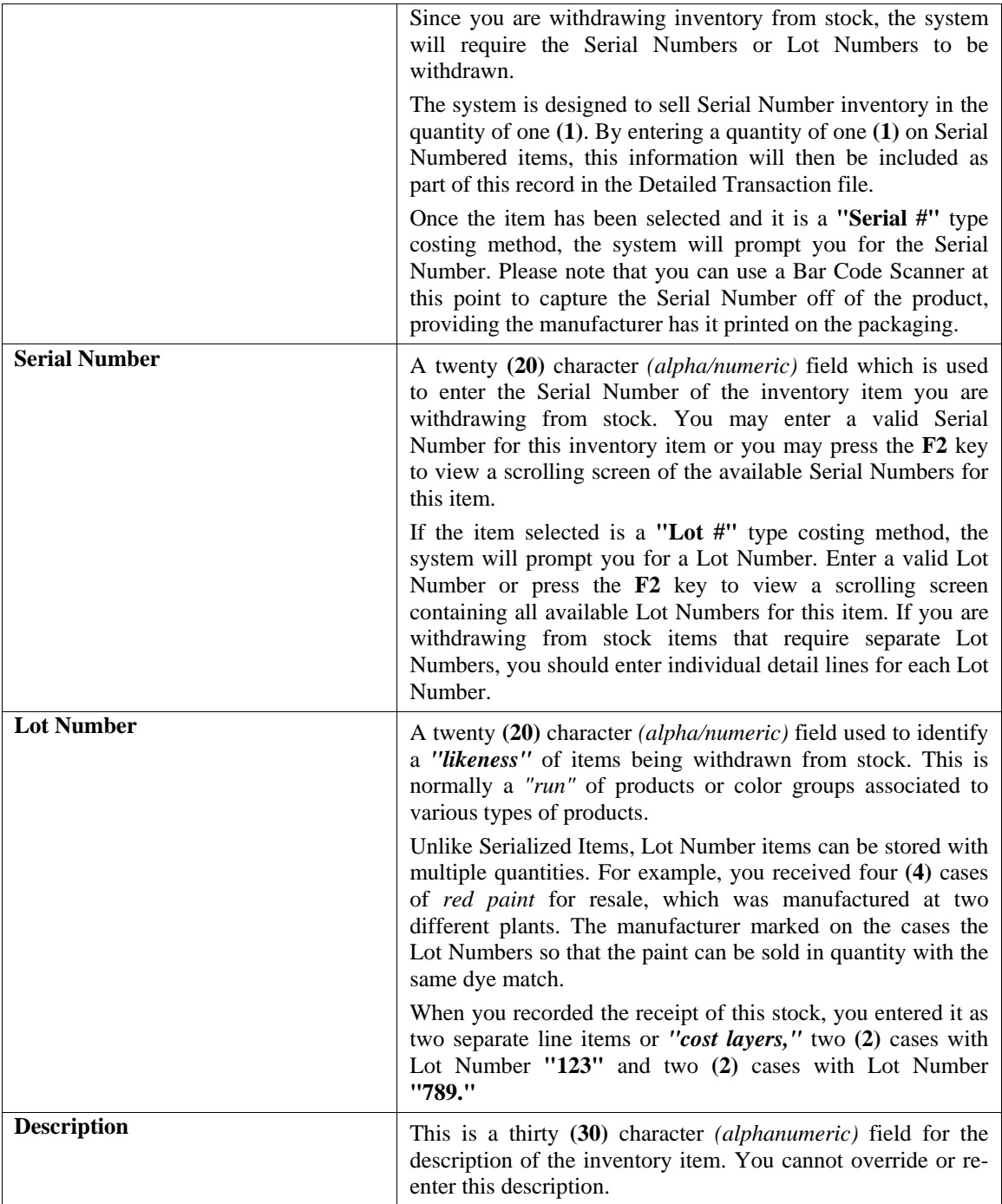

### **Extended Price**

Since there is only one item per line, the system automatically obtains the retail price of each item entered or scanned.

Continue adding as many line items as desired *(up to200 lines)*. Once you key in all items, <click> on the **"Process"** button to validate this portion of the transaction. The system displays a window for identifying the payment information for this transaction.

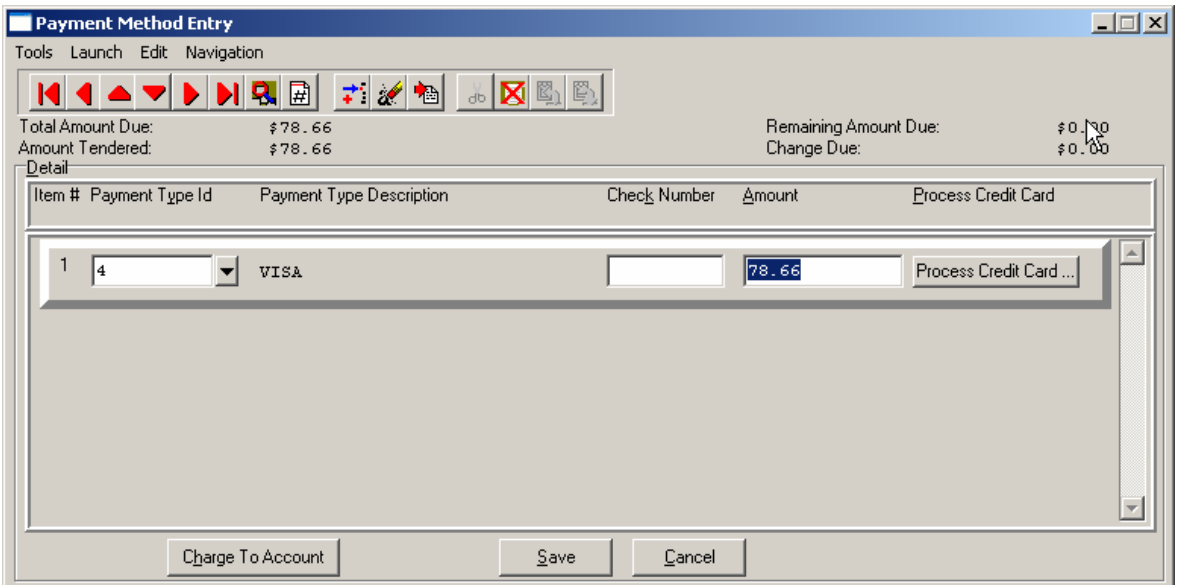

The screen displays the total amount of the transaction, the amount due and the change required. . You can select any of the payment types that have been set up. If the payment type is set up as check, you will be able to enter a check number, and if it is set up as credit card, it will take you to the credit card screen where you can enter the credit card information and authorize it if connected to a credit card processor.

If your payment type is a credit card, then <click> the **Process Credit Card** button. Or you can <click> the **Charge to Account** button to charge the customer's account on file. The Credit Card Information screen displays.

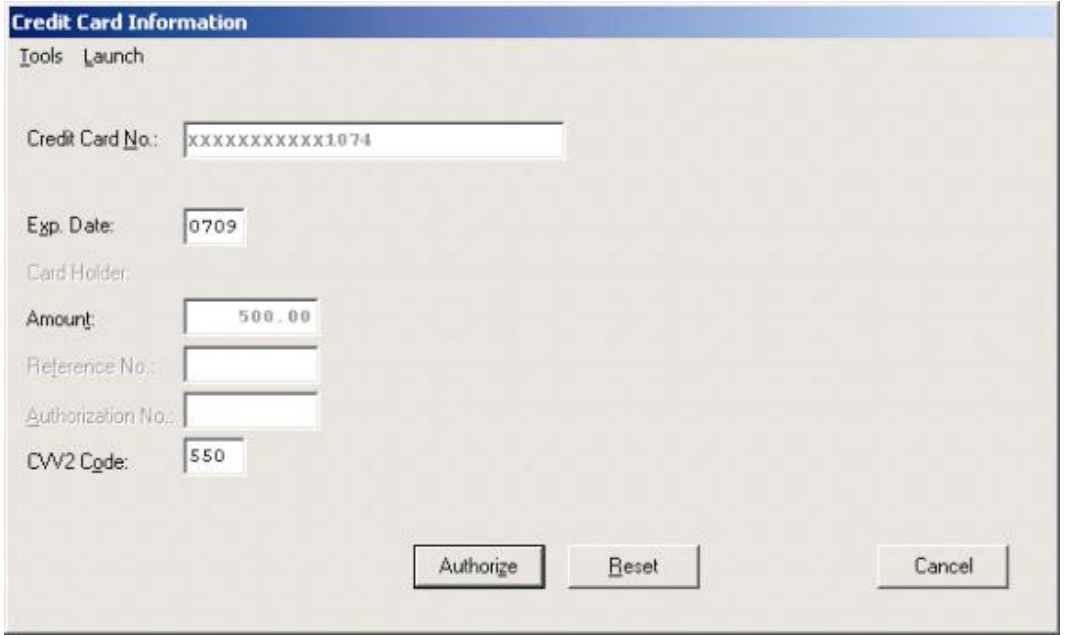

### **NOTE**

A valid credit card must be entered. For security purposes the actual credit number is not revealed in this example. If the CVV2 Code is "grayed" out, this means that this option is not enabled in the Set Up Credit Card Processors configuration.

<Click> the **Authorization** button after entering the complete credit card information to process the card.

## **NOTE**

The purchase of the *Infinity POWER* Point of Sale module does not guarantee your company access to a credit card approval and draft capture network. Before you will be able to process automated credit card transactions in the Advanced Point of Sale module, it is mandatory that you contact a company that can provide you with electronic bank draft capture services through *MAPP (MasterCard Automated Point-of-Sale Program), NOVA or IC Verify*.

You may still use this module without the *"Electronic Draft Capture"* features to process sales until your system is activated for *EDC* processing or, if for some reason, you are unable to obtain approval with a credit card network.

You may now <click> on the **"Save"** button to validate the transaction. A screen will appear with the **"Invoice Form"** that is currently selected. You may enter another valid invoice form for the next series of transactions you will enter.

After the form has been printed, you will be asked if you need to print the form again. You may print the form again or <click> on **OK** to finalize the updating of all integrated files and prepare for the next transaction. Make sure to complete this final step immediately; otherwise, you may have invoices that are printed, but haven't been updated or reflected properly in the sales journal.

#### **Results:**

#### **coAR1dy.dbf - Customer File** *(if credit sale)*

- Customer History is Updated

- Customer Aging Totals are Updated

### **coAR2.dbf - Open Item File** *(if credit sale)*

- Open Item Record is Added

**coAR3dy.dbf - Transaction File**  - Transaction Record is Added *(optional)*

- **coAR4dy.dbf Transaction Detail File - Transaction Detail Records Added** *(optional)*
- **coAR5dy.dbf Salesman File**  - Salesman History is Updated

#### **coAR7dy.dbf - Sales Code File**

- Sales Code History is Updated
- Sales Code Current Amounts are Updated

#### **coIM1dy.dbf - Inventory Item File**

- Withdrawal Recorded *(Return if a Refund)*
- Historical Information Updated

#### **coIM2dy.dbf - Inventory Transaction File**

- Transaction Record Added *(optional)*

#### **coIM6.dbf - Cost Layer File**

- Updated Cost Layers with sale or return of stock

# **RECORD A SALE/PRINT RECEIPT (PS0101)**

This option allows you to record a sale and print the appropriate sales receipt. The sales receipt will print according to the format that you specify in *"Master Configuration."* This option should be used to enter sales transactions into the **Point of Sale** module when your customer needs a formal document printed. If the option **"Require Login"** is turned on in the Master Configuration, a small window will appear on the screen prompting you to enter the Register # that is to be **"logged"** into this cash drawer. Enter the Register Number or <click> the **Down Arrow** *(F2 by default)* to review near matches. You may use the up or down arrows to scroll through the register file to make your selection. Press **TAB** and the system will then prompt you for the **"Password"** for this register if one was established.

This password is assigned during the setup of the register. If no password is assigned to a register, <click> on the **"Login"** button to continue. The system will use **"XXXXXXXXX"** to cover the entry of any passwords for security purposes. If the password entered does not match, then enter it again or select a different register number.

Keep in mind that this will be the default register number until this register **"logs-out"** or until another register is **"logged-in."** The options to **"log-in"** and **"log-out"** are available by right <clicking> on the mouse or using the **Combination Keys** *(CTRL F9 and CTRL F10 keys respectively)*.

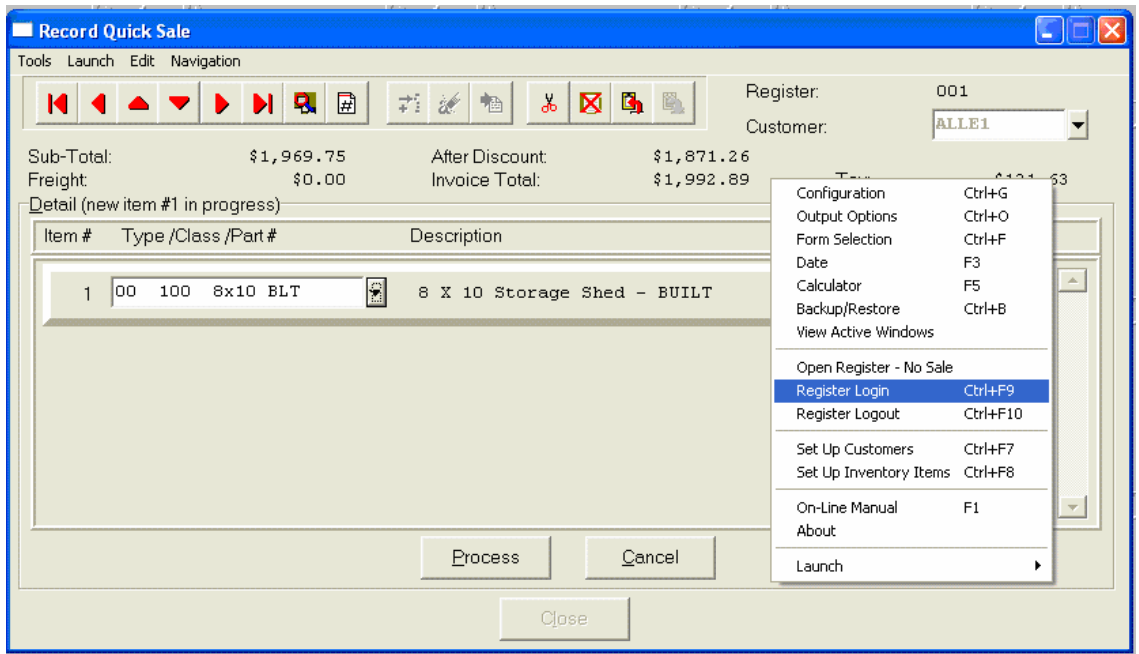

If you have specified that you are interactive with Accounts Receivable, the system will ask for the customer number for this transaction. Enter a customer number or <click> the **Down Arrow** *(F2 by default)* to scroll through the customer file to make your selection.

Once you have made your selection, and if you have chosen to utilize the feature to "**Display Customer Comments,"** any comments on this customer's master file will be displayed on the screen. To continue,  $\langle$ click $\rangle$  on the **OK** button and a screen will be displayed showing the customer number, name and the data items necessary to record this transaction.

If the customer you have selected has an AR Code defined in their customer file and you have turned on the options to **"Allow Override of AR Sales Codes,"** in the *Accounts Receivable Master Configuration*, this is the AR Code that will be used to define which Accounts Receivable account will be used to process this transaction. Otherwise, the default Accounts Receivable account in the *Accounts Receivable Master Configuration* will be used.

If the customer number selected matches the *"Cash Customer Mask"* specified in the Master Configuration, the system will allow only cash type transactions. Otherwise, you may specify whether the transaction is cash or credit. If you have specified that you are **not** interactive with Accounts Receivable, the system will immediately display the data entry screen and allow only cash type transactions.

After you have selected the customer for this transaction *(or immediately if you are not interactive with Accounts Receivable)*, a screen will be displayed showing the overhead information for this transaction. If you have turned on the feature *"Begin Data Entry at Validation Prompt"* in the Master Configuration, you may <click> on the **"Details"** button to continue to the transaction detail screen or use your tab key to move to any of the data items that you wish to change. Otherwise, the system will begin at the first data item to allow you to edit the default overhead information.

The data items on the overhead screen are described as follows:

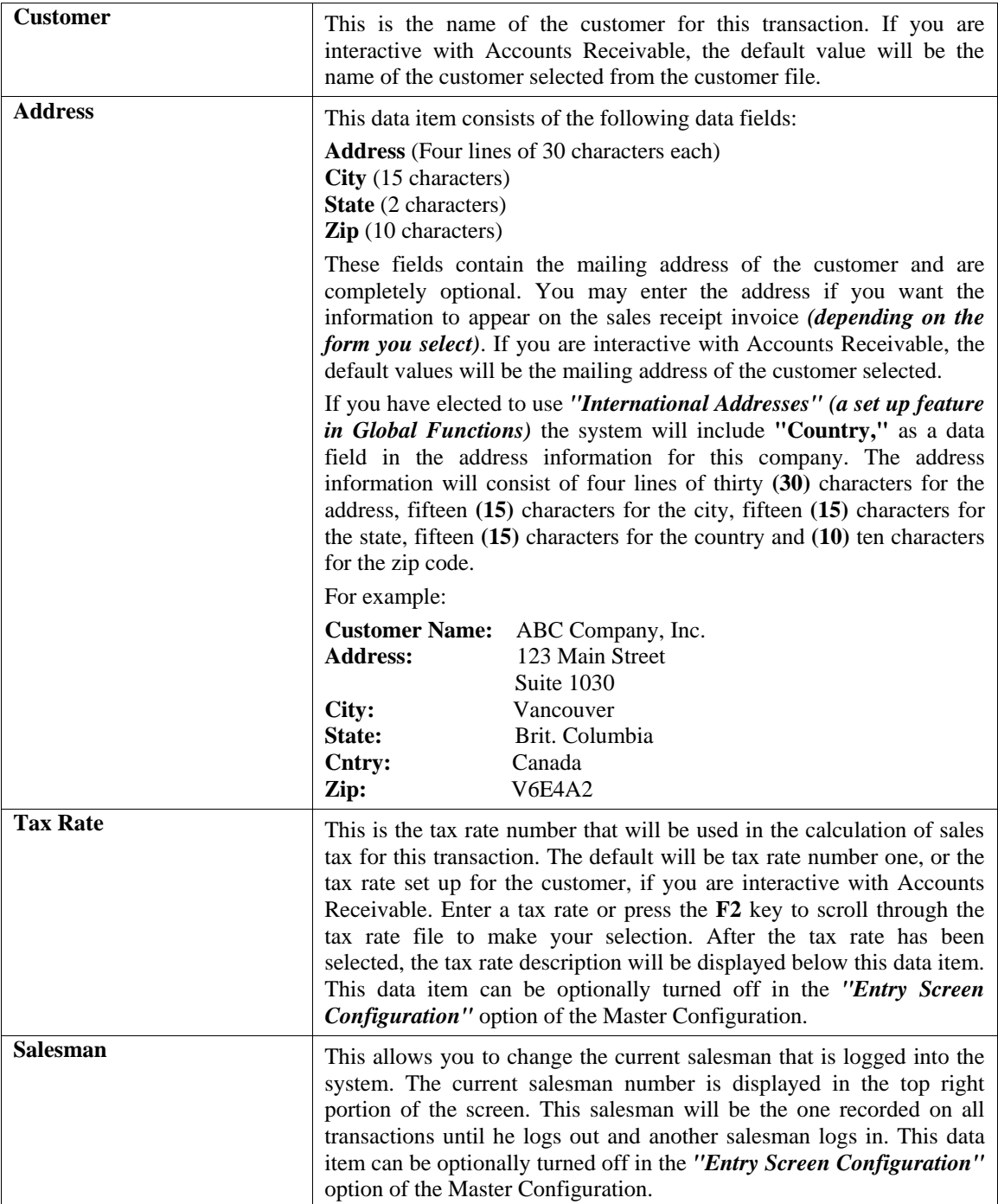

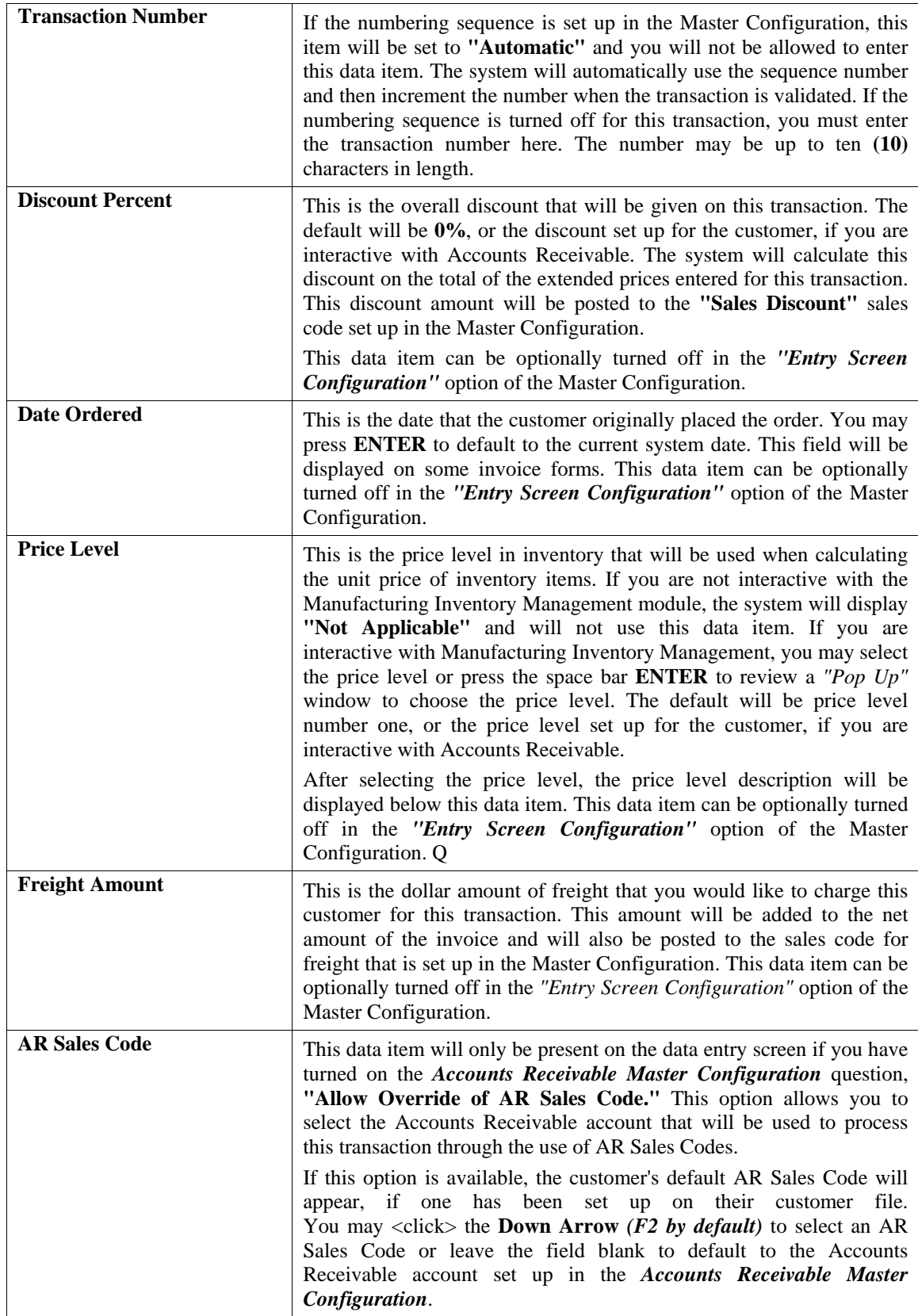

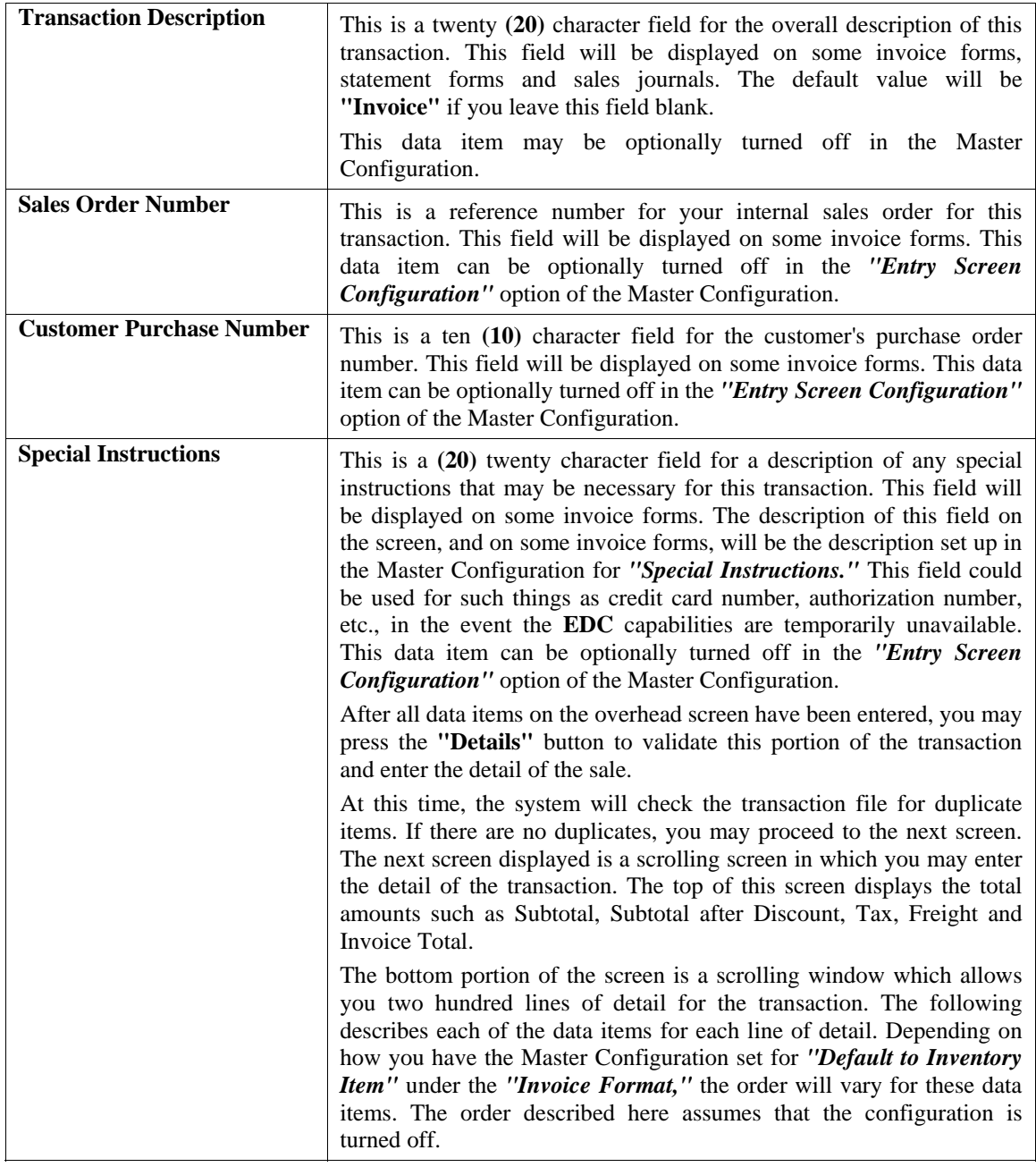

### **Details**

The following describes each of the data items for each line of detail.

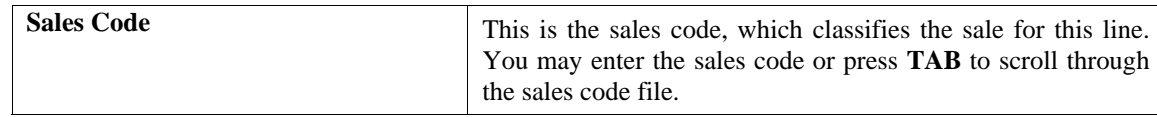

The **".TEXT"** sales codes work during invoicing in Accounts Receivable to allow free form text notes that will print on the invoices. This replaces the need to use **"."** and **".."** sales codes where the limit of characters per line is only thirty **(30)** characters each. This option allows ten **(10)** lines of free form text for each **".TEXT"** sales code entered which is centered on the invoice form and is sixty **(60)** characters wide and uses an auto-wrap feature during data entry.

Further, although the **".TEXT"** sales code may be up to ten **(10)** lines in length, each one only uses a single line during data entry so as not to consume all of the lines of the invoices' detail section. Multiple **".TEXT"** sales codes can be used for each invoice. This is ideal for highly descriptive invoice writing capabilities.

The **".TEXT"** sales code can be used as a **"template"** for repeated use. Templates can store any information that will be repeated on a series of invoices. This option allows users to create standard groups of text statements that can be used repetitively on invoices and sales orders and selected during invoicing and Sales Order Entry without having to re-key the same information into the system time and again. This would be ideal for items such as warranty statements, support policies, return policies and much more!

There are both **".TEXT"** and **"..TEXT"** sales codes which are added to each system when the company's data files are created from scratch. The codes can be used similar to the use of all other sales codes in the system. A single dot sales code does not have to be attached to any inventory items whereas double dot sales code items are associated to the previous inventory item entered into the system.

If you are creating a new company from scratch, these two sales code variations will be created automatically by the software. For existing **Infinity POWER** users upgrading from a prior version, these sales codes have to be added manually to each company that you are processing in. No other data such as, General Ledger account numbers and such are required to be setup.

However, existing users will have to **"pack"** their data files first before they will have access to this option. To **"pack"** your data files, select the menu option, "*Maintain Data Files,*" and select **"\*\*ALL FILES\*\*."**

If you are interactive with Manufacturing Inventory Management, you may press the TAB key to retrieve an item from inventory. If you press TAB, a window will appear asking for the "Inventory Item Number."

### **NOTE**

Enter either the actual Inventory Item # or Alternate SKU number. The system will automatically cross reference the actual inventory item # and will display it in this field.

If the inventory item selected has a **Unit of Measure Conversion** defined in the set up of the Inventory Item, a window will appear with the available **"units of measure"** to choose from. The system will record the withdrawal of inventory in the selected unit of measure format. The unit of measure format selected will appear on the Sales Journal reports.

However, the inventory cost layers in the Inventory module will be updated with the **"stocking unit of measure"** *(lowest common denominator)* available *(usually eaches)* by using the factor set up on the unit of measure conversion definition. For more information on the Unit of Measure Conversion procedure, refer to the *"Set Up Inventory Items"* section of the Inventory manual. If you select an inventory item which utilizes either a **"Serial #"** or **"Lot #"** type costing method, the system will request additional information. Since you are withdrawing inventory from stock, the system will require the Serial Numbers or Lot Numbers to be withdrawn. The system is designed to sell Serial Number inventory in the quantity of one **(1)**. By entering a quantity of one **(1)** on Serial Numbered items this information will then be included as part of this record in the Accounts Receivable Detailed Transaction file.

You may enter more than a quantity of one. However, you lose the capability of including individual Serial Numbers on several reports in the Accounts Receivable module. Only the last Serial Number entered for a given inventory sale line, with a quantity greater than one, will be included on the available reporting.

All inventory records and files are updated with all pertinent information on all Serial Numbers. Therefore all detail reporting on Serial Numbers and Lot Numbers can be accessed from the Inventory module. Once the item has been selected and it is a **"Serial #"** type costing method, the system will prompt you for the Serial Number. Please note that you can use a Bar Code Scanner at this point to capture the Serial Number off of the product, providing the manufacturer has printed one on the packaging. The Serial Number is a twenty **(20)** character *(alpha/numeric)* field which is used to enter the Serial Number of the inventory item you are withdrawing from stock. You may enter a valid Serial Number for this inventory item or you may press **TAB** to view a scrolling screen of the available Serial Numbers for this item.

If you are planning to use a quantity greater than one **(1)** on serialized items, during the validation and update of the transaction, you will be prompted for a Serial Number for each of the quantity of items you are withdrawing once you validate the transaction. If the quantity to withdraw is ten, then you will be prompted for ten Serial Numbers.

If the item selected is a **"Lot #"** type costing method, the system will prompt you for a Lot Number. Enter a valid Lot Number or press the **TAB** key to view a scrolling screen containing all available Lot Numbers for this item.

If you are withdrawing from stock items that require separate Lot Numbers, you should enter individual detail lines for each Lot Number. The Lot Number is a twenty **(20)** character *(alpha/numeric)* field used to identify a *"likeness"* of items being withdrawn from stock. This is normally a *"run"* of products or color groups associated to various types of products.

Unlike Serialized Items, Lot Number items can be stored with multiple quantities. For example, you received four **(4)** cases of *red paint* for resale, which was manufactured at two different plants. The manufacturer marked on the cases the Lot Numbers so that the paint can be sold in quantity with the same dye match. When you recorded the receipt of this stock, you entered it as two separate line items or *"cost layers,"* two **(2)** cases with Lot Number **"123"** and two **(2)** cases with Lot Number **"789."**

Selling these types of items may be done one of two ways. The first, by entering the total quantity you are selling. The system will request a Lot Number. If there is not enough stock in the Lot Number requested, during the validation and update of the transaction, it will continue to ask for additional Lot Numbers until the quantity entered has been sufficed. The second way is to separate out the quantities by line item so that Lot Numbers can be distinguished for each line item.

Once the item number has been selected, the system will set the sales code to the one set up in the Inventory Item File for this particular item. If this item's default sales code is non-existent, then you will be allowed to select a near match. If an inventory item is selected, the system then checks the customer file to verify if a price plan has been assigned which contains this specific inventory item. If this item has been defined in a price plan that has been assigned to this customer, it then confirms any minimum or maximum quantity criteria and retrieves the calculated price for the unit price field automatically. Once the item number has been selected, the system will set the sales code to the one set up in the Inventory Item File for this particular item. If this item's default sales code is nonexistent, then you will be allowed to select a near match.

The **Advanced Security Administrator** module also provides an advanced **"Security Object"** for use with this option which provides management with the ability to control whether users will be allowed to sell items that are in stock or not. This is a decision that must be made on a *"company by company"* basis. It is not uncommon in many industries where there is only a quantity of one of an item that overselling the item would be a major problem (i.e. **jewelry).** The Point of Sale module also provides an advanced option which allows for the ability to *"Record Cost of Sale Adjustments"* for those transactions where the actual quantities were not in stock at the time of the sale. However, the quantities were later received and these adjustments could be made which allows the system to update the Sales Journal for the appropriate amount of Cost of Sales to the specific and affected invoiced customer transactions. In some companies, their receiving docks cannot always keep up with the receipt of their inventory. Therefore, they have the products and customers ready to take delivery of those products and they do not want to slow down the billing of those products. Therefore, even if this option warns them that the quantity on hand is less that what is being invoiced, the user may be allowed to proceed because management knows they will adjust the system at some point in time in the future when receiving catches up.

In light of these scenarios, the **Advanced Security Administrator** provides management with the advanced tools to configure the system to run based on their specific needs. The system can be set to never allow an item to be sold if the quantity on hand is less than what is being invoiced. Or, it can be set to allow it to be invoiced but only if a Manager's Authorization password is entered into the system providing the authorization necessary to proceed. Or, the system may be configured to allow the users to proceed in all cases.

Again, this is an **Advanced Security Administrator** module security object called **"IM ONHAND"** which requires that the **Advanced Security Administrator** module be fully deployed to take advantage of this feature. It must be setup in advance to provide the proper level security depending on what this company's management desires.

# **NOTE**

The Master Configuration option allows you to change this field to default to the Inventory Item instead of the sales code. This may be preferable if the majority of sales are inventory or if you will be using a bar code reader to enter the item numbers.

If the sales code selected has a period **"."** as the first character of the sales code, the system will recognize this as a description line only. In this case, you will be allowed to enter only the description line and then move to the next line of data. This gives you the flexibility to create as descriptive an invoice as you desire.

You may also mix various lines of descriptions. In other words, lines of descriptions do not have to all be in one single order. Therefore, you may enter an inventory item, and then enter a line of description only. Then you may add another item and six lines of description and so on.

If you are not integrated with the Manufacturing Inventory Management module, and you have selected a sales code to describe this line item you are selling, certain defaults may appear according to how this sales code was set up. The defaults that are available during set up of a sales code are unit of measure, unit cost, unit sales price and JC Cost Code. You may choose to accept these defaults or you may override these fields.

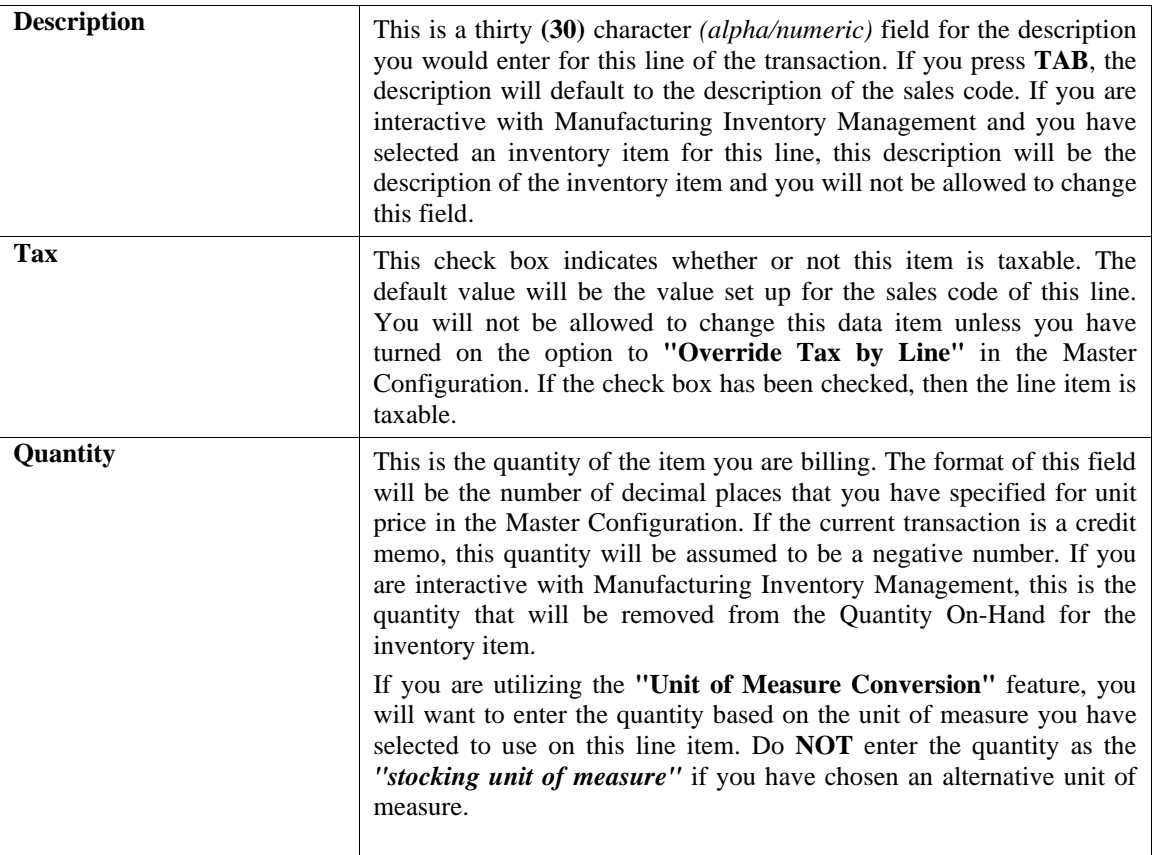

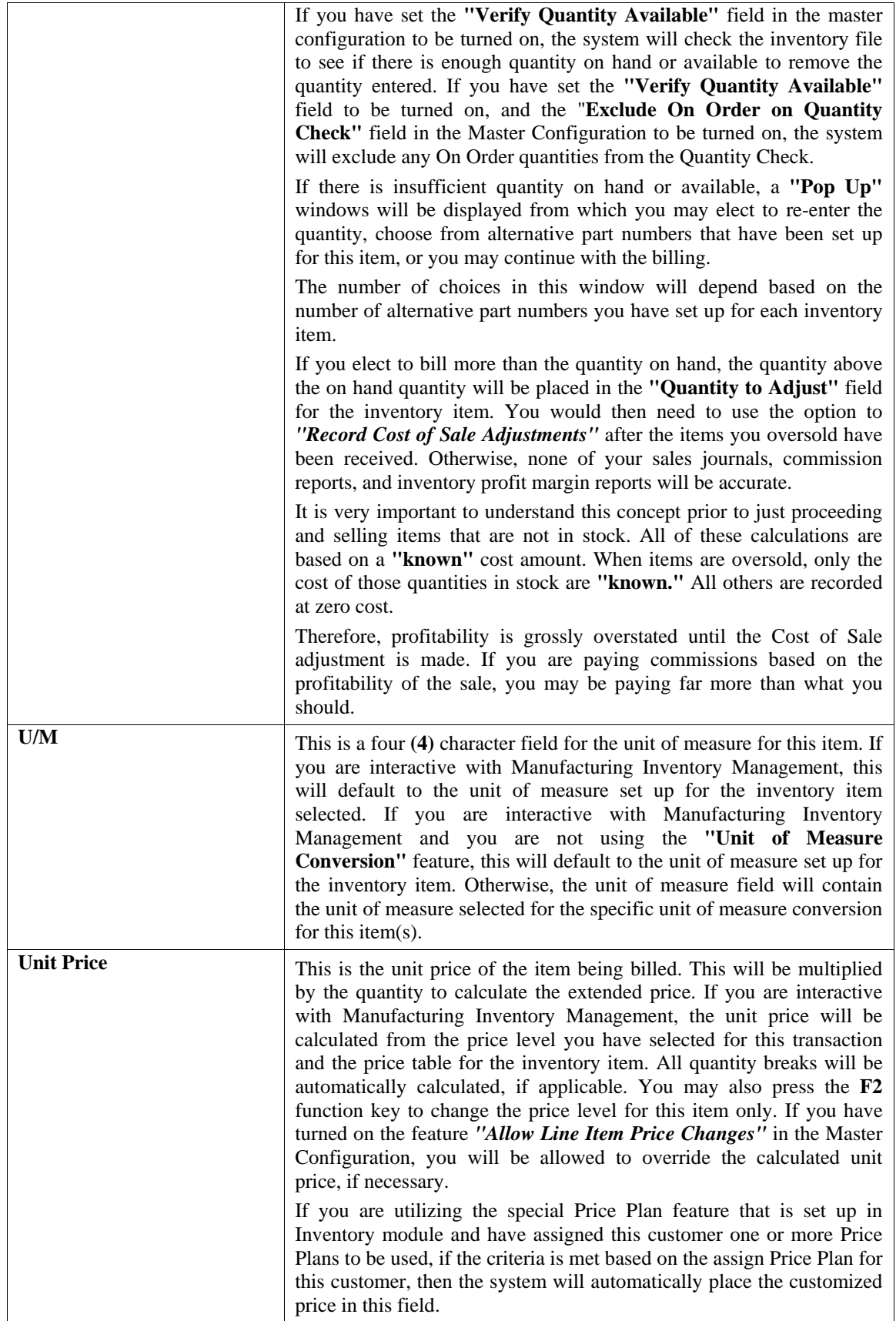

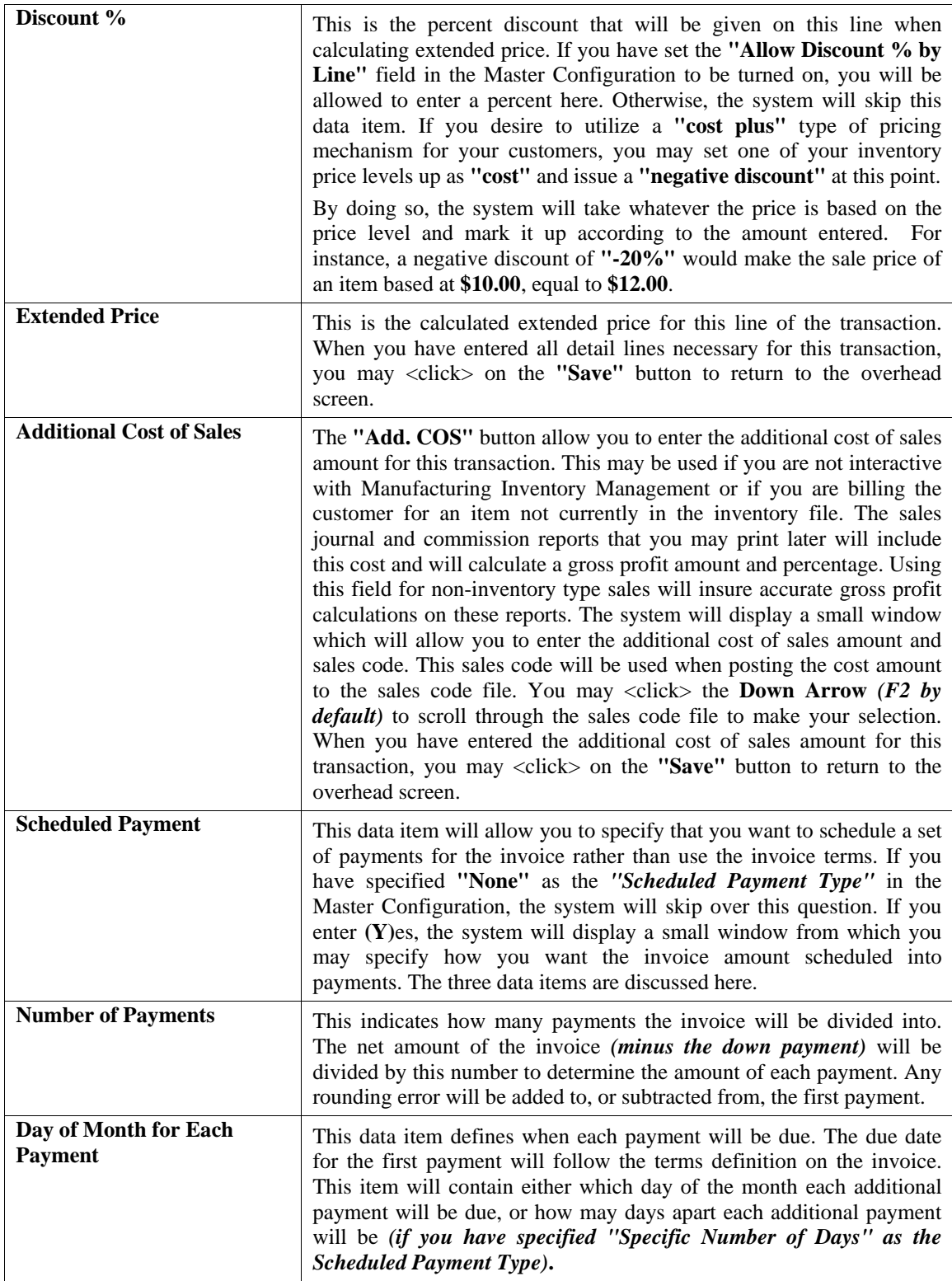

You may now <click> on the "Process" button to validate the transaction and display a window for identifying how the payment will be made for this transaction. The screen will automatically display the total amount of the transaction, the amount due, and the change required. The system will first ask for the number of pay types.

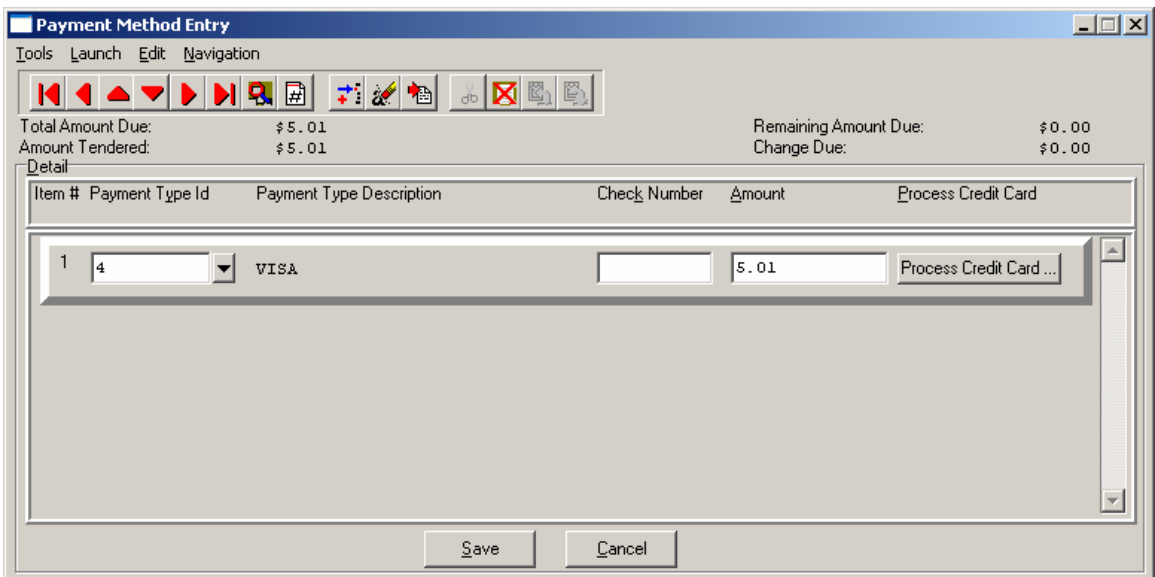

You can select any of the payment types that have been set up. If the payment type is set up as check, you will be able to enter a check number, and if it is set up as credit card, it will take you to the credit card screen where you can enter the credit card information and authorize it if connected to a credit card processor.

### **NOTE**

For credit cards that dial out for authorization, these payment types should specify this function in the description of the Payment Type. Ex: Visa Dialed or \*Visa. As long as the description is clear to the user which card dial out and which do not.

If your payment type is a credit card, then <click> the **Process Credit Card** button. The Credit Card Information screen displays. Enter the credit card information. If you do not have Credit Card Processing setup, you can still enter a valid credit card if you have an authorization number and it will still post.

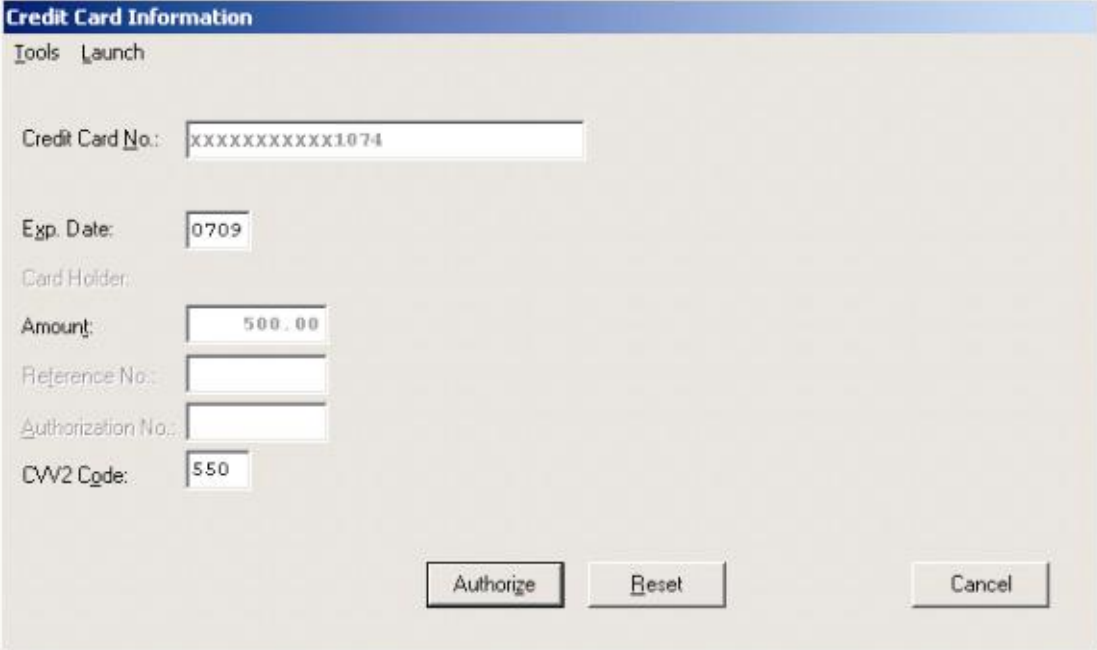

# **NOTE**

A valid credit card must be entered. For security purposes the actual credit number is not revealed in this example. If the CVV2 Code is "grayed" out, this means that this option is not enabled in the Set Up Credit Card Processors configuration.

<Click> the **Authorization** button after entering the complete credit card information to process the card.

If a user wants to charge to a customer and that customer is not a "cash customer" the user must have security rights to "charge to account". Any amount of the sale not paid for by a payment type will be allowed to be charged to the customer's account when you validate the transaction. You will be allowed to do this if the customer has not exceeded their credit limit.

### **NOTE**

You can either set up a payment type named **"Charge"** with the sales code **"."** associated with that payment type and zero out the amount or you can delete the entire payment line and save. You will need to Update Company Rights for each company you want this security object to apply and also assign this security object to the Users/Groups you want to have access to "Charge".

If the **EDC** capability has been enabled, the **EDC** procedure will take you to another screen and begin dialing out for an authorization on the credit card. If you have a **"card reader"** device connected to your machine, you may slide the credit card through the reader at this time or type in the credit card numbers and expiration date on the keyboard. The expiration date must be entered in as **MMYY** *(e.g., "1204" for December of 2004)*.

The system will return with either an error condition *(discussed on the next page)* or, if the transaction is successful, an approval number and a transaction reference number. Both of these items will print on the receipt. After the customer has signed the receipt, he will retain the carbon *(bottom)* copy, while the top copy is kept for your records.

# **NOTE**

The purchase of the *Infinity POWER* Point of Sale module does not guarantee your company access to a credit card approval and draft capture network. Before you will be able to process automated credit card transactions in the Advanced Point of Sale module, it is mandatory that you contact a company that can provide you with electronic bank draft capture services through *MAPP (MasterCard Automated Point-of-Sale Program), NOVA or IC Verify*.

You may still use this module without the "Electronic Draft Capture" features to process sales until your system is activated for *EDC* processing or, if for some reason, you are unable to obtain approval with a credit card network.

You may now <click> on the "Save" button to validate the transaction. A screen will appear with the "Invoice" **Form"** that is currently selected. You may enter another valid invoice form for the next series of transactions you will enter.

After the form has been printed, you will be asked if you need to print the form again. You may print the form again or <click> on **OK** to finalize the updating of all integrated files and prepare for the next transaction. Make sure to complete this final step immediately; otherwise, you may have invoices that are printed, but haven't been updated or reflected properly in the sales journal.

### **Results:**

**coAR1dy.dbf - Customer File** *(if credit sale)* 

- Customer History is Updated - Customer Aging Totals are Updated

**coAR2.dbf - Open Item File** *(if credit sale)* - Open Item Record is Added

**coAR3dy.dbf - Transaction File**  - Transaction Record is Added *(optional)*

**coAR4dy.dbf - Transaction Detail File**  - Transaction Detail Records Added *(optional)*

**coAR5dy.dbf - Salesman File**  - Salesman History is Updated

### **coAR7dy.dbf - Sales Code File**

- Sales Code History is Updated

- Sales Code Current Amounts are Updated

### **coIM1dy.dbf - Inventory Item File**

- Withdrawal Recorded *(Return if a Refund)*

- Historical Information Updated

### **coIM2dy.dbf - Inventory Transaction File**

- Transaction Record Added *(optional)*

### **coIM6.dbf - Cost Layer File**

- Updated Cost Layers with sale or return of stock

# **RECORD A RETURN/REFUND (PS0102)**

This option allows you to record a return and/or refund. The return will automatically update inventory *(if interactive)*. This option may be used to record the return of merchandise and/or a refund to a customer. The information necessary to execute this option is the same as the information in the option *"Record a Sale & Print Receipt.*" However, this option will assume a negative quantity and/or extended price on each detail line of the transaction. In addition, at the completion of this transaction the system will tell you what dollar amount should be refunded to your customer.

All other aspects of this option are identical to the *"Record a Sale & Print Receipt"* option. They are discussed again here for your review. If the option **"Require Login"** is turned on in the Master Configuration, a small window will appear on the screen prompting you to enter the Register # that is to be **"logged"** into this cash drawer. Enter the Register Number or press <click> the **Down Arrow** *(F2 by default)* to review near matches. You may use the up or down arrows to scroll through the register file to make your selection. Press **TAB** and the system will then prompt you for the **"Password"** for this register if one was established.

This password is assigned during the setup of the register. If no password is assigned to a register, <click> on the **"Login"** button to continue. The system will use **"XXXXXXXXX"** to cover the entry of any passwords for security purposes. If the password entered does not match, then enter it again or select a different register number.

Keep in mind that this will be the default register number until this register **"logs-out"** or until another register is **"logged-in."** The options to **"log-in"** and **"log-out"** are available by right <clicking> the mouse and selecting the option or using the Combination Keys *(CTRL F9 and CTRL F10 keys respectively)*.

If you have specified that you are interactive with Accounts Receivable, the system will ask for the customer number for this transaction. Enter a customer number or <click> the **Down Arrow** *(F2 by default)* key to scroll through the customer file to make your selection.

Once you have made your selection, and if you have chosen to utilize the feature to "**Display Customer Comments,"** any comments on this customer's master file will be displayed on the screen. To continue,  $\langle$ click $\rangle$  on the **OK** button and a screen will be displayed showing the customer number, name and the data items necessary to record this transaction.

If the customer you have selected has an AR Code defined in their customer file and you have answered the question **"Allow Override of AR Sales Codes," (Y)**es in the *Accounts Receivable Master Configuration*, this is the AR Code that will be used to define which Accounts Receivable account will be used to process this transaction. Otherwise, the default Accounts Receivable account in the *Accounts Receivable Master Configuration* will be used.

If the customer number selected matches the *"Cash Customer Mask"* specified in the Master Configuration, the system will allow only cash type transactions. Otherwise, you may specify whether the transaction is cash or credit. If you have specified that you are **not** interactive with Accounts Receivable, the system will immediately display the data entry screen and allow only cash type transactions.

After you have selected the customer for this transaction *(or immediately if you are not interactive with Accounts Receivable)*, a screen will be displayed showing the overhead information for this transaction.

If you have turned on the feature *"Begin Data Entry at Validation Prompt"* in the Master Configuration, you may press the **"Details"** button to continue to the transaction detail screen or use your arrow keys to move to any of the data items that you wish to change. Otherwise, the system will begin at the first data item to allow you to edit the default overhead information.

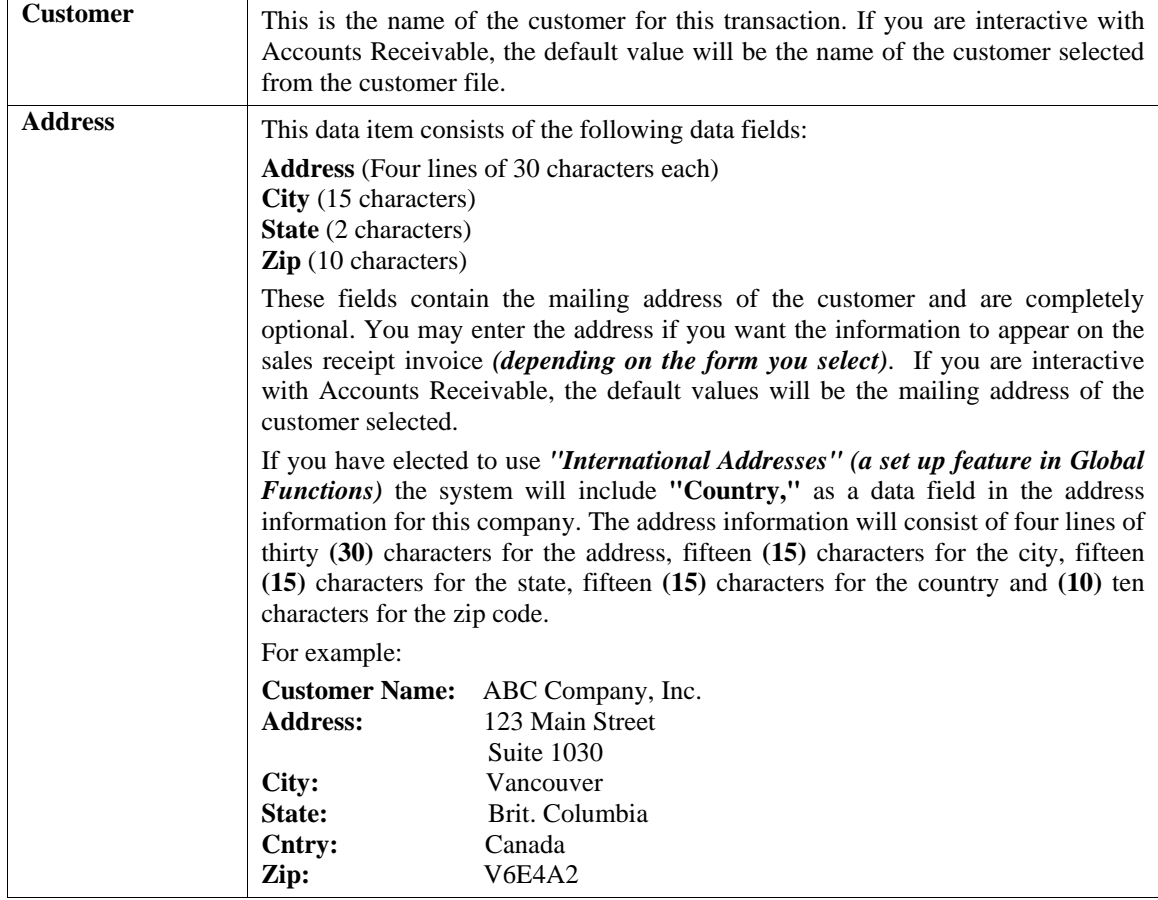

The data items on the overhead screen are described as follows:

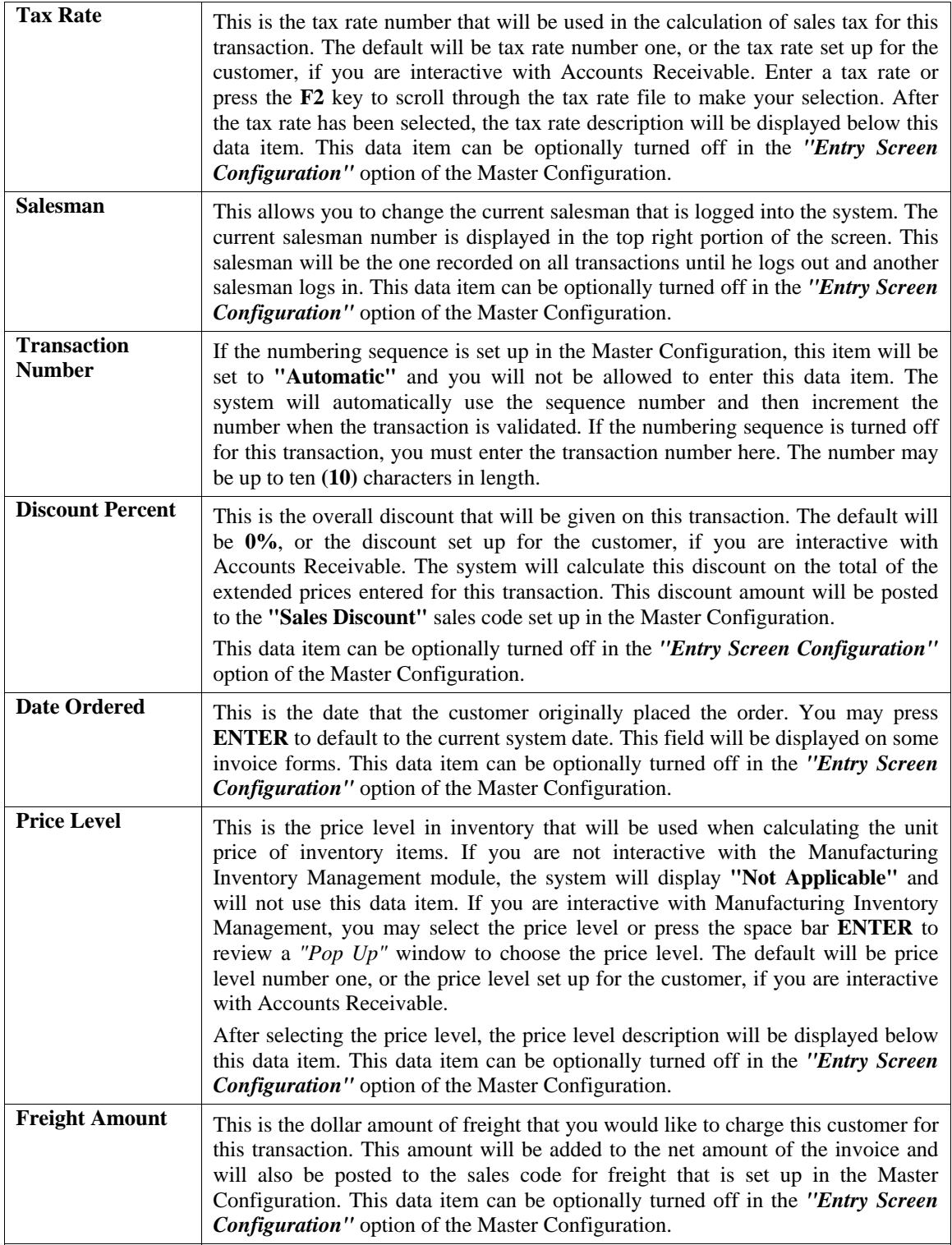

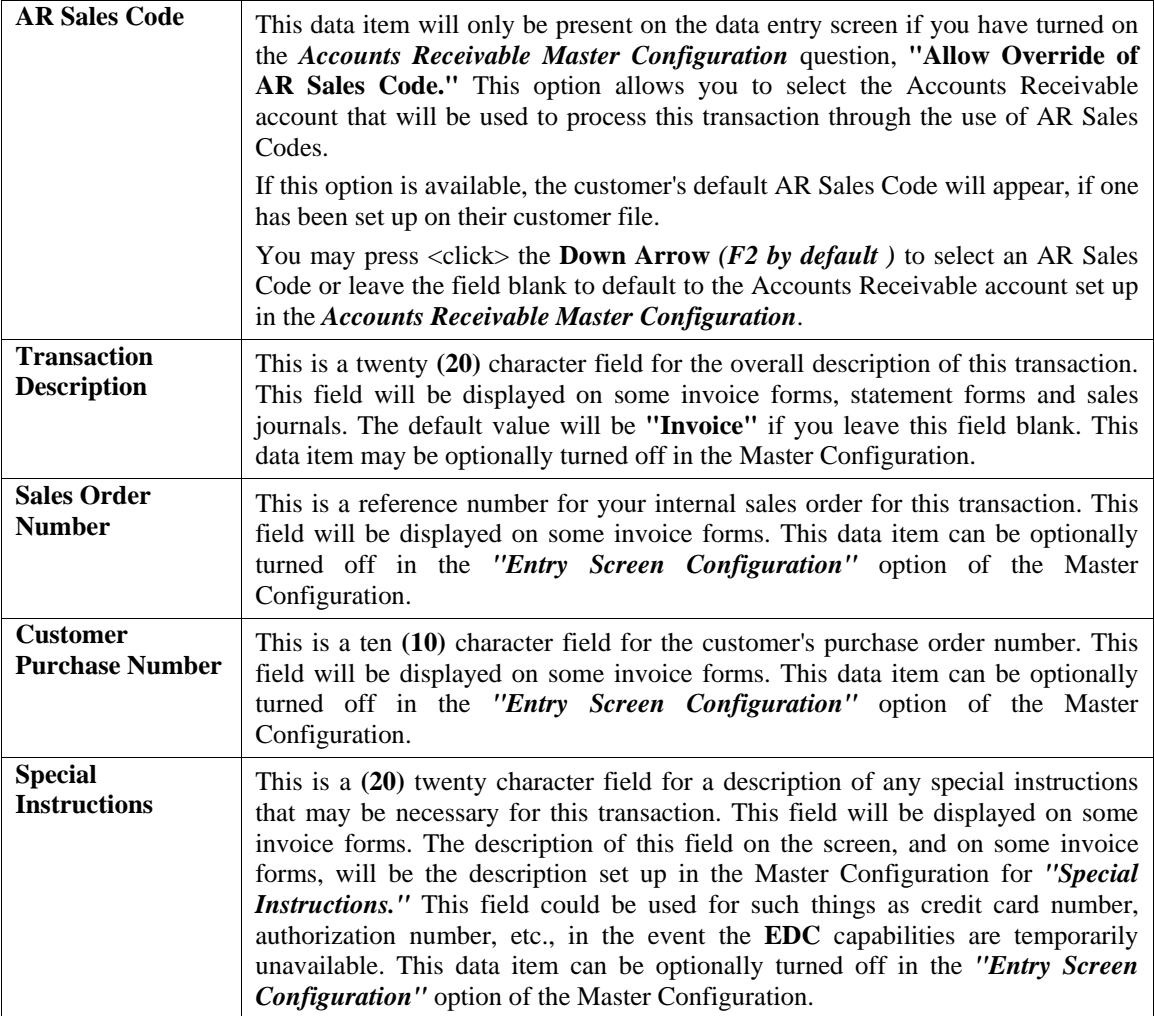

After all data items on the overhead screen have been entered, you may press the **"Details"** button to validate this portion of the transaction and enter the detail of the sale.

At this time, the system will check the transaction file for duplicate items. If there are no duplicates, you may proceed to the next screen. The next screen displayed is a scrolling screen in which you may enter the detail of the transaction. The top of this screen displays the total amounts such as Subtotal, Subtotal after Discount, Tax, Freight and Invoice Total.

The bottom portion of the screen is a scrolling window which allows you two hundred lines of detail for the transaction. The following describes each of the data items for each line of detail. Depending on how you have the Master Configuration set for *"Default to Inventory Item"* under the *"Invoice Format,"* the order will vary for these data items. The order described here assumes that the configuration is turned off.

#### **Details**

The following describes each of the data items for each line of detail.

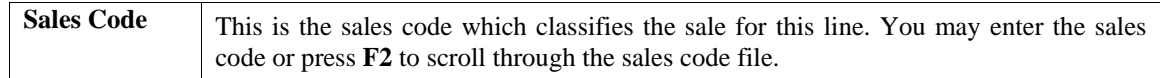

### **NOTE**

The Master Configuration option allows you to change this field to default to the Inventory Item instead of the sales code. This may be preferable if the majority of sales are inventory or if you will be using a bar code reader to enter the item numbers.

If the sales code selected has a period **"."** as the first character of the sales code, the system will recognize this as a description line only. In this case, you will be allowed to enter only the description line and then move to the next line of data. This gives you the flexibility to create as descriptive an invoice as you desire.

You may also mix various lines of descriptions. In other words, lines of descriptions do not have to all be in one single order. Therefore, you may enter an inventory item, and then enter a line of description only. Then you may add another item and six lines of description and so on.

If you are not integrated with the Manufacturing Inventory Management module, and you have selected a sales code to describe this line item you are selling, certain defaults may appear according to how this sales code was set up. The defaults that are available during set up of a sales code are unit of measure, unit cost, unit sales price and JC Cost Code. You may choose to accept these defaults or you may override these fields.

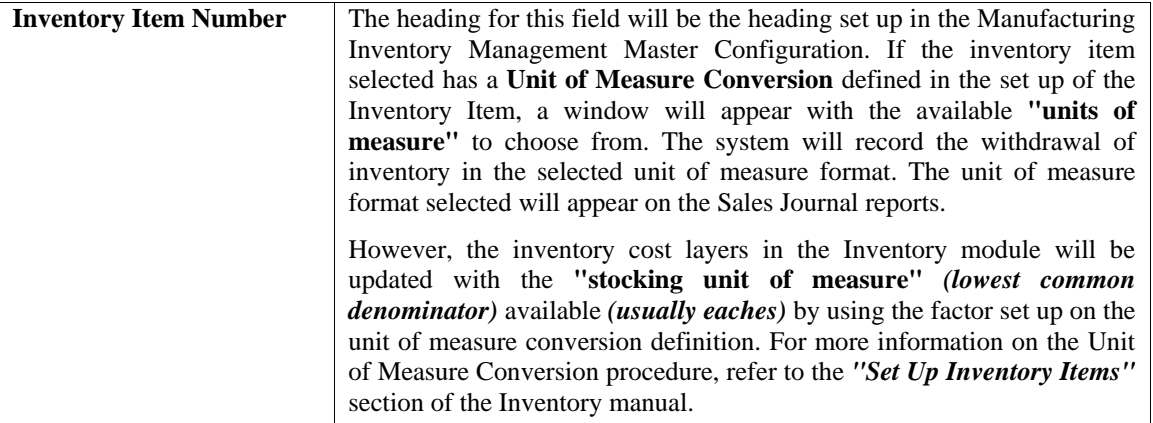

If you select an inventory item which utilizes either a **"Serial #"** or **"Lot #"** type costing method, the system will request additional information. Since you are withdrawing inventory from stock, the system will require the Serial Numbers or Lot Numbers to be withdrawn. The system is designed to sell Serial Number inventory in the quantity of one **(1)**. By entering a quantity of one **(1)** on Serial Numbered items this information will then be included as part of this record in the Accounts Receivable Detailed Transaction file.

You may enter more than a quantity of one, however, you lose the capability of including individual Serial Numbers on several reports in the Accounts Receivable module. Only the last Serial Number entered for a given inventory sale line, with a quantity greater than one, will be included on the available reporting.

All inventory records and files are updated with all pertinent information on all Serial Numbers. Therefore all detail reporting on Serial Numbers and Lot Numbers can be accessed from the Inventory module. Once the item has been selected and it is a **"Serial #"** type costing method, the system will prompt you for the Serial Number.

Please note that you can use a Bar Code Scanner at this point to capture the Serial Number off of the product, providing the manufacturer has printed one on the packaging. The Serial Number is a twenty **(20)** character *(alpha/numeric)* field which is used to enter the Serial Number of the inventory item you are withdrawing from stock. You may enter a valid Serial Number for this inventory item or you may press **ENTER** to view a scrolling screen of the available Serial Numbers for this item.

If you are planning to use a quantity greater than one **(1)** on serialized items, during the validation and update of the transaction, you will be prompted for a Serial Number for each of the quantity of items you are withdrawing once you validate the transaction. If the quantity to withdraw is ten, then you will be prompted for ten Serial Numbers.

If the item selected is a **"Lot #"** type costing method, the system will prompt you for a Lot Number. Enter a valid Lot Number or press the **ENTER** key to view a scrolling screen containing all available Lot Numbers for this item. If you are withdrawing from stock items that require separate Lot Numbers, you should enter individual detail lines for each Lot Number.

The Lot Number is a twenty **(20)** character *(alpha/numeric)* field used to identify a *"likeness"* of items being withdrawn from stock. This is normally a *"run"* of products or color groups associated to various types of products.

Unlike Serialized Items, Lot Number items can be stored with multiple quantities. For example, you received four **(4)** cases of *red paint* for resale, which was manufactured at two different plants. The manufacturer marked on the cases the Lot Numbers so that the paint can be sold in quantity with the same dye match. When you recorded the receipt of this stock, you entered it as two separate line items or *"cost layers,"* two **(2)** cases with Lot Number **"123"** and two **(2)** cases with Lot Number **"789."**

Selling these types of items may be done one of two ways. The first, by entering the total quantity you are selling. The system will request a Lot Number. If there is not enough stock in the Lot Number requested, during the validation and update of the transaction, it will continue to ask for additional Lot Numbers until the quantity entered has been sufficed. The second way is to separate out the quantities by line item so that Lot Numbers can be distinguished for each line item.

Once the item number has been selected, the system will set the sales code to the one set up in the Inventory Item File for this particular item. If this item's default sales code is non-existent, then you will be allowed to select a near match. If an inventory item is selected, the system then checks the customer file to verify if a price plan has been assigned which contains this specific inventory item.

If this item has been defined in a price plan that has been assigned to this customer, it then confirms any minimum or maximum quantity criteria and retrieves the calculated price for the unit price field automatically. Once the item number has been selected, the system will set the sales code to the one set up in the Inventory Item File for this particular item. If this item's default sales code is non-existent, then you will be allowed to select a near match.

### **NOTE**

If the switch in the Master Configuration **"Default to Inventory Item"** is turned **"on,"** this field will contain the sales code for each line item.

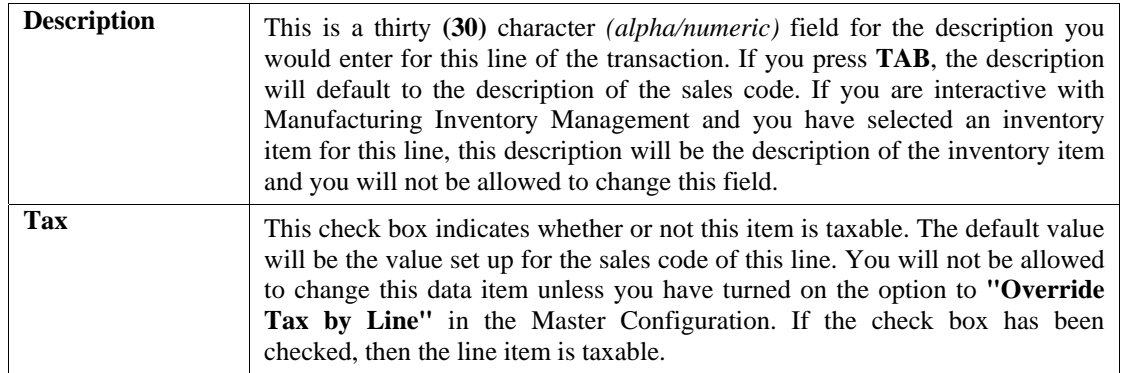

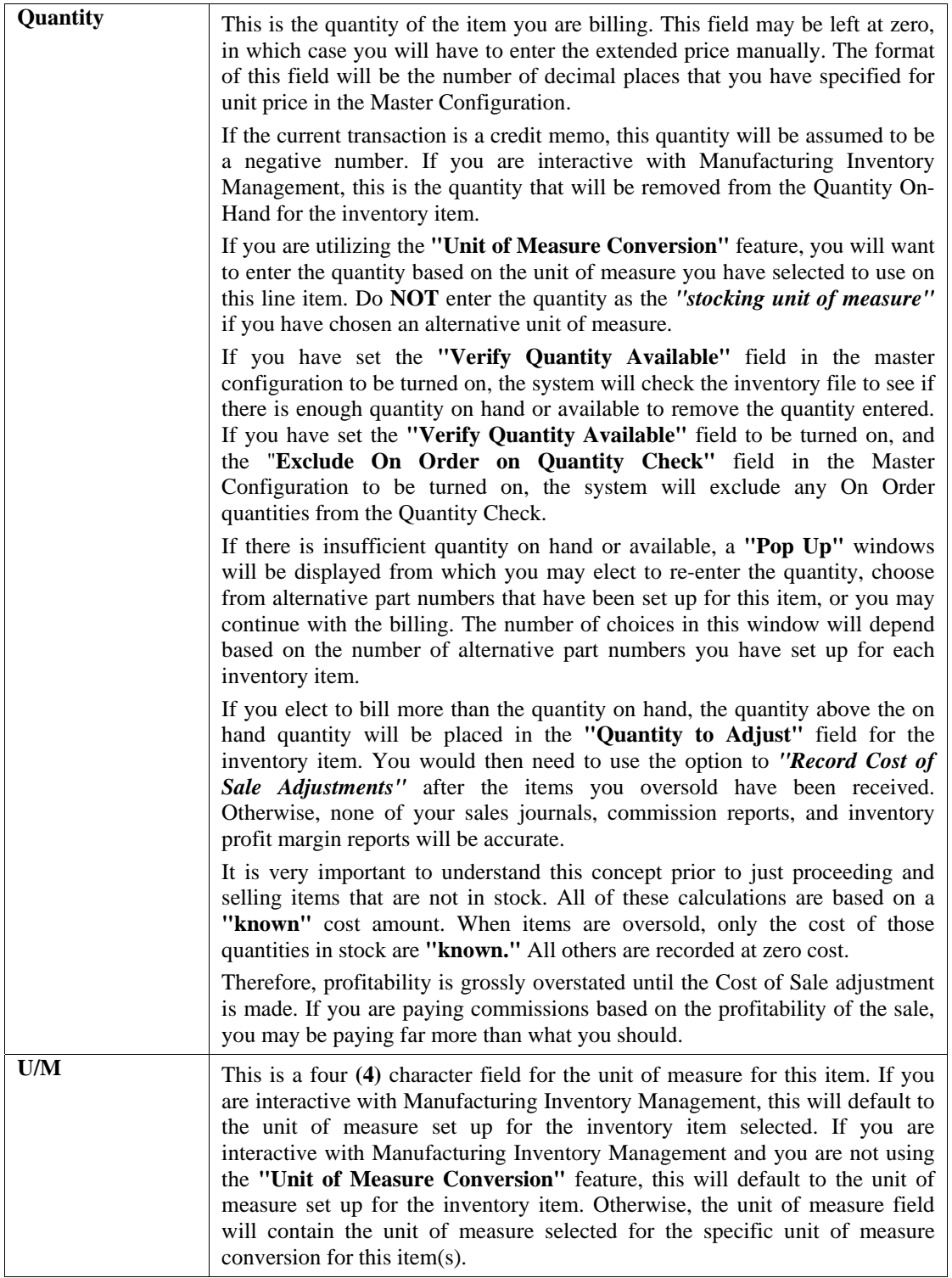

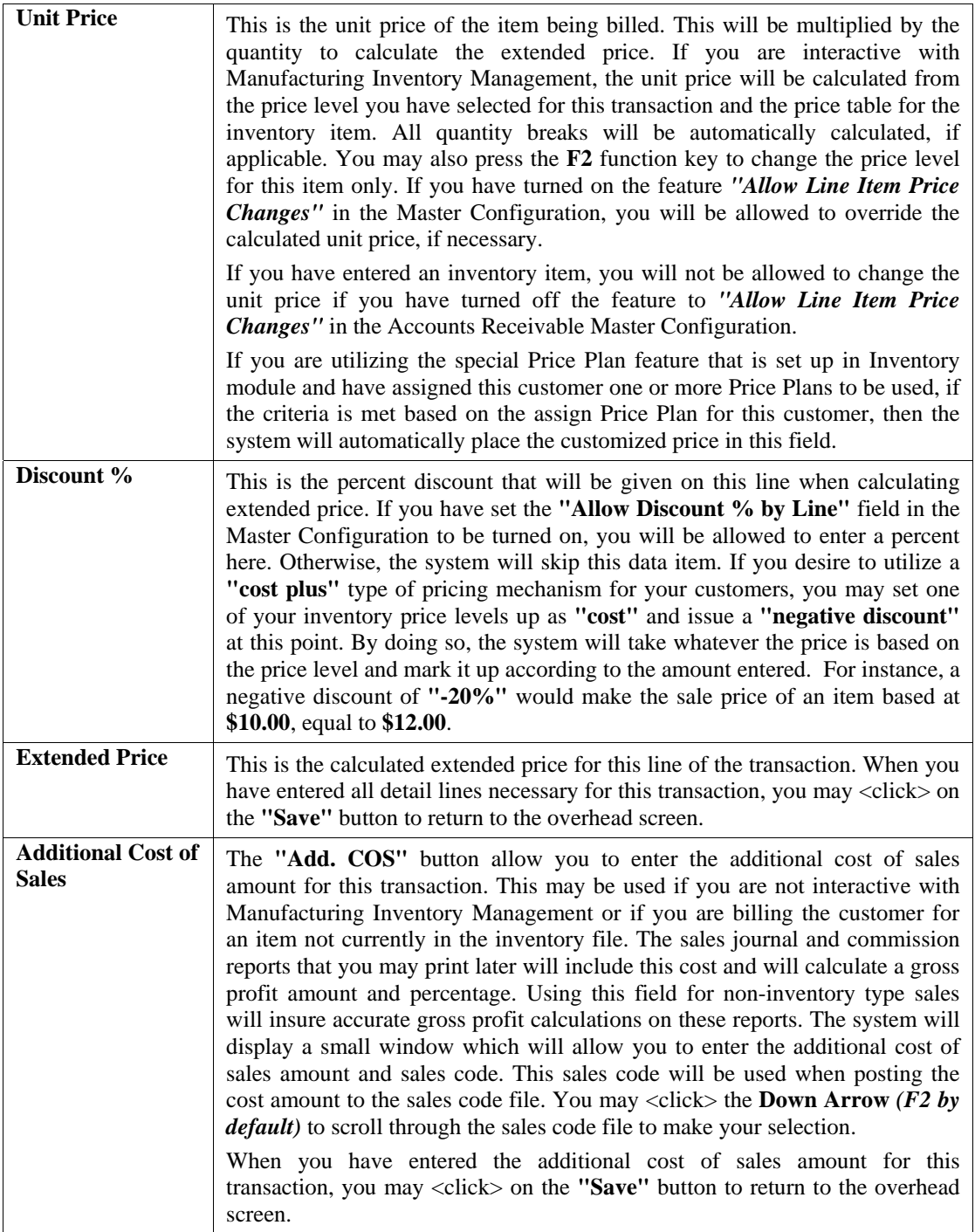

You may now <click> on the "Process" button to validate the transaction and display a window for identifying how the payment will be made for this transaction.

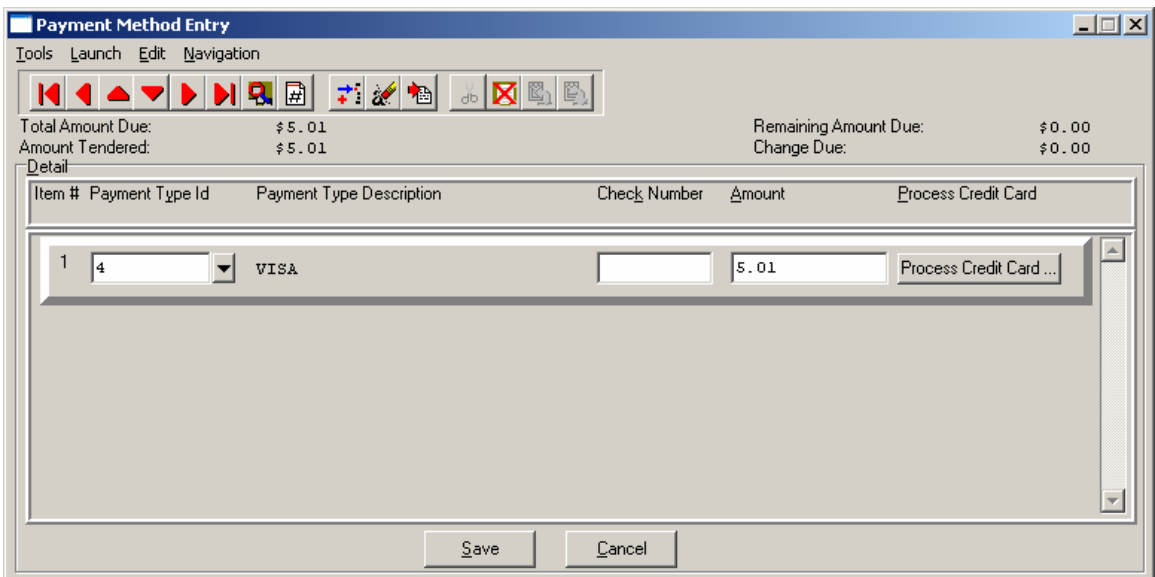

The screen will automatically display the total amount of the transaction, the amount due, and the change required. The system will first ask for the number of pay types.

You can select any of the payment types that have been set up. If the payment type is set up as check, you will be able to enter a check number, and if it is set up as credit card, it will take you to the credit card screen where you can enter the credit card information and authorize it if connected to a credit card processor.

If a user wants to charge to a customer and that customer is not a "cash customer" the user must have security rights to "charge to account". Any amount of the sale not paid for by a payment type will be allowed to be charged to the customer's account when you validate the transaction. You will be allowed to do this if the customer has not exceeded their credit limit.

### **NOTE**

You can either set up a payment type named **"Charge"** with the sales code **"."** associated with that payment type and zero out the amount or you can delete the entire payment line and save. You will need to Update Company Rights for each company you want this security object to apply and also assign this security object to the Users/Groups you want to have access to "Charge".

If your payment type is a credit card, then <click> the **Process Credit Card** button. The Credit Card Information screen displays. Enter the credit card information. If you do not have Credit Card Processing setup, you can still enter a valid credit card if you have an authorization number and it will still post.

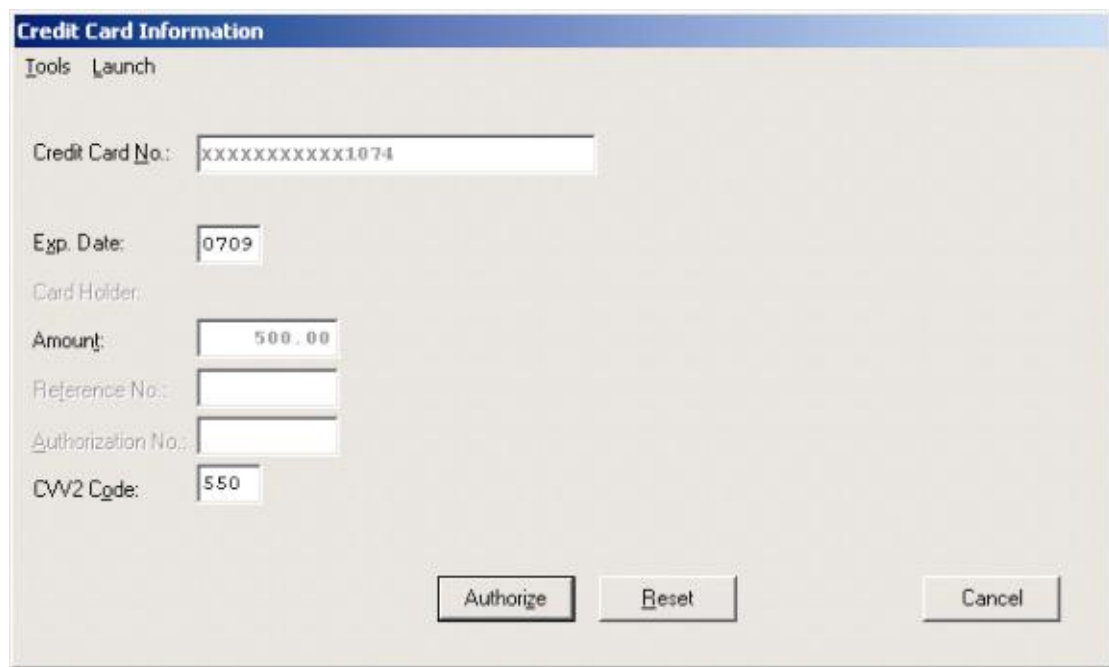

### **NOTE**

A valid credit card must be entered. For security purposes the actual credit number is not revealed in this example. If the CVV2 Code is "grayed" out, this means that this option is not enabled in the Set Up Credit Card Processors configuration.

<Click> the **Authorization** button after entering the complete credit card information to process the card.

### **NOTE**

For credit cards that dial out for authorization, these payment types should specify this function in the description of the Payment Type. Ex: Visa Dialed or \*Visa. As long as the description is clear to the user which card dial out and which do not.

If the **EDC** capability has been enabled, the **EDC** procedure will take you to another screen and begin dialing out for an authorization on the credit card. If you have a **"card reader"** device connected to your machine, you may slide the credit card through the reader at this time or type in the credit card numbers and expiration date on the keyboard. The expiration date must be entered in as **MMYY** *(e.g., "1204" for December of 2004)*.

The system will return with either an error condition *(discussed on the next page)* or, if the transaction is successful, an approval number and a transaction reference number. Both of these items will print on the receipt. After the customer has signed the receipt, he will retain the carbon *(bottom)* copy, while the top copy is kept for your records.

### **NOTE**

The purchase of the *Infinity POWER* Point of Sale module does not guarantee your company access to a credit card approval and draft capture network. Before you will be able to process automated credit card transactions in the Advanced Point of Sale module, it is mandatory that you contact a company that can provide you with electronic bank draft capture services through *MAPP (MasterCard Automated Point-of-Sale Program), NOVA or IC Verify*.

You may still use this module without the *"Electronic Draft Capture"* features to process sales until your system is activated for *EDC* processing or, if for some reason, you are unable to obtain approval with a credit card network.

You may now <click> on the "Save" button to validate the transaction. A screen will appear with the "Invoice **Form"** that is currently selected. You may enter another valid invoice form for the next series of transactions you will enter.

After the form has been printed, you will be asked if you need to print the form again. You may print the form again or <click> on **OK** to finalize the updating of all integrated files and prepare for the next transaction. Make sure to complete this final step immediately; otherwise, you may have invoices that are printed, but haven't been updated or reflected properly in the sales journal.

### **Results:**

### **coAR1dy.dbf - Customer File** *(if credit sale)*

- Customer History is Updated
- Customer Aging Totals are Updated

# **coAR2.dbf - Open Item File** *(if credit sale)*

- Open Item Record is Added

**coAR3dy.dbf - Transaction File**  - Transaction Record is Added *(optional)*

### **coAR4dy.dbf - Transaction Detail File**

- Transaction Detail Records Added *(optional)*

**coAR5dy.dbf - Salesman File**  - Salesman History is Updated

### **coAR7dy.dbf - Sales Code File**

- Sales Code History is Updated

- Sales Code Current Amounts are Updated

### **coIM1dy.dbf - Inventory Item File**

- Withdrawal Recorded *(Return if a Refund)*

- Historical Information Updated

### **coIM2dy.dbf - Inventory Transaction File**

- Transaction Record Added *(optional)*

### **coIM6.dbf - Cost Layer File**

- Updated Cost Layers with return of stock

# **OPEN REGISTER/NO SALE (PS0103)**

This option allows you to open the cash drawer for a **"No Sale"** transaction.

### **NOTE**

A **"No Sale"** transaction will be recorded every time this option is selected.

This option should be used any time that you wish to open the cash drawer for any reason, other than a normal sale or refund. You may also execute this option while you are in another option by right mouse <clicking> on the screen and selecting **"Open Register/No Sale."** When you select this option, you will be asked to enter the dollar amount that is being withdrawn from, or deposited into the cash drawer.

You should enter a positive number if you are depositing money into the drawer and a negative number if you are taking money out of the drawer. You may press **TAB** to leave the amount zero if you are not changing the balance of the cash drawer *(e.g., making change)*. The only exception to entering the dollar amount for money withdrawn or deposited is in handling the beginning and ending balances of the day.

If you will be using the option *"Enter Register Balances"* to record the money placed in the register at the beginning of the day and the balance that was counted at the end of the day, you should not record those dollar amounts here. The **"Register Variance Report"** will use the beginning and ending register balances and all transactions during the day, including **NO SALE** amounts, to calculate the register variance.

If you have multiple **"shifts"** using the system during the course of the day with multiple cash drawers, it is not necessary to perform the procedure of closing out a drawer before a new drawer can be inserted.

Simply make sure that each drawer/user logs into the programs with a separate **"user number" (e.g., DP 1, DP 2)**. All cash drawers are tracked by this number. Therefore, the first user/drawer simply exits the programs and the next user/drawer logs in and enters their beginning drawer balances. The first user may then enter their ending balances at any time they desire *(end of day)* from any terminal by logging in as their respective user number.

After you have entered the dollar amount, or pressed **TAB** for zero dollars, <click> on the **"Open"** button to validate. When you validate, the system will immediately open the cash drawer and record a **NO SALE** type transaction in the transaction file. The transaction information recorded will include the date and time, salesman number, register number and amount deposited or withdrawn.

These transactions will be included on the sales journals and register reports.

**Results:** 

**coAR3dy.dbf - Transaction File** 

- No Sale Transaction Recorded

# **RECORD PAYMENTS (PS0105)**

This option allows you to record payments for your Accounts Receivable Customers. This option is only available if **Point of Sale** is interactive with Accounts Receivable. This option is similar to the *"Record Payments and Deposits"* option in Accounts Receivable. However, the entries are restricted to payments only and **Point of Sale** must be interactive with Accounts Receivable.

You must first select the customer number for this transaction. Enter the customer number or  $\langle$ click $\rangle$  the **Down Arrow** *(F2 by default)* to scroll through the customer file to make your selection. The following describes each of the data items.

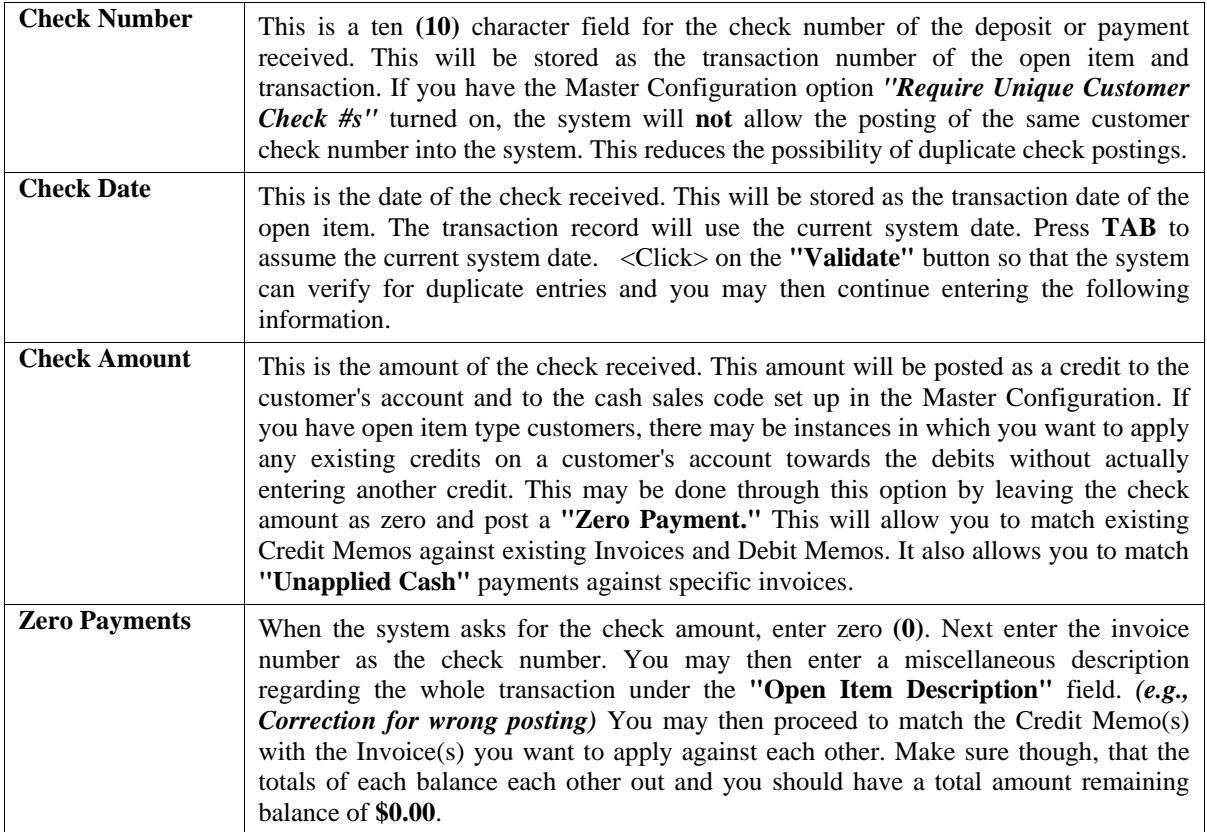
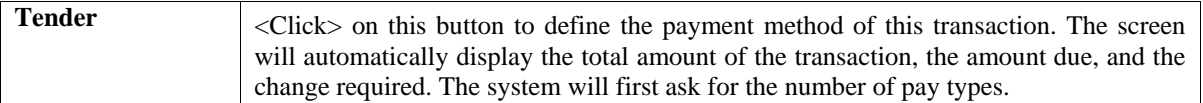

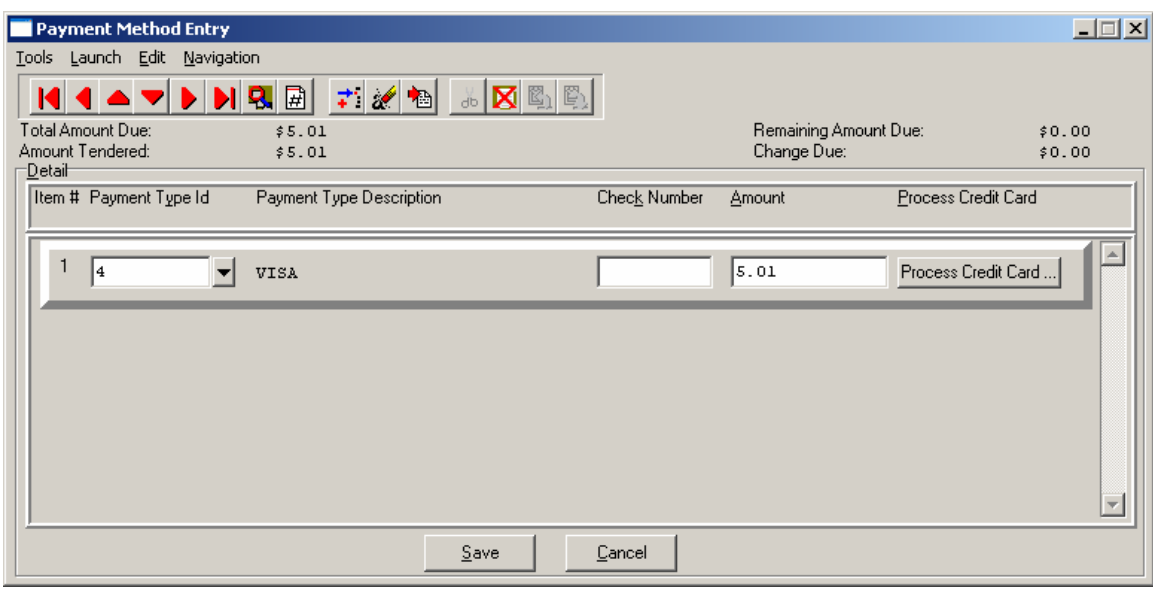

The screen will automatically display the total amount of the transaction, the amount due, and the change required. The system will first ask for the number of pay types.

You can select any of the payment types that have been set up. If the payment type is set up as check, you will be able to enter a check number, and if it is set up as credit card, it will take you to the credit card screen where you can enter the credit card information and authorize it if connected to a credit card processor.

If a user wants to charge to a customer and that customer is not a "cash customer" the user must have security rights to "charge to account". Any amount of the sale not paid for by a payment type will be allowed to be charged to the customer's account when you validate the transaction. You will be allowed to do this if the customer has not exceeded their credit limit.

#### **NOTE**

You can either set up a payment type named **"Charge"** with the sales code **"."** associated with that payment type and zero out the amount or you can delete the entire payment line and save. You will need to Update Company Rights for each company you want this security object to apply and also assign this security object to the Users/Groups you want to have access to "Charge".

If your payment type is a credit card, then <click> the **Process Credit Card** button. The Credit Card Information screen displays. Enter the credit card information. If you do not have Credit Card Processing setup, you can still enter a valid credit card if you have an authorization number and it will still post.

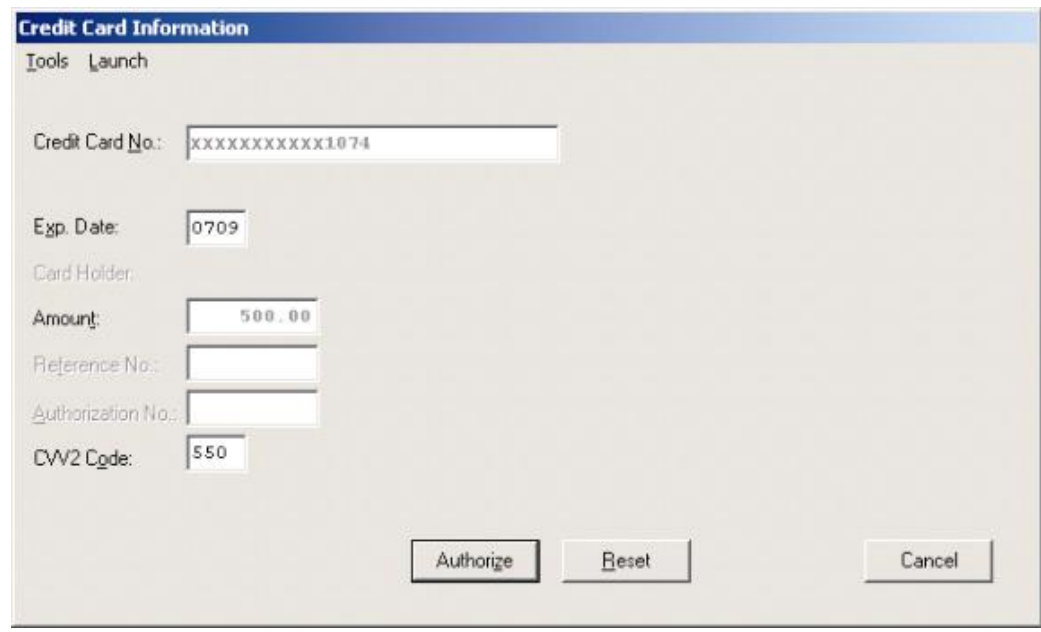

### **NOTE**

A valid credit card must be entered. For security purposes the actual credit number is not revealed in this example. If the CVV2 Code is "grayed" out, this means that this option is not enabled in the Set Up Credit Card Processors configuration.

<Click> the "**Authorization"** button after entering the complete credit card information to process the card.

#### **NOTE:**

For credit cards that dial out for authorization, these payment types should specify this function in the description of the Payment Type. Ex: Visa Dialed or \*Visa. As long as the description is clear to the user which card dial out and which do not.

If the **EDC** capability has been enabled, the **EDC** procedure will take you to another screen and begin dialing out for an authorization on the credit card. If you have a **"card reader"** device connected to your machine, you may slide the credit card through the reader at this time or type in the credit card numbers and expiration date on the keyboard. The expiration date must be entered in as **MMYY** *(e.g., "1204" for December of 2004)*.

The system will return with either an error condition *(discussed on the next page)* or, if the transaction is successful, an approval number and a transaction reference number. Both of these items will print on the receipt. After the customer has signed the receipt, he will retain the carbon *(bottom)* copy, while the top copy is kept for your records.

#### **NOTE**

The purchase of the *Infinity POWER* Point of Sale module does not guarantee your company access to a credit card approval and draft capture network. Before you will be able to process automated credit card transactions in the Advanced Point of Sale module, it is mandatory that you contact a company that can provide you with electronic bank draft capture services through *MAPP (MasterCard Automated Point-of-Sale Program), NOVA or IC Verify*.

You may still use this module without the *"Electronic Draft Capture"* features to process sales until your system is activated for *EDC* processing or, if for some reason, you are unable to obtain approval with a credit card network.

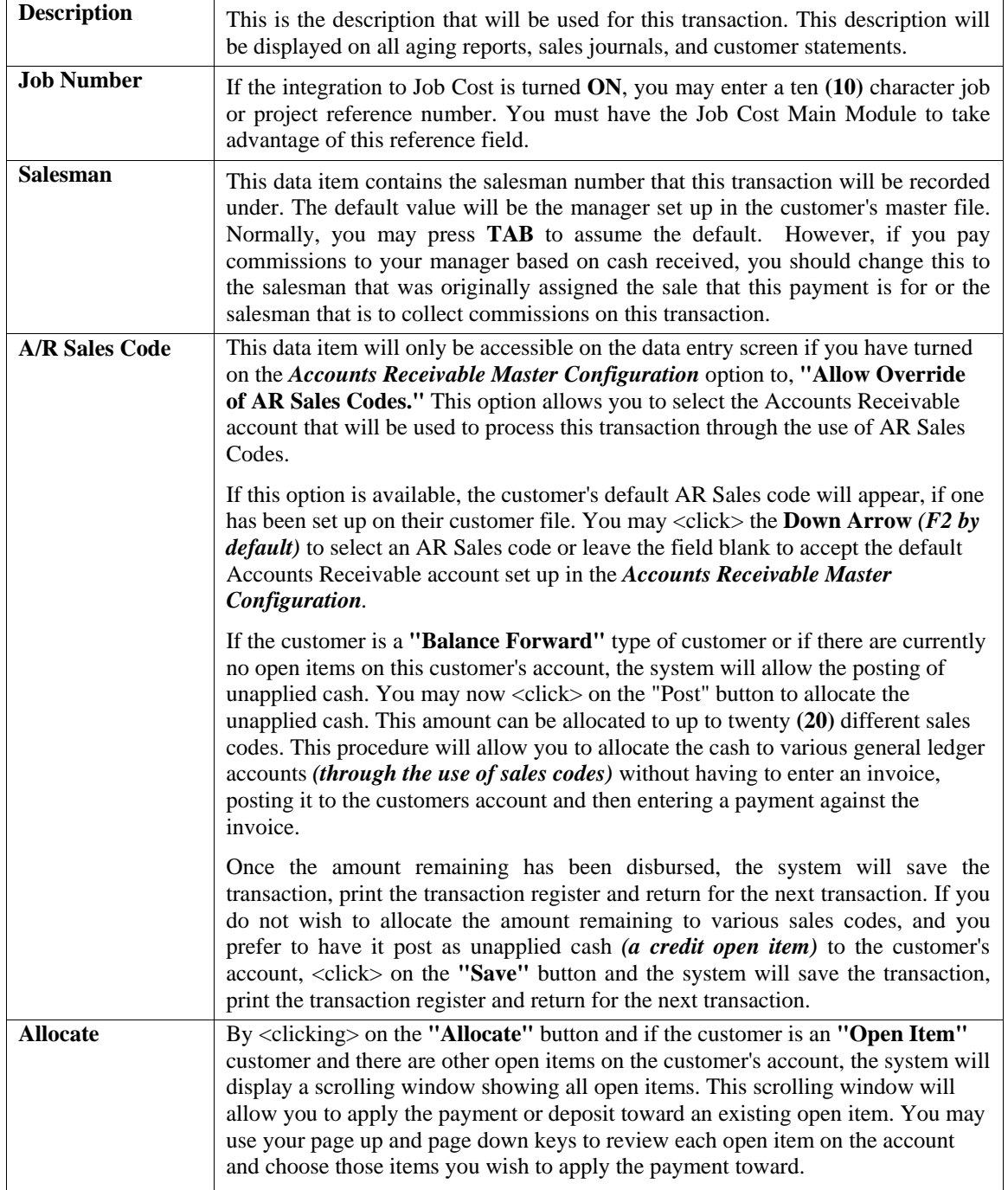

You may now <click> on the "Save" button to validate the transaction

You also have the tool bar navigation options to select the first detail record, select the next record detail, select the previous record detail, page up the detail list, page down the detail list, select the last record in the detail list, select a specific detail record based on text or select a specific detail record based on a line number. When you select by either a record based on text or a record based on a line number, enter the appropriate information *(either text or a line number*) and <click> on "OK."

The top of this screen displays the amount of the check, the amount that has been distributed, and the amount remaining. As you apply the payment toward the open items, these figures will be adjusted accordingly. When you find an open item that you would like to apply the payments toward, you may <click> on the check box in the column titled **"Pay."** The system will then ask you for the amount to apply toward this open item. The default amount will be either the amount of the open item, or, if the payment is less than the open item, the amount of the payment remaining.

After you have completed applying the payment, you may <click> on the "Save" button. After you have <clicked> on the **"Save"** button to validate the entry, there are two cases in which the system displays a warning message and asks you for a response.

> 1) If there is a credit amount remaining, the system will display the amount and ask if you want to allocate this amount remaining. This amount can be allocated to up to five (5) different sales codes. This procedure will allow you to allocate the cash to various general ledger accounts (through the use of sales codes) without having to enter an invoice, posting it to the customers account and then entering a payment against the invoice. Once the amount remaining has been allocated, the system will save the transaction, print the transaction register and return for the next transaction.

If you do not wish to allocate the amount remaining to various sales codes, and you prefer to have it post as unapplied cash *(a credit open item)* to the customer's account, <click> on the **"Save"** button and the system will save the transaction, print the transaction register and return for the next transaction.

> 2) If there is a debit amount remaining, the system will display the amount and ask if you wish to apply the amount as a payment discount. If you <click> on "Yes," the system will apply the amount as a debit to the Payment Discount sales code set up in the Master Configuration.

An example of this would be if you allow your customers a two percent discount on invoices if paid within a certain number of days. If the invoice was **\$100.00** and the check was **\$98.00** *(\$100.00 less 2% discount)*, you would enter the check as **\$98.00** and apply **\$100.00** toward the invoice.

This would leave an over-applied amount of **\$2.00**, which would be applied toward the payment discount sales code. Additionally, to allow the balancing of the **AR Aging Report** to the General Ledger Balance Sheet from a prior fiscal year, you **can not** post partial payments to the system.

The **"open item"** file can only keep track of the **latest check number** and **check amount** that was posted against each open item, not all of the partial payments for each open item. Therefore, if you receive multiple payments for a single open item, you must post these partial amounts as **"unapplied cash"** until the total amount of the open item has been received. At that point, you may post a **"zero"** check to match all of the partial payments against the open item.

By following this line of procedures, you will be able to have the AR Aging Report match the Accounts Receivable balance on a prior period's General Ledger Balance Sheet. If you are not concerned with balancing the Balance Sheet and AR Aging Report from a prior period, you may continue to post partial payments as normal.

#### **Results:**

- Customer History is Updated - Sales Code is Updated

#### **coAR2.dbf - Open Item File**

- Open Item is Added if Payment is to be Left Unapplied
- Open Items that have had an Amount Applied toward
- them will either be Marked as Paid or Partially Paid

#### **coAR3dy.dbf - Transaction File**

- Transaction Record is Added *(optional)*

#### **coAR4dy.dbf - Transaction Detail File**

- Transaction Detail Records Added *(optional)*

#### **coAR1dy.dbf - Customer File coAR7dy.dbf - Sales Code File**

- 
- Customer Aging Totals are Updated Sales Code Current Amounts are Updated

### **PRINT DEPOSIT REGISTER (AR0112)**

This option provides a listing of all payments and deposits for a specified date range. If integration to the Check Reconciliation module is turned on in the Point of Sale Master Configuration and the cash receipts sales code has a Checking Account number assigned, this report routine will prompt you to **"Post this deposit to Check Reconciliation."**

This report provides a simple way to generate a listing that could be attached to your normal bank deposit slip. Using this report provides your bank with the detail of each check, its amount, whom it was received from, and the date of each check. This saves you the time of not having to manually write this information on the deposit slip form itself.

When you select this option, the system will prompt you to enter the **"Beginning Date"** and **"Ending Date"** of all payments to be included on this report. You may select a single day by using the same date for both fields, or enter the range of dates as requested. It will also prompt you for the **"Bank Account."** All payments and deposits received from all customers during the specified date range will then be included on the report. The system will then **"total"** all of the amounts at the bottom of the report. This is the amount to be entered on your deposit slip to the bank. Make sure to verify each check against this listing prior to making any deposits with the bank to verify that you have included all actual checks for deposit.

If integration to the Check Reconciliation module is turned on in the Point of Sale Master Configuration and the cash receipts sales code has a Checking Account number assigned, this report routine will prompt you to **"Post this deposit to Check Reconciliation."**

This will post the entire deposit register amount to the Check Reconciliation module as the daily deposit. The system will use the current system date as the reference/check number. <Click> on the "**Start**" button to initiate this report.

#### **Field Names:**

- Date
- Check #
- Customer #
- Customer Name
- Check Amount
- Total

# **Deposit Register**

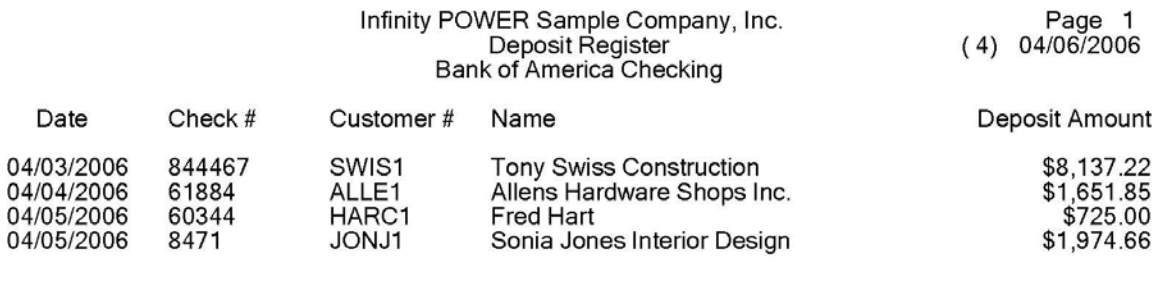

\*\* Total: \$12,488.73

### **RECORD SALES CODE ADJUSTMENTS (AR0104)**

This option allows you to record adjustments to sales and cost of sales amounts by transferring a specified amount from one sales code to another. You may discover at some point that you have entered a sale to the wrong sales code. Or, while processing a transaction, the system may find that one of the sales codes entered in the Master Configuration has not been added to the sales code file.

If this is the case, you may want to adjust the sales code amount for the error that was made. By selecting this option the program will adjust the current sales and cost of sales amounts and the sales and cost of sales amount history for the current fiscal period.

When you select this option, a screen will be displayed showing the seven **(7)** data items necessary to record the adjustment. The following is a list of the data items and a description of each.

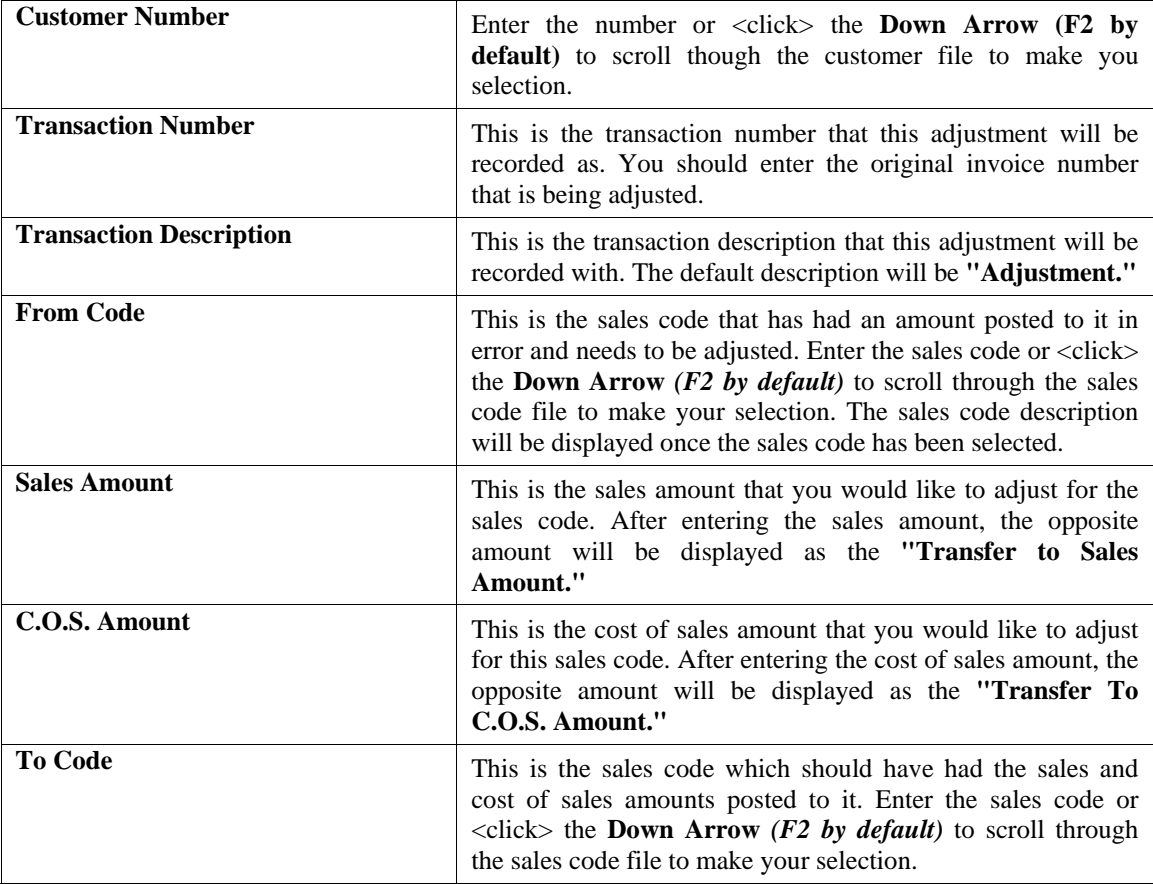

The sales code description will be displayed once the sales code has been selected. The Sales and Cost of Sales Amount for the **"Transfer to Sales Code"** will automatically be entered by the system with the appropriate sign. <Click> on the **"Start"** button to validate this transaction. Then select the appropriate Output Device and select "**Continue**." The **Sales Code Adjustment Register** will be printed as each adjustment is posted to the system.

#### **Results:**

**coAR3dy.dbf - Transaction File** 

- Transaction Record is Added *(optional)*

**coAR4dy.dbf - Transaction Detail File**  - Transaction Detail Records Added *(optional)*

**coAR7dy.dbf - Sales Code File**  - Sales Code File is Adjusted

### **RECORD COS ADJUSTMENTS (PS0106)**

This option allows you to record cost adjustments to previous Inventory sales on a specific invoice. This option is only available if **Point of Sale** is **interactive** with **Manufacturing Inventory Management.**

This option allows you to adjust the Cost of Sales on transactions you have already recorded. This option is designed to allow this function on a **"transaction by transaction"** basis. This would be required if inventory was sold before it was recorded as **"received"** in the inventory system. When inventory items are sold that have not yet been recorded as **"received,"** the system will record whatever costs are available to Cost of Sales.

However, the program has no idea what the costs of the remaining items are. The result is a negative number of units in the *"quantity to adjust"* field for the affected inventory items, indicating that items have been sold for a cost which has not been recorded. When the inventory receipt is recorded later, the cost **will not** be automatically adjusted for previous sales. Additionally, the quantities in the **"On-Hand"** and **"Available"** fields will not be correct because a portion of the items have already been sold.

This option allows you to adjust the Cost of Sales and to correct the inventory quantity fields **"On-Hand,"** and **"Available."** This is an important adjustment to make so that your sales journals and commission reports reflect accurate Cost of Sales amounts, which are used in profit calculations.

For example, a retailer has **5** units of item **"X"** in stock. He receives **10** more units but doesn't have time to record the receipt. A customer walks in and buys all **15** units. Because the computer only knew about the original **5** units, it only records the cost of **5** units. The quantity to adjust field on item **X** is changed from **0** to **-10**.

If he then records the receipt of **10** items, he now shows **10** units on-hand which he really doesn't have. The Cost of Sales is off by the cost of **10** units and the quantity to adjust field still shows **-10**.

By using the *"Record COS Adjustments"* option, he can bring up the original detail for the invoice. The system will show the number of units sold, the original cost of sales and the maximum adjustment amount. If **"10"** units are entered as the adjustment quantity, the system will automatically update the Cost of Sales on the original transaction. It will also record a withdrawal of **10** units from inventory and reduce the quantity to adjust field. Now everything is back in order.

When using this option, the inventory item being adjusted **MUST** have a negative **"quantity to adjust"** and inventory receipts, subsequent to the sale, must have been recorded. Additionally, you must have the original transaction date and the invoice number when the sale was recorded. Otherwise, you will simply be returned to the screen without any processing taking place.

When you select this option, the system will prompt you for a customer number. Enter the customer number used on the original transaction. Next, the **"Invoice Date"** and **"Invoice Number"** from the original transaction must be entered. <Click> on the **"Find"** button to have the system access this record. If this transaction is not currently stored on the hard drive, you will receive an error message of **>** No Matching Invoice < and will not be allowed to make your adjustments using this option.

If the transaction is found, the information from the original sale *(Description, Salesman and Sale and Cost Amounts)* will appear on the screen. <Click> on the **"Adjust"** button and the system will now display a scrolling window with the detail lines of the applicable transaction. Use the page up or page down keys to move to the applicable line of the transaction and <click> on the check box in the "Adjust" field.

The cursor will move to the **"Quantity"** field and you should enter the quantity to adjust. The **"Quantity to Adjust"** cannot exceed the lesser of the original invoice quantity, the quantity in the **"Quantity to Adjust"** field or the quantity in the **"On-Hand"** field. The system will automatically retrieve the cost of these items from the inventory records. As you will not be allowed to change this cost, be sure the adjustments are made as soon as possible after the inventory is recorded as received.

You cannot adjust the cost of sales for an inventory item if there are no quantities in the **"Quantity to Adjust"** or **"On-Hand Quantity"** fields. Therefore, you must have recorded the receipt of these inventory items prior to executing this option. After all applicable line items have been adjusted, <click> on the **"Save"** button to validate the transaction. The *"Transaction Cost Adjustment Register"* will then be printed.

### **NOTE**

A part of your normal processing cycle should be to go into Manufacturing Inventory Management and print the Quantity Report; asking for only those items with a **"Quantity to Adjust"** amount. This will immediately notify you if this type of transaction has occurred. If so, then you should perform this function as soon as possible to keep your information updated correctly.

Likewise, you may use the following *"Automatic COS Adjustments"* option in Point of Sale to determine the specific transactions that need to be modified. When this option is run, even if no items are available for adjustment, a register of transactions, by customer, will print with the customer number, transaction date, transaction number, item number and its description, the Qty. Adjusted, and COS Adjusted fields. If no quantities were adjusted, the message will print **"On-hand Qty Not Available."**

Even though no quantities were adjusted, this report conveniently tells you which items need to be adjusted and will provide you with the specific information needed to make any necessary adjustments either automatically or through this option, one transaction at a time.

**Results:** 

**coAR3dy.dbf - Transaction File** 

- Transaction Record is Added *(optional)*

**coAR4dy.dbf - Transaction Detail File**  - Transaction Detail Records Added *(optional)*

**coAR7dy.dbf - Sales Code File** 

- Sales Code File is Adjusted

**coIM1dy.dbf - Inventory Item File** 

- Adjustment Recorded

- Historical Information Updated

### **AUTOMATIC COS ADJUSTMENTS (AR0114)**

This option allows you to record cost adjustments to previous Inventory sales on a date range of invoices. This option is only available if **Point of Sale** is **interactive** with **Manufacturing Inventory Management.**

This option allows you to adjust the Cost of Sales on transactions you have already recorded. This option is designed to allow this function to occur automatically, based on a specified date range of invoices, instead of on a **"transaction by transaction"** basis. This would be required if inventory was sold before it was recorded as **"received"** in the inventory system. When inventory items are sold that have not yet been recorded as **"received,"** the system will record whatever costs are available to Cost of Sales.

However, the program has no idea what the costs of the remaining items are. The result is a negative number of units in the *"quantity to adjust"* field for the affected inventory items, indicating that items have been sold for a cost which has not been recorded. When the inventory receipt is recorded later, the cost **will not** be automatically adjusted for previous sales. Additionally, the quantities in the **"On-Hand"** and **"Available"** fields will not be correct because a portion of the items have already been sold.

This option allows you to adjust the Cost of Sales and to correct the inventory quantity fields **"On-Hand,"** and **"Available."** This is an important adjustment to make so that your sales journals and commission reports reflect accurate Cost of Sales amounts, which are used in profit calculations.

For example, a retailer has **5** units of item **"X"** in stock. He receives **10** more units but doesn't have time to record the receipt. A customer walks in and buys all **15** units. Because the computer only knew about the original **5** units, it only records the cost of **5** units. The quantity to adjust field on item **X** is changed from **0** to **-10**.

If he then records the receipt of **10** items, he now shows **10** units on-hand which he really doesn't have. The Cost of Sales is off by the cost of **10** units and the quantity to adjust field still shows **-10**. By using the option *"Record COS Adjustments,*" he can bring up the original detail on an invoice by invoice basis.

If multiple invoices need adjustment, then the option *"Automatic COS Adjustments"* would prove to be a more convenient mechanism to perform this task.

When this option is selected, a new screen will appear and a date range will be requested. This date range should include the time period for invoices that need to be adjusted. This can be within a single fiscal period or month, or a range of month. It can not, however, cross fiscal years.

Once the date range has been entered, <click> on the **"Start"** button to validate. The system will then begin the search through the files to determine automatically which invoices need to be adjusted. If the system finds an invoice that needs adjusted, it will first check to see if there have been additional receipts of inventory items since the Qty. to Adjust amount was created during invoicing. This is **required** for any adjustments to be made.

Next, the system will print a register that will show, on an invoice by invoice basis, all of the detail of what is occurring during the adjustment process. It will include the Customer Number and Name, transaction date, transaction number, inventory item numbers, sales codes, description, the quantities that were adjusted and the dollar amount of Cost of Sales adjustments.

Once this process has been completed, all files will have been updated and you will have a register for auditing purposes of everything that transpired. If only a portion of the Qty. to Adjust amount has been received since the transaction date, the system will only use the partial amount that is in inventory. When additional stock is received, this option would pick up the remaining balances accordingly.

This option may be run as often as desired and should be part of your normal processing cycle.

#### **NOTE**

You may use this option to determine the specific transactions that need to be modified. When this option is run, even if no items are available for adjustment, a register of transactions, by customer, will print with the customer number, transaction date, transaction number, item number and its description, the Qty. Adjusted, and COS Adjusted fields. If no quantities were adjusted, the message will print **"On-hand Qty Not Available."**

Even though no quantities were adjusted, this report conveniently tells you which items need to be adjusted and will provide you with the specific information needed to make any necessary adjustments either automatically through this option, or through the option *"Record COS Adjustments"* one transaction at a time.

#### **Results:**

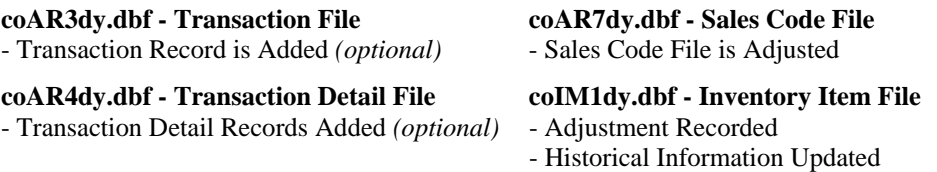

### **ENTER REGISTER BALANCES (PS0100)**

This option allows you to input beginning and ending register balances for all existing registers. These balances are used in addition to the daily sales figures to print the **"Register Variance Report."**

This option may be used at the start of each day to record the beginning balance placed in the register and at the end of each day to count the ending balance of the register. Enter the Register Number or press the **F2** key to review near matches. You may use the up or down arrows to scroll through the register file to make your selection.

Enter an amount in the perspective column of the payment method. For the **"Cash"** payment method, you may choose to <click> on the **"Currency"** button to enter the exact denominations of money.

### **Currency**

There are two columns of data items below the register number. The left column allows you to enter the dollar count in units from Ones to One Hundreds.

The right column allows you to enter the coin count in units from Pennies to Dollars. You may use these fields to help you count the money in the register at the same time you are entering the balance.

There is also an additional field for the entry of non-cash items in the cash drawer. This is where you would enter any checks, credit card slips, traveler's checks, etc. which would contribute to the balance of the cash drawer. The amount to be entered in this field is the **total** amount of these other items. The system will automatically perform the necessary calculations and display the total balance as each figure is entered.

These fields for calculating the balance are only for your convenience and do not have to be used. Only the total balance will be retained by the system. If you already know what the count is, you may use *(Ones)* and *(Pennies)* to enter the balance directly.

<Click> on the **"Save"** button to update the beginning or ending balance you are defining.

Each time you validate this screen the system will prompt you for the next register number. After validating the last register, <click> on the **"Close"** button to return to the menu. If you have multiple **"shifts"** using the system during the course of the day with multiple cash drawers, it is not necessary to perform the procedure of closing out a drawer before a new drawer can be inserted.

Simply make sure that each drawer/user logs into the **Infinity POWER** programs with a separate **"register number."** All cash drawers are tracked by this number. Therefore, the first user/drawer simply exits the programs and the next user/drawer logs in and enters their beginning drawer balances. The first user may then enter their ending balances at any time they desire *(end of day)* from any terminal by logging in as their respective user number.

### **NOTE**

Each time you select a register, either beginning or ending balance, the system will zero all of the counts and then replace the balance with the calculated balance when you validate. If you select a register that has already been entered and then <click> on the **"Save"** button, this will replace your previously entered balance with the current screen total. When the register number indicated is not the one you want, either change the register number to the correct one or <click> on the **"Cancel"** button to exit without validating.

#### **Results:**

**coARK.co - Register File** 

- Beginning or Ending Balances Updated

### **PERFORM DRAFT CAPTURE BATCH (PS0702)**

This option allows you to perform the Draft Capture batch functions necessary to audit and close the daily draft capture files. The Accounts Receivable module provides a series of options for processing with batches. Selecting *"Perform Draft Capture Batch"* from your **"Transactions"** menu, will display eleven **(11)** functions you may perform.

With the exception of *"Audit Report,"* each option is a request to the credit card network to perform a specified function. Each option is listed on the following pages, giving you a complete explanation of how and why you choose and execute the various options.

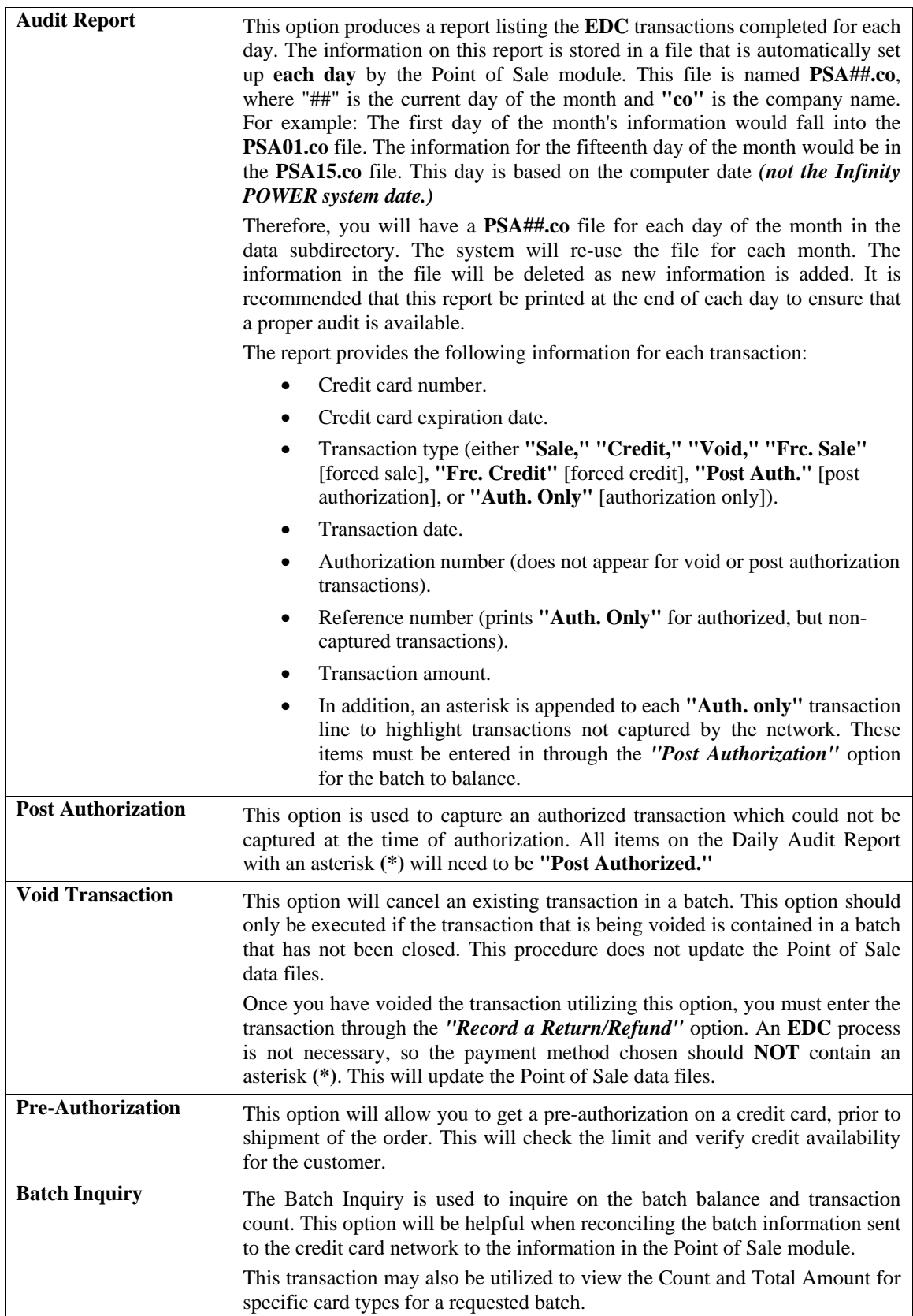

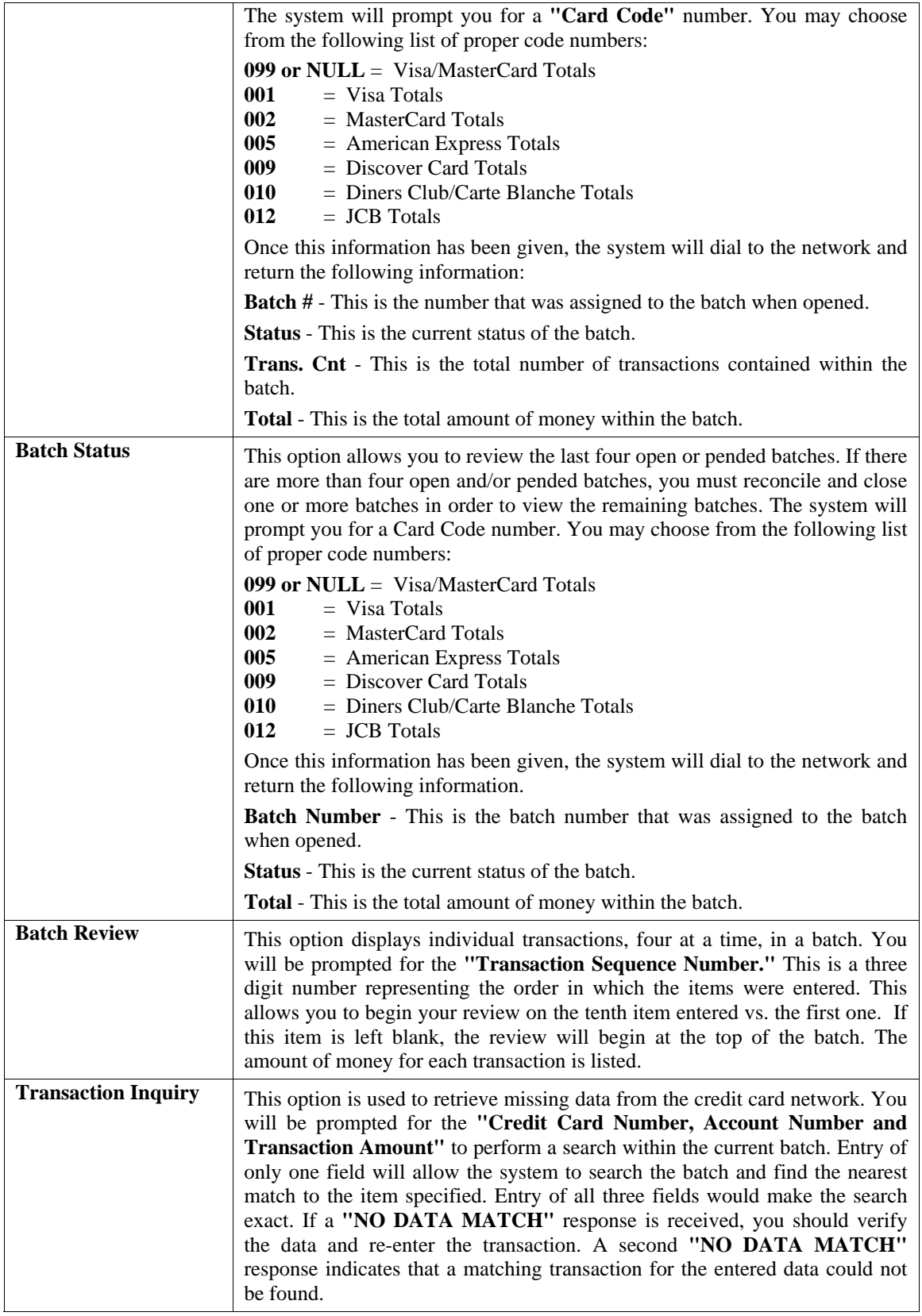

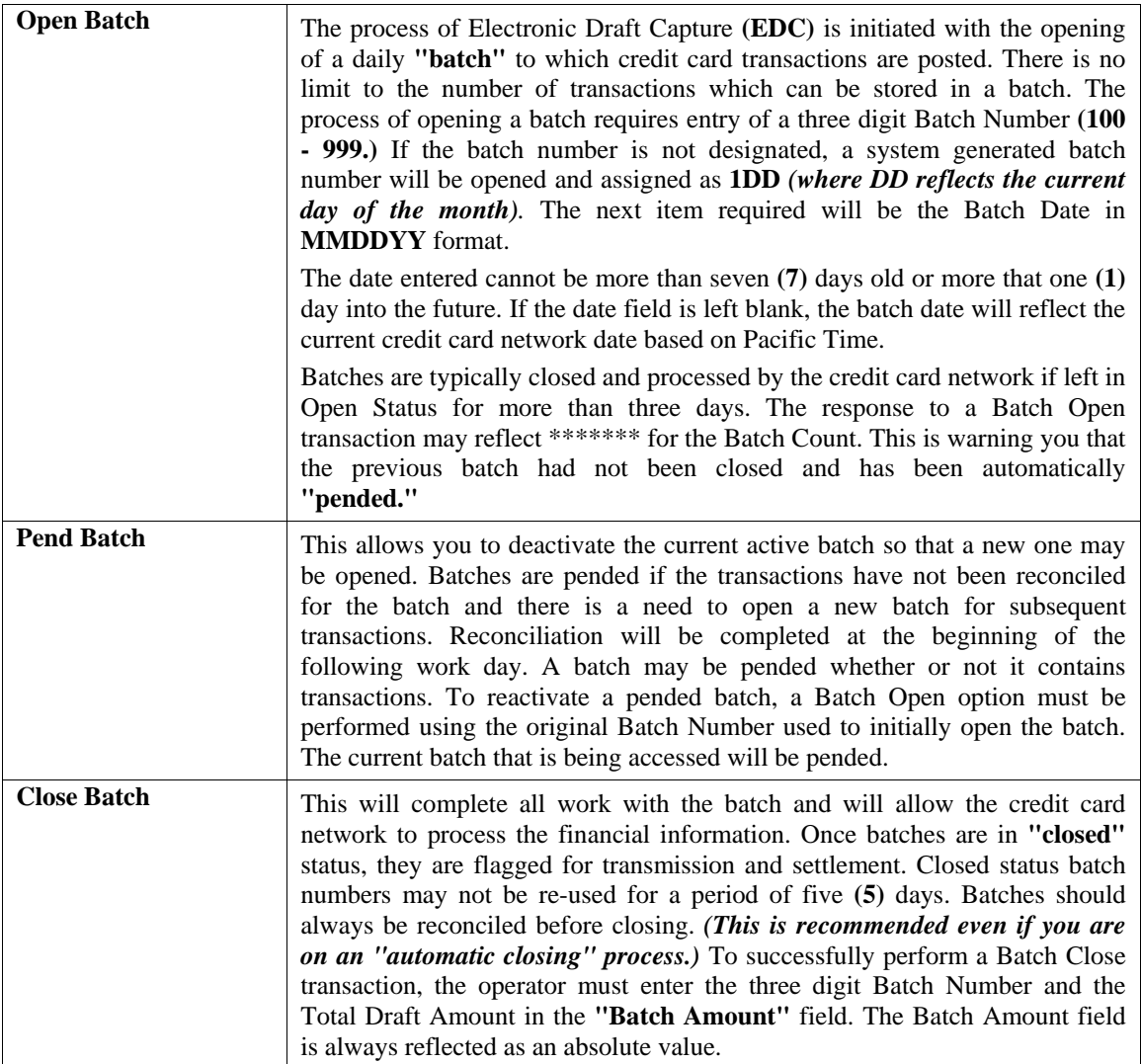

Batches which are automatically opened are generally automatically closed. The close process is performed automatically by the **EDC** host every night at approximately **11:50 P.M. (PST)**. Operators who select the **"AUTO OPEN/CLOSE"** option, must perform the reconciliation process prior to this time. Once the batch has been closed the system will return the message **"BATCH CLOSED, BATCH ###,"** where "###" is the actual batch number.

#### **Results:**

No Files are Updated.

### **REGISTER LOGIN - CTRL + F9**

This option allows you to **"Log In"** a new salesman to the **Point of Sale** module. This salesman is the default salesman for all transactions being posted through the system, until he/she logs out and a new salesman is logged in. If a new salesman wants to record a transaction on the system, you may simply **CTRL F9** and select the salesman that you wish to **"Log In"** to the system. The old salesman will automatically be **"Logged Out"** of the system.

### **REGISTER LOGOUT - CTRL + F10**

This option allows you to **"Log Out"** the current salesman in the system. If you have several salesmen working on the same cash drawer, you may want to make your transactions and then immediately **"Log Out"** so that no one else may use your salesman password to gain access to the system.

The system will record a transaction register of each transaction posted through the system. Unless you specifically **"Log Out,"** the system will maintain the last **"Logged In"** salesman as the default salesman until you change it or exit the program.

This page intentionally left blank.

# **CHAPTER 4 PRINT REPORTS**

This section includes a description and sample of each report generated by the **Point of Sale** module. The equations used to calculate the amounts on the reports; and how these reports are generated *(through the use of various questions asked by the system)* are discussed here. Reports illustrate the results of transactions from the options within this module or from another integrated module.

The reports included here reflect sample information input into the sample company and only reflect an example of the way a company may utilize certain features within this module. All modules are designed to be extremely flexible in the way you may organize data and print the corresponding reports accordingly.

**Do not** assume that these reports reflect the only way they may either be structured or the fashion in which they may be printed. These reports may be used as a cross reference to determine which reports you should be using in your daily activities or when trying to locate specific types of information.

### **STANDARD FEATURES FOR REPORTS**

Here is a listing of some standard features, which can be utilized with all reports:

**CTRL+O (Output Options) Destination - Printer Choice, E-Mail or Display Report Titles E-mail Settings - Recipient and Subject Font Attributes Report Print Options Displayed Report Options Range of Accounts Data Record Retrieval Report Sorting Preference Masking** *(Wildcards)* **Period to Report On Cancel the Print Job** 

### **CTRL+O (Output Options)**

You are able to change your Output Options *(printing preference)* at any time when you are within the **Infinity POWER** programs. By Pressing **CTRL O**, an overlay screen will appear with your available output options. You may choose to print to a Printer, send the report as an e-mail, or display the report on the screen.

If you select **"Printer,"** this will cause the output to be generated to whichever printer device you currently have as *"active"* in the **Windows** operating system. You may choose to change printers by clicking on the **"Print Options"** button and select another printer that you have set up in your Windows program. Also, by choosing **"Printer,"** you have the capability of changing the title of the report you will be printing. The standard report name will be shown, however, if you wish to overwrite it with another title, you may do so.

If you select **"E-Mail,"** this will cause the output to generate an e-mail to a specific recipient. On the Output Options screen, you will need to define the recipient of the e-mail in the **"To"** field. Make sure to enter their e-mail address and not just their name. The **"Subject"** field is automatically assigned the name of the report you will be generating, however, if you wish to overwrite it with another subject, you may do so.

#### **NOTE**

Be sure you have defined your **"E-Mail Host"** in the Output section of the Configuration Settings, otherwise, this feature will not be operational. Your name should be your e-mail address, not your actual name.

If you select **"Display,"** this will cause the output to generate the report to the screen. All reports are generally created in an **80** or **132** column format. You may size your output window both larger and smaller to allow you to view as much of the report on the screen at once as possible.

If you are used to using the **Windows Character-based** or **UNIX** version of **Infinity POWER**, you realize that you may also send reports to a **"text"** file for a myriad of uses. You may do the same in Windows, however, you must set up a **"printer"** type in Windows that will direct the output to the file. Once this is done, any time you want to direct reports to a file, you simply select the new printer definition under Windows.

This principal applies if you want to print any report or form as a **FAX** document. Define the FAX software as a printer in Windows and simply redirect your output to that specific printer.

### **Font Attributes**

Within the **Output Options** window, you can modify font attributes such as color, size, and styles for each report. This allows you to be creative in your report styles whether formal, informal, or classic professional, depending on the purpose of the report. You may choose a more informal style for internal reports, but select a more elegant style for a customer. Selecting a font in the Printer Settings section affects printed reports only. If you select **"Print"** as the output destination, this is the font that will be applied to the printed report.

You can also select a font style for the display destination, independent of the Print Settings font selection. In the **Display Settings** section of the screen, click on the **Fonts…** button to open the **Font** window. From this window, select different fonts, add special effects such as underlining, change the color, font style *(bold, italics, bold italic, etc)*, and the font size. When a report is selected in display output, this is the font that will be applied when the report is displayed on the screen.

#### **NOTE**

If you send a report to print directly from the displayed output screen, (**Send** menu option or the **Send to another output destination** toolbar options) the font selected in the Printer Settings will be the font that is applied to the printed report, regardless of what font settings are selected for the Display Settings. Font attributes are unique for Printer Settings and Display settings due to the fact that your printer and the **Infinity POWER** system may not support all of the same fonts.

After selecting font attributes for either the Printer Settings or Display Settings, clicking the corresponding **Save** button will make those current selections the default settings. If you select different attributes between displaying/printing reports, you must click the **Apply** button for the new font attributes to be applied. Otherwise, the selections made for the previous report (within the same session), will be applied to the current report. Once you log out of the system, the last saved printer and display settings will be applied to the reports when you log back into the system.

If **E-Mail** is selected as the report output destination, the actual report will be embedded within the e-mail message as an HTML display in a fixed Courier font so that columns will automatically adjust to align properly.

### **Report Print Options**

In the **Printer Settings** section, click on the **Options…** button to open the **Print** window. You can select the entire report, the current page, or a range of pages, or a specific page to be printed. You can also custom adjust form sizes by increasing or decreasing the horizontal and vertical offsets. The **horizontal offset** adjusts the alignment in fractions of an inch. The default offset value is set to 0.00. A positive increase will adjust alignment to the right, a negative value will adjust alignment to the left. The **vertical offset** adjusts the alignment in fractions of an inch. The default offset value is set to 0.00. A positive increase will adjust alignment down, a negative value will adjust alignment up.

### **Displayed Report Options**

If the report output is **Display**, you can also use the navigation toolbar buttons to jump to another page within the displayed report, or click the **#** toolbar button to specify a particular page. This comes in handy to view specific information in a long report, without having to navigate page by page.

From within a displayed report, you can also send the report (current page or all pages) to print or change the output destination for the current page or the entire report without leaving the screen.

By clicking the search toolbar button, you can also search for specified text within the displayed report. This allows you to search for any text, amounts, dates, etc, contained within the report.

### **Range of Orders**

When asked to define the range of orders to report on, place your cursor on the *"Beginning Order #"* field and click the **Down Arrow** *(F2 by default)* to gain access to the account listing. You may choose to search for orders by order number, vendor number, vendor name or SO Ref #. Once you have selected the Beginning Account Number, click on the Ending Account Number field and then click the **Down Arrow** *(F2 by default)* to gain access to the account listing to choose your ending number.

#### **Data Record Retrieval**

This function can be done on any indexed field in the currently active system or a field the current system is integrated with. When the right mouse button is clicked in the field, the system will display the choices of data record retrieval.

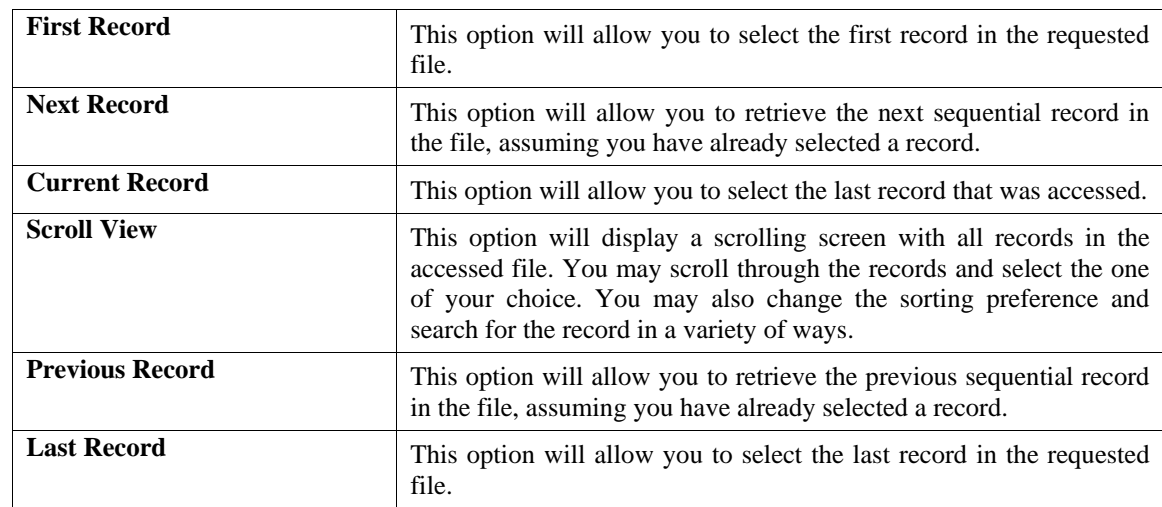

This feature is available in most options throughout the **Infinity POWER** system. It will simplify your retrieval of records when printing reports. The data record retrieval choices are listed below.

### **Report Sorting Preference**

This is the order in which items will print on reports. This is handled through the method in which you choose the beginning and ending account range. For example, you will be given four choices when you select your beginning and ending account number when clicking the **Down Arrow** *(F2 by default)*:

You will be given four choices in the sort by field:

- **Purchase Order Number**
- **Vendor Number**
- **Vendor Name**
- **Vendor's S.O. Number**

Instead of printing all reports in order of the account number, you may elect to print them in alphabetical order by the description of the account number by selecting your account range by **"Description."** 

### **Masking (Wildcards)**

The Purchase Order mask is a field which gives you the ability to set up a search with any range of purchase orders specified and have the system also sort for only those items within the defined mask.

The fields being masked in the Purchase Order Entry module are the **Vendor Number** and the **Project Number**. This gives you the ability to print either purchase orders or other reports and include only the vendor that you specify in the vendor mask field.

A single vendor in the system may have many purchase orders in the file, but are scattered throughout the file. In other words, they were not entered into the system in any consecutive order.

By being able to specify the vendor number as a mask when you perform any printing function, the system will allow you to only print for the vendor desired, regardless of the order in which they may be found in the file.

The purchase order number mask field would appear on your screen as:

**[ ]** 

#### **\*12345678901234567890\***

If you decide to print a report that should include only the information for vendor **31773**, you would specify:

**[31773 ]** 

**\*1234567890\*** 

The blank spaces may either be spaces or question marks. Question marks are the standard DOS wildcard format.

### **Period to Report On**

If a report is a summary type report, the information contained in the report will be inclusive of all data input during the date range specified at the time of selection of the report. This provides you the ability to do historical period reporting as well as current period reporting.

### **Cancel the Print Job**

Clicking on the **"Cancel"** button during the printing of a report will cancel the print job. However, keep in mind, some of the report may still be in the printer buffer at the time of cancellation.

### **REGISTER SUMMARY BY SALES TYPE (PS0201)**

This report prints a daily, weekly, monthly or annual summary of sales by sales type *(cash, check, etc.)*. This report is very useful for analyzing your sales by the payment method used. The payment methods will be summarized by the types you have set up in the Master Configuration. This option will read the transaction file information for the specified date range to arrive at the sales figures used on this report. You may print this report for any date range in the current fiscal year.

The fields included in this report are:

#### **Field Names:**

- Register Number
- Ten categories of Payment Types

- Total

- Grand Totals

# **Register Summary by Sales Type**

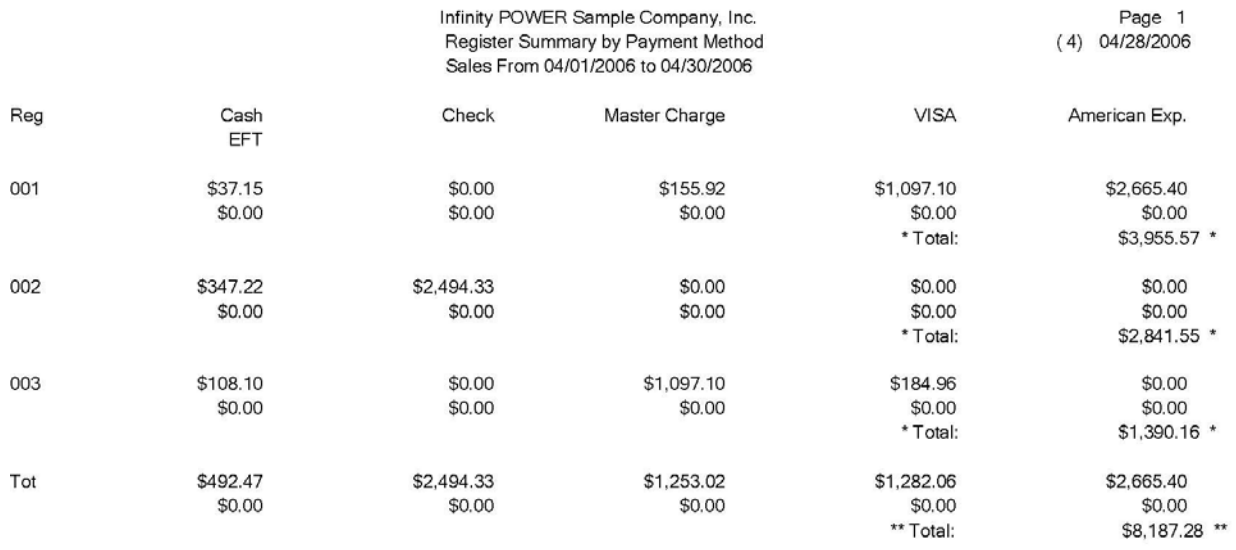

### **REGISTER VARIANCE REPORT (PS0202)**

This report prints a cash variance by register based on the following calculations:

- **+ Ending Balance - Beginning Balance**
- **Day's Sales**
- **= Variance**

This report quickly analyzes the cash drawer variance for each of your registers for the day. A positive variance is favorable, a negative variance is unfavorable. To use this report effectively, you must use the option *"Enter Register Balances"* to enter the correct beginning and ending balances for each register. Also, use the option *"Open Register/NO SALE"* to record any cash withdrawn or deposited during the day.

The fields included in this report are as follows:

#### **Field Names:**

- Register Number
- Beginning Balance
- Cash Sales
- Cash Refunds
- No Sale Withdrawal
- No Sales Deposit
- Ending Balance
- Variance
- Totals

# **Register Variance Report**

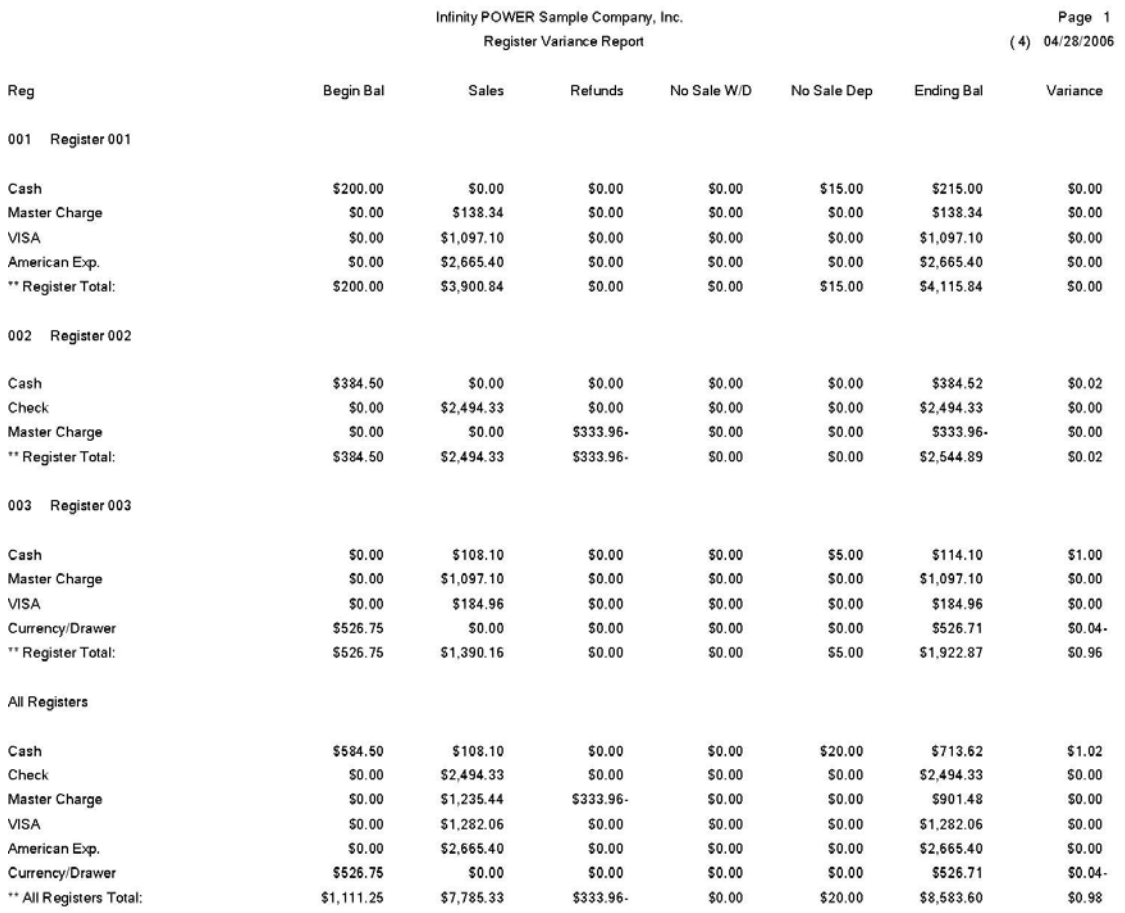

### **SALES BY DAY OF THE WEEK (PS0203)**

This report prints an average of sales by day of the week by register for a specified date range *(automatic adjustment in average for odd date ranges)*. This report may be a valuable tool in determining the days of the week that are normally highest in sales. The sales are summarized for a date range that you specify, which may be any range in the current accounting year. The sales during the date range specified will be averaged by day of week and by payment method.

Therefore, if you wanted to print this report for a month which does not have the same number of Mondays as it does Fridays, the report will automatically adjust the average for proper reporting. In addition, averages will be provided by payment type as well as overall sales. This option will read the transaction file information for the specified date range to arrive at the sales figures used on this report.

#### **Field Names:**

- Payment Type

#### **Summary Information for each Day of the Week:**

- Total Dollars
- Number of Transaction
- Percent by Day of Week
- Percent by Payment Type
- Totals

# **Sales by Day of the Week**

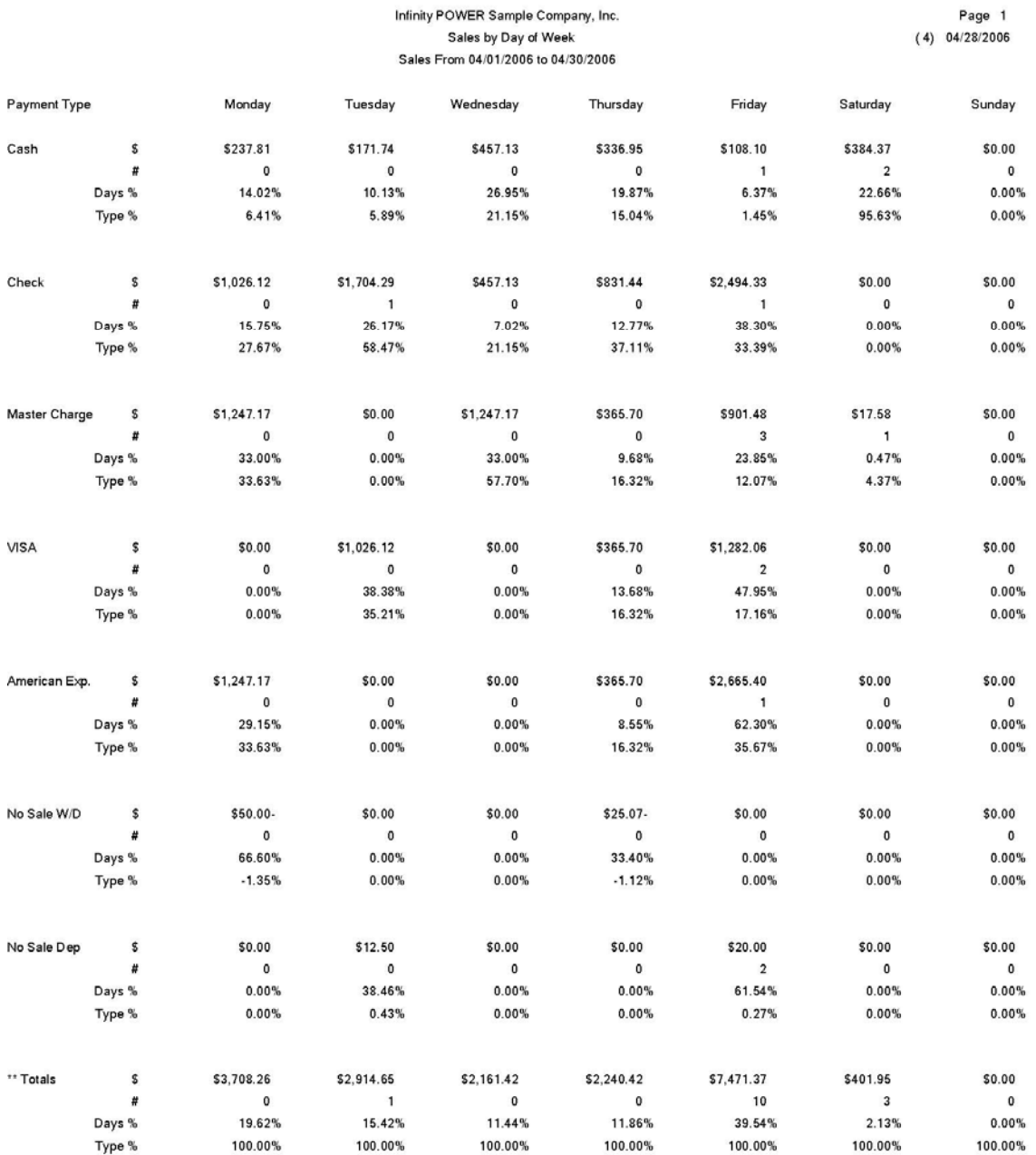

### **SALES CODE SUMMARY (AR0220)**

This option prints a summary of all sales and cost of sales by sales code as of the last time this report was printed. If you are interactive with General Ledger and have specified in the Master Configuration **NOT** to **"Post to GL in Detail,"** this option will also post a sales journal entry.

This report can be used by management to review a summary of all sales and cost of sales for either the Current unposted amounts, or the Month-To-Date amounts. If you have specified that **Accounts Receivable** will **NOT** post in detail to the General Ledger, this report will also create a General Ledger Account Summary integration file. When selecting the *"Print Sales Code Summary"* report for printing, you have the option of choosing between:

- **1) Current Amounts**
- **2) Month to Date Amounts**
- **3) Year to Date Amounts**

The integration file is created by choosing the report for **"current amounts."** Once the report has printed, the system will ask **"Do you wish to clear the current Sales and Cost of Sales Amounts?"** By clicking on the **"Yes"** button, the system will zero *(or clear)* the amounts held in the current accumulator fields. This **"clearing"** of the amounts is what creates a journal entry to the General Ledger Integration file that you will post to your General Ledger module, *(if you are running interactive.)* All current amounts will also be zeroed. It is recommended that this report be printed for the current amounts *(and cleared)* on a daily basis.

You may choose to *"Post Integration Files"* to General Ledger once a month. The integration file will accumulate all of the daily clearings for a daily summary posting into General Ledger. By clicking on the **"Cancel"** button for the question **"Do you wish to clear the current Sale and Cost of Sale Amounts?"** will retain the current amounts. The amounts will remain for reporting purposes until you are ready to clear them. If you select the Month-To-Date version of this report, it will include the total monthly sales code balances for the month of the current system date.

### **NOTE**

If you are **NOT "Posting in Detail to GL,"** it is required that the Sales Code Summary report be printed and cleared for the current amounts. If you **ARE "Posting in Detail to GL,"** this report need not be printed for any posting procedures to be completed in GL.

#### **Field Names:**

- Sales Code
- Description
- Current Sales
- Current Cost of Sales
- Total Sales:
- General Ledger Account
- Debit Amount
- Credit Amount
- Total Debits
- Total Credits

# **Sales Code Summary (Month-to-Date)**

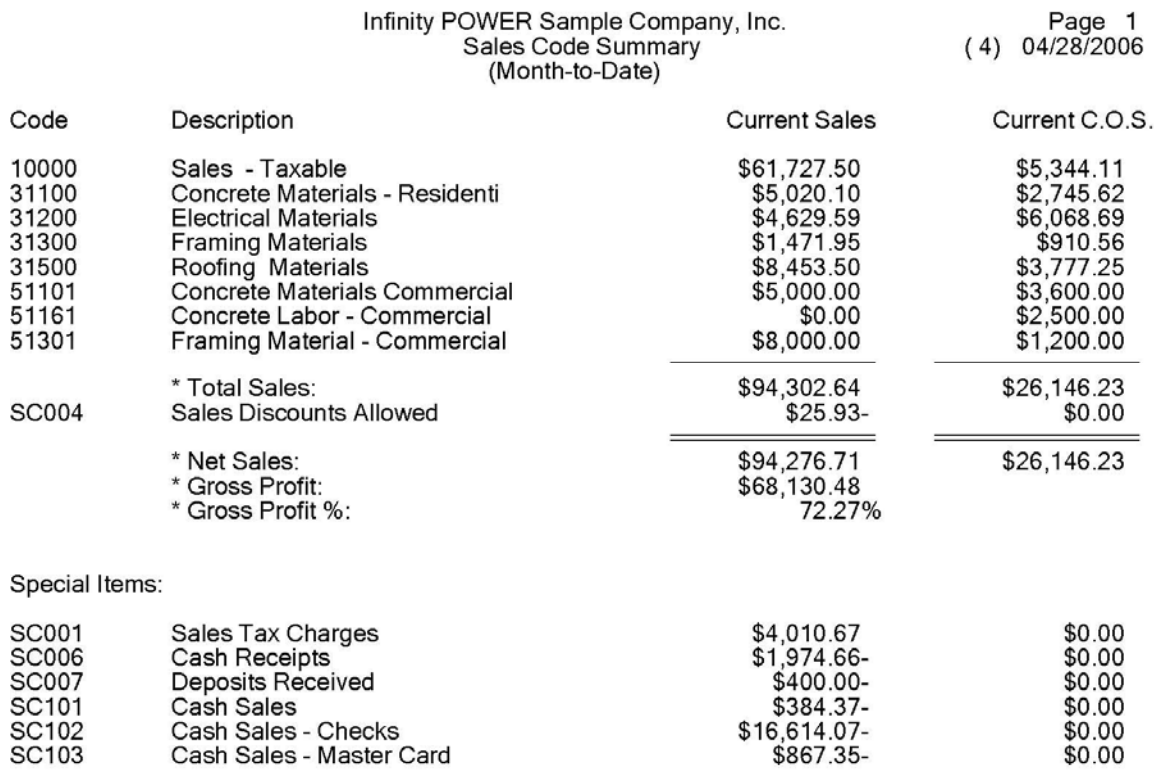

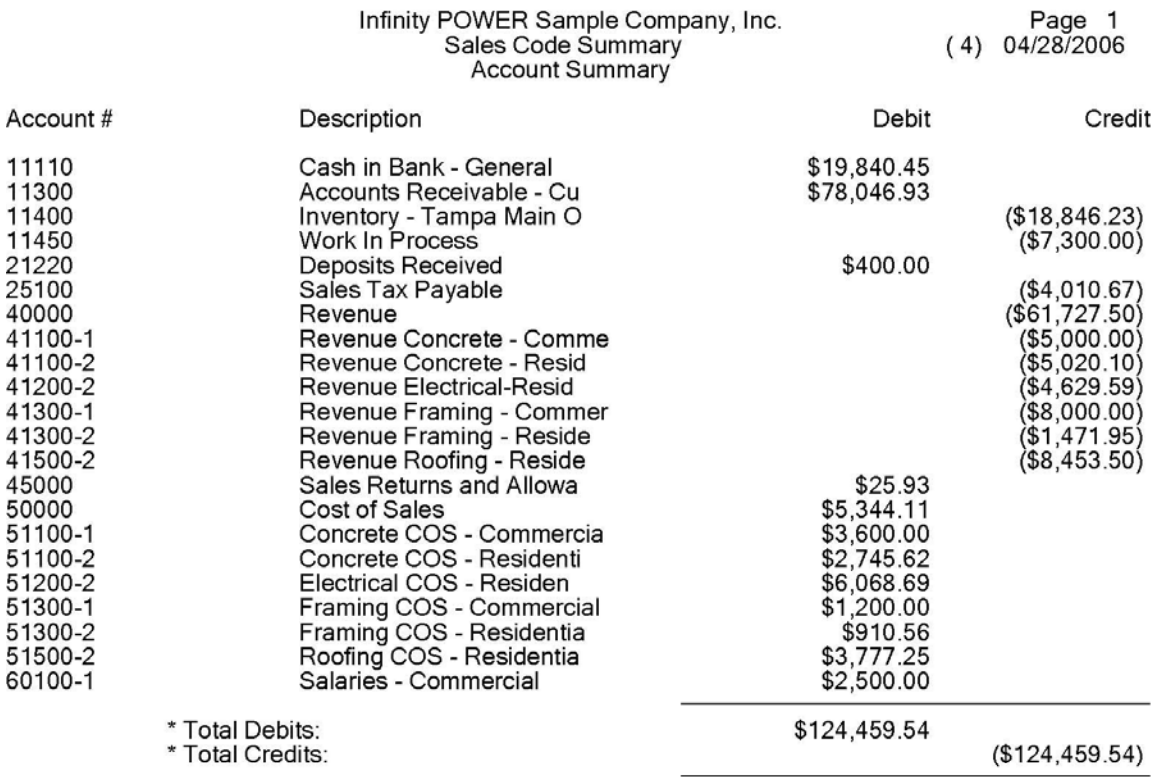

# **Sales Code Summary (Year-to-Date)**

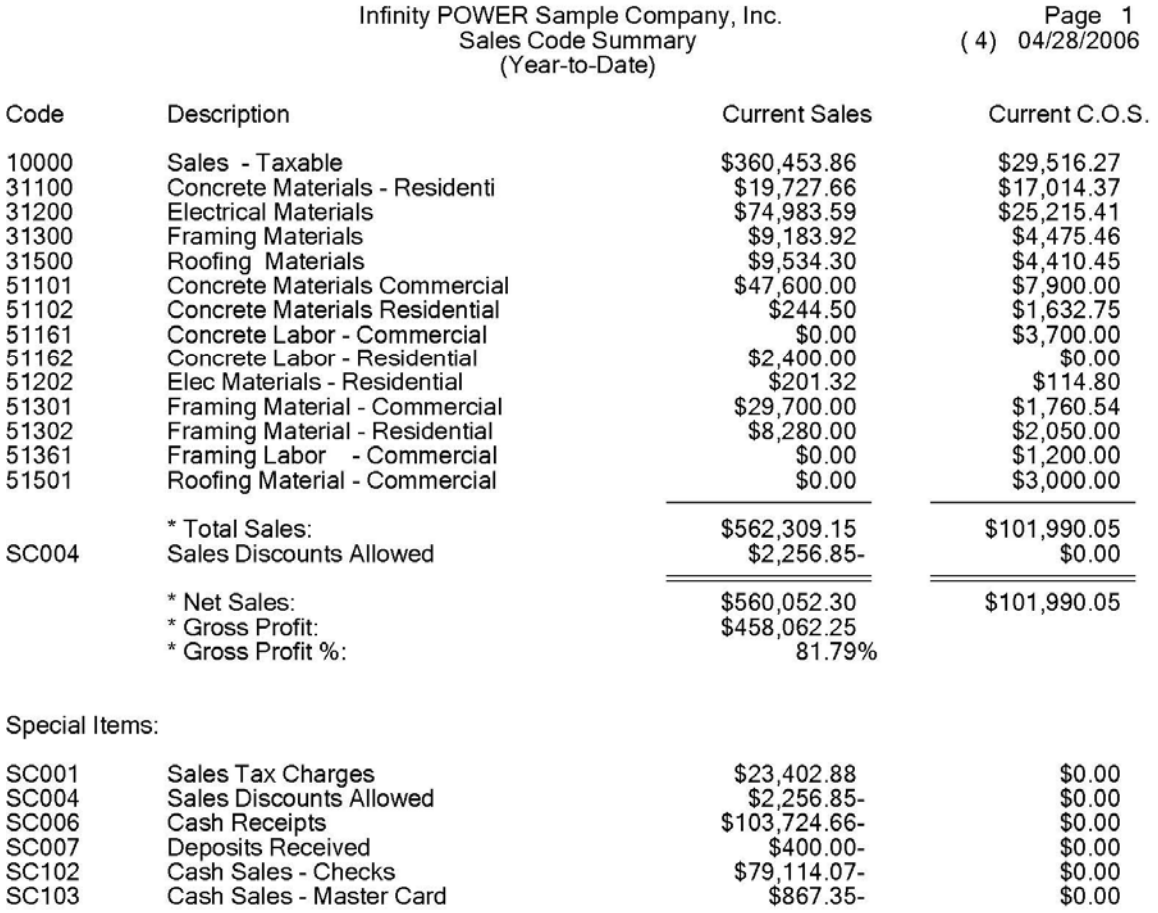

### **SALES JOURNAL (AR0204)**

This report provides a detailed listing of all invoices, credit memos and other transactions for specified transaction types and date ranges. This report may be used by management to review the detail of all transactions posted to the Accounts Receivable system. It may also be used for auditing the sales, cost of sales, and gross profit amounts. You will be allowed to select a date range that may include all transactions for the current accounting year. However, you may be even more specific and request a listing of only invoices, payments, or any other transaction type. The system will default to all transaction types in the current month. You may select or deselect transaction types by clicking on or off the check boxes.

If you click on the Sales Code Detail check box, the system will print all sales code detail for each transaction and also a sales code summary at the end of the report. As an option, you may choose to *only* print the sales code summary, by clicking on its check box, for a quick look at totals for a specific period of time. You may also print the sales journal for a specific AR Code or a specific Tax Rate. This will contain only those transactions that match the AR Code or the Tax Rate entered.

#### **Field Names:**

- **Transaction Date** 
	- **-** Customer Number
	- Customer Name
	- Transaction Type
	- Transaction Number
	- Transaction Description
	- Manager Number
	- Transaction Amount
	- Cost of Sales Amount
	- Tax Amount
	- Freight Amount
	- Total Amount of the Transaction
	- Gross Profit Amount
	- Gross Profit Percentage
	- Totals
	- Optional Transaction Detail
	- Sales Code
	- Description
	- Inventory Item Number
	- Quantity
	- Unit of Measure
	- Unit Price
	- Extended Price
	- Cost
	- Gross Profit
	- Gross Profit Percent
	- Summary by Sales Code

## **Sales Journal**

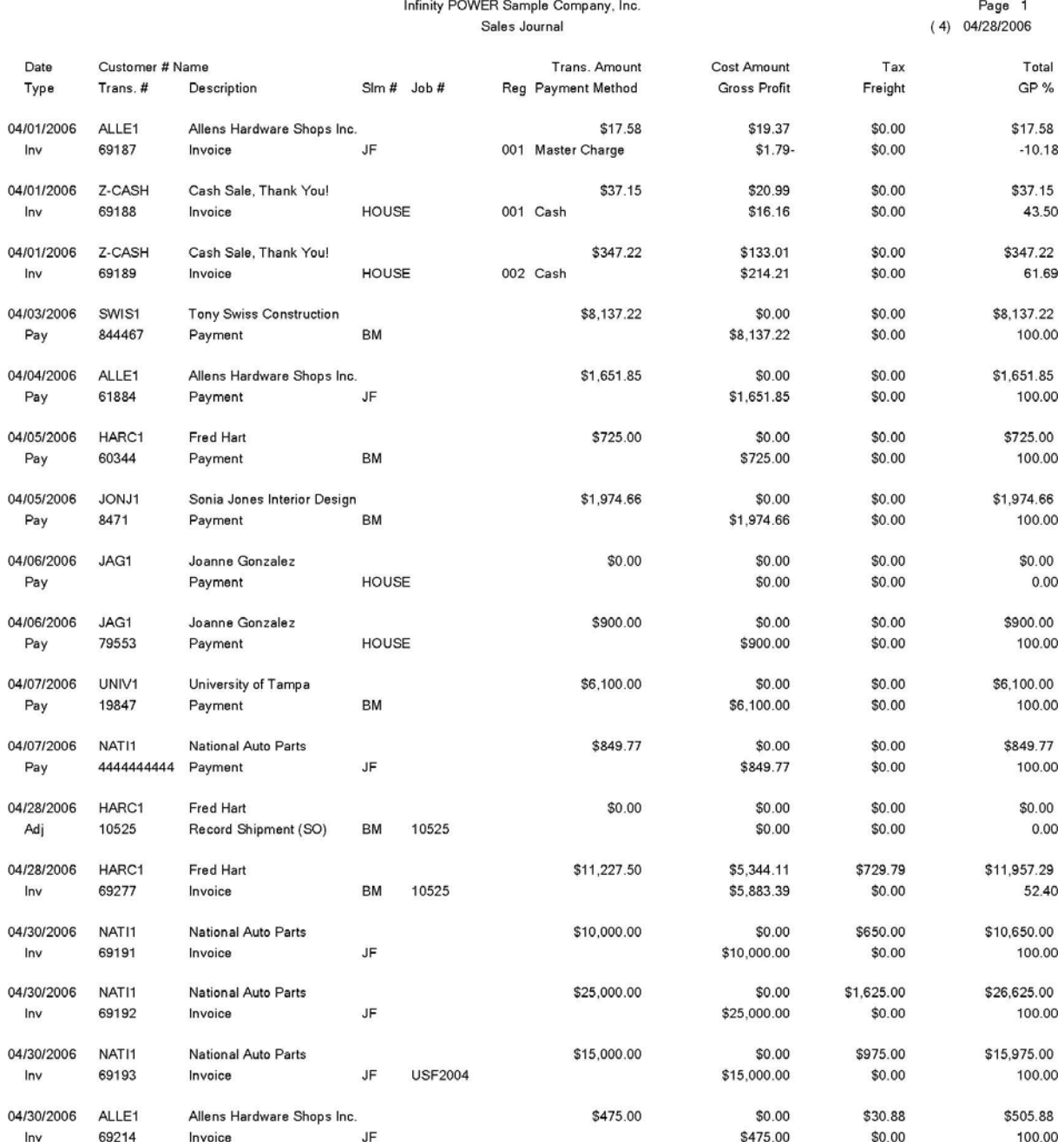

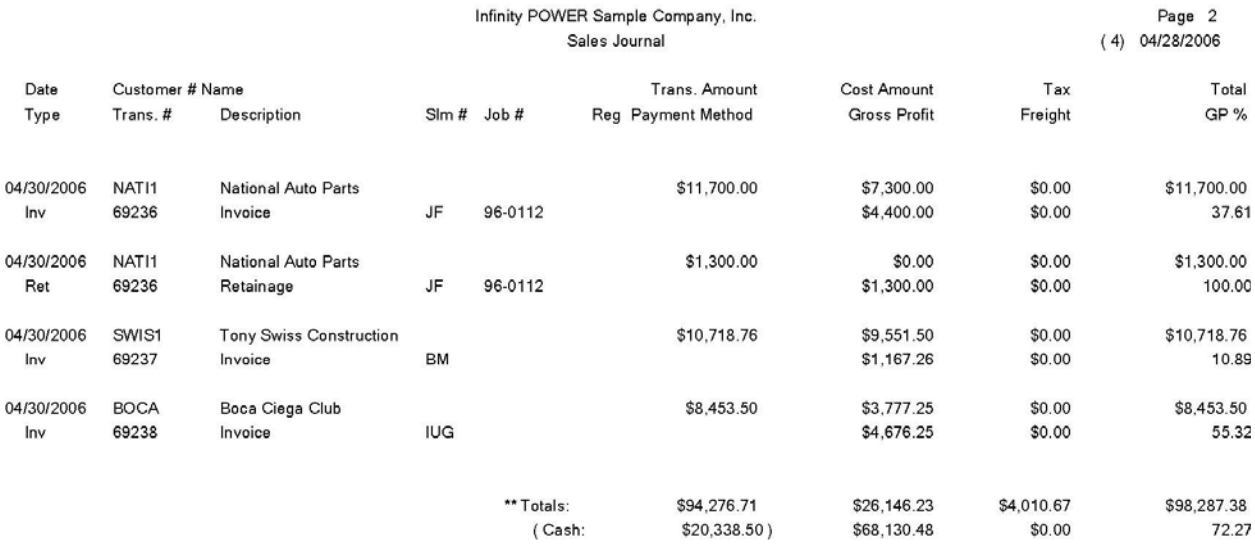

### **SALES JOURNAL BY CUSTOMER (AR0205)**

This report provides a detailed listing of all invoices, credit memos and other transactions for specified transaction types and date range by customer. This report may be used by management to review the detail of all transactions posted to the Accounts Receivable system for each customer. It may also be used for auditing the sales, cost of sales, and gross profit amounts. You may select a customer range and a date range that can include all transactions for the current accounting year. However, you may be even more specific and request a listing of only invoices, payments or any other transaction type. The system will default to all transaction types in the current month. You may select or deselect transaction types by clicking on or off the check boxes.

If you click on the Sales Code Detail check box, the system will print all sales code detail for each transaction and also a sales code summary at the end of the report. As an option, you may choose to *only* print the sales code summary, by clicking on its check box, for a quick look at totals for a specific period of time. You may also print the sales journal for a specific AR Code or a specific Tax Rate or a specific Region. This will contain only those transactions that match the AR Code or the Tax Rate or the Region entered.

#### **Field Names:**

- Transaction Date
- Customer Number
- Customer Name
- Transaction Type
- Transaction Number
- Transaction Description
- Manager Number
- Transaction Amount
- Cost of Sales Amount
- Tax Amount
- Freight Amount
- Total Amount of the Transaction
- Gross Profit Amount
- Gross Profit Percentage
- Customer Totals
- Grand Totals
- Optional Transaction Detail
- Sales Code
- Description
- Inventory Item Number
- Quantity
- Unit of Measure
- Unit Price
- Extended Price
- Cost
- Gross Profit
- Gross Profit Percent
- Summary by Sales Code

# **Sales Journal by Customer**

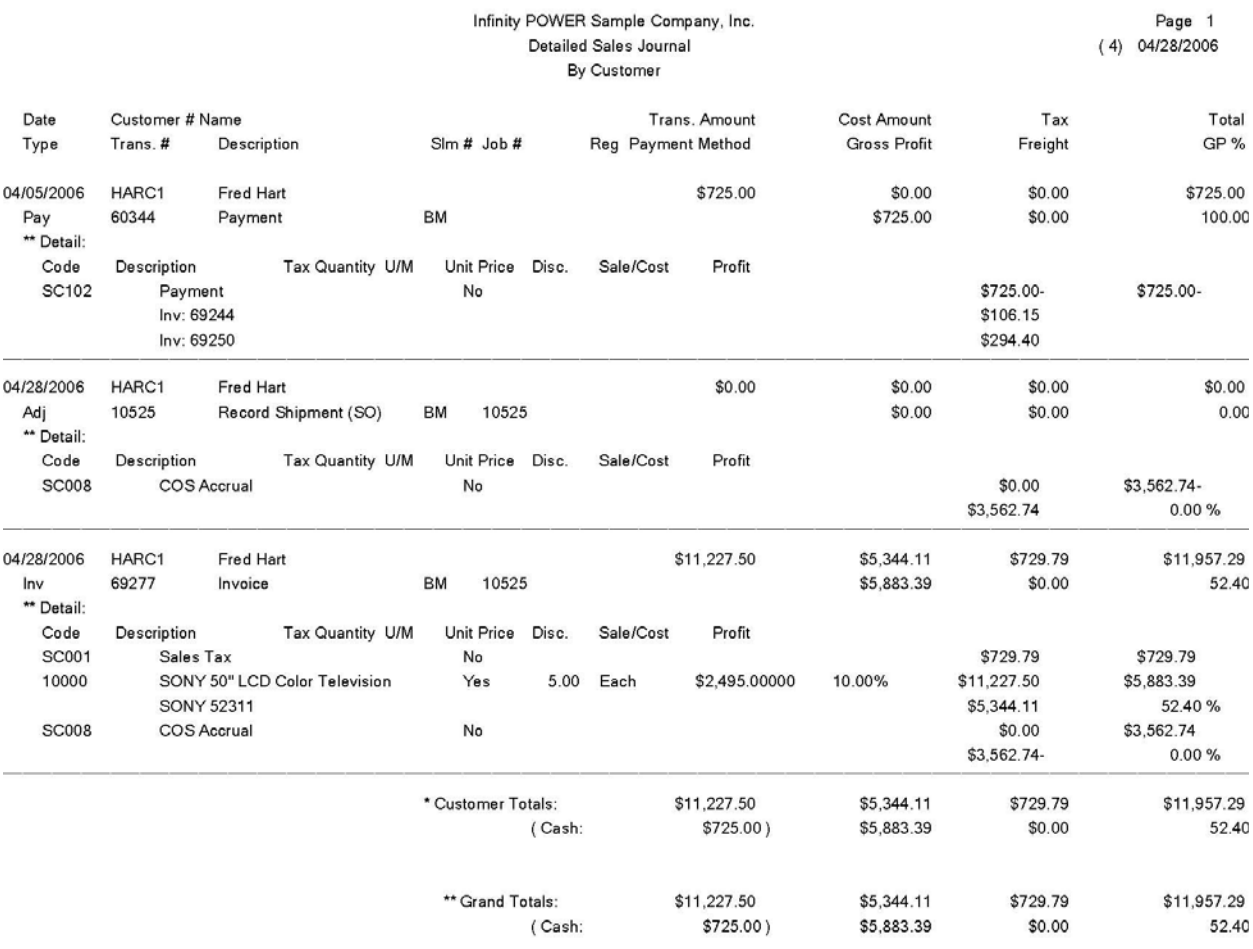

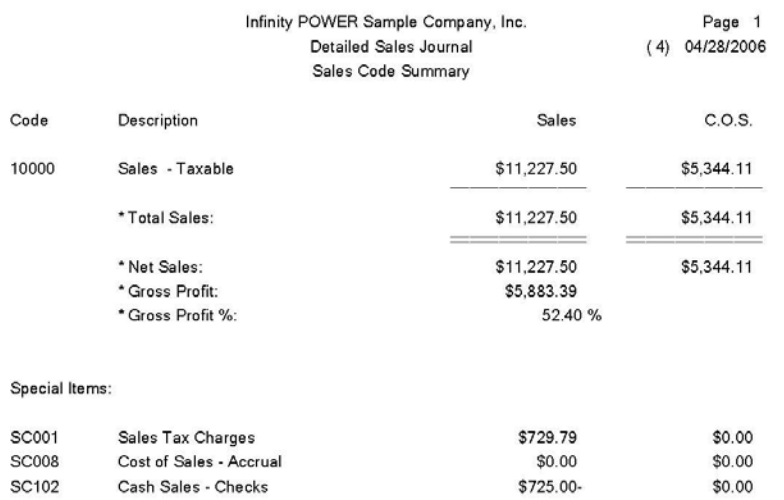
## **SALES JOURNAL BY SALESMAN (AR0206)**

This report provides a detailed listing of all invoices, credit memos and other transactions for specified transaction types and date range by salesman. This report may be used by management to review the detail of all transactions posted to the Accounts Receivable system for each salesman. It may be used for auditing the sales, cost of sales, and gross profit amounts. You will be allowed to select a salesman range and a date range that may include all transactions for the current fiscal year. However, you may be even more specific and request a listing of only invoices, payments or any other transaction type. The system will default to all transaction types in the current month. You may select or deselect transaction types by clicking on or off the check boxes.

If you click on the Sales Code Detail check box, the system will print all sales code detail for each transaction and also a sales code summary at the end of the report. As an option, you may choose to *only* print the sales code summary, by clicking on its check box, for a quick look at totals for a specific period of time. You may also print the sales journal for a specific AR Code or a specific Tax Rate. This will contain only those transactions that match the AR Code or the Tax Rate entered.

- Transaction Date
- Customer Number
- Customer Name
- Transaction Type
- Transaction Number
- Transaction Description
- Manager Number
- Transaction Amount
- Cost of Sales Amount
- Tax Amount
- Freight Amount
- Total Amount of the Transaction
- Gross Profit Amount
- Gross Profit Percentage
- Manager Totals
- Grand Totals
- Optional Transaction Detail
- Sales Code
- Description
- Inventory Item Number
- Quantity
- Unit of Measure
- Unit Price
- Extended Price
- Cost
- Gross Profit
- Gross Profit Percent
- Summary by Sales Code

# **Sales Journal by Salesman**

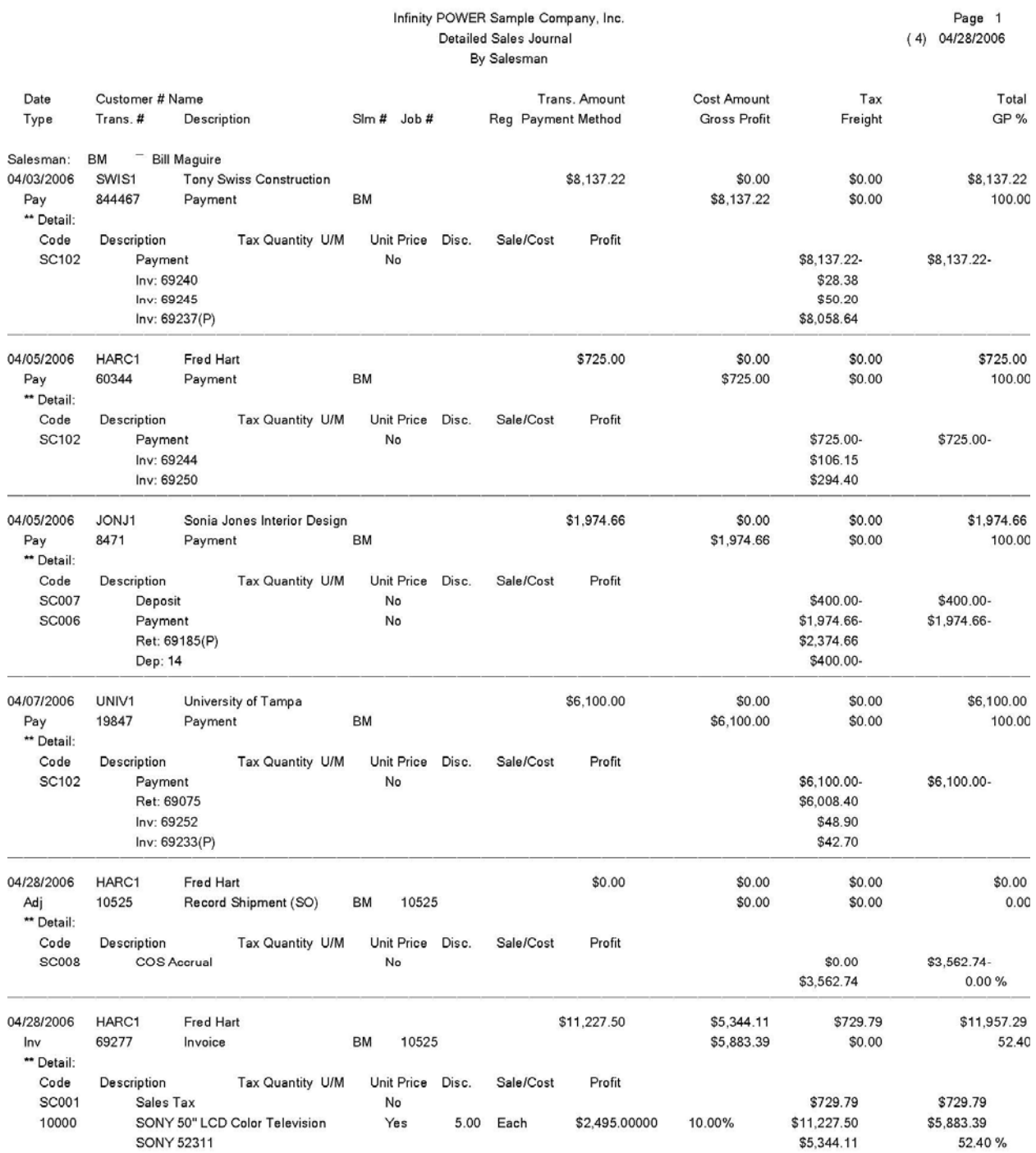

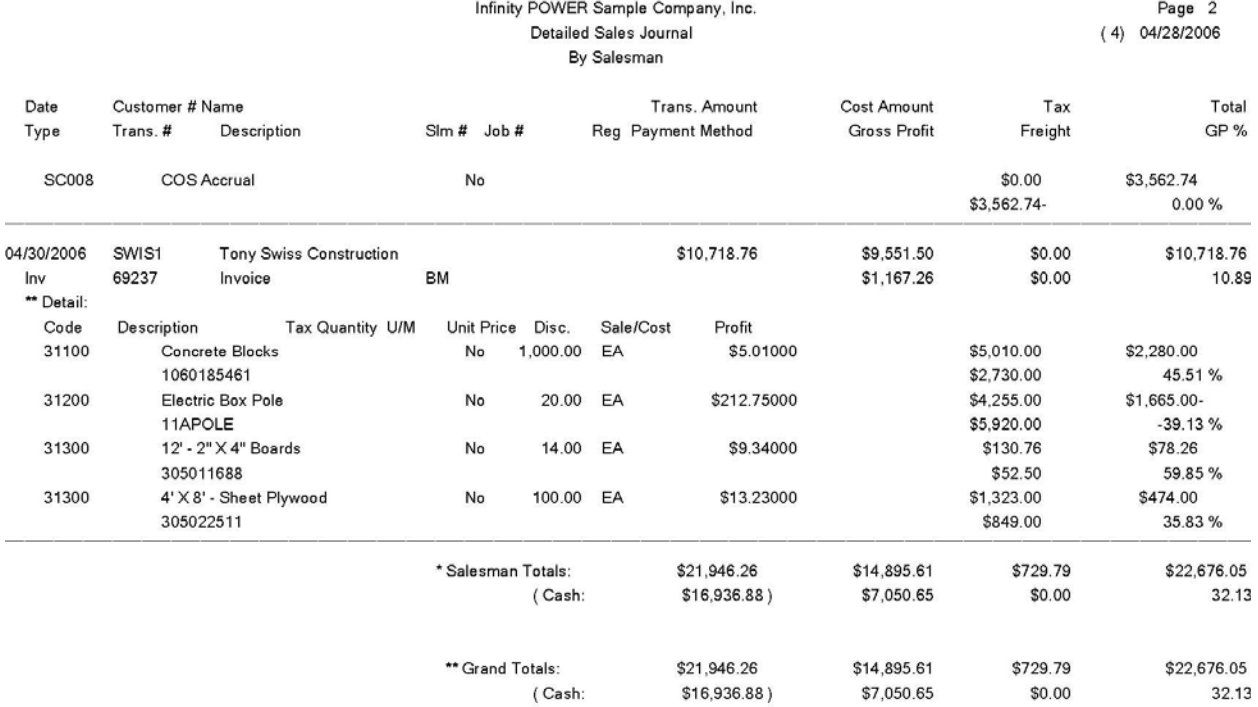

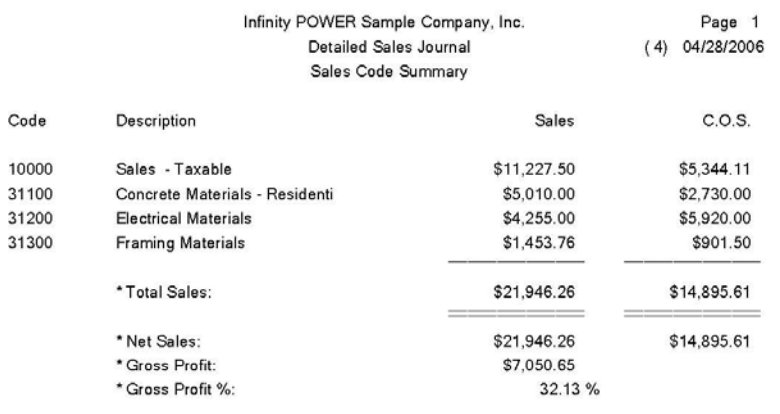

#### Special Items:

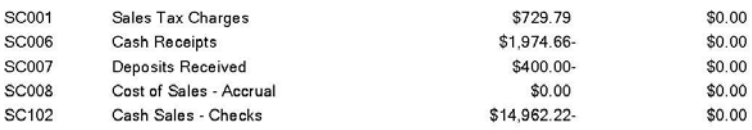

## **SALES JOURNAL BY SALES CODE (AR0222)**

This report provides a detailed listing of all invoices, credit memos and other transactions for the current period by sales code. This report may be used by management to review the detail of all transactions posted to the Accounts Receivable system for each sales code. It may be used for auditing the sales, cost of sales, and gross profit amounts. You will be allowed to select a sales code range that may include all transactions for the current fiscal period.

The system will default to all transaction types in the fiscal period. This report provides great flexibility in verifying all of the transactions in which a specific sales code was used. Therefore, auditing capabilities are greatly enhanced by the use of this report.

- Sales Code
- Description
- Customer Number
- Transaction Date
- Transaction Number
- Transaction Type
- Transaction Description
- Sales Amount
- Cost of Sales Amount
- Totals by Sales Code
- Grand Totals

# **Sales Journal by Sales Code**

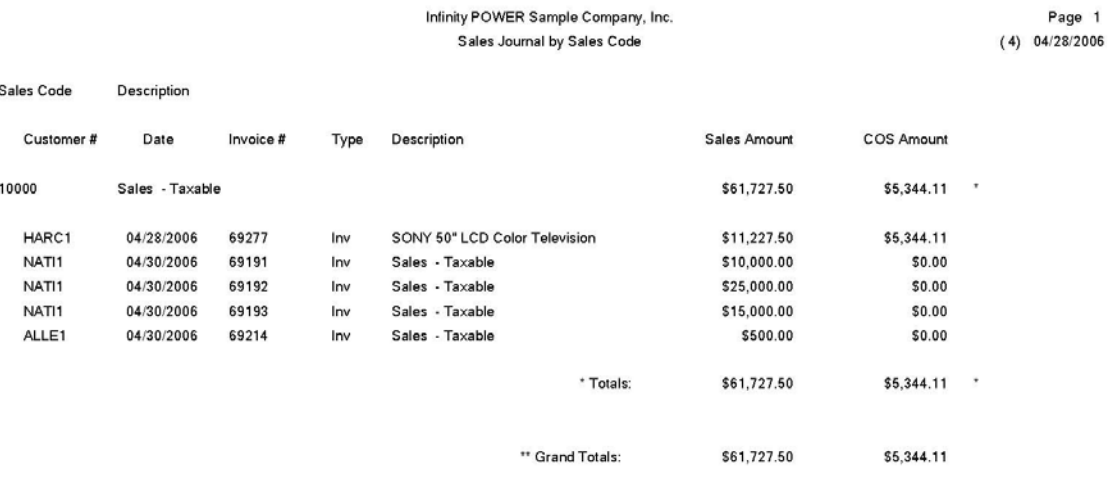

## **SALES TAX REPORT (AR0207)**

This report summarizes sales tax, taxable sales and non-taxable sales by tax rate and taxing entity. This report may be used by management to report the sales tax charged and the taxable and non-taxable sales for the current accounting period. When you select this option, you will be prompted for the range of tax rates to include. This report reads through your sales journal transaction file and accumulates the total taxable and non-taxable sales by tax rate. The following calculations are utilized to derive these printed fields:

**1) Tax Charged.** This is the total invoice amount of all tax collected for each tax rate.

**2) Taxable Sales.** This is the total Tax Charged divided by the tax percent established for each rate. *(This calculation automatically adjusts for any tax break points.)*

**3) Non-Taxable Sales.** This is the total sales minus Taxable Sales.

As you may have noticed, the back calculation of taxable sales *(#2 above)* is subject to a very small amount of variance. This variance is rarely more than a few pennies per month. However, the Tax Charged will always properly match the Taxable Sales reported.

#### **Example:**

If your actual taxable sales are \$100.58 and the tax rate is 5%, then your tax liability is \$5.03 *(rounded to the nearest penny from \$5.029)*. If you back calculated taxable sales by dividing \$5.03 by 5%, then taxable sales would be \$100.60. This variance is acceptable for most sales tax liability reporting, however, if you are uncertain about this, please contact your accountant to make sure.

- Tax Rate Number
- Tax Rate Description
- Entity #1
- Entity #2
- Entity #3
- Entity #4
- Entity #5
- Total
- Tax Charged
- Taxable Sales
- Non-Taxable Sales
- Total Sales
- Totals

# **Sales Tax Report**

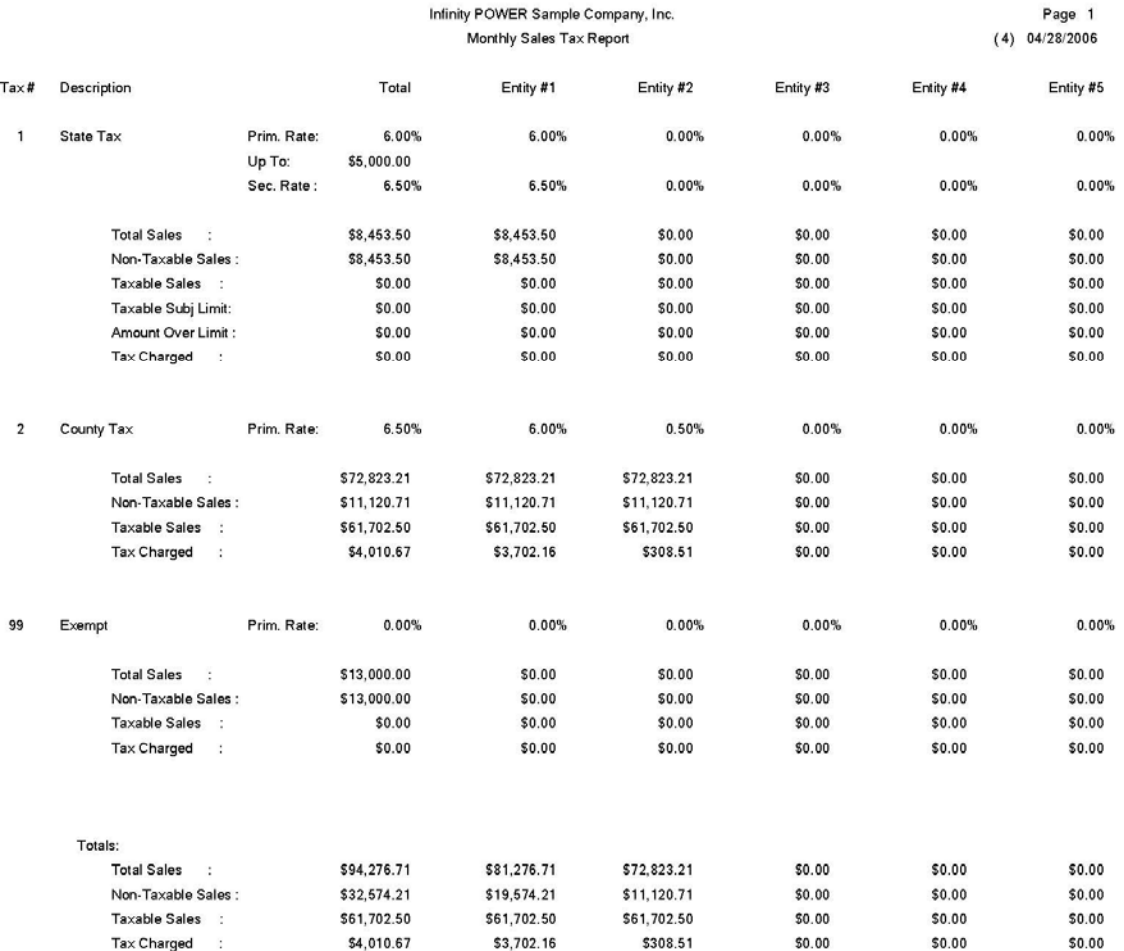

## **ANALYTICAL REPORTS**

Seven reports are available by selecting the Analytical Reports menu option. They are categorized into four types:

#### **1)Trend Reports**

Customer Trend Report Manager Trend Report Sales Code Trend Report

#### **2) Manager Reports**

Commission Report Salesman Ranking

#### **3) Inventory Sales Detail**

Detail by Customer Detail by Salesman

#### **4) Customer Ranking Report**

Each report is discussed here.

## **Customer Trend Reports (AR0208)**

This report summarizes monthly sales by customer for the entire year. This report can be used by management to review the sales trends for each customer by month. This type of information may be useful in analyzing peak sales periods versus slow seasons. This type of information would then be very useful for all elements of production, planning, and personnel throughout the company.

You will be prompted for Customer Range, Salesman or all Salesmen, ad Region Mask.

- Customer Name
- Customer Number
- Sales for each month of the year
- Total
- Grand Totals

# **Customer Trend Reports**

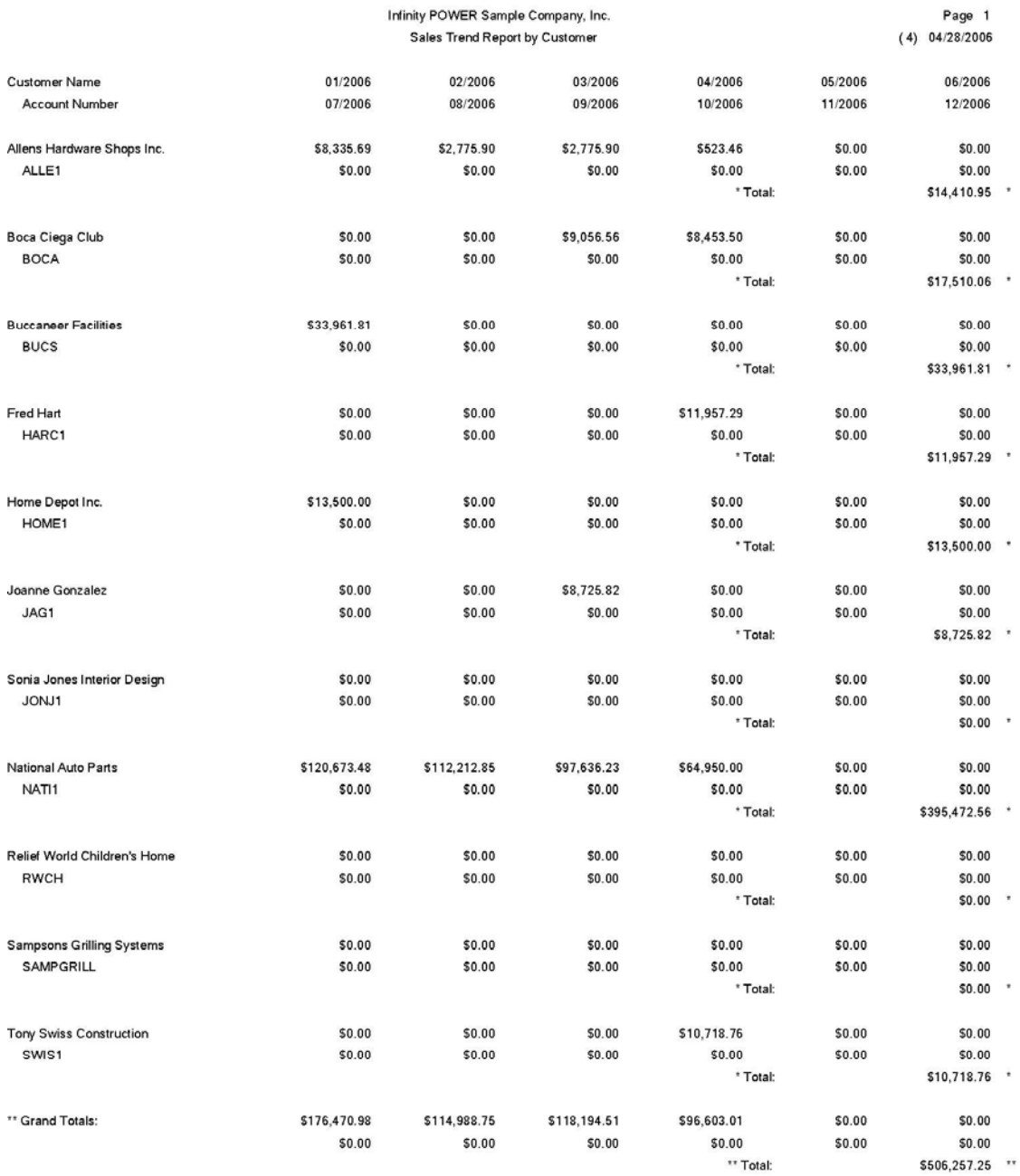

## **Salesman Trend Report (AR0209)**

This report summarizes monthly sales by salesman for the entire year. This report can be used by management to review the sales trends for each manager by month. This type of information may be useful in analyzing how well a particular individual is performing throughout various periods of the year. As a tool for allowing them to gauge themselves, this report would be very beneficial. By selecting specific ranges, you may see how well a single individual is doing as well as a selective group or the whole sales staff.

- Manager Name
- Manager Number
- Sales for each month of the year
- Total
- Grand Totals

# **Salesman Trend Report**

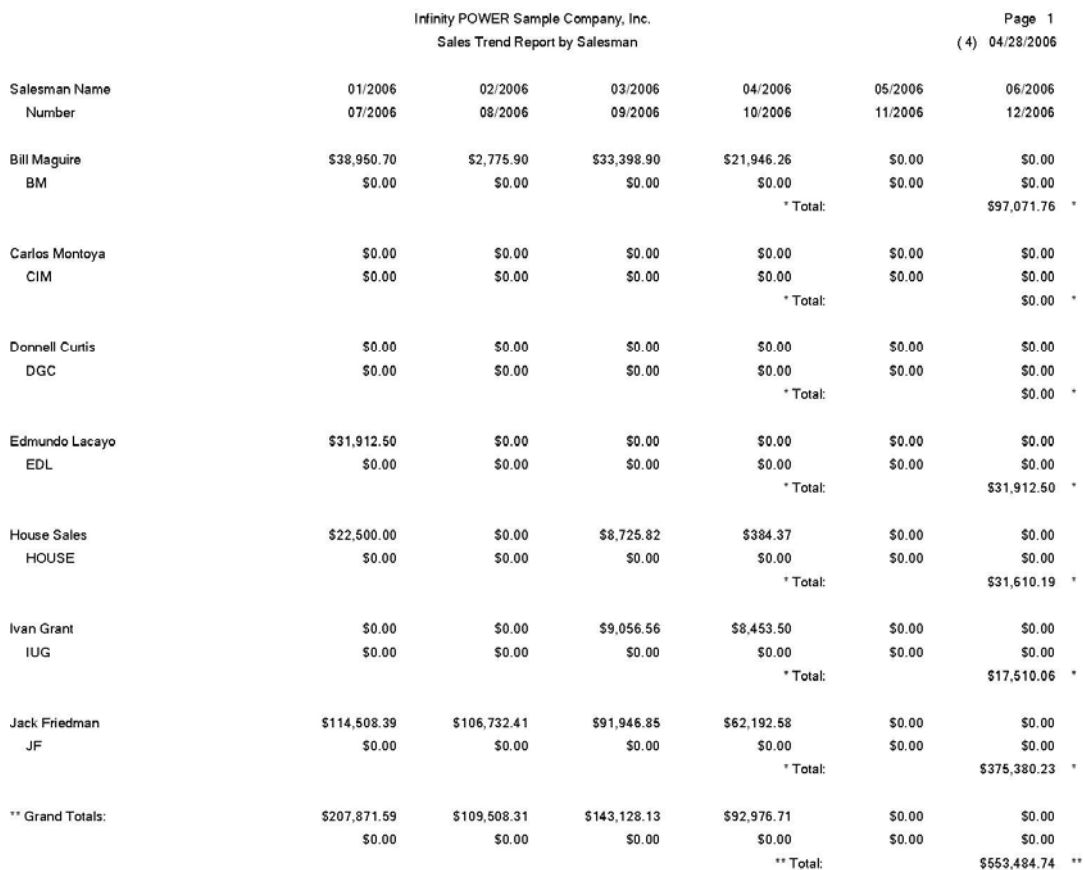

## **Sales Code Trend Report (AR0210)**

This report summarizes monthly sales by sales code for the entire year. This report may be used by management to review the sales trends for each sales code by month. This information is very useful for analyzing sales by various product codes. Sales Codes allow you to selectively categorize various groups of products together to determine sales by category. With this ability, very detailed analysis information may be available through these reports.

- Sales Code Description
- Sales Code Number
- Sales for each month of the year
- Total
- Grand Totals

# **Sales Code Trend Report**

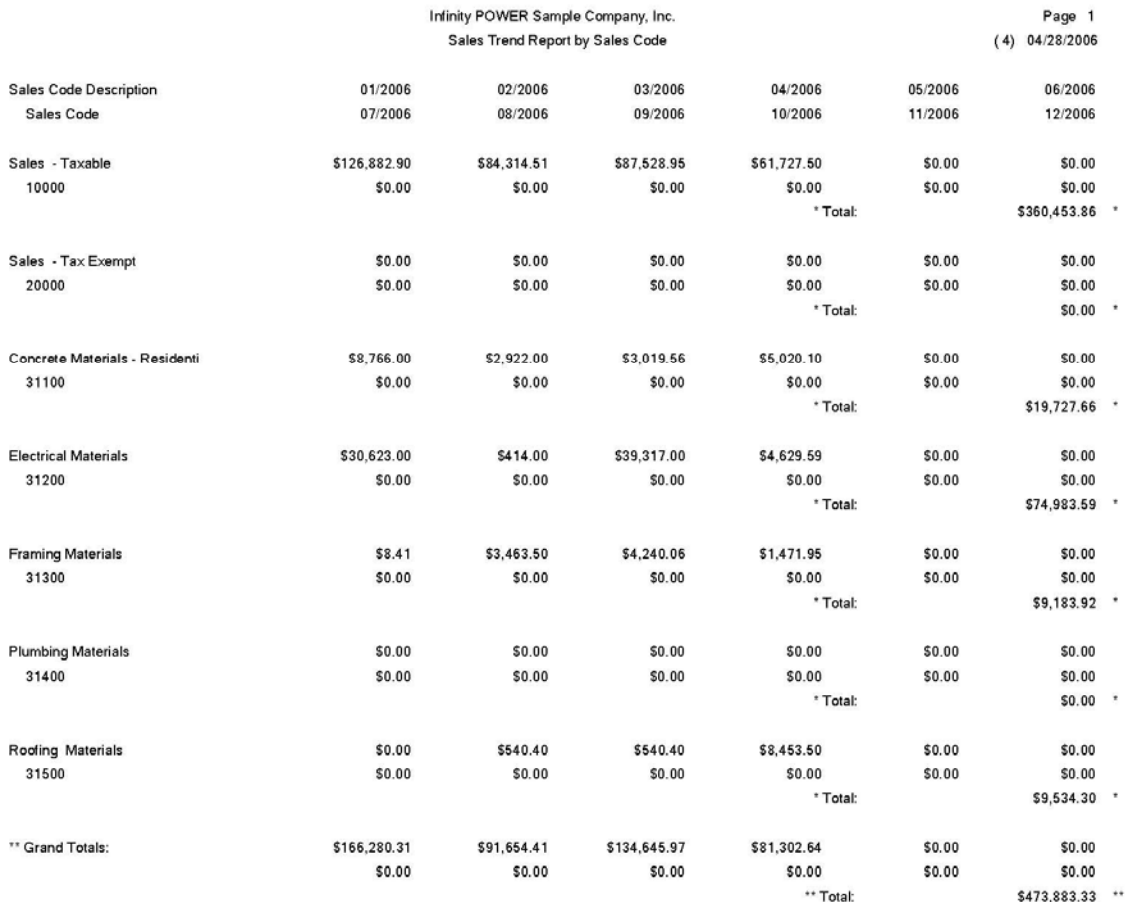

# **Commission Report (AR0211)**

This report provides a detailed breakdown of commissions by manager. The commission calculation is based on the method selected for each manager. This report may be used by management to review the detail of all transactions posted to the Accounts Receivable system for each manager for verification of the commissions to be paid on those sales. It may be used for auditing the sales, cost of sales, and gross profit amounts. You will be allowed to select a salesman range and a date range that may include all transactions for the current fiscal year. You may select or deselect transaction types by clicking on or off the check boxes.

By clicking on the Sales Code Detail check box, the system will print all sales code detail for each transaction and also a sales code summary at the end of the report.

This report may be printed based on Gross Sales or on Net Sales. Different sales persons may fall into one or the other classification. If your commission is specified to be paid on cash receipts, then this report will list only those payments received from customers that are configured for the selected salesmen. This report is designed to print separately for each salesman with the listing of all commission related transactions and a total commission calculation at the end.

- Transaction Date
- Customer Number
- Customer Name
- Transaction Type
- Transaction Number
- Transaction Description
- Salesman Number
- Job Number
- Transaction Amount
- Cost of Sales Amount
- Tax Amount
- Freight Amount
- Total Amount of the Transaction
- Gross Profit Amount
- Gross Profit Percentage
- Salesman Totals
- Commission Calculations
- Optional Transaction Detail
- Sales Code
- Description
- Inventory Item Number
- Quantity
- Unit of Measure
- Unit Price
- Extended Price
- Cost
- Gross Profit
- Gross Profit Percent

# **Commission Report**

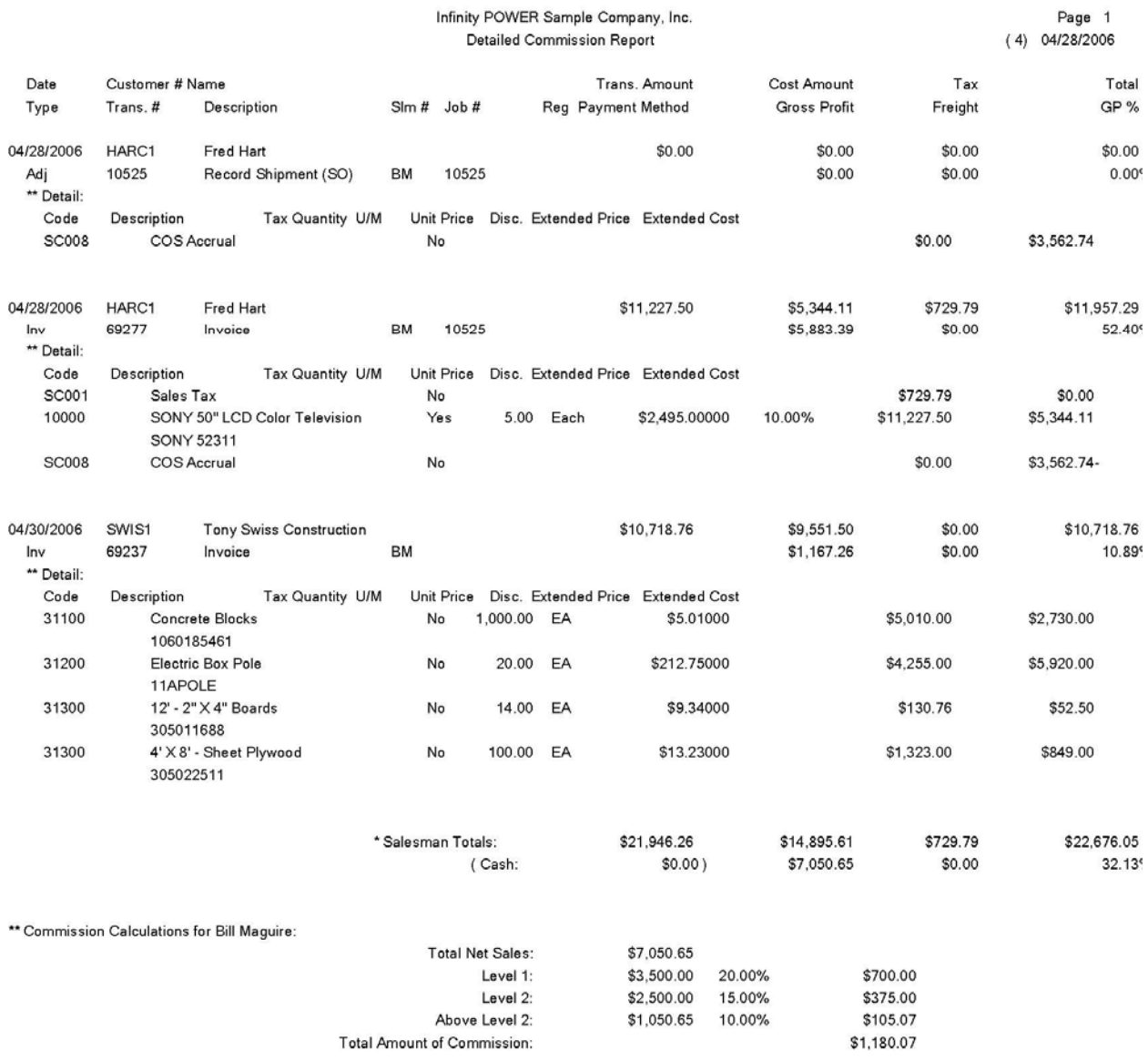

## **Salesman Ranking (AR0212)**

This report ranks up to **500** salesmen by either MTD or YTD gross or net sales. This report is a very valuable tool in evaluating and comparing the manager's sales abilities. You may select a range of manager and then rank up to **500** on either Month-To-Date or Year-to-Date gross sales or net sales. This report will print in descending order with the summary sales information printed for each manager.

- Salesman Number
- Salesman Name
- Month-To-Date Gross Sales
- Month-To-Date Net Sales
- Year-to-Date Gross Sales
- Year-to-Date Net Sales
- Ranking Number
- Grand Totals

# **Salesman Ranking**

# Infinity POWER Sample Company, Inc.<br>Salesman Ranking Report<br>(Based on YTD Gross Sales)

Page 1<br>(4) 04/28/2006

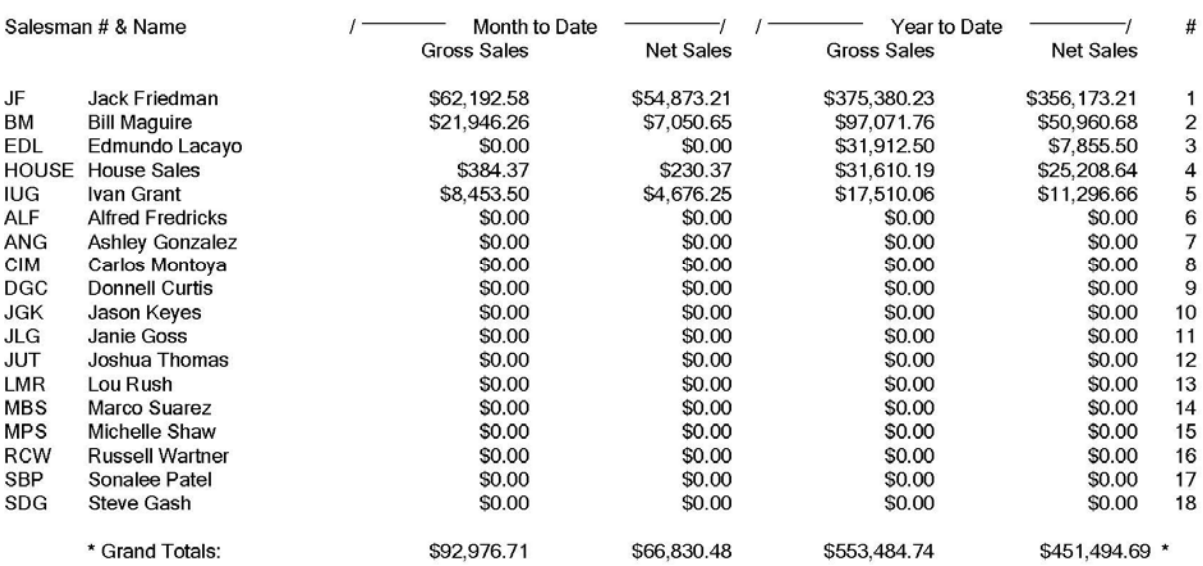

## **Inventory Detail by Salesman (AR0214)**

This report provides a complete history of inventory sales and returns for specified salesmen.

**NOTE**

This report requires the maintaining of transaction detail in Manufacturing Inventory Management.

This report can be used by management to evaluate each salesman's history of sales by inventory item. This would allow you to determine the areas where a particular salesman is performing best and where they may need assistance. By verifying information in this report, you may also see at what price levels he or she is selling and determine if those profit levels are satisfactory or not. This report may be printed for a specific date range and transaction type *(sales, returns or both)*.

- Customer Number
- Customer Name
- Salesman Number
- Salesman Name
- Inventory Item Number
- Inventory Item Description
- Transaction Type
- Quantity
- Unit of Measure
- Transaction Description
- Transaction Date
- Total Cost
- Total Price
- Totals
- Grand Totals

# **Inventory Detail by Salesman**

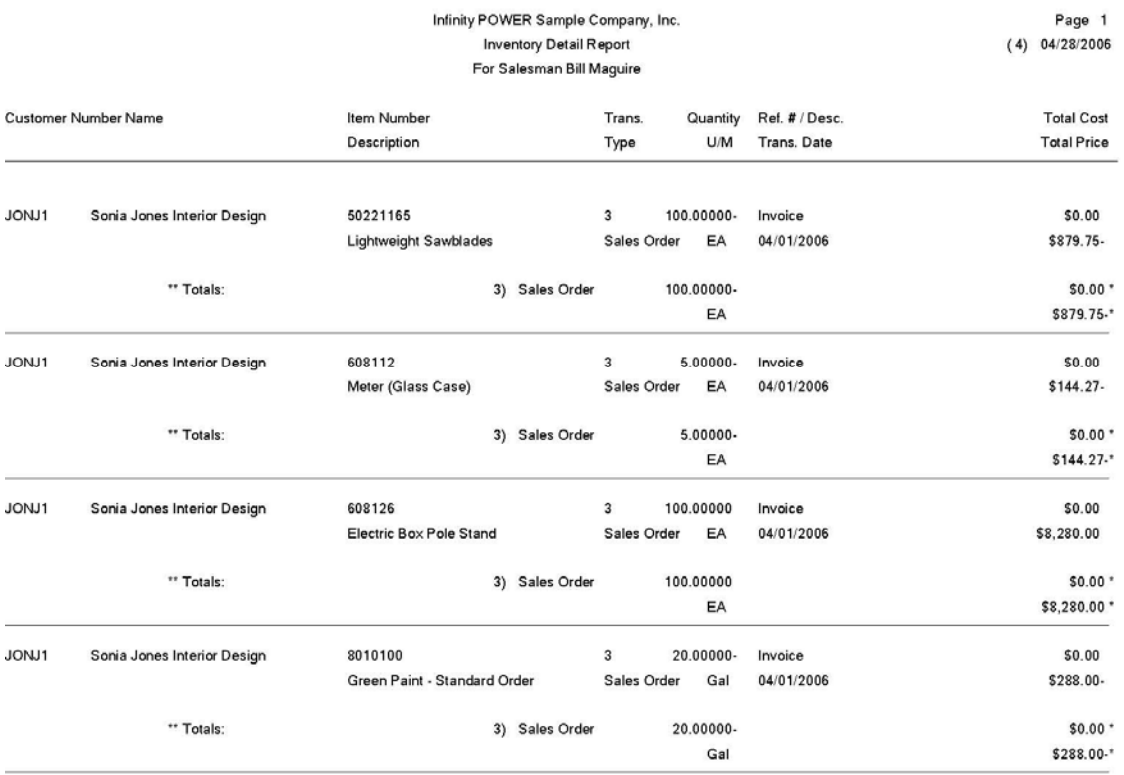

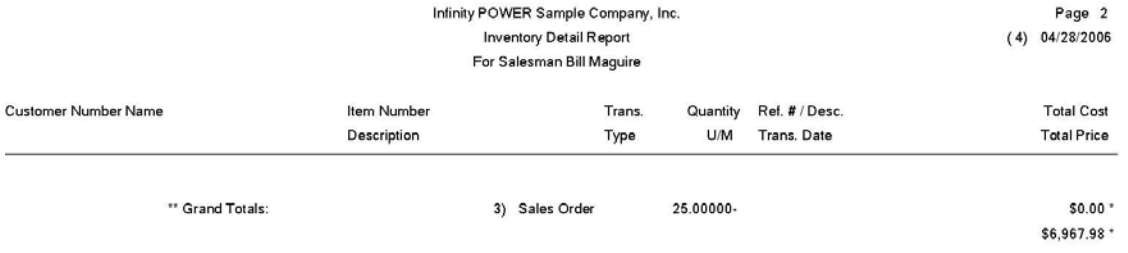

## **Sales Code Listing (AR0216)**

This report provides a listing of all sales code information in either detailed or summarized form. You may print this report in a simple format or a detailed listing for data input verification or archival purposes.

- Sales Code Number
- Sales Code Description
- Taxable *(Yes or No)*
- General Ledger Sales Account Number
- General Ledger Asset Account Number
- General Ledger Cost of Sales Account Number
- Current Sales
- Current Cost of Sales
- Period
- Checking Account
- Sales
- Cost of Sales
- Total Sales
- Total Cost of Sales

# **Sales Code Listing (Non-Detailed)**

Infinity POWER Sample Company, Inc.<br>Sales Code Listing

Page 1<br>04/28/2006 (4)

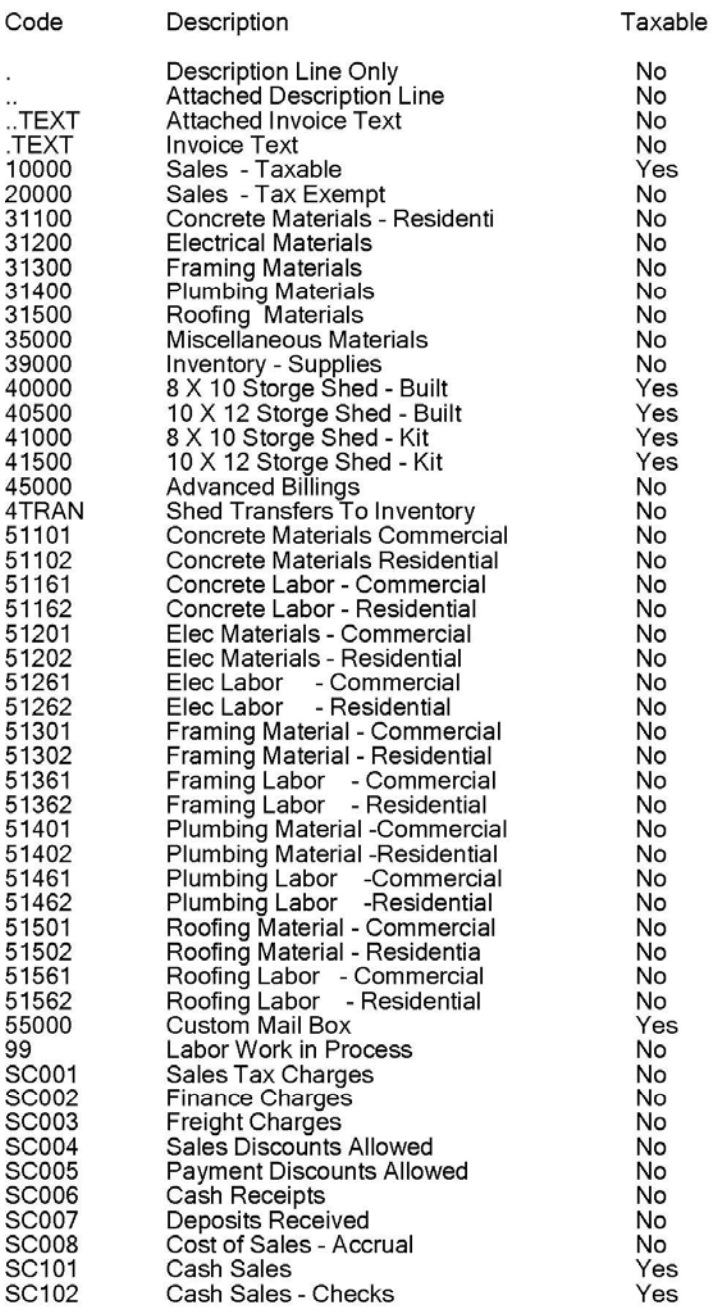

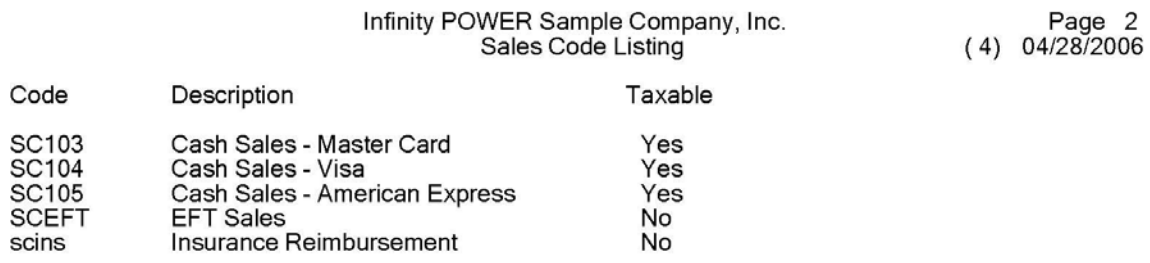

\* Number of records printed: 56

## Page 4-44 Print Reports Chapter 4

# **Sales Code Listing (Detailed)**

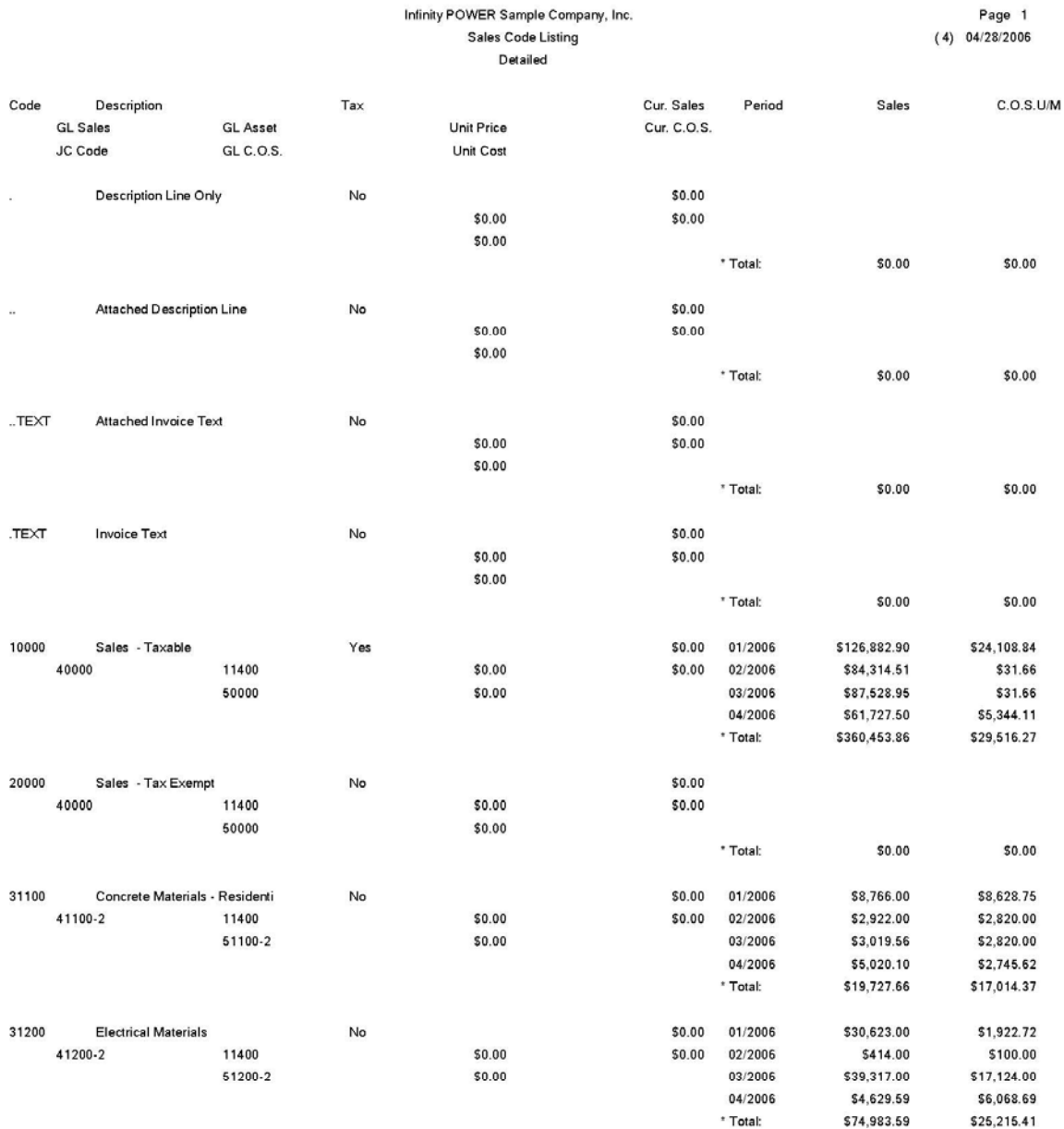

## **Salesman Listing (AR0217)**

This report provides a listing of all salesman information in either detailed or summarized form. This report is designed to allow you a simple listing of your salesmen in summarized form, or a detailed listing for data input verification or archival purposes.

- Manager Number
- Manager Name
- Password
- Commission
- Percent
- Tier Level
- Period
- Gross Sales
- Net Sales
- Total

# **Salesman Listing (Non-Detailed)**

Infinity POWER Sample Company, Inc.<br>Salesman Listing

Page 1<br>04/28/2006 (4)

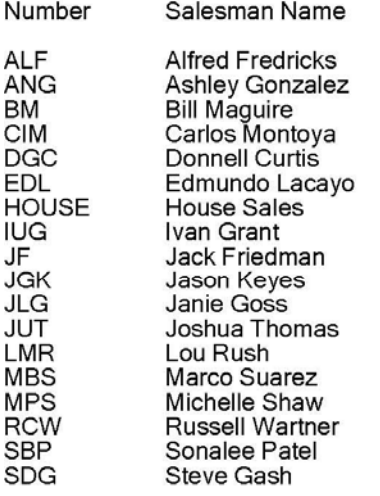

# **Salesman Listing (Detailed)**

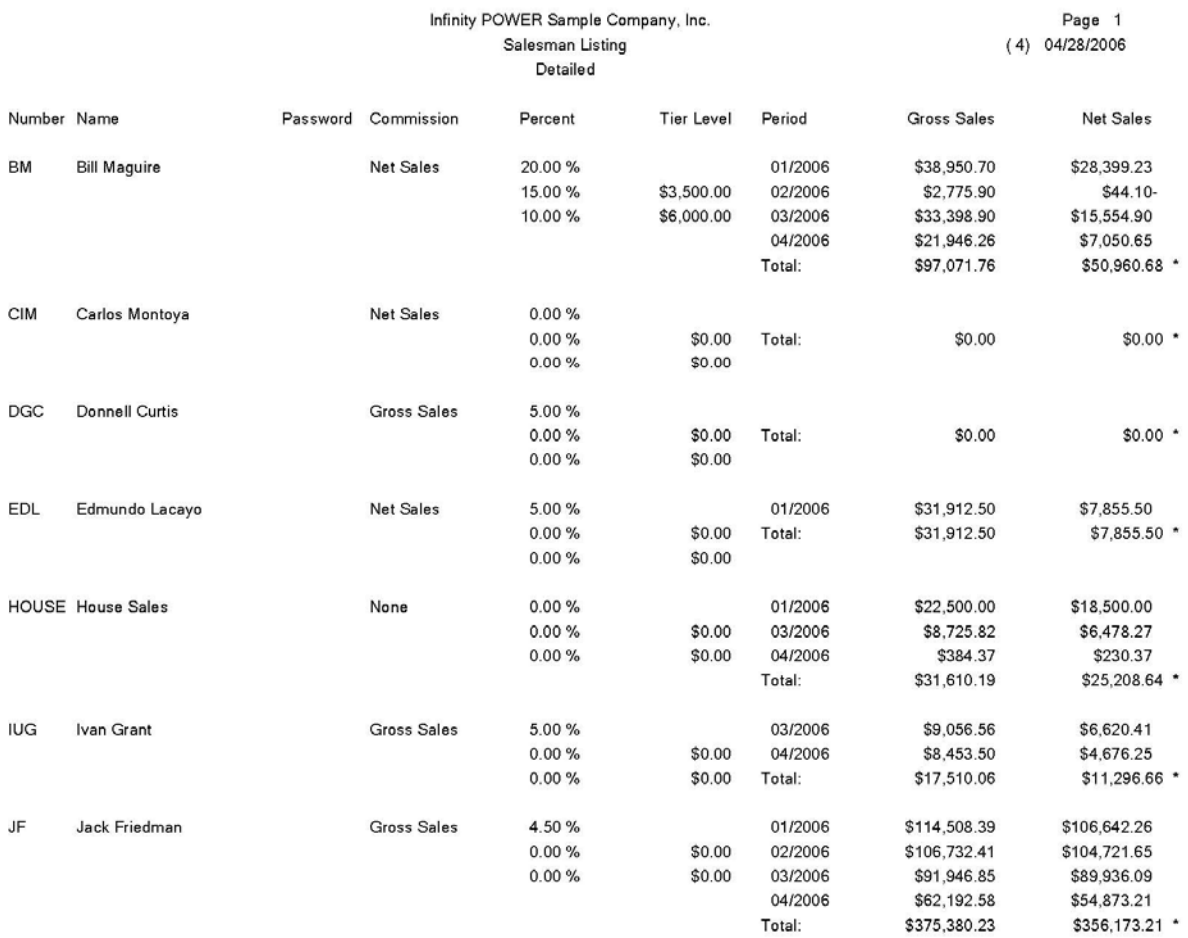

# **Tax Rate Listing (AR0218)**

This report provides a listing of all tax rate information in either detailed or summarized form. This report is designed to allow you a simple listing of your tax rates in summarized form, or a detailed listing for data input verification or archival purposes.

- Tax Number
- Tax Rate Description
- Rate 1
- Break Point
- Rate 2
- Entity #'s 1-5

# **Tax Rate Listing (Non-Detailed)**

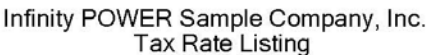

 $\overline{A}$ 

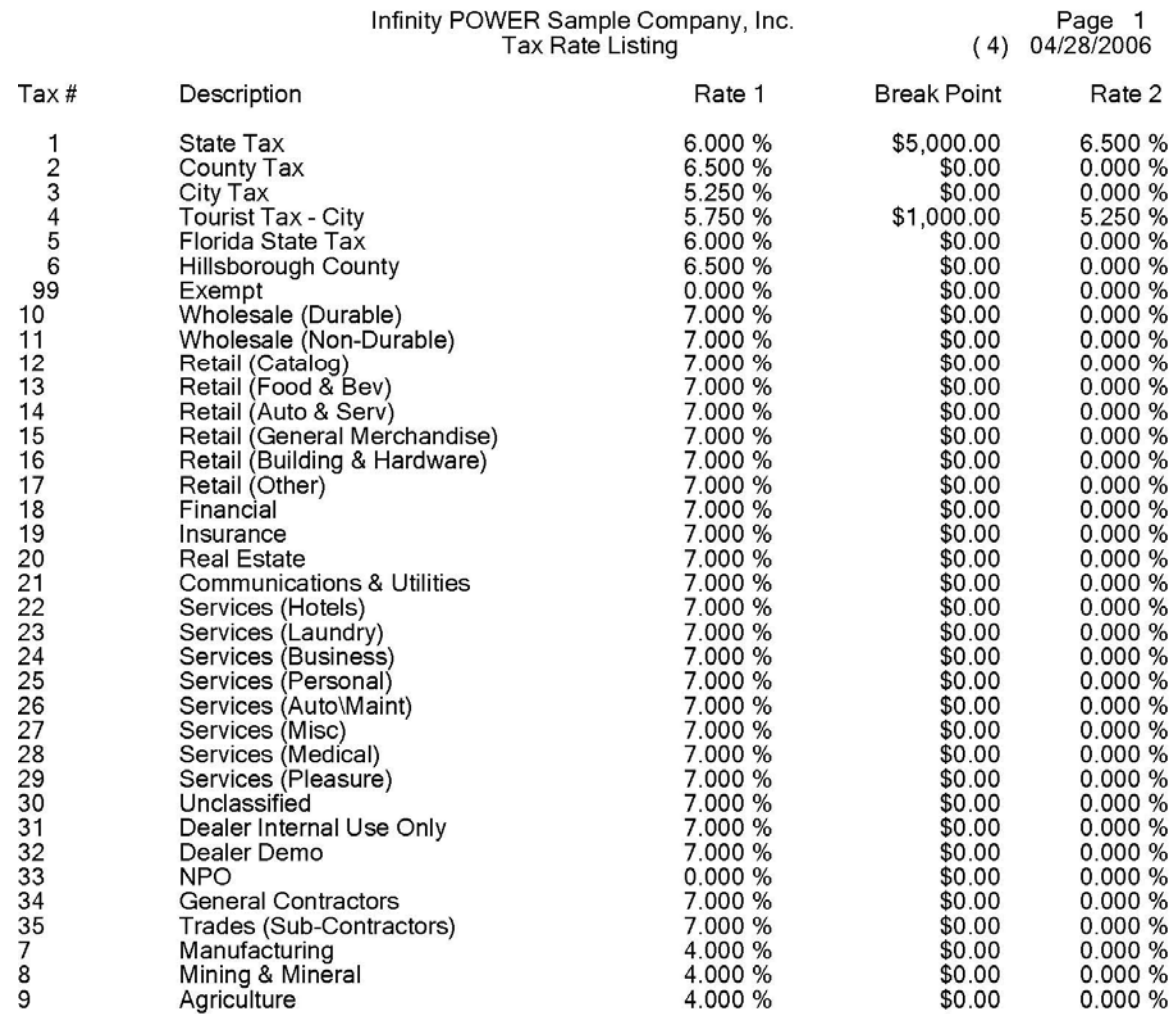

# **Tax Rate Listing (Detailed)**

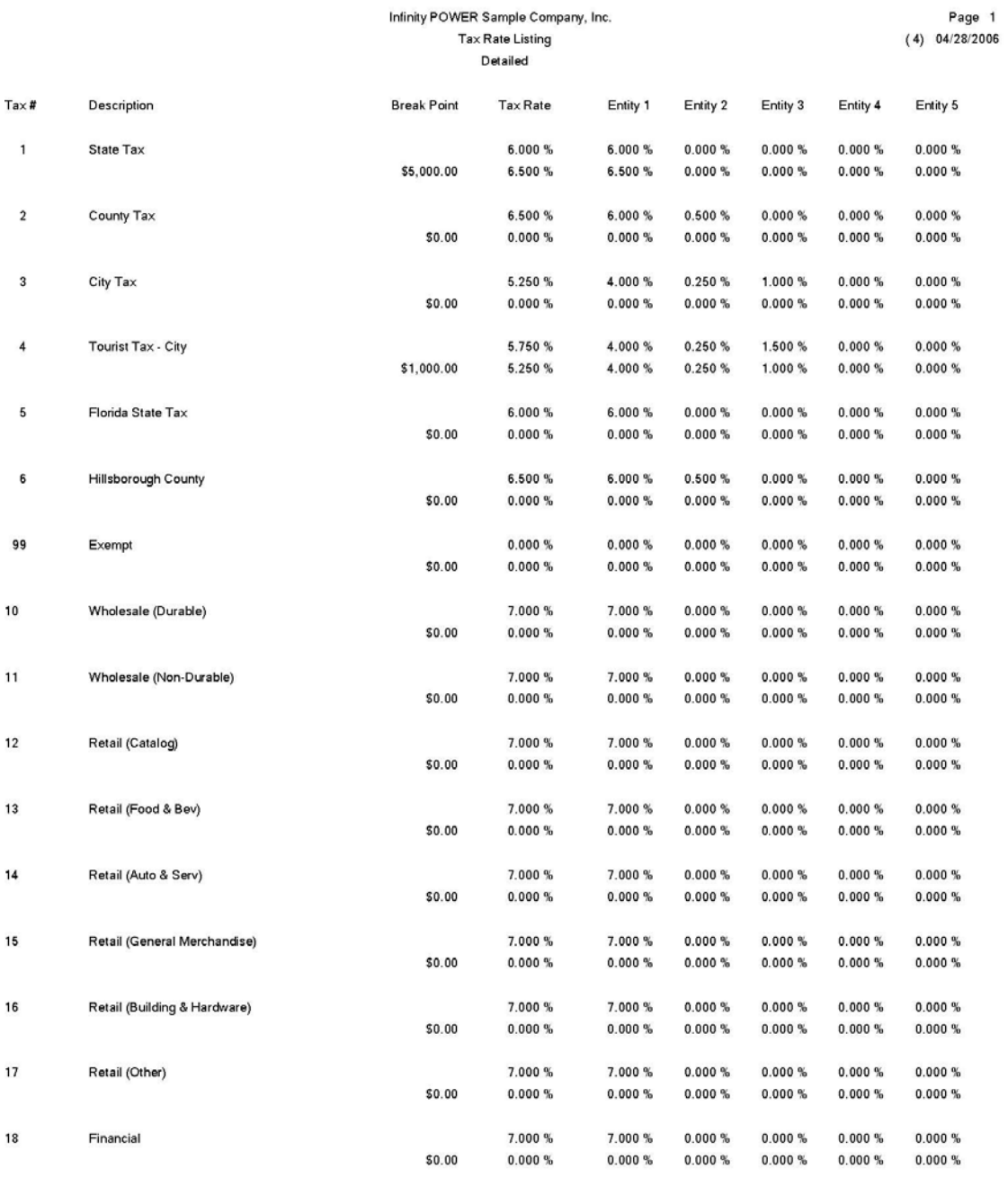

# **CHAPTER 5 PERFORM ANALYTICAL GRAPHS**

This section discusses all six types of Analytical Graphs utilized by the **Point of Sale** module. These graphs are designed to give you an instant visualization of your sales by payment method, sales trends, sales codes and salesman information. No other programs are required to execute this option. The system performs all graphics functions from within its own programs. The ability to perform Analytical Graphs is currently **not** available with the **Linux** versions.

After the graph has been displayed to your screen, printing is one simple step:

#### *For Windows:*

1. Press **ALT Print Screen** and paste into a WORD document.

You may also paste this image into a document or an Excel spreadsheet for presentation purposes.

## **SALES BY PAYMENT METHOD (AR0300)**

This option provides either a pie or bar chart comparing sales for a specified date range summarized by payment method.

This graph allows you to quickly analyze and compare your sales based on different payment methods. You may select any date range in the current accounting year and choose to display the graph in Pie Chart or Bar Graph format.

This option will read the transaction file information for the specified date range to arrive at the sales figures used on this graph. After the graph has been displayed, <click> **OK** to return to the menu.

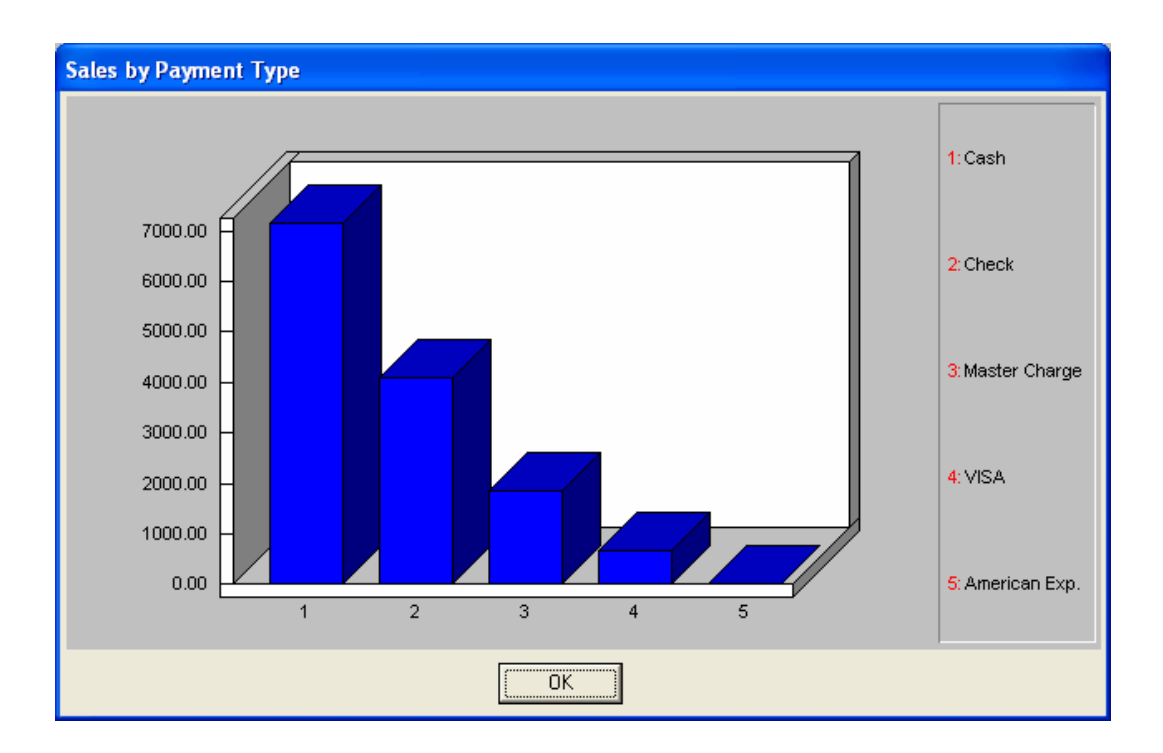

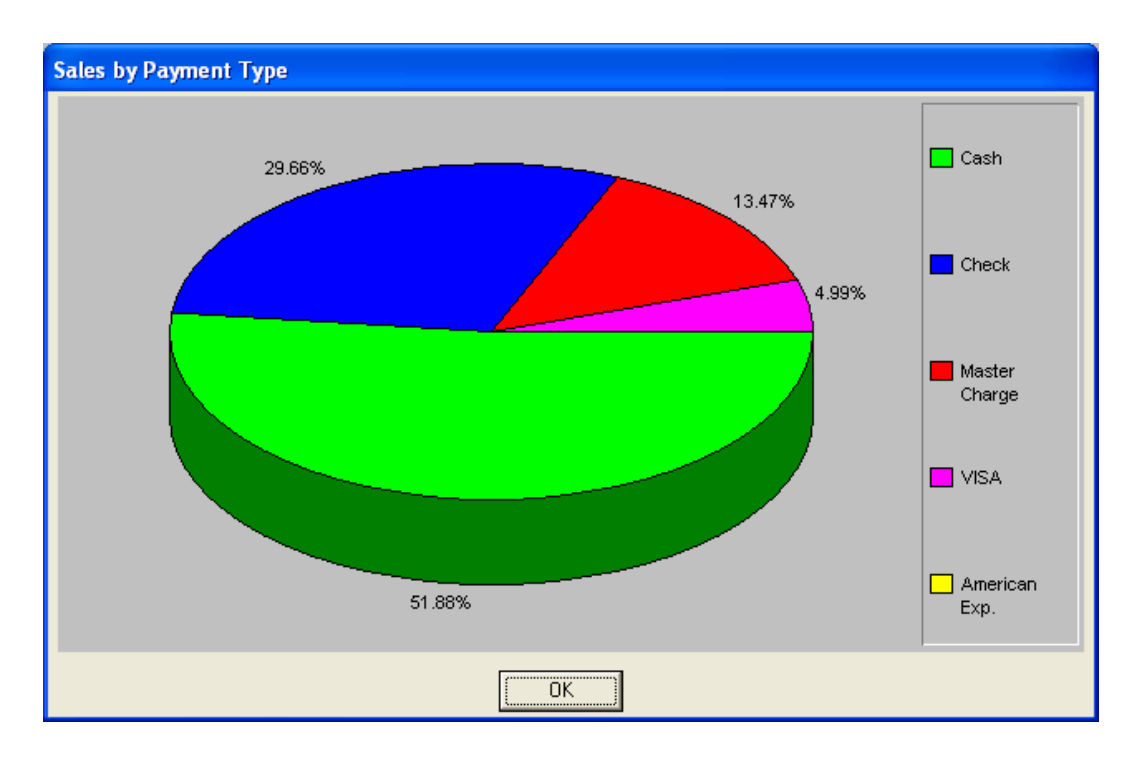

## **SALES TREND BY SALESMAN (AR0302)**

This option provides a line graph displaying sales by month, for the current month during the current year, to include up to four **(4)** specified salesmen.

This option is designed to chart the historical sales for a salesman for every month in the current accounting year. This allows you to see very quickly the upward and downward trends of the salesman's performance. When you execute this option, you should select the salesmen to include on the graph. After the graph has been displayed, <click> **OK** to return to the menu.

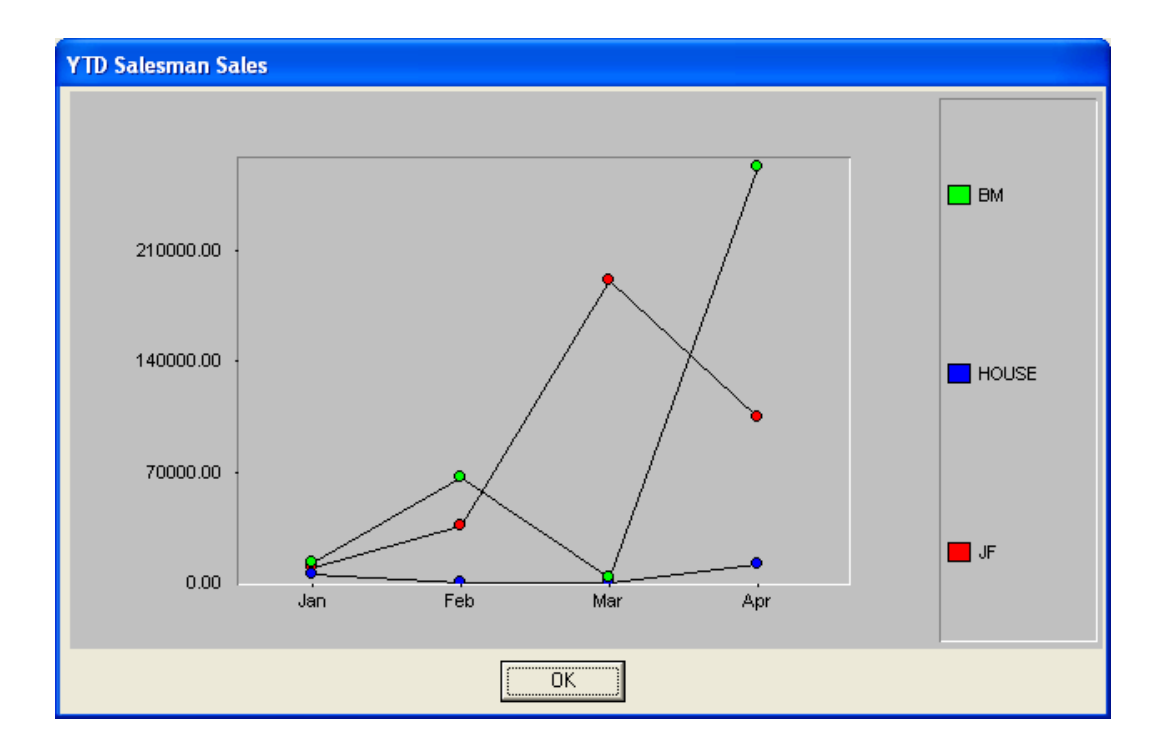

## **SALES TREND BY SALES CODE (AR0303)**

This option provides a line graph displaying sales by month, for the current month, during the current year, to include up to four **(4)** specified sales codes.

This option is designed to chart the historical sales for a sales code for every month in the current accounting year. This allows you to see very quickly the upward and downward trends of sales by sales code. When you execute this option, you should select the sales codes to include on the graph. After the graph has been displayed, <click> **OK** to return to the menu.

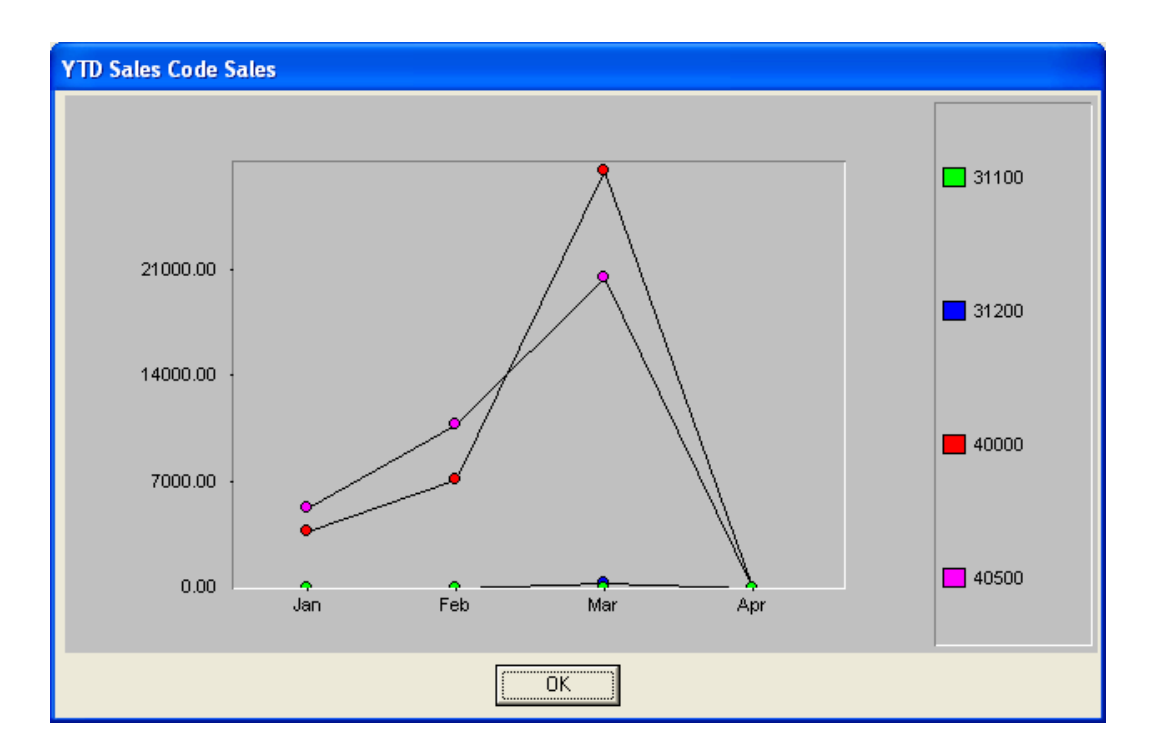

## **SALESMAN COMPARISON (AR0305)**

This option provides a bar or pie graph comparing either MTD or YTD sales, to include up to twelve **(12)** specified salesmen.

This option will enable you to compare salesman sales based on either the current Month-To-date sales or Year-to-Date sales.

You will be allowed to select up to twelve salesmen to compare and also the basis *(MTD or YTD)***.** After selecting the salesmen and specifying the basis, you may display the graph in either a Bar Graph or Pie Chart format. After the graph has been displayed, <click> **OK** to return to the menu.

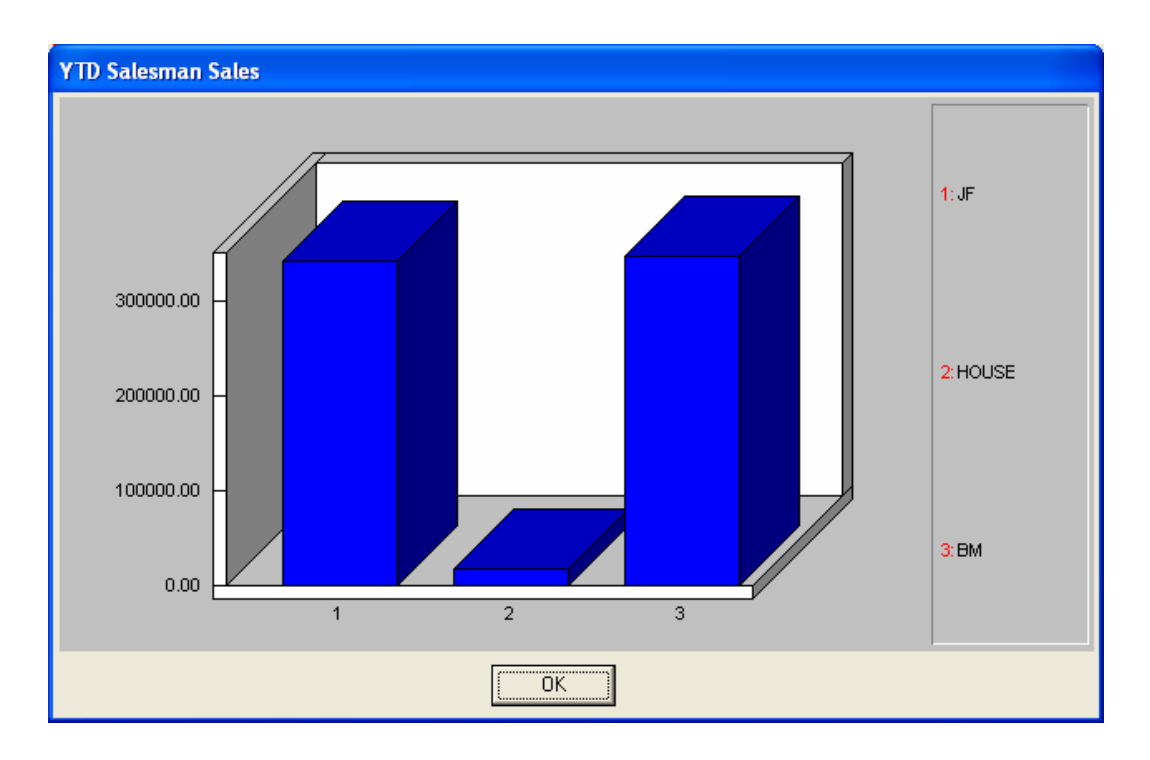

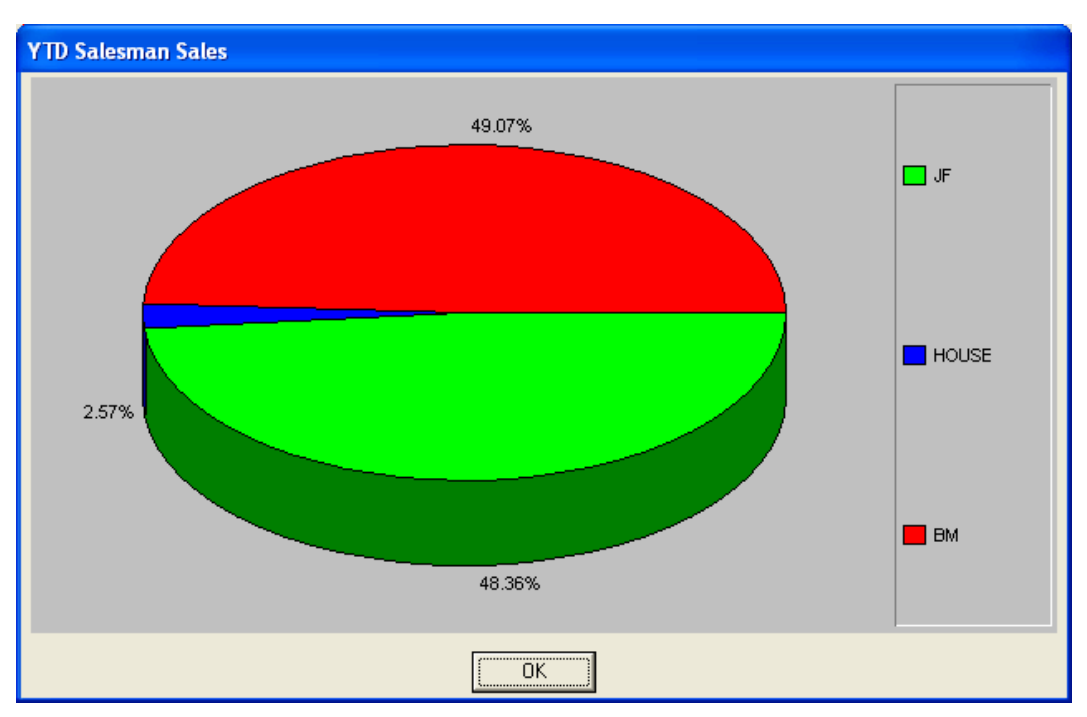

## **SALES CODE COMPARISON (AR0306)**

This option provides a bar or pie graph comparing either MTD or YTD sales, including up to twelve **(12)** specified sales codes.

This option will enable you to compare the Sales Code sales amounts based on either the current Month-To-Date sales or Year-to-Date sales. You will be allowed to select up to twelve Sales Codes to compare and also the basis *(MTD or YTD)*. After selecting the Sales Codes and specifying the basis, you may display the graph in either a Bar Graph or Pie Chart format. After the graph has been displayed, <click> **OK** to return to the menu.

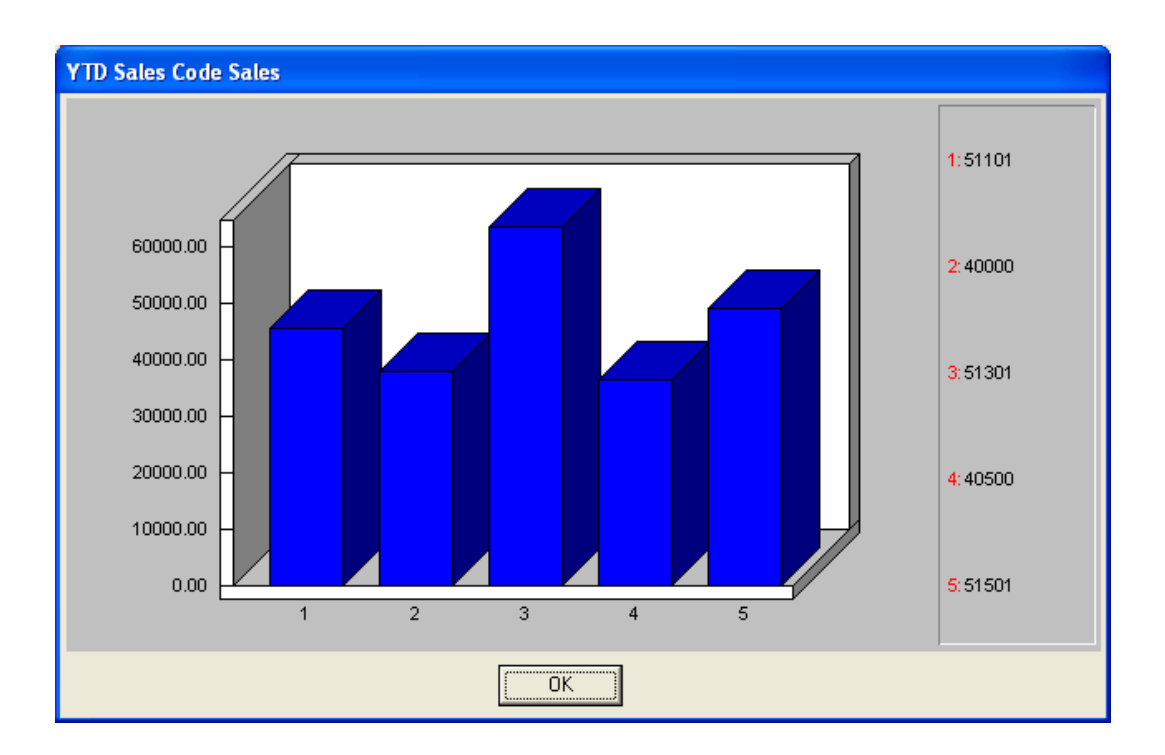
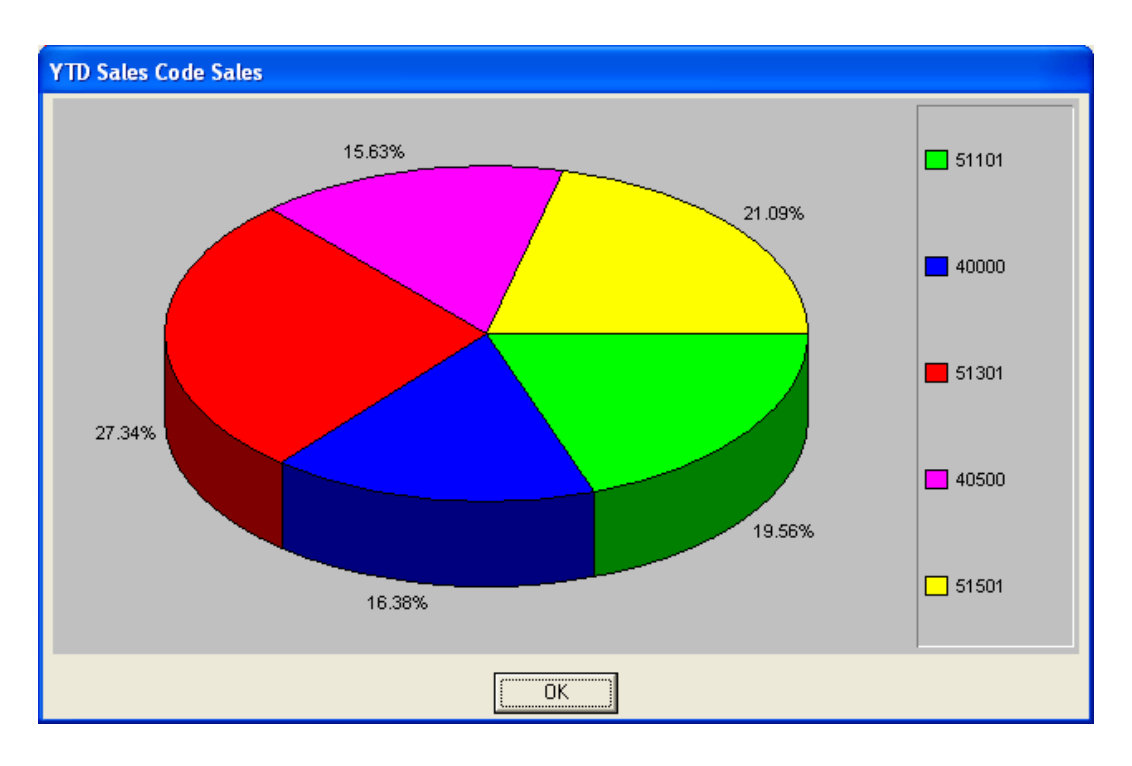

### **SALESMAN RANKING (AR0307)**

This option provides a bar or pie graph ranking the top twelve **(12)** salesmen based on MTD or YTD sales.

This graph is particularly useful in quickly determining your top twelve salesmen for either the current month or the entire accounting year. You may select a range of salesmen to use in the ranking and also the basis *(MTD or YTD)***.** You may then specify whether you would like a Bar Graph or Pie Chart format. The top twelve salesmen will be displayed before the graph is generated so that you will be able to determine which salesman is which on the graph. After the graph has been displayed, <click> OK to return to the menu.

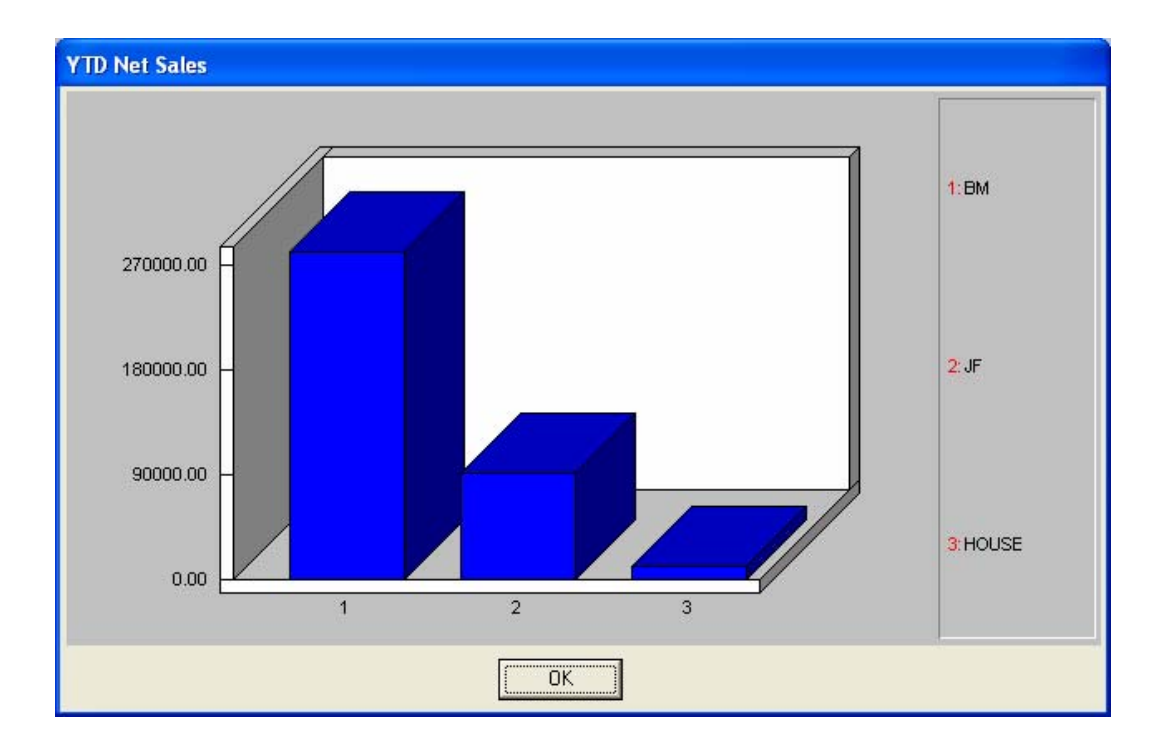

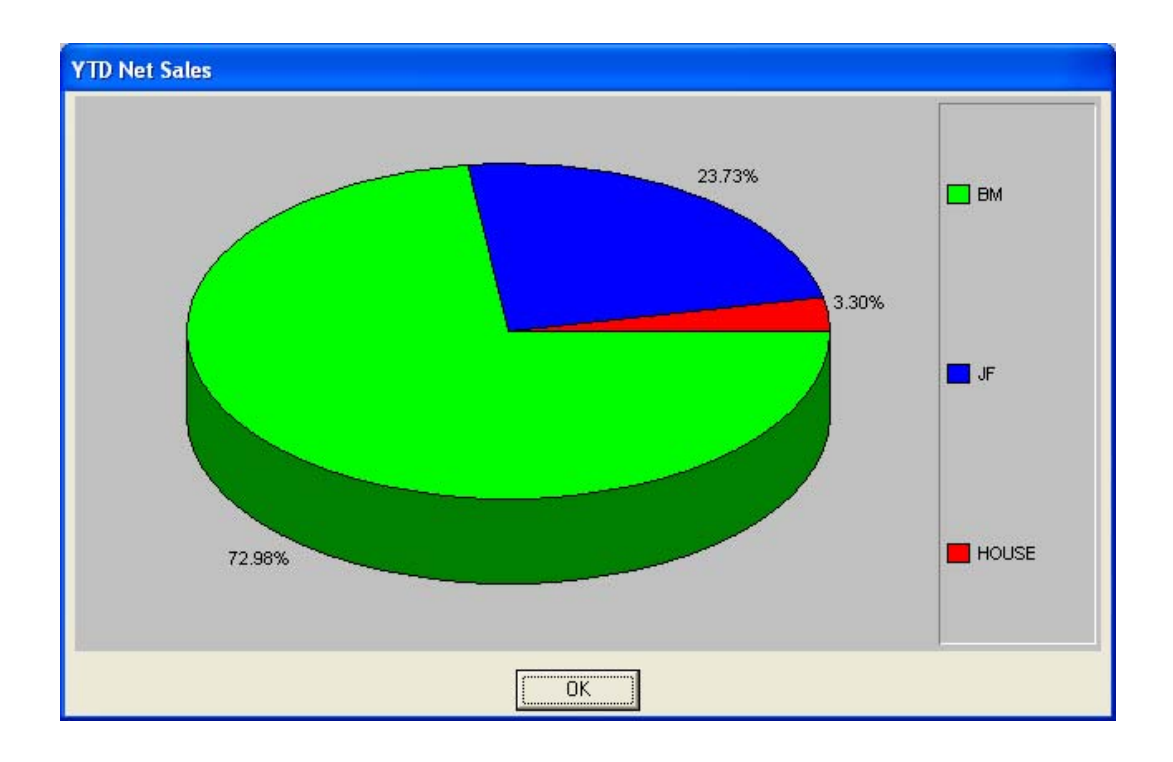

This page intentionally left blank

# **INDEX**

#### $\mathbf{A}$

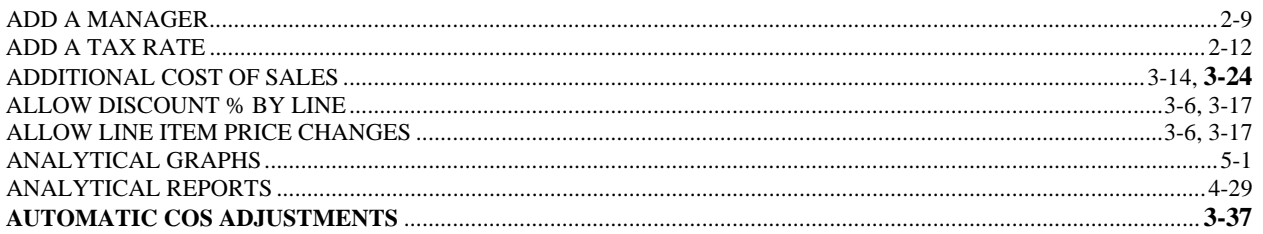

### $\, {\bf B}$

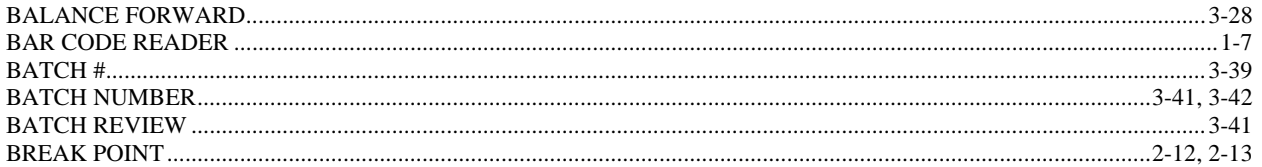

### $\mathbf C$

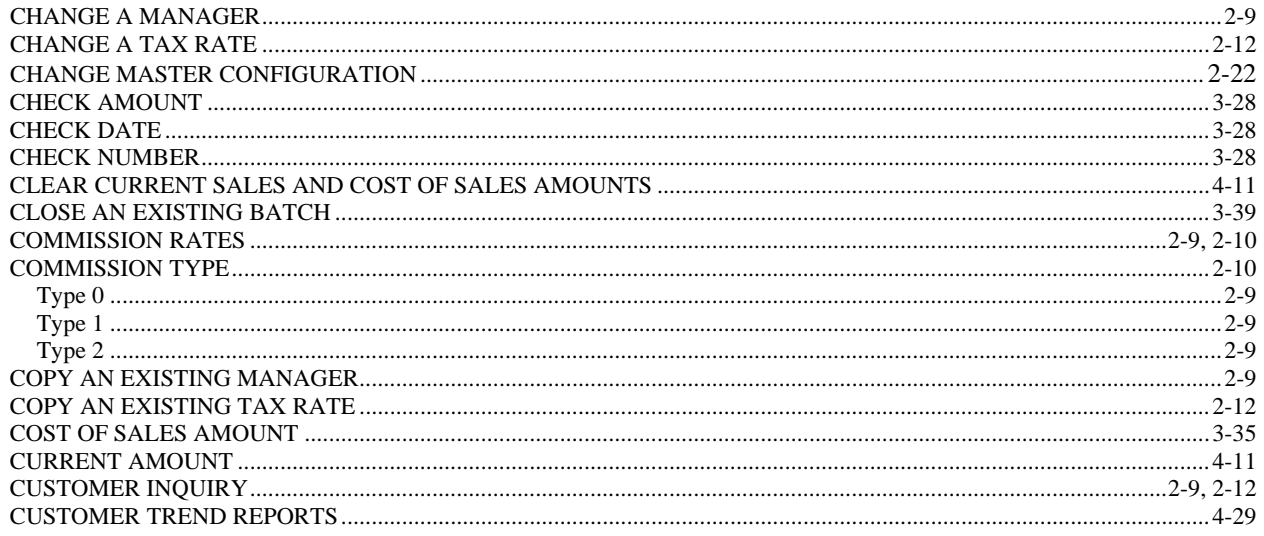

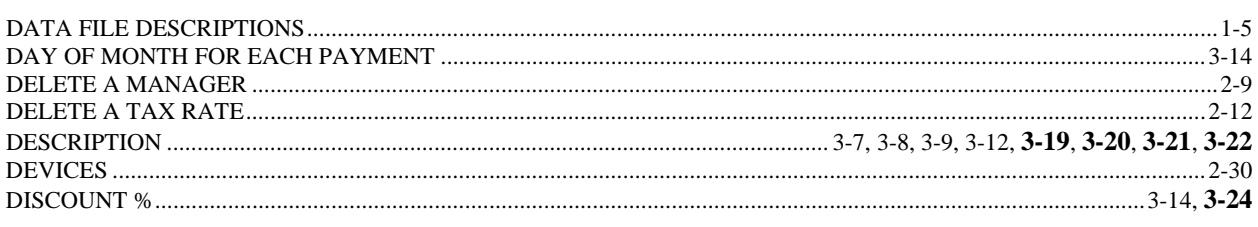

 $\mathbf{D}$ 

## ${\bf E}$

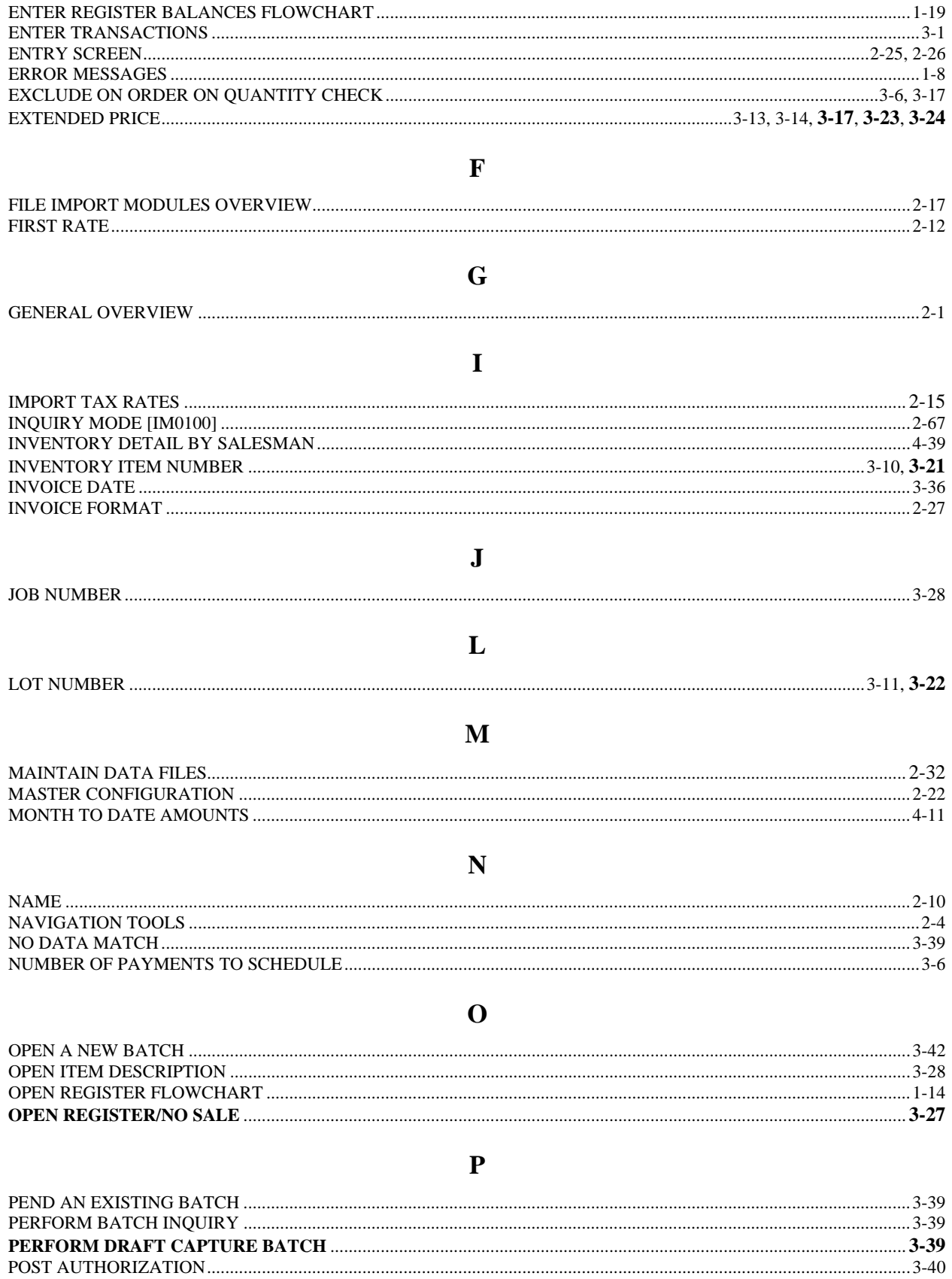

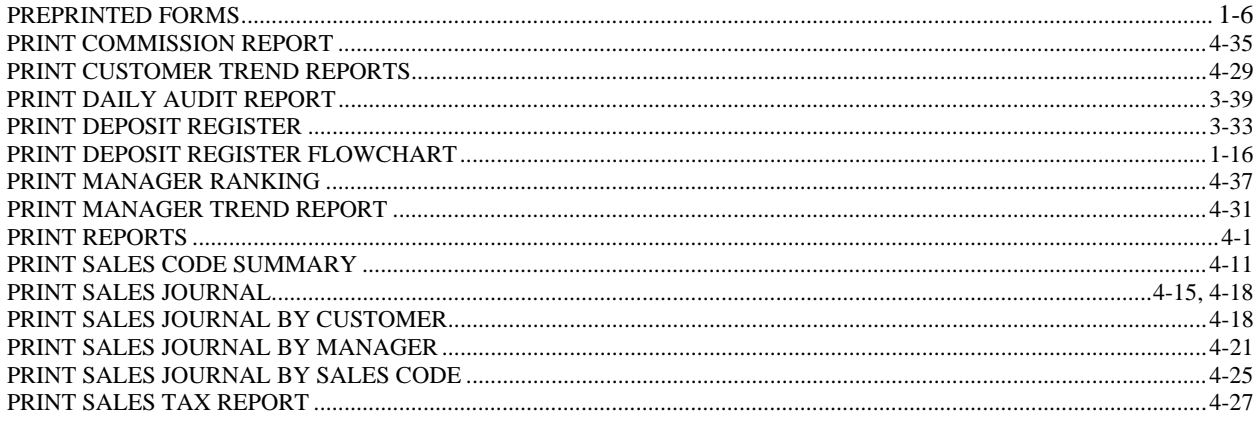

## $\mathbf Q$

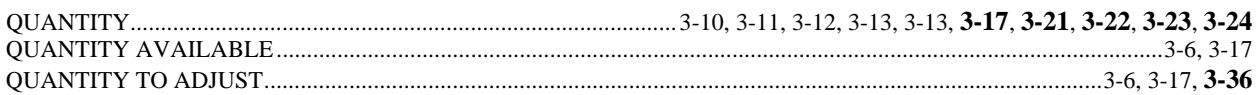

### $\mathbf R$

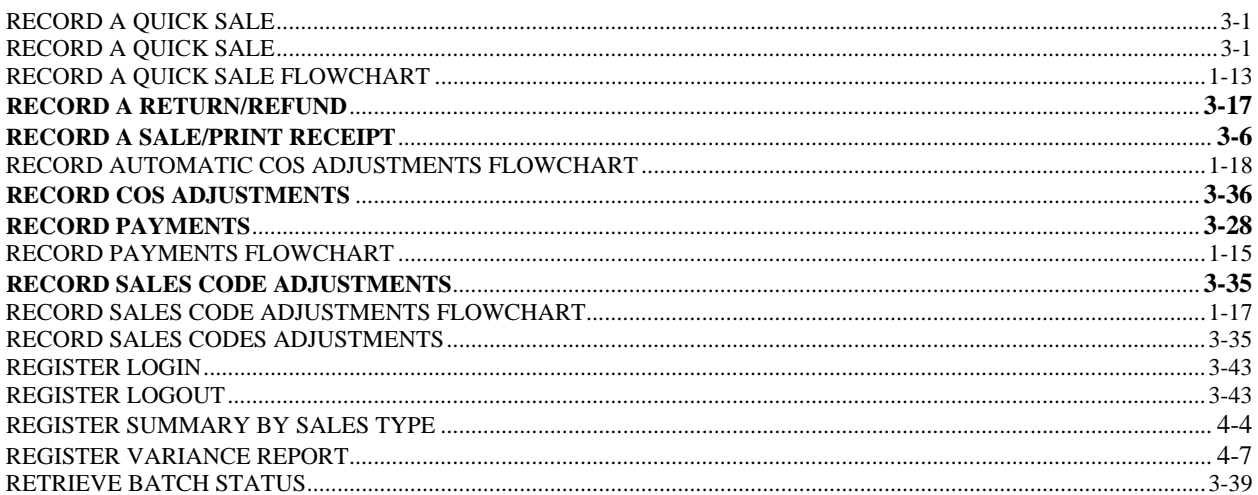

## $\overline{\mathbf{S}}$

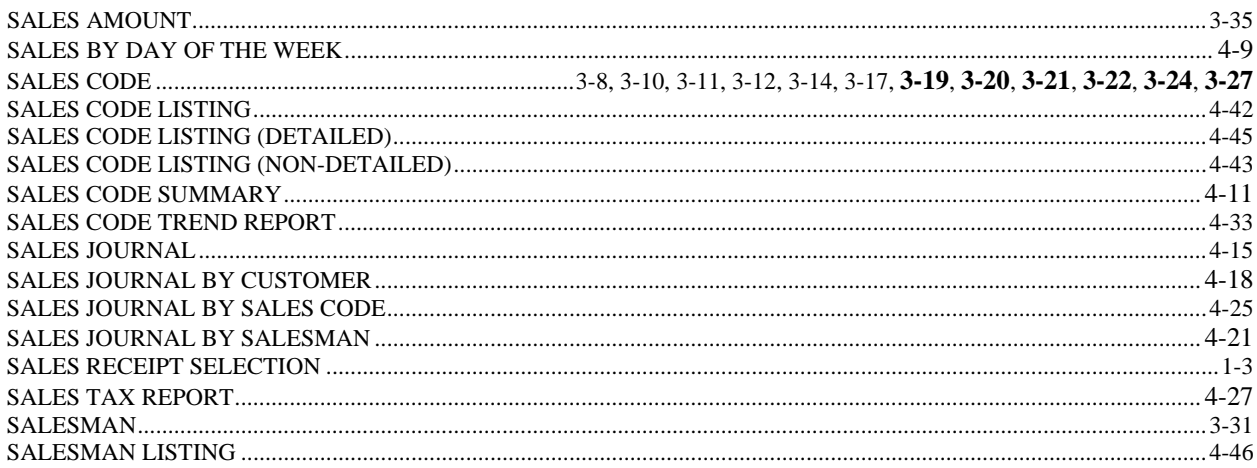

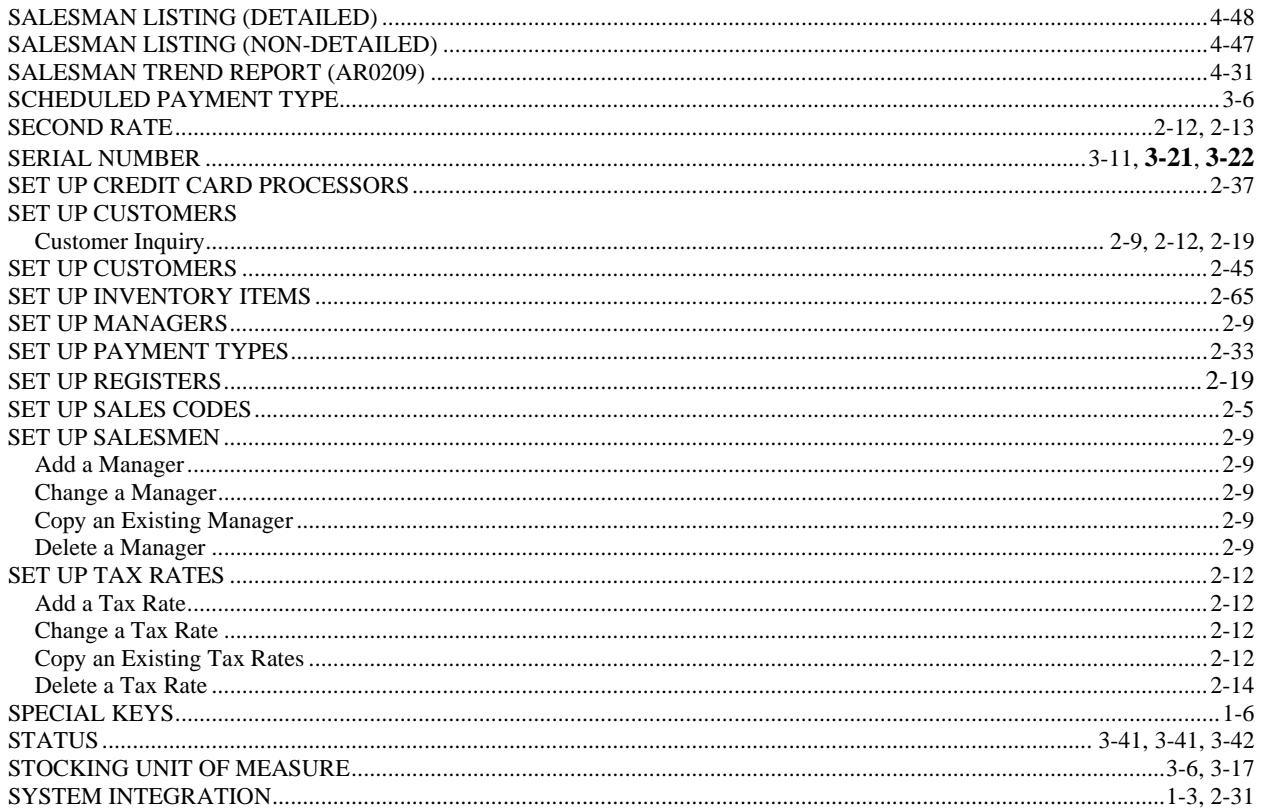

### $\mathbf T$

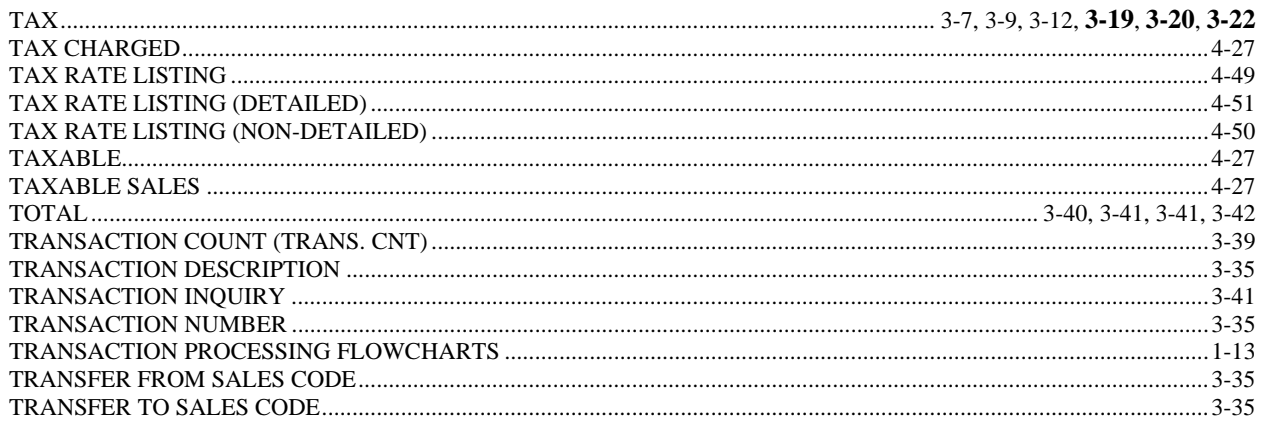

### $\mathbf U$

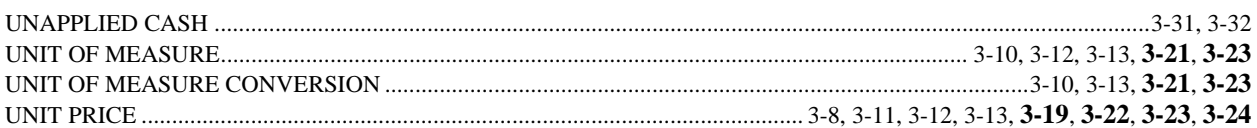

### $\boldsymbol{\mathrm{V}}$

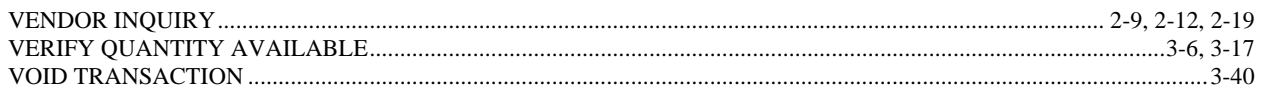

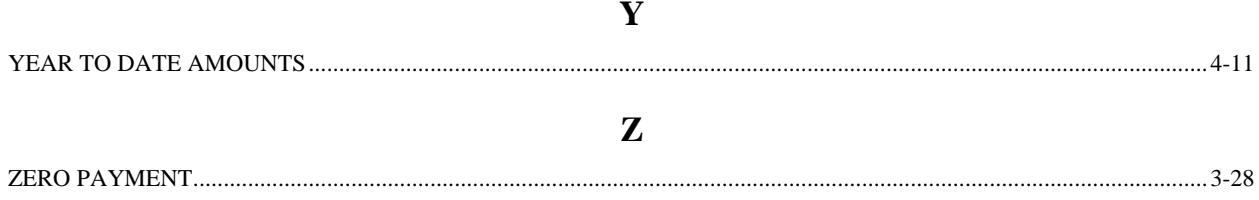